# Oracle® Communications Diameter Signaling Router

Rack Mount Server Disaster Recovery Guide Release 8.6.0.0.0

F56012-01

April 2022

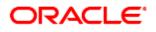

#### Oracle Communications DSR Rack Mount Server Disaster Recovery User's Guide, Release 8.6.0.0.0

Copyright © 2022 Oracle and/or its affiliates. All rights reserved.

This software and related documentation are provided under a license agreement containing restrictions on use and disclosure and are protected by intellectual property laws. Except as expressly permitted in your license agreement or allowed by law, you may not use, copy, reproduce, translate, broadcast, modify, license, transmit, distribute, exhibit, perform, publish, or display any part, in any form, or by any means. Reverse engineering, disassembly, or decompilation of this software, unless required by law for interoperability, is prohibited.

The information contained herein is subject to change without notice and is not warranted to be error-free. If you find any errors, please report them to us in writing.

If this is software or related documentation that is delivered to the U.S. Government or anyone licensing it on behalf of the U.S. Government, then the following notice is applicable:

U.S. GOVERNMENT END USERS: Oracle programs, including any operating system, integrated software, any programs installed on the hardware, and/or documentation, delivered to U.S. Government end users are "commercial computer software" pursuant to the applicable Federal Acquisition Regulation and agency-specific supplemental regulations. As such, use, duplication, disclosure, modification, and adaptation of the programs, including any operating system, integrated software, any programs installed on the hardware, and/or documentation, shall be subject to license terms and license restrictions applicable to the programs. No other rights are granted to the U.S. Government.

This software or hardware is developed for general use in a variety of information management applications. It is not developed or intended for use in any inherently dangerous applications, including applications that may create a risk of personal injury. If you use this software or hardware in dangerous applications, then you shall be responsible to take all appropriate fail-safe, backup, redundancy, and other measures to ensure its safe use. Oracle Corporation and its affiliates disclaim any liability for any damages caused by use of this software or hardware in dangerous applications.

Oracle and Java are registered trademarks of Oracle and/or its affiliates. Other names may be trademarks of their respective owners.

Intel and Intel Xeon are trademarks or registered trademarks of Intel Corporation. All SPARC trademarks are used under license and are trademarks or registered trademarks of SPARC International, Inc. AMD, Opteron, the AMD logo, and the AMD Opteron logo are trademarks or registered trademarks of Advanced Micro Devices. UNIX is a registered trademark of The Open Group.

This software or hardware and documentation may provide access to or information about content, products, and services from third parties. Oracle Corporation and its affiliates are not responsible for and expressly disclaim all warranties of any kind with respect to third-party content, products, and services unless otherwise set forth in an applicable agreement between you and Oracle. Oracle Corporation and its affiliates is not responsible for any loss, costs, or damages incurred due to your access to or use of third-party content, products, or services, except as set forth in an applicable agreement between you and Oracle.

# **CAUTION**: Use only the Upgrade procedure included in the Upgrade Kit.

Before upgrading any system, please access My Oracle Support (MOS) (https://support.oracle.com) and review any Technical Service Bulletins (TSBs) that relate to this upgrade.

My Oracle Support (MOS) (https://support.oracle.com) is your initial point of contact for all product support and training needs. A representative at Customer Access Support (CAS) can assist you with MOS registration.

Call the CAS main number at 1-800-223-1711 (toll-free in the US), or call the Oracle Support hotline for your local country from the list at http://www.oracle.com/us/support/contact/index.html.

See more information My Oracle Support (MOS).

# **Table of Contents**

| 1.                         | Intro | oduction                                                                                            | 6   |
|----------------------------|-------|----------------------------------------------------------------------------------------------------|-----|
|                            | 1.1   | References                                                                                          | 6   |
|                            | 1.2   | Acronyms                                                                                            | 6   |
|                            | 1.3   | Terminology                                                                                         | 7   |
|                            | 1.4   | How to Use this Document                                                                            | 8   |
|                            | 1.5   | Optional Features                                                                                   | 8   |
| 2.                         | Gen   | neral Description                                                                                   | 9   |
|                            | 2.1   | Complete Server Outage (All Servers)                                                                | 10  |
|                            | 2.2   | Partial Server Outage with One NOAM Server Intact and Both SOAMs Failed                             | 10  |
|                            | 2.3   | Partial Server Outage with Both NOAM Servers Failed and One SOAM Server Intact                      | 10  |
|                            | 2.4   | Partial Server Outage with NOAM and One SOAM Server Intact                                          | 11  |
|                            | 2.5   | Partial Server Outage with Both NOAMs Failed and DR-NOAM Available                                  | 11  |
|                            | 2.6   | Partial Service Outage with Corrupt Database                                                        | 11  |
| 3.                         | Pro   | cedure Overview                                                                                     | 11  |
|                            | 3.1   | 1 Required Materials                                                                                |     |
|                            | 3.2   | Disaster Recovery Strategy                                                                          | 12  |
| 4.                         | Disa  | aster Recovery Procedure                                                                            | 14  |
|                            | 4.1   | Recovery Scenario 1 (Complete Server Outage)                                                        | 14  |
|                            | 4.2   | Recovery Scenario 2 (Partial Server Outage with One NOAM Server Intact and ALL SOAMs Failed)        | 56  |
|                            | 4.3   | Recovery Scenario 3 (Partial Server Outage with All NOAM Servers Failed and One SOAM Server Intact) | 90  |
|                            | 4.4   | Recovery Scenario 4 (Partial Server Outage with One NOAM Server and One SOAM Server Intact)         | 123 |
|                            | 4.5   | Recovery Scenario 5 (Both NOAM Servers Failed with DR-NOAM Available)                               | 147 |
|                            | 4.6   | Recovery Scenario 6 (Database Recovery)                                                             | 152 |
|                            |       | 4.6.1 Recovery Scenario 6: Case 1                                                                   | 152 |
|                            |       | 4.6.2 Recovery Scenario 6: Case 2                                                                   | 158 |
| 5.                         | Res   | olve User Credential Issues after Database Restore                                                  | 163 |
|                            | 5.1   | Restore a Deleted User                                                                              | 163 |
|                            | 5.2   | Keep a Restored User                                                                                | 163 |
| 5.3 Remove a Restored User |       | Remove a Restored User                                                                              | 165 |
|                            | 5.4   | Restore a Modified User                                                                             | 166 |
|                            | 5.5   | Restore an Archive that Does Not Contain a Current User                                             | 166 |
| 6.                         | IDI⊦  | I Disaster Recovery                                                                                 | 171 |

| Appendix A. DSR Database Backup                                                                                     | 177 |
|----------------------------------------------------------------------------------------------------|-----|
| Appendix B. Recover/Replace Failed Cisco 4948 Aggregation Switches (HP DL380 Gen 9<br>Only)                         | 181 |
| Appendix C. Inhibit A and B Level Replication on C-level Servers                                                    | 183 |
| Appendix D. Un-Inhibit A and B Level Replication on C-level Servers                                                 | 184 |
| Appendix E. Inhibit A and B Level Replication on C-level Servers (When Active, Standby, and Spare SOAMs are Lost)   | 185 |
| Appendix F. Un-Inhibit A and B Level Replication on C-Level Servers (When Active, Standby and Spare SOAMs are Lost) | 187 |
| Appendix G. Restore TVOE Configuration from Backup Media                                                            | 189 |
| Appendix H. Restore PMAC from Backup                                                                                | 197 |
| Appendix I. Restore Provisioning Database                                                                           | 206 |
| Appendix J. Recover PDB Relay                                                                                       | 210 |
| Appendix K. SNMP Configuration                                                                                      | 211 |
| Appendix L. Backup Directory                                                                                        | 214 |
| Appendix M. netConfig backupConfiguration/restoreConfiguration/upgradeFirmware with TPD cipher change               | 216 |
| Appendix N. My Oracle Support (MOS)                                                                                 | 218 |

#### 1. Introduction

This document is a guide to describe procedures used to execute disaster recovery for DSR Rack Mount Server deployment. This includes recovery of partial or complete loss RMS servers. The audience for this document includes GPS groups such as Software Engineering, Product Verification, Documentation, and Customer Service including Software Operations and First Office Application. This document can also be executed by Oracle customers, as long as Oracle Customer Service personnel are involved and/or consulted. This document provides step-by-step instructions to execute disaster recovery for DSR. Executing this procedure also involves referring to and executing procedures in existing support documents.

Note that components dependent on DSR might need to be recovered as well, for example IDIH, PMAC, and SDS (Oracle X5-2/Netra X5-2/X6-2/ X7-2/HP DL380 Gen9 Only).

Note that this document only covers the disaster recovery scenarios of DSR Rack Mount Server deployments.

#### 1.1 References

- [1] TPD Initial Product Manufacture
- [2] Platform 7.2 Configuration Procedure Reference
- [3] DSR FABR Feature Activation Procedure
- [4] DSR RBAR Feature Activation Procedure
- [5] DSR MAP-Diameter Feature Activation Procedure
- [6] PM&C Disaster Recovery Guide
- [7] DSR PCA Activation Guide
- [8] DSR Rack Mount Server Installation Guide
- [9] DSR Hardware and Software Installation Procedure 1/2
- [10] DCA Framework and Application Activation and Deactivation Guide
- [11] DSR Security Guide
- [12] DSR DTLS Feature Activation Procedure
- [13] DSR/SDS NOAM Failover User's Guide

#### 1.2 Acronyms

An alphabetized list of acronyms used in the document.

#### Table 1. Acronyms

| Acronym         | Definition                           |
|-----------------|--------------------------------------|
| BIOS            | Basic Input Output System            |
| CD Compact Disk |                                      |
| DSR             | Diameter Signaling Router            |
| DVD             | Digital Versatile Disc               |
| EBIPA           | Enclosure Bay IP Addressing          |
| FRU             | Field Replaceable Unit               |
| IDIH            | Integrated Diameter Intelligence Hub |

| Acronym | Definition                                                                         |
|---------|------------------------------------------------------------------------------------|
| iLO     | Integrated Lights Out manager                                                      |
| IPFE    | IP Front End                                                                       |
| IPM     | Initial Product Manufacture – the process of installing TPD on a hardware platform |
| MSA     | Modular Smart Array                                                                |
| NB      | NetBackup                                                                          |
| OA      | HP Onboard Administrator                                                           |
| OS      | Operating System (e.g. TPD)                                                        |
| PCA     | Policy and Charging Application                                                    |
| PMAC    | Platform Management & Configuration                                                |
| RMS     | Rack Mounted Server                                                                |
| SAN     | Storage Area Network                                                               |
| SDS     | Subscriber Database Server                                                         |
| SFTP    | Secure File Transfer Protocol                                                      |
| SNMP    | Simple Network Management Protocol                                                 |
| TPD     | Tekelec Platform Distribution                                                      |
| TVOE    | Tekelec Virtual Operating Environment                                              |
| VM      | Virtual Machine                                                                    |

# 1.3 Terminology

An alphabetized list of terms used in the document.

#### Table 2. Terminology

| Term             | Definition                                                                                                    |
|------------------|----------------------------------------------------------------------------------------------------|
| Base hardware    | Base hardware includes all hardware components (bare metal) and electrical wiring to allow a server to power on.                                                                                                    |
| Base software    | Base software includes installing the server's operating system: Oracle Platform Distribution (TPD).                                                                                                    |
| Enablement       | The business practice of providing support services (hardware, software, documentation, etc.) that enable a 3rd party entity to install, configuration, and maintain Oracle products for Oracle customers.                                                                                                    |
| Failed server    | A failed server in disaster recovery context refers to a server that has suffered partial or complete software and/or hardware failure to the extent that it cannot restart or be returned to normal operation and requires intrusive activities to re-install the software and/or hardware.                                        |
| Software centric | The business practice of delivering an Oracle software product, while relying upon the customer to procure the requisite hardware components. Oracle provides the hardware specifications, but does not provide the hardware or hardware firmware, and is not responsible for hardware installation, configuration, or maintenance. |

#### **1.4** How to Use this Document

When executing the procedures in this document, there are a few key points to ensure you understand procedure convention. These points are:

- 1. Before beginning a procedure, completely read the instructional text (it displays immediately after the Section heading for each procedure) and all associated procedural WARNINGS or NOTES.
- 2. Before execution of a STEP within a procedure, completely read the left and right columns including any STEP specific WARNINGS or NOTES.
- 3. If a procedural STEP fails to execute successfully or fails to receive the desired output, STOP the procedure. It is recommended to contact My Oracle Support (MOS) for assistance, as described in Appendix N before attempting to continue.

Figure 1 shows an example of a procedural step used in this document.

- Each step has a checkbox that the user should check-off to keep track of the progress of the procedure.
- Any sub-steps within a step are referred to as step X.Y. The example in Figure 1 shows steps 1 and step 2 and substep 2.1.
- The title box describes the operations to be performed during that step.
- GUI menu items, action links, and buttons to be clicked on are in bold Arial font.
- GUI fields and values to take note of during a step are in bold Arial font.
- Each command that the user enters, as well as any response output, is formatted in 10-point Courier font.

|         |                                | •                                                                                                    |
|---------|--------------------------------|----------------------------------------------------------------------------------------------------|
| 1.      | Change directory               | Change to the backout directory.                                                                                                    |
|         |                                | \$ cd /var/TKLC/backout                                                                                                    |
| 2.<br>□ | Verify Network<br>Element data | <ul> <li>View the Network Elements configuration data; verify the data; save and print report.</li> <li>1. Select Configuration &gt; Network Elements to view Network Elements Configuration screen.</li> </ul> |

#### Title/Instructions Directive/Result Steps

#### Figure 1. Example Procedure Steps Used in This Document

#### **1.5 Optional Features**

Further configuration and/or installation steps are needed for optional features that may be present in this deployment. Please refer to these documents for disaster recovery steps needed for their components.

#### **Table 3. Optional Features**

| Feature                              | Document                                                        |
|--------------------------------------|-----------------------------------------------------------------|
| Diameter Custom Applications (DCA)   | DCA Framework and Application Activation and Deactivation Guide |
| Diameter Mediation                   | DSR Meta Administration Feature Activation Procedure            |
| Full Address Based Resolution (FABR) | DSR FABR Feature Activation Procedure                           |
| Gateway Location Application (GLA)   | DSR GLA Feature Activation Procedure                            |

| Feature                                   | Document                                          |
|-------------------------------------------|---------------------------------------------------|
| Host Intrusion Detection System<br>(HIDS) | DSR Security Guide (Section 3.2)                  |
| Map-Diameter Interworking (MAP-IWF)       | DSR MAP-Diameter IWF Feature Activation Procedure |
| Policy and Charging Application (PCA)     | DSR PCA Activation Guide                          |
| Range Based Address Resolution (RBAR)     | DSR RBAR Feature Activation Procedure             |

# 2. General Description

The DSR disaster recovery procedure has five basic categories. It is primarily dependent on the state of the NOAM servers and SOAM servers:

| Procedure                                                                                                    | State of NOAM and/or SOAM server(s)                                                                                                    |
|----------------------------------------------------------------------------------------------------|----------------------------------------------------------------------------------------------------|
| Recovery of the entire network from a total<br>outage<br>Recovery Scenario 1 (Complete Server<br>Outage)                                                                                 | <ul> <li>All NOAM servers failed.</li> <li>All SOAM servers failed.</li> <li>MP servers may or may not have failed.</li> </ul>                                                                                                    |
| Recovery of one or more servers with at<br>least one NOAM server intact<br>Recovery Scenario 2 (Partial Server Outage<br>with One NOAM Server Intact and ALL<br>SOAMs Failed)            | <ul> <li>At least 1 NOAM server is intact and available.</li> <li>All SOAM servers failed.</li> <li>MP servers may or may not have failed.</li> </ul>                                                                                         |
| Recovery of the NOAM pair with one or<br>more SOAM servers intact<br>Recovery Scenario 3 (Partial Server Outage<br>with All NOAM Servers Failed and One<br>SOAM Server Intact)           | <ul> <li>All NOAM servers failed.</li> <li>At least 1 SOAM server out of active, standby, spare is intact and available.</li> <li>MP servers may or may not have failed.</li> </ul>                                                           |
| Recovery of one or more server with at least<br>one NOAM and one SOAM server intact<br>Recovery Scenario 4 (Partial Server Outage<br>with One NOAM Server and One SOAM<br>Server Intact) | <ul> <li>At least 1 NOAM server is intact and available.</li> <li>At least 1 SOAM server out of active, standby, spare is intact and available.</li> <li>1 or more MP servers have failed.</li> </ul>                                         |
| Recovery Scenario 5 (Both NOAM Servers<br>Failed with DR-NOAM Available)                                                                                                    | <ul> <li>Both NOAM servers failed.</li> <li>DR NOAM is available</li> <li>SOAM servers may or may not be failed.</li> <li>MP servers may or may not be failed.</li> </ul>                                                                     |
| Section Recovery Scenario 6 (Database<br>Recovery)<br>Recovery of one or more server with corrupt<br>databases that cannot be restored using<br>replication from the active parent node. | <ul> <li>Server is intact</li> <li>Database gets corrupted on the server</li> <li>Latest database backup of the corrupt server is present</li> <li>Replication is inhibited (either manually or because of Comcol upgrade barrier)</li> </ul> |

#### Table 4. Recovery Scenarios

| Procedure                           | State of NOAM and/or SOAM server(s)                                                 |
|-------------------------------------|-------------------------------------------------------------------------------------|
| Section Recovery Scenario 6: Case 1 | Server is intact                                                                    |
|                                     | Database gets corrupted on the server                                               |
|                                     | Replication is occurring to the server with corrupted database                      |
| Section Recovery Scenario 6: Case 2 | Server is intact                                                                    |
|                                     | Database gets corrupted on the server                                               |
|                                     | <ul> <li>Latest Database backup of the corrupt server is<br/>NOT present</li> </ul> |
|                                     | Replication is inhibited (either manually or because<br>of Comcol upgrade barrier)  |

*Note:* For failed aggregation switches (HP DL380 Gen 8 Only), refer to Recover/Replace Failed Cisco 4948 Aggregation Switches (HP DL380 Gen 9 Only).

Disaster recovery procedure execution depends on the failure conditions in the network. The severity of the failure determines the recovery scenario for the network. Use Table 4. Recovery Scenarios to evaluate the correct recovery scenario and follow the procedure(s) listed to restore operations.

**Note:** A failed server in disaster recovery context refers to a server that has suffered partial or complete software and/or hardware failure to the extent that it cannot restart or be returned to normal operation and requires intrusive activities to re-install the software and/or hardware.

### 2.1 Complete Server Outage (All Servers)

This is the worst-case scenario where all the servers in the network have suffered complete software and/or hardware failure. The servers are recovered using base recovery of hardware and software and then restoring database backups to the active NOAM and SOAM servers.

Database backups are taken from customer offsite backup storage locations (assuming these were performed and stored offsite before the outage). If no backup files are available, the only option is to rebuild the entire network from scratch. The network data must be reconstructed from whatever sources are available, including entering all data manually.

#### 2.2 Partial Server Outage with One NOAM Server Intact and Both SOAMs Failed

This case assumes that at least one NOAM servers intact. All SOAM servers have failed (including SOAM spares-If equipped) and are recovered using base recovery of hardware and software. Database is restored on the SOAM server and replication will recover the database of the remaining servers.

#### 2.3 Partial Server Outage with Both NOAM Servers Failed and One SOAM Server Intact

If both NOAM servers have suffered complete software and/or hardware failure (where DR-NOAMs are not present), but at least one SOAM server is available. Database is restored on the NOAM and replication recovers the database of the remaining servers.

#### 2.4 Partial Server Outage with NOAM and One SOAM Server Intact

The simplest case of disaster recovery is with at least one NOAM and at least one SOAM servers intact. All servers are recovered using base recovery of hardware and software. Database replication from the active NOAM and SOAM servers recovers the database to all servers.

Note: This includes failures of any disaster recovery network NOAM servers.

#### 2.5 Partial Server Outage with Both NOAMs Failed and DR-NOAM Available

For a partial outage with both NOAM servers failed but a DR NOAM available, the DR NOAM is switched from secondary to primary then recovers the failed NOAM servers.

#### 2.6 Partial Service Outage with Corrupt Database

**Case 1**: Database is corrupted, replication channel is inhibited (either manually or because of Comcol upgrade barrier) and database backup is available.

**Case 2**: Database is corrupted but replication channel is active.

#### 3. Procedure Overview

This section lists the materials required to perform disaster recovery procedures and a general overview (disaster recovery strategy) of the procedure executed.

#### 3.1 Required Materials

The following items are needed for disaster recovery:

- 1. A hardcopy of this document and hardcopies of all documents in the reference list.
- Hardcopy of all NAPD performed at the initial installation and network configuration of this customer's site. If the NAPD cannot be found, escalate this issue within My Oracle Support (MOS) until the NAPD documents can be located.
- 3. DSR recent backup files: electronic backup file (preferred) or hardcopy of all DSR configuration and provisioning data.
- 4. Latest Network Element report: Electronic file or hardcopy of Network Element report.
- 5. The XML configuration files used to configure the Cisco 4948 aggregation switches, available on the PMAC Server (or PMAC backup).
- 6. The switch backup files taken after the switch is configured, available on the PMAC server (or PMAC backup).
- 7. The network element XML file used for the initial configuration.
- 8. Firmware files as provide by hardware vendor.
- 9. NetBackup files if they exist. This may require the assistance of the customer's NetBackup administrator.
- 10. PMAC and TVOE backups (if available).
- 11. One (1) target release DSR media or a target-release ISO.
- 12. One (1) target release SDS Media or a target-release ISO (Oracle X5-2/Netra X5-2/X6-2/X7-2/HP DL380 Gen9 Only).
- 13. Three (3) target release iDIH Media or target-release ISOs.

- 14. Site specific VM Placement and Socket Pinning workbook used during deployment (Oracle X5-2/Netra X5-2/X6-2/X7-2/HP DL380 Gen9 only).
- 15. Latest RADIUS shared secret encryption key file backup (DpiKf.bin.encr).
- 16. List of activated and enabled features.
- *Note:* For all disaster recovery scenarios, we assume the NOAM database backup and the SOAM database backup were performed around the same time, and that no synchronization issues exist among them.

#### 3.2 Disaster Recovery Strategy

Disaster recovery procedure execution is performed as part of a disaster recovery strategy with these basic steps:

- 1. Evaluate failure conditions in the network and determine that normal operations cannot continue without disaster recovery procedures. This means the failure conditions in the network match one of the failure scenarios described in section 2.
- 2. Read and review the content in this document.
- 3. Gather required materials in section 3.1 Required Materials.
- 4. From the failure conditions, determine the Recovery Scenario and procedure to follow (using Figure 2 and Table 4. Recovery Scenarios.
- 5. Execute appropriate recovery procedures (listed in Table 4. Recovery Scenarios).

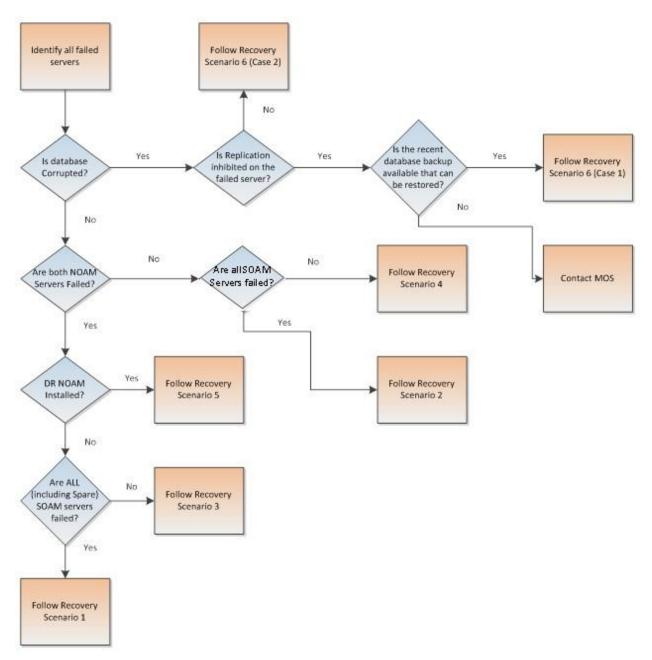

Figure 2. Determining Recovery Scenario

#### 4. Disaster Recovery Procedure

Before disaster recovery, properly evaluate the outage scenario. Call My Oracle Support (MOS) before executing this procedure to ensure the proper recovery planning is performed.

# WARNING

*Note:* Disaster recovery is an exercise that requires collaboration of multiple groups and is expected to be coordinated by the ORACLE SUPPORT prime. Based on ORACLE support's assessment of disaster, it may be necessary to deviate from the documented process.

#### Recovering Base Hardware:

- 1. Hardware recovery is executed by the appropriate HW vender.
- 2. Base hardware replacement must be controlled by an engineer familiar with the DSR application.

Disaster recovery requires configuring the system as it was before the disaster and restoration of operational information. There are eight distinct procedures to select from depending on the type of recovery needed. Only one of these scenarios should be followed, not all.

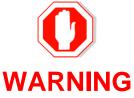

When there is a need to restore the database backup for NOAM and SOAM servers in any of recovery scenarios described in the following sections, the backup directory may not be available in the system since the system is DRed. In this case, refer to Appendix L: Backup Directory for steps to check and create the backup directory.

The file format for recovery is when backup was taken. Generally, the backup file is in the following format:

- Backup.dsr.DSRNO1.Configuration.NETWORK\_OAMP.20180328\_021502.AUTO.tar
- Backup.dsr.DSRSO1.Configuration.SYSTEM\_OAM.20180328\_021502.AUTO.tar
- X7201TVOE-plat-app-201803281022.iso
- backupPmac\_20180328\_050002.pef5.1.1

#### 4.1 Recovery Scenario 1 (Complete Server Outage)

For a complete server outage, TVOE is recovered on all rack mount servers. The VMs are re-created and configured. The database restored on one of the NOAM and SOAM servers.

Database replication from the active NOAM server recovers the database on these servers. The major activities are summarized in the list below. Use this list to understand the recovery procedure summary. Do not use this list to execute the procedure. The actual detailed steps are in Procedure 1. The major activities are summarized as follows:

- Recover base hardware and software for all rack mount servers
  - Recover the base hardware
  - Recover the virtual machines
  - Recover the software
- Recover PMAC

- Recover active **NOAM** guest
  - Recover the NOAM database
  - Reconfigure the application
- Recover standby **NOAM** guest
  - Reconfigure the application
- Recover query server (SDS only) guest
  - Reconfigure the application
- Recover all **SOAM** and MP/DP guest
  - Recover the SOAM database
  - Reconfigure the application
- Recover IDIH, if necessary
- Restart processes and re-enable provisioning and replication.

| S<br>T<br>P<br># | <ul> <li>This procedure performs recovery if both NOAM servers are failed and all SOAM servers failed.</li> <li>This procedure also covers the C-level server failure.</li> <li>Check off (√) each step as it is completed. Boxes have been provided for this purpose under each step number.</li> <li>If this procedure fails, contact My Oracle Support (MOS) and ask for assistance.</li> </ul> |                                                                                                    |  |
|------------------|----------------------------------------------------------------------------------------------------|----------------------------------------------------------------------------------------------------|--|
| 1.               | Gather required materials                                                                                                    | Gather the documents and required materials listed in the Required Materials section.                                                                                                    |  |
| 2.               | Create a backup<br>directory, if needed                                                                                                    | Refer to Appendix L Backup Directory to look for a backup directory and create a directory if one does not exist.                                                                                                    |  |
| 3.               | Replace failed equipment                                                                                                    | Work with the hardware vendor to replace the failed equipment.                                                                                                    |  |
| 4.               | Recover PMAC<br>and PMAC TVOE<br>Host: Configure<br>BIOS settings and<br>update firmware                                                                                                    | <ol> <li>Configure and verify the BIOS/NEB settings by executing the following procedures from reference [8]:</li> <li>HP DL380 Gen8: Configure HP Gen 8 Server BIOS Settings</li> <li>Oracle X5-2/Netra X5-2/X6-2/X7-2: Configure Oracle X5-2/Netra X5-2/X6-2/ X7-2 Server BIOS Settings</li> <li>HP DL380 Gen9: Configure HP Gen9 Server BIOS Settings</li> <li>Verify and/or upgrade server firmware by executing the Upgrade Rack Mount Server Firmware procedure from reference [8].</li> <li>Note: Determine VM placement and pinning by following:         <ul> <li>Section 3.1, item 14; and</li> <li>In reference [8], Appendix S VM Placement in HP DL380 Gen 8/Gen 9 (Onboard 1 Gbps NICs) and CPU Pinning in HP DL380 Gen 9.</li> </ul> </li> </ol> |  |

| 5.  | Recover PMAC,<br>TVOE Hosts, and<br>Switch: Backups<br>available<br>Recover PMAC,<br>TVOE Hosts, and<br>Switch: Backups<br>NOT available | <ul> <li>This step assumes TVOE and PMAC backups are available. If backups are NOT available, skip this step.</li> <li>1. Restore the TVOE backup by executing Appendix G Restore TVOE Configuration from Backup Media on ALL failed rack mount servers.</li> <li>2. Restore the PMAC backup by executing Appendix H Restore PMAC from Backup.</li> <li>3. Proceed to step 7.</li> <li>This step assumes TVOE and PMAC backups are NOT available. If the TVOE and PMAC have already been restored, skip this step.</li> <li>Execute these procedures from reference [8]:</li> <li>Install and Configure TVOE on First RMS (PMAC Host)</li> <li>Install PMAC</li> </ul> |
|-----|----------------------------------------------------------------------------------------------------|----------------------------------------------------------------------------------------------------|
|     |                                                                                                    | Initialize the PMAC Application                                                                                                    |
| 7.  | Recover failed<br>Cisco 4948<br>aggregation<br>switches (HP<br>DL380 only)                                                               | <ul> <li>Oracle X5-2/Netra X5-2/X6-2/X7-2/HP DL380 GEN 9, skip this step.</li> <li>Recover failed Cisco 4948 aggregation switches, if needed:</li> <li>1. Back up available configuration files. Refer to Appendix C<br/>Recover/Replace Failed Cisco 4948 Aggregation Switches (HP DL380<br/>Gen 9 Only) to recover failed Cisco 4948 aggregation switches.</li> <li>2. Back up configuration files NOT available. Execute the Configure Cisco<br/>4948E-F Aggregation Switches (HP DL 380 Gen 8 Only) section from<br/>reference [8].</li> </ul>                                                                                                    |
| 8.  | Configure PMAC<br>(no backup)                                                                                                    | <ul> <li>If PMAC backup was NOT restored in step 5., execute this step; otherwise, skip this step.</li> <li>Execute these procedures from reference [8]:</li> <li>Configure PMAC Server (NetBackup Only)</li> <li>Add RMS to the PMAC Inventory</li> </ul>                                                                                                    |
| 9.  | Install/Configure<br>additional rack<br>mount servers                                                                                    | <ol> <li>Execute the Install TVOE on Additional Rack Mount Servers<br/>procedure from reference [8].</li> <li>If backups are available, restore the TVOE backup by executing<br/>Appendix G Restore TVOE Configuration from Backup Media on ALL<br/>failed rack mount servers.</li> <li>If backups are NOT available, execute the Configure TVOE on<br/>Additional Rack Mount Servers procedure from reference [8].</li> </ol>                                                                                                    |
| 10. | Configure BIOS<br>settings and update<br>firmware on<br>additional rack<br>mount servers                                                 | <ol> <li>Configure and verify the BIOS/NEB settings by executing these procedures from reference [8]:</li> <li>HP DL380 Gen8: Configure HP Gen 8 Server BIOS Settings</li> <li>Oracle X5-2/Netra X5-2/X6-2/X7-2: Configure Oracle X5-2/Netra X5-2/X6-2/ X7-2 Server BIOS Settings</li> <li>HP DL380 Gen9: Configure HP Gen9 Server BIOS Settings</li> <li>Verify and/or upgrade server firmware by executing the Upgrade Rack Mount Server Firmware procedure from reference [8].</li> </ol>                                                                                                    |

| placement and socket pinning |                                                              | HP DL380 GEN 8, <b>skip this step</b> .<br>Determine VM placement and pinning by following:                                                                                                    |  |  |  |
|------------------------------|--------------------------------------------------------------|----------------------------------------------------------------------------------------------------|--|--|--|
|                              |                                                              | 1. Section 3.1, item 14; and                                                                                                    |  |  |  |
|                              | (Oracle X5-2/Netra<br>X5-2/X6-2/X7-2/HP<br>DL380 Gen 9 only) | <ol> <li>In reference [8], Appendix S VM Placement in HP DL380 Gen 8/Gen 9<br/>(Onboard 1 Gbps NICs) and CPU Pinning in HP DL380 Gen 9 (Onboard<br/>1 Gbps NICs) for Pinning Information on HP DL380 Gen 9.</li> </ol>                             |  |  |  |
| 12.                          | Deploy redundant PMAC, if required                           | Refer to the <b>Deploy Redundant PMAC (Optional)</b> procedure to re-deploy and configure any redundant PMACs previously configured.                                                                                                    |  |  |  |
| 13.                          | <b>PMAC</b> : Determine                                      | 1. Туре:                                                                                                    |  |  |  |
|                              | if the fdconfig file<br>exists from the                      | [admusr@melbourne-pmac-1 ~]\$ ll /usr/TKLC/smac/etc/fdc/                                                                                                    |  |  |  |
|                              | initial deployment                                           | <ol> <li>Examine the results and verify if the rms config file <hostname>.cfg<br/>exists.</hostname></li> </ol>                                                                                                    |  |  |  |
|                              |                                                              | <b>Note:</b> There may be multiple fdconfig backup files for each RMS. Select the respective one according to the RMS.                                                                                                    |  |  |  |
| 14.                          | Create fdconfig                                              | Execute this step ONLY If the fdconfig backup file does <b>NOT</b> exist.                                                                                                    |  |  |  |
|                              | backup file, if it<br>does not already<br>exist              | <ol> <li>Create the needed file(s) by executing the Virtual Machine/Network<br/>Fast Deployment section from reference [8].</li> </ol>                                                                                                    |  |  |  |
|                              |                                                              | WARNING                                                                                                    |  |  |  |
|                              |                                                              | It is very important to ensure the file(s) created only affects the TVOE server(s) and the guests being recovered. Failure to ensure working servers are not included in the file could result in those servers/guests being taken out of service. |  |  |  |
|                              |                                                              | 2. Skip to step 23. if this step was executed.                                                                                                    |  |  |  |
| 15.<br>□                     | <b>PMAC</b> : Load ISOs into PMAC, if not done already       | If DSR, SDS, and TPD ISOs are NOT loaded into PMAC, execute procedure 14 in the Virtual Machine/Network Fast Deployment section from reference [8].                                                                                                |  |  |  |
| 16.                          | PMAC:                                                        | Edit the fdconfig file to include only the required/failed servers.                                                                                                    |  |  |  |
|                              | Edit/Update configuration file                               | <ul> <li>Notes:</li> <li>Comment out configuration items that are not needed.</li> </ul>                                                                                                    |  |  |  |
|                              |                                                              |                                                                                                    |  |  |  |
|                              |                                                              | <ul> <li>Create a separate configuration file for EACH rack mount server being deployed.</li> </ul>                                                                                                    |  |  |  |
|                              |                                                              | <ul> <li>The Cabinet ID in the config file needs to match the cabinet already<br/>defined in PMAC.</li> </ul>                                                                                                    |  |  |  |
|                              |                                                              | The following items are mandatory:                                                                                                    |  |  |  |
|                              |                                                              | siteName                                                                                                    |  |  |  |
|                              |                                                              | • tpdlso                                                                                                    |  |  |  |
|                              |                                                              | dsrlso (if DSR VMs are being configured)                                                                                                    |  |  |  |
|                              |                                                              | sdslso (if SDS VMs are being configured)                                                                                                    |  |  |  |
|                              |                                                              | <ul> <li>NETWORK_xmi (if DSR/SDS NOAM/DRNOAMs are being configured)</li> </ul>                                                                                                    |  |  |  |

| 110 | Procedure 1. Recovery Scenario 1              |                                                                                                    |  |  |  |
|-----|-----------------------------------------------|----------------------------------------------------------------------------------------------------|--|--|--|
|     |                                               | XMIGATEWAY (if DSR/SDS NOAM/DRNOAMs are being configured)                                                                                                    |  |  |  |
|     |                                               | <ul> <li>XMISUBNETMASK (if DSR/SDS NOAM/DRNOAMs are being<br/>configured)</li> </ul>                                                                                                    |  |  |  |
|     |                                               | DSRNOAM1XMIIPADDRESS (if DSRNOAM1 is being configured)                                                                                                    |  |  |  |
|     |                                               | DSRNOAM2XMIIPADDRESS (if DSRNOAM2 is being configured)                                                                                                    |  |  |  |
|     |                                               | DSRDRNOAM1XMIIPADDRESS (if DSRDRNOAM1 is being configured)                                                                                                    |  |  |  |
|     |                                               | DSRDRNOAM2XMIIPADDRESS (if DSRDRNOAM2 is being configured)                                                                                                    |  |  |  |
|     |                                               | SDSNOAM1XMIIPADDRESS (if SDSNOAM1 is being configured)                                                                                                    |  |  |  |
|     |                                               | SDSNOAM2XMIIPADDRESS (if SDSNOAM2 is being configured)                                                                                                    |  |  |  |
|     |                                               | SDSDRNOAM1XMIIPADDRESS (if SDSDRNOAM1 is being configured)                                                                                                    |  |  |  |
|     |                                               | • SDSDRNOAM2XMIIPADDRESS (if SDSDRNOAM2 is being configured)                                                                                                    |  |  |  |
|     |                                               | Notes:                                                                                                    |  |  |  |
|     |                                               | Refer to Appendix R VM Automation Profile Values for DSR and SDS profile values with the configuration file from reference [8].                                                                                                    |  |  |  |
|     |                                               | Comment out SDS and DSR profile items if corresponding products are not used.                                                                                                    |  |  |  |
|     |                                               | • For Non-HA Lab Node Installations Only-Oracle X5-2/Netra X5-2/X6-<br>2/X7-2/HP DL380 Gen 9, refer to Appendix Q.3 Non-HA Lab Node VM<br>Automation Profile Values for DSR and SDS profile values with the<br>configuration file from reference [8]. |  |  |  |
|     |                                               | • VM names should not be modified in the .cfg file. The names are fixed and are prefixed in the siteName.                                                                                                    |  |  |  |
|     |                                               | • VM locations should not be changed from their <b>RMSx</b> format. Each RMS should correspond to a separate rack mount server.                                                                                                    |  |  |  |
|     |                                               | WARNING                                                                                                    |  |  |  |
|     |                                               | Ensure the file(s) created only affect the TVOE server(s) and guests being recovered. Failure to ensure working servers are not included in the file could result in those servers/guests being taken out of service.                                 |  |  |  |
| 17. | PMAC: Copy the                                | Copy the fdconfig backup file to the RMS directory.                                                                                                    |  |  |  |
|     | backed up fdc file<br>to the RMS<br>directory | <pre>\$ sudo cp /usr/TKLC/smac/etc/fdc/<backup_fdc_file> /usr/TKLC/smac/etc/RMS/</backup_fdc_file></pre>                                                                                                    |  |  |  |
| 1   |                                               |                                                                                                    |  |  |  |

| 18.                                                                                                    | 18. <b>PMAC</b> : Execute Execute <b>config.sh</b> against the modified backup config file. |                                                                                                    |  |                                              |  |                                                                                                |
|----------------------------------------------------------------------------------------------------|---------------------------------------------------------------------------------------------|----------------------------------------------------------------------------------------------------|--|----------------------------------------------|--|------------------------------------------------------------------------------------------------|
|                                                                                                    | the config.sh script                                                                        | <i>Note:</i> If the below command is executed on multiple cfg files, it overwrites the existing xml file. Rename the xml file before running the command again. |  |                                              |  |                                                                                                |
|                                                                                                    |                                                                                             | <pre>\$ sudo ./config.sh <config file=""></config></pre>                                                                                                    |  |                                              |  |                                                                                                |
|                                                                                                    |                                                                                             | Example output:                                                                                                    |  |                                              |  |                                                                                                |
|                                                                                                    |                                                                                             | [admusr@5010441PMAC RMS]\$ sudo ./config.sh rms.cfg                                                                                                    |  |                                              |  |                                                                                                |
|                                                                                                    |                                                                                             | Validating cfg file<br>Successful validation of cfg file.                                                                                                    |  |                                              |  |                                                                                                |
|                                                                                                    |                                                                                             | Added Cabinet 101 to Fast Deployment File.                                                                                                    |  |                                              |  |                                                                                                |
|                                                                                                    |                                                                                             | Added Zombie TVOE1 to Fast Deployment File.                                                                                                    |  |                                              |  |                                                                                                |
| Added Zombie TVOE2 to Fast Deployment File.<br>Added xmi(bond0.4) to Fast Deployment File.<br>Added imi(bond0.3) to Fast Deployment File.<br>Added rep(bond1.10) to Fast Deployment File.<br>Added xsi1(bond1.6) to Fast Deployment File.<br>Added xsi2(bond1.7) to Fast Deployment File. |                                                                                             |                                                                                                    |  |                                              |  |                                                                                                |
|                                                                                                    |                                                                                             |                                                                                                    |  |                                              |  | Added xsi3(bond1.8) to Fast Deployment File.                                                   |
|                                                                                                    |                                                                                             |                                                                                                    |  | Added xsi4(bond1.9) to Fast Deployment File. |  |                                                                                                |
|                                                                                                    |                                                                                             |                                                                                                    |  |                                              |  | Added xsi5(bond1.11) to Fast Deployment File.<br>Added xsi6(bond1.12) to Fast Deployment File. |
|                                                                                                    |                                                                                             |                                                                                                    |  |                                              |  | Added x517(bond1.12) to Fast Deployment File.                                                  |
|                                                                                                    |                                                                                             | Added xsi8(bond1.14) to Fast Deployment File.                                                                                                    |  |                                              |  |                                                                                                |
|                                                                                                    |                                                                                             | Added xsi9(bond1.15) to Fast Deployment File.                                                                                                    |  |                                              |  |                                                                                                |
|                                                                                                    |                                                                                             | Added xsi10 (bond1.16) to Fast Deployment File.                                                                                                    |  |                                              |  |                                                                                                |
|                                                                                                    |                                                                                             | Added xsi11(bond1.17) to Fast Deployment File.                                                                                                    |  |                                              |  |                                                                                                |
|                                                                                                    |                                                                                             | Added xsi12(bond1.18) to Fast Deployment File.<br>Added xsi13(bond1.19) to Fast Deployment File.                                                                |  |                                              |  |                                                                                                |
|                                                                                                    |                                                                                             | Added xsi14(bond1.20) to Fast Deployment File.                                                                                                    |  |                                              |  |                                                                                                |
|                                                                                                    |                                                                                             | Added xsi15(bond1.21) to Fast Deployment File.                                                                                                    |  |                                              |  |                                                                                                |
|                                                                                                    |                                                                                             | Added xsi16(bond1.22) to Fast Deployment File.                                                                                                    |  |                                              |  |                                                                                                |
|                                                                                                    |                                                                                             | Added Zombie DSRNOAM1 to Fast Deployment File.                                                                                                    |  |                                              |  |                                                                                                |
|                                                                                                    |                                                                                             | Added Zombie_DSRNOAM2 to Fast Deployment File.<br>Added Zombie DSRDRNOAM1 to Fast Deployment File.                                                              |  |                                              |  |                                                                                                |
|                                                                                                    |                                                                                             | Added Zombie DSRDRNOAM2 to Fast Deployment File.                                                                                                    |  |                                              |  |                                                                                                |
|                                                                                                    |                                                                                             | Added Zombie SDSNOAM1 to Fast Deployment File.                                                                                                    |  |                                              |  |                                                                                                |
|                                                                                                    |                                                                                             | Added Zombie_SDSNOAM2 to Fast Deployment File.                                                                                                    |  |                                              |  |                                                                                                |
|                                                                                                    |                                                                                             | Added Zombie SDSDRNOAM1 to Fast Deployment File.                                                                                                    |  |                                              |  |                                                                                                |
|                                                                                                    |                                                                                             | Added Zombie_SDSDRNOAM2 to Fast Deployment File.<br>Added Zombie_DSRSOAM1 to Fast Deployment File.                                                              |  |                                              |  |                                                                                                |
|                                                                                                    |                                                                                             | Added Zombie DSRSOAM1 to Fast Deployment File.                                                                                                    |  |                                              |  |                                                                                                |
|                                                                                                    |                                                                                             | Added Zombie SDSSOAM1 to Fast Deployment File.                                                                                                    |  |                                              |  |                                                                                                |
|                                                                                                    |                                                                                             | Added Zombie_SDSSOAM2 to Fast Deployment File.                                                                                                    |  |                                              |  |                                                                                                |
|                                                                                                    |                                                                                             | Added Zombie DSRDAMP1 to Fast Deployment File.                                                                                                    |  |                                              |  |                                                                                                |
|                                                                                                    |                                                                                             | Added Zombie_DSRDAMP2 to Fast Deployment File.<br>Added Zombie_DSRIPFE1 to Fast Deployment File.                                                                |  |                                              |  |                                                                                                |
|                                                                                                    |                                                                                             | Added Zombie DSRIPFE2 to Fast Deployment File.                                                                                                    |  |                                              |  |                                                                                                |
|                                                                                                    |                                                                                             | Added Zombie_SDSDPSV1 to Fast Deployment File.                                                                                                    |  |                                              |  |                                                                                                |
|                                                                                                    |                                                                                             | Added Zombie_SDSDPSV2 to Fast Deployment File.                                                                                                    |  |                                              |  |                                                                                                |
|                                                                                                    |                                                                                             | Validating Fast Deployment File                                                                                                    |  |                                              |  |                                                                                                |
|                                                                                                    |                                                                                             | Validate configuration file: "Zombie_DSR_Fast_Deployment_06-15-16.xml"<br>Configuration file validation successful.                                             |  |                                              |  |                                                                                                |
|                                                                                                    |                                                                                             | Configuration file validation successful.<br>Validation complete                                                                                                |  |                                              |  |                                                                                                |
|                                                                                                    |                                                                                             | Successful Validation of Zombie DSR Fast Deployment 06-15-16.xml                                                                                                |  |                                              |  |                                                                                                |
|                                                                                                    |                                                                                             | SUCCESS: OPERATION_SUCCESS!!                                                                                                    |  |                                              |  |                                                                                                |
|                                                                                                    |                                                                                             | [admusr@5010441PMAC RMS]\$                                                                                                    |  |                                              |  |                                                                                                |

| 19. | <b>PMAC</b> : Execute fast deployment |                                                                                                    | jenerated from<br>start fast deplo                          | the config.sh so<br>yment:                                                                                        | cript, exec                     | cute the    | followir     | ng                     |          |
|-----|---------------------------------------|----------------------------------------------------------------------------------------------------|-------------------------------------------------------------|----------------------------------------------------------------------------------------------------|---------------------------------|-------------|--------------|------------------------|----------|
|     |                                       | <pre>\$ screen \$ sudo fdconfig configfile=<fd config.xml=""></fd></pre>                                                              |                                                             |                                                                                                    |                                 |             |              |                        |          |
|     |                                       | \$ sudo fd                                                                                                    | config con                                                  | tigTile=<                                                                                                    | Id_coni                         | ig.xm       | 1>           |                        |          |
|     |                                       | befor                                                                                                    | e executing th                                              | on command. I<br>e fdconfig, perfo<br>ne event of a ter                                                           | orm a <b>scr</b>                | een -d      | r to resi    |                        |          |
| 20. | PMAC GUI:                             | 1. If not alre                                                                                                    | ady done, esta                                              | ablish a GUI ses                                                                                                  | sion on th                      | ne PMA      | C serve      | ər.                    |          |
|     | Monitor the configuration             | 2. Navigate                                                                                                    | to Task Monit                                               | toring.                                                                                                    |                                 |             |              |                        |          |
|     |                                       | <ul> <li>Status and Manage</li> <li>Task Monitoring</li> <li>Help</li> <li>Legal Notices</li> <li>Logout</li> </ul>                   |                                                             |                                                                                                    |                                 |             |              |                        |          |
|     |                                       | 3. Monitor th<br>Main Menu: Task M                                                                                                    | •                                                           | n to completion:                                                                                                  | 1                               |             |              |                        |          |
|     |                                       | Filter* 🔻                                                                                                    |                                                             |                                                                                                    |                                 |             |              |                        |          |
|     |                                       | ID Task                                                                                                    | Target                                                      | Status                                                                                                    | State                           | Task Output | Running Time | Start Time             | Progress |
|     |                                       | 925 Accept                                                                                                    | RMS: <u>pc5010441</u><br>Guest:<br><u>Zombie SDSDRNOAM1</u> | Success                                                                                                    | COMPLETE                        | N/A         | 0:01:04      | 2016-07-11<br>11:27:35 | 100%     |
|     |                                       | 924 Accept                                                                                                    | RMS: pc5010441<br>Guest:<br>Zomble SDSNOAM1                 | Success                                                                                                    | COMPLETE                        | N/A         | 0:01:04      | 2016-07-11<br>11:27:04 | 100%     |
|     |                                       | 923 Accept                                                                                                    | RMS: pc5010441<br>Guest: Zombie_DSRIPFE1                    | Success                                                                                                    | COMPLETE                        | N/A         | 0:01:06      | 2016-07-11<br>11:26:43 | 100%     |
|     |                                       | 922 Accept                                                                                                    | RMS: pc5010439<br>Guest:<br>Zombie_DSRDAMP2                 | Success                                                                                                    | COMPLETE                        | N/A         | 0:01:05      | 2016-07-11<br>11:26:43 | 100%     |
|     |                                       | 921 Accept                                                                                                    | RMS: <u>pc5010441</u><br>Guest:<br><u>Zombie DSRDAMP1</u>   | Success                                                                                                    | COMPLETE                        | N/A         | 0:01:05      | 2016-07-11<br>11:26:43 | 100%     |
|     |                                       | 920 Accept                                                                                                    | RMS: pc5010439<br>Guest:<br>Zombie_DSRSOAM2                 | Success                                                                                                    | COMPLETE                        | N/A         | 0:01:06      | 2016-07-11<br>11:26:42 | 100%     |
|     |                                       | [admusr@melbo<br>file=deploy_r<br>Dump Steps i:                                                                                       | TKLC/log/fdcc<br>ourne-pmac-1 :<br>melbourne_201            | ith fdconfig, logs<br>onfig/fdconfig.l<br>fdconfig]\$ sudc<br>70329T202458_70<br>oy_melbourne_20<br>ere generated | ogfile.<br>fdconfig<br>1b.fdcdb | g dumps     | teps         |                        |          |
|     |                                       | begin                                                                                                    |                                                             |                                                                                                    |                                 |             |              |                        |          |
|     |                                       | Dump of DB steps:<br>NUM PHS DLY INFRA ID SVRTYPE CMD ELEMENT PRE STATE TO BGTS COMMAND TEXT                                          |                                                             |                                                                                                    |                                 |             |              |                        |          |
|     |                                       | 1 1 0 pmac Fast_Deployment 0 21 0 Complete 300 0 Check PM&C is<br>available                                                           |                                                             |                                                                                                    |                                 |             |              |                        |          |
|     |                                       | 2 1 0 pmac Fast_Deployment 0 1 1 1 Skipped 300 0 Add Cabinet<br>3 1 0 pmac Fast Deployment 0 3 melbourne RMS3 1 Skipped 900 0 Add Rms |                                                             |                                                                                                    |                                 |             |              |                        |          |
|     |                                       | 4 2 0 pmac Fast_Deployment 1                                                                                                    |                                                             |                                                                                                    |                                 |             |              |                        |          |
|     |                                       | 4. Restart the fdconfig after a failure has occurred and has been resolved:                                                           |                                                             |                                                                                                    |                                 |             |              |                        |          |
|     |                                       |                                                                                                    | lconfig res <sup>.</sup><br>oy_melbourn                     | tart<br>e_20170329T2                                                                                              | 02458_70                        | )1b.fd      | cdb          |                        |          |

| 21.<br>□ | <b>PMAC</b> : Repeat for<br>each rack mount<br>server configuration<br>file | Repeat steps 1320. for each rack mount server/configuration file, if required.                                                                                                    |  |
|----------|-----------------------------------------------------------------------------|----------------------------------------------------------------------------------------------------|--|
| 22.<br>□ | PMAC: Back up<br>FDC file                                                   | 1. Copy the updated fdc file to the fdc backup directory:                                                                                                    |  |
|          |                                                                             | <pre>\$ sudo cp /usr/TKLC/smac/etc/RMS/<fdc_file> /usr/TKLC/smac/etc/fdc/</fdc_file></pre>                                                                                                    |  |
|          |                                                                             | 2. Change permissions:                                                                                                    |  |
|          |                                                                             | <pre>\$ sudo chmod 777 /usr/TKLC/smac/etc/fdc/<fdc_file></fdc_file></pre>                                                                                                    |  |
| 23.      | Perform CPU<br>pinning                                                      | Configure VM CPU socket pinning on each TVOE host to optimize performance by executing the CPU Pinning (Oracle X5-2/Netra X5-2/X6-2/X7-2/HP DL380 Gen9 Only) procedure from reference [8].                                                                                                    |  |
| 24.      | Obtain latest<br>database backup                                            | <ol> <li>Obtain the most recent database backup file from external backup<br/>sources (for example, file servers) or tape backup sources.</li> </ol>                                                                                                    |  |
|          | and network<br>configuration data                                           | <ol> <li>Obtain most recent RADIUS shared secret encryption key from the<br/>DpiKf.bin.encr file on external backup sources (only when the RADIUS<br/>key revocation MOP has been executed on the system).</li> </ol>                                                                                                    |  |
|          |                                                                             | 3. From required materials list in the Required Materials section, use the site survey documents and Network Element report (if available) to determine network configuration data.                                                                                                    |  |
| 25.      | Execute DSR                                                                 | Verify the networking data for network elements.                                                                                                    |  |
|          | installation<br>procedure for the<br>first NOAM                             | <ul> <li>Notes</li> <li>Use the backup copy of network configuration data and site surveys from step 2.</li> </ul>                                                                                                    |  |
|          |                                                                             | <ul> <li>SDS disaster recovery actions can and should be worked simultaneously<br/>to allow faster recovery of the complete solution (that is, stale DB on DP<br/>servers do not receive updates until SDS-SOAM servers are recovered).<br/>The following steps accommodate both DSR and SDS disaster recovery<br/>steps.</li> </ul> |  |
|          |                                                                             | <i>Important</i> . While creating the first NOAMs in this step, it is important that the server hostname is the same as one of the NOAM hostnames used prior to the disaster.                                                                                                    |  |
|          |                                                                             | DSR:                                                                                                    |  |
|          |                                                                             | <ol> <li>Configure the first NOAM server by executing the Configure First NOAM<br/>NE and Server procedure from reference [8].</li> </ol>                                                                                                    |  |
|          |                                                                             | <ol> <li>Configure the NOAM server group by executing the Configure the<br/>NOAM Server Group procedure from reference [8].</li> </ol>                                                                                                    |  |
|          |                                                                             | SDS:                                                                                                    |  |
|          |                                                                             | <ol> <li>Configure the first SDS NOAM server by executing Configure First SDS<br/>NOAM NE and Server procedure from reference [8].</li> </ol>                                                                                                    |  |
|          |                                                                             | <ol> <li>Configure the SDS NOAM server group by executing the Configure the<br/>SDS NOAM Server Group procedure from reference [8].</li> </ol>                                                                                                    |  |
|          |                                                                             | 3. Skip to step 31.                                                                                                    |  |

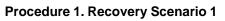

| 26. | NOAM GUI: Login                    | Log into the NOAM GUI as the guiadmin user.                                                                                                    |  |  |
|-----|------------------------------------|----------------------------------------------------------------------------------------------------|--|--|
|     | DSR only. If SDS, skip to step 31. | ORACLE                                                                                                    |  |  |
|     |                                    | Oracle System Login Mon Jul 11 13:59:37 2016 EDT                                                                                                    |  |  |
|     |                                    | Log In<br>Enter your username and password to log in<br>Username:  <br>Password:<br>Change password<br>Log In                                                                                              |  |  |
|     |                                    | Welcome to the Oracle System Login.                                                                                                    |  |  |
|     |                                    | This application is designed to work with most modern HTML5 compliant browsers and uses both JavaScript<br>and cookies. Please refer to the <u>Oracle Software Web Browser Support Policy</u> for details. |  |  |
|     |                                    | Unauthorized access is prohibited.                                                                                                    |  |  |
|     |                                    | Oracle and Java are registered trademarks of Oracle Corporation and/or its affiliates.<br>Other names may be trademarks of their respective owners.                                                        |  |  |
|     |                                    | Copyright © 2010, 2016, Oracle and/or its affiliates. All rights reserved.                                                                                                    |  |  |

| <b>27</b> . | NOAM GUI:<br>Upload the backup     | <ol> <li>Navigate to Status &amp; Manage &gt; Files.</li> <li> <sup>i</sup> → Status &amp; Manage         </li> </ol>                                     |
|-------------|------------------------------------|----------------------------------------------------------------------------------------------------|
|             | database file.                     | Network Elements                                                                                                    |
|             | DSR only. If SDS, skip to step 31. | 🛛 🔯 Server                                                                                                    |
|             |                                    | Tatabase                                                                                                    |
|             |                                    | - KPIs<br>Processes                                                                                                    |
|             |                                    | ■ ☐ Tasks                                                                                                    |
|             |                                    | Files                                                                                                    |
|             |                                    | 2. Select the active NOAM server.                                                                                                    |
|             |                                    | Main Menu: Status & Manage -> Files                                                                                                    |
|             |                                    | Filter* ▼ Tasks ▼                                                                                                    |
|             |                                    | ZombieNOAM1                                                                                                    |
|             |                                    | File Name                                                                                                    |
|             |                                    | TKLCConfigData.ZombieNOAM1.sh                                                                                                    |
|             |                                    | ugwrap.log                                                                                                    |
| upgrade.log |                                    | upgrade.log                                                                                                    |
|             |                                    |                                                                                                    |
|             |                                    | 3. Click <b>Upload</b> and select the <b>NO Provisioning and Configuration</b> file backed up after initial installation and provisioning.                |
|             |                                    | Delete View Upload Download Deploy ISO Validate ISO                                                                                                    |
|             |                                    | 40 KB used (0.00%) of 15.7 GB available   System utilization: 867.9 MB (5.39%) of 15.7 GB available.                                                      |
|             |                                    | 4. Click <b>Browse</b> and locate the backup file.                                                                                                    |
|             |                                    | <i>Note:</i> If there is no backup file, refer to Appendix L Backup Directory to create the backup directory.                                             |
|             |                                    | 5. Click <b>Open</b> .                                                                                                    |
|             |                                    | 6. Mark the <b>This is a backup file</b> checkbox.                                                                                                    |
|             |                                    | 7. Click Upload.                                                                                                    |
|             |                                    | 8                                                                                                    |
|             |                                    | File:<br>Browse Backup.dsr.ZombieNOAM1.Configuration.NETWORK_OAM                                                                                          |
|             |                                    | This is a backup file                                                                                                    |
|             |                                    |                                                                                                    |
|             |                                    | Upload                                                                                                    |
|             |                                    | Cancel                                                                                                    |
|             |                                    |                                                                                                    |
|             |                                    | The file takes a few seconds to upload depending on the size of the backup data. The file is visible on the list of entries after the upload is complete. |

| <b>28</b> . | <b>NOAM GUI</b> :<br>Disable | <ol> <li>Navigate to Status &amp; Manage &gt; Database.</li> </ol>                                                                                                    |  |  |
|-------------|------------------------------|----------------------------------------------------------------------------------------------------|--|--|
|             |                              | <ul> <li>Status &amp; Manage</li> <li>Network Elements</li> <li>Server</li> <li>HA</li> <li>Database</li> <li>KPIs</li> <li>Processes</li> <li>Tasks</li> <li>Files</li> </ul> |  |  |
|             |                              | 2. Click Disable Provisioning.                                                                                                    |  |  |
|             |                              | Disable Provisioning Report Inhibit/Allow                                                                                                    |  |  |
|             |                              | 3. Click <b>OK</b> to disable Provisioning.<br>Disable provisioning.<br>Are you sure?                                                                                          |  |  |
|             |                              | OK Cancel                                                                                                    |  |  |

| 29. NOAM GUI: Verify                                    | 1. Select the Active NOAM server and click Compare.                                                                                                    |
|---------------------------------------------------------|----------------------------------------------------------------------------------------------------|
| the archive                                             |                                                                                                    |
| contents and database                                   | lication Backup Compare Restore                                                                                                    |
| compatibility.<br>DSR only. If SDS,<br>skip to step 31. | <ol> <li>Click the button for the restored database file uploaded as a part of step 27. of this procedure.</li> <li>Database Compare</li> </ol>                                                                                                    |
|                                                         | Select archive to compare on server: ZombieNOAM1                                                                                                    |
|                                                         |                                                                                                    |
|                                                         | Archive * O backup/Backup.dsr.ZombieNOAM1.Configuratio                                                                                                    |
|                                                         | Ok Cancel                                                                                                    |
|                                                         | 3. Verify the output window matches the screen below.                                                                                                    |
|                                                         | <b>Note:</b> A database mismatch regarding the Topology Compatibility and possibly User compatibility (due to authentication) display. These warnings are expected. If these are the only mismatches, proceed; otherwise, stop and contact My Oracle Support (MOS) to ask for assistance.                                                                                                    |
|                                                         | Database Archive Compare                                                                                                    |
|                                                         | The selected database came from ZombieNOAM1 on 10/10/2016 at 10:36:44 EDT and contains the follow                                                                                                    |
|                                                         | Archive Contents<br>Configuration data                                                                                                    |
|                                                         | Database Compatibility<br>The databases are compatible.                                                                                                    |
|                                                         | Node Type Compatibility<br>The node types are compatible.                                                                                                    |
|                                                         | Topology Compatibility<br>THE TOPOLOGY IS NOT COMPATIBLE. CONTACT ORACLE CUSTOMER SERVICES BEFORE RESTORING THIS DATABASE.                                                                                                    |
|                                                         | Discrepancies:<br>- Server A1860.052 on network XMI is in the current topology but not the selected backup file.<br>- Server A1860.052 on network IMI is in the current topology but not the selected backup file.<br>- Server A0630.238 on network XMI is in the selected backup file but not the current topology.<br>- Server B2934.011 on network XMI is in the selected backup file but not the current topology.<br>- Server C0422.200 on network XMI is in the selected backup file but not the current topology. |
|                                                         | <i>Note:</i> Archive Contents and Database Compatibilities must be the following:                                                                                                    |
|                                                         | Archive Contents: Configuration data.                                                                                                    |
|                                                         | Database Compatibility: The databases are compatible.                                                                                                    |
|                                                         | <b>Note:</b> The following is expected output for Topology Compatibility Check since we are restoring from an existing backed up database to a database with just one NOAM:                                                                                                    |
|                                                         | Topology Compatibility                                                                                                    |
|                                                         | THE TOPOLOGY SHOULD BE COMPATIBLE MINUS THE NODEID.                                                                                                    |
|                                                         | <b>Note:</b> We are trying to restore a backed up database onto an empty NOAM database. This is an expected text in Topology Compatibility.                                                                                                    |
|                                                         | 4. If the verification is successful, click <b>Back</b> and continue to <b>next step</b> in this procedure.                                                                                                    |

| 30.       | Active NOAM:                          | 1. From Status & Manage > Database.                                                                                                    |  |  |  |  |
|-----------|---------------------------------------|----------------------------------------------------------------------------------------------------|--|--|--|--|
|           | Restore the database.                 | <ol> <li>Select the active NOAM server and click Restore.</li> </ol>                                                                                                    |  |  |  |  |
|           | DSR only. If SDS,<br>skip to step 31. | are Restore Man A                                                                                                    |  |  |  |  |
|           |                                       | 3. Select the proper backup provisioning and configuration file.                                                                                                    |  |  |  |  |
|           |                                       | Select archive to Restore on server: Zombia         Archive *         (a) backup/Backup.dsr.ZombieNO                                                                                                    |  |  |  |  |
|           |                                       |                                                                                                    |  |  |  |  |
|           |                                       | Ok Cancel                                                                                                    |  |  |  |  |
|           |                                       | 4. Click OK.                                                                                                    |  |  |  |  |
|           |                                       | <ol> <li>If you get errors related to the warnings highlighted in the previous step,<br/>then it is expected. If no other errors display, then mark the Force<br/>checkbox and click OK to proceed with the DB restore.</li> </ol> |  |  |  |  |
|           |                                       | Database Restore Confirm                                                                                                    |  |  |  |  |
|           |                                       | Incompatible archive selected                                                                                                    |  |  |  |  |
|           |                                       | The selected database came from ZombieNOA                                                                                                    |  |  |  |  |
|           |                                       | Archive Contents<br>Configuration data                                                                                                    |  |  |  |  |
|           |                                       | Database Compatibility                                                                                                    |  |  |  |  |
|           |                                       | The databases are compatible.                                                                                                    |  |  |  |  |
|           |                                       | Confirm archive "backup/Backup.dsr.ZombieNOAM1.Configurat                                                                                                    |  |  |  |  |
|           |                                       | Force Restore? Force Force restore                                                                                                    |  |  |  |  |
| Ok Cancel |                                       |                                                                                                    |  |  |  |  |
|           |                                       | <i>Note:</i> After the restore has started, the user is logged out of the XMI NO GUI since the restored topology is old data.                                                                                                    |  |  |  |  |
|           |                                       | 6. Go to step 37.                                                                                                    |  |  |  |  |

| Procedure 1 | . Recovery | Scenario 1 |
|-------------|------------|------------|
|-------------|------------|------------|

| 31.      | SDS NOAM:<br>Transfer SDS<br>configuration and<br>provisioning<br>backup database<br>files.<br>SDS only. If DSR,<br>skip to step 37. | <pre>Using the IP of the recovered SDS NOAM, transfer the uncompressed<br/>backup database files to the /var/TKLC/db/filemgmt directory.<br/>Linux:<br/>1. From the command line of a Linux machine, copy the configuration<br/>backup file to the SDS NOAM guest:</pre> |  |  |
|----------|----------------------------------------------------------------------------------------------------|----------------------------------------------------------------------------------------------------|--|--|
| 32.<br>□ | SDS NOAM:<br>Login.<br>SDS only. If DSR,<br>skip to step 37.                                                                         | Establish an SSH session to the SDS active NOAM XMI IP address and login as <b>admusr</b> .                                                                                                    |  |  |
| 33.<br>□ | <b>SDS NOAM</b> : Stop<br>running<br>applications.<br>SDS only. If DSR,<br>skip to step 37.                                          | Issue the following command to stop running applications. Leave database<br>running:<br>\$ sudo prod.stopignore-cap<br>Note: This step may take several minutes to complete.                                                                                             |  |  |
| 34.      | SDS NOAM:                                                                                                    | Restore the configuration DB by executing the following command                                                                                                    |  |  |
|          | Restore<br>configuration<br>database.<br>SDS only. If DSR,<br>skip to step 37.                                                       | Restore the configuration DB by executing the following command:<br>\$ sudo idb.restore -n -t /var/TKLC/db/filemgmt -v<br><full archive="" configuration="" file="" name="" path="" to=""></full>                                                                        |  |  |
| 35.      | SDS NOAM:<br>Restore<br>provisioning<br>database.<br>SDS only. If DSR,<br>skip to step 37.                                           | Refer to Appendix I Restore Provisioning Database to restore the provisioning database.                                                                                                    |  |  |
| 36.      | SDS NOAM: Start running                                                                                                    | Start the SDS application by executing the following command:                                                                                                    |  |  |
|          | \$ sudo prod.start                                                                                                    |                                                                                                    |  |  |
|          |                                                                                                    |                                                                                                    |  |  |

| 37.<br>□ | NOAM VIP GUI:<br>Login                                      | 1. Establish a GUI session on the NOAM server by using the VIP IP address of the NOAM server. Open the web browser and enter a URL of:                                                                                                    |  |  |  |
|----------|-------------------------------------------------------------|----------------------------------------------------------------------------------------------------|--|--|--|
|          |                                                             | http:// <primary_noam_vip_ip_address></primary_noam_vip_ip_address>                                                                                                    |  |  |  |
|          |                                                             | 2. Login as the <b>guiadmin</b> user:                                                                                                    |  |  |  |
|          |                                                             | ORACLE                                                                                                    |  |  |  |
|          |                                                             | Oracle System Login Mon Jul 11 13:59:37 2016 EDT                                                                                                    |  |  |  |
|          |                                                             | Log In         Enter your username and password to log in         Username:         Password:         Change password         Log In         Welcome to the Oracle System Login.         This application is designed to work with most modern HTML5 compliant browsers and uses both JavaScript and cookies. Please refer to the Oracle Software Web Browser Support Policy for details.         Unauthorized access is prohibited. |  |  |  |
|          |                                                             | Oracle and Java are registered trademarks of Oracle Corporation and/or its affiliates.<br>Other names may be trademarks of their respective owners.<br>Copyright © 2010, 2016, <u>Oracle</u> and/or its affiliates. All rights reserved.                                                                                                    |  |  |  |
|          |                                                             |                                                                                                    |  |  |  |
| 38.<br>□ | NOAM VIP GUI:<br>Monitor and<br>confirm database<br>restore | <ol> <li>Wait for 5-10 minutes for the system to stabilize with the new topology:</li> <li>Monitor the Info tab for Success. This indicates the restore is complete<br/>and the system is stabilized.</li> </ol>                                                                                                    |  |  |  |
|          |                                                             | Ignore these alarms for NOAM and MP servers until all the servers are configured:                                                                                                    |  |  |  |
|          |                                                             | • Alarms with Type Column as <b>REPL</b> , <b>COLL</b> , <b>HA</b> (with mate NOAM), <b>DB</b> (about Provisioning Manually Disabled).                                                                                                    |  |  |  |
|          |                                                             | Notes:                                                                                                    |  |  |  |
|          |                                                             | Do not pay attention to alarms until all the servers in the system are completely restored.                                                                                                    |  |  |  |
|          |                                                             | • The Configuration and Maintenance information is in the same state it was when backed up during initial backup.                                                                                                    |  |  |  |

| 39.     | Active NOAM: Set<br>failed servers to<br>OOS | <ol> <li>Navigate to Status &amp; Manage &gt; HA.</li> <li>Status &amp; Manage</li> <li>Network Elements</li> <li>Server</li> <li>HA</li> <li>Database</li> <li>KPIs</li> <li>Processes</li> </ol>                                                                                       |                     |                 |  |  |
|---------|----------------------------------------------|----------------------------------------------------------------------------------------------------|---------------------|-----------------|--|--|
|         |                                              | 2. Click Edit.                                                                                                    |                     |                 |  |  |
|         |                                              | <ol> <li>Set the Max Allowed HA Role option to OOS for the failed servers.</li> <li>Modifying HA attributes</li> </ol>                                                                                                    |                     |                 |  |  |
|         |                                              | Hostname                                                                                                    | Max Allowed HA Role | Description     |  |  |
|         |                                              | ZombieNOAM1                                                                                                    | Active -            | The maximum des |  |  |
|         |                                              | ZombieNOAM2                                                                                                    | OOS  Active         | The maximum des |  |  |
|         |                                              | ZombieDRNOAM1 Spare<br>Observer                                                                                                    |                     | The maximum des |  |  |
|         |                                              | 4. Click <b>OK</b> .                                                                                                    | 005                 |                 |  |  |
|         |                                              | Ok Cano                                                                                                    | cel                 |                 |  |  |
| 40.     | NOAM VIP GUI:<br>Recover standby<br>NOAM     | Install the second NOAM server:<br><b>DSR</b> :<br>Execute the <b>Configure the Second NOAM Server</b> procedure, steps 1 and 3-<br>6, from reference [8].<br><b>SDS</b> :<br>Execute the <b>Configure the Second SDS NOAM Server</b> procedure, steps 1<br>and 3-6, from reference [8]. |                     |                 |  |  |
| 41.<br> | Install NetBackup<br>client (optional)       | If NetBackup is used, execute the Install NetBackup Client (Optional) procedure from reference [8].                                                                                                    |                     |                 |  |  |

Procedure 1. Recovery Scenario 1

| 42.<br>                                                                                                    | NOAM VIP GUI:<br>Set HA on standby<br>NOAM | <ol> <li>Navigate to Status &amp; Manage &gt; HA.</li> <li>Status &amp; Manage</li> <li>Network Elements</li> <li>Server</li> <li>HA</li> <li>Database</li> <li>KPIs</li> <li>Processes</li> <li>Tasks</li> <li>Files</li> <li>Click Edit.</li> <li>Select the standby NOAM server and set it to Active.</li> <li>Modifying HA attributes</li> <li>Hostname</li> <li>Max Allowed HA Role Description</li> <li>ZombieNOAM1</li> <li>Active</li> <li>The maximum</li> <li>Click OK.</li> <li>Navigate to Status &amp; Manage &gt; Server.</li> <li>Status &amp; Manage</li> <li>Network Elements</li> </ol> |  |  |  |  |
|----------------------------------------------------------------------------------------------------|--------------------------------------------|----------------------------------------------------------------------------------------------------|--|--|--|--|
| 44.                                                                                                    | Active NOAM:                               | <ul> <li>HA</li> <li>Database</li> <li>KPIs</li> <li>Processes</li> <li>Tasks</li> <li>Files</li> <li>Select the recovered standby NOAM server and click Restart.</li> <li>Restart Rebo</li> <li>1. Establish an SSH session to the active NOAM and login as admusr.</li> </ul>                                                                                                    |  |  |  |  |
| <del></del> .                                                                                                    | Correct the                                |                                                                                                    |  |  |  |  |
| 2. Execute this command:<br>recognized<br>authority table 2. Execute this command: \$ sudo top.setPrimary - Using my cluster: A1789 - New Primary Timestamp: 11/09/15 20:21:43.418 - Updating A1789.022: <dsr_noam_b_hostname> - Updating A1789.144: <dsr_noam_a_hostname></dsr_noam_a_hostname></dsr_noam_b_hostname> |                                            |                                                                                                    |  |  |  |  |

|     |                                                                                                    | I                                                                                                    |
|-----|----------------------------------------------------------------------------------------------------|----------------------------------------------------------------------------------------------------|
| 45. | NOAM VIP GUI:<br>Perform<br>Keyexchange with<br>remote import<br>server.<br>SDS only. If DSR,<br>skip to step 47. | <ol> <li>Navigate to SDS &gt; Configuration &gt; Options.</li> <li>SDS</li> <li>Configuration</li> <li>Options</li> <li>Connections</li> <li>NAI Hosts</li> <li>Destinations</li> <li>Destination Map</li> <li>Unmark the Remote Import Enabled checkbox.</li> </ol> |
|     |                                                                                                    | Remote Import Enabled Whether or not import files are in<br>DEFAULT = UNCHECKED                                                                                                    |
|     |                                                                                                    | 3. Click Apply.                                                                                                    |
|     |                                                                                                    | <i>Note:</i> Navigate to SDS > Configuration > Options again to clear the banner.                                                                                                    |
|     |                                                                                                    | 4. Enter the <b>Remote Import Password</b> .                                                                                                    |
|     |                                                                                                    |                                                                                                    |
|     |                                                                                                    | Remote Import Host IP Address 10.250.53.25                                                                                                    |
|     |                                                                                                    | Remote Import User systest                                                                                                    |
|     |                                                                                                    | Remote Import Password                                                                                                    |
|     |                                                                                                    | 5. Click Apply.                                                                                                    |
|     |                                                                                                    | Remote Import Enabled                                                                                                    |
|     |                                                                                                    | <i>Note:</i> Navigate to SDS > Configuration > Options again to clear the banner.                                                                                                    |
|     |                                                                                                    | 6. Mark the <b>Remote Import Enabled</b> checkbox.                                                                                                    |
|     |                                                                                                    | ·                                                                                                    |
|     |                                                                                                    | Remote Import Enabled                                                                                                    |
| 46. | NOAM VIP GUI:<br>Repeat for remote<br>export server.<br>SDS only. If DSR,<br>skip to step 47.                     | Repeat step 45. for the remote export server.                                                                                                    |
|     |                                                                                                    |                                                                                                    |

| ·                          |                                                               |                                                                              |  |  |  |
|----------------------------|---------------------------------------------------------------|------------------------------------------------------------------------------|--|--|--|
| 47.                        | NOAM VIP GUI:<br>Perform<br>Keyexchange with<br>export server | 1. Navigate to Administration > Remote Servers > Data Export.                |  |  |  |
|                            |                                                               | 😑 😋 Administration                                                           |  |  |  |
|                            |                                                               | 🙀 General Options                                                            |  |  |  |
|                            |                                                               | 🛨 🧰 Access Control                                                           |  |  |  |
|                            |                                                               | 🗉 🧰 Software Management                                                      |  |  |  |
|                            |                                                               | 🖃 🚖 Remote Servers                                                           |  |  |  |
|                            |                                                               | LDAP Authentication                                                          |  |  |  |
|                            |                                                               | SNMP Trapping                                                                |  |  |  |
|                            |                                                               | Data Export                                                                  |  |  |  |
| 2. Click SSH Key Exchange. |                                                               |                                                                              |  |  |  |
|                            |                                                               | 2. Click SSH Key Exchange.                                                   |  |  |  |
|                            |                                                               | SSH Key Exchange Transfe                                                     |  |  |  |
|                            |                                                               |                                                                              |  |  |  |
|                            |                                                               | 3. Type the <b>Password</b> and click <b>OK</b> .                            |  |  |  |
|                            |                                                               | SSH Key Exchange                                                             |  |  |  |
|                            |                                                               | Password:                                                                    |  |  |  |
|                            |                                                               |                                                                              |  |  |  |
|                            |                                                               | OK Cancel                                                                    |  |  |  |
| 48.                        |                                                               | Execute the <b>Configuring SDS Query Servers</b> procedure, steps 1 and 4-7, |  |  |  |
| 40.                        | Recover query                                                 | from reference [8].                                                          |  |  |  |
|                            | servers.                                                      |                                                                              |  |  |  |
|                            | SDS only. If DSR,                                             |                                                                              |  |  |  |
|                            | skip to step 51.                                              |                                                                              |  |  |  |

Procedure 1. Recovery Scenario 1

| 49. | SDS NOAM VIP                                    | 1. Navigate to Status & Manage > HA.                                                                                                    |  |  |  |  |
|-----|-------------------------------------------------|----------------------------------------------------------------------------------------------------|--|--|--|--|
|     | GUI: Set HA on                                  |                                                                                                    |  |  |  |  |
|     | query server.                                   | 🖻 😋 Status & Manage                                                                                                    |  |  |  |  |
|     | SDS only. If DSR,                               | Network Elements                                                                                                    |  |  |  |  |
|     | skip to step 51.                                | 🛒 Server                                                                                                    |  |  |  |  |
|     |                                                 | - 🙀 HA                                                                                                    |  |  |  |  |
|     |                                                 | ស Database                                                                                                    |  |  |  |  |
|     |                                                 | 🟹 KPIs                                                                                                    |  |  |  |  |
|     |                                                 | - Strate Processes                                                                                                    |  |  |  |  |
|     |                                                 | 🕢 🧰 Tasks                                                                                                    |  |  |  |  |
|     |                                                 | 🔤 🔛 Files                                                                                                    |  |  |  |  |
|     |                                                 | 2. Click Edit.                                                                                                    |  |  |  |  |
|     |                                                 | 3. Select the query server and select <b>Observer</b> .                                                                                                    |  |  |  |  |
|     |                                                 |                                                                                                    |  |  |  |  |
|     |                                                 | ZombieQS1 Observer The                                                                                                    |  |  |  |  |
|     |                                                 | Observer                                                                                                    |  |  |  |  |
|     |                                                 | 005                                                                                                    |  |  |  |  |
|     |                                                 | 4. Click <b>OK</b> .                                                                                                    |  |  |  |  |
|     |                                                 |                                                                                                    |  |  |  |  |
| 50. | SDS NOAM VIP<br>GUI: Restart SDS                | <ol> <li>Navigate to Status &amp; Manage &gt; Server.</li> </ol>                                                                                            |  |  |  |  |
|     | application.<br>SDS only. If DSR,               | 📄 🚖 Status & Manage                                                                                                    |  |  |  |  |
|     |                                                 | Network Elements                                                                                                    |  |  |  |  |
|     | skip to step 51.                                | Server                                                                                                    |  |  |  |  |
|     |                                                 | MA III III III III III III III III III I                                                                                                    |  |  |  |  |
|     |                                                 | 💽 Database                                                                                                    |  |  |  |  |
|     |                                                 | KPIs                                                                                                    |  |  |  |  |
|     |                                                 | Processes                                                                                                    |  |  |  |  |
|     |                                                 | 2. Select the recovered query server and click <b>Restart</b> .                                                                                             |  |  |  |  |
|     |                                                 | Destant Deba                                                                                                    |  |  |  |  |
|     |                                                 | op Restart Reboo                                                                                                    |  |  |  |  |
| 51. | NOAM VIP GUI:                                   |                                                                                                    |  |  |  |  |
|     | Stop replication to                             | Warning                                                                                                    |  |  |  |  |
|     | the C-level servers of this site.               | Before continuing this procedure, replication to C-level servers MUST be                                                                                    |  |  |  |  |
|     |                                                 | inhibited at the SOAM site being recovered.                                                                                                    |  |  |  |  |
|     | DSR only. If SDS,<br>skip to step next<br>step. | Failure to inhibit replication to the working C-level servers results in the                                                                                |  |  |  |  |
|     |                                                 | database being destroyed!                                                                                                    |  |  |  |  |
|     |                                                 | If the spare SOAM is also present in the site and lost, execute Appendix E<br>Inhibit A and B Level Replication on C-level Servers (When Active, Standby,   |  |  |  |  |
|     |                                                 | and Spare SOAMs are Lost) to inhibit replication to working C-level servers                                                                                 |  |  |  |  |
|     |                                                 | before continuing.                                                                                                    |  |  |  |  |
|     |                                                 | If the spare SOAM is NOT deployed in the site, execute Appendix C Inhibit<br>A and B Level Replication on C-level Servers to inhibit replication to working |  |  |  |  |
|     |                                                 | C-level servers before continuing.                                                                                                    |  |  |  |  |

| 52. | NOAM VIP GUI:<br>Recover active<br>SOAM server | Install the SOAM servers.<br>DSR:                                                                                                    |  |  |  |  |
|-----|------------------------------------------------|----------------------------------------------------------------------------------------------------|--|--|--|--|
|     |                                                | Execute the <b>Configure the SOAM Servers</b> procedure, steps 1-3 and 5-9, from reference [8].                                                                                                    |  |  |  |  |
|     |                                                | <i>Note:</i> If you are using NetBackup, also execute step 12.                                                                                                    |  |  |  |  |
|     |                                                | SDS:                                                                                                    |  |  |  |  |
|     |                                                | Execute the <b>Configure the SDS DP SOAM Servers</b> procedure, steps 1-3 and 5-8, from reference [8].                                                                                                    |  |  |  |  |
| 53. | NOAM VIP GUI:                                  | 1. Navigate to Status & Manage > HA.                                                                                                    |  |  |  |  |
|     | Set HA on the<br>SOAM server                   | <ul> <li>Status &amp; Manage</li> <li>Network Elements</li> <li>Server</li> <li>HA</li> <li>Database</li> <li>KPIs</li> <li>Processes</li> <li>Tasks</li> <li>Files</li> <li>Click Edit.</li> <li>Select the SOAM server and set it to Active.</li> </ul> |  |  |  |  |
|     |                                                | Active         Standby         Spare         Observer         OOS                                                                                                    |  |  |  |  |
| 54. | NOAM VIP GUI:                                  | 1. Navigate to Status & Manage > Server.                                                                                                    |  |  |  |  |
|     | Restart DSR<br>application                     | <ul> <li>Restart Rebx</li> </ul>                                                                                                    |  |  |  |  |

| 55. NOAM VIP GUI:                                                                    | 1. Navigate to Status & Manage > Files.                                                                                                    |
|--------------------------------------------------------------------------------------|----------------------------------------------------------------------------------------------------|
| Upload the backup<br>SOAM database<br>file.<br>DSR only. If SDS,<br>skip to step 60. | <ul> <li>Status &amp; Manage</li> <li>Network Elements</li> <li>Server</li> <li>HA</li> <li>Database</li> <li>KPIs</li> <li>Processes</li> <li>Tasks</li> <li>Files</li> </ul> 2. Select the active SOAM server tab. Click Upload and select the file SO Provisioning and Configuration file backed up after initial installation and provisioning. W Upload Doc 3. Click Browse and locate the backup file. 4. Mark the This is a backup file checkbox. 5. Click Open. 6. Click Upload. File: To file selected. This is a backup file Located The file takes a few seconds to upload depending on the size of the backup |

| 56. | Recovered SOAM<br>GUI: Login.<br>DSR only. If SDS,<br>skip to step 60. | <ol> <li>Establish a GUI session on the recovered SOAM server.</li> <li>Open the web browser and enter a URL of:         <ul> <li>http://<recovered_soam_ip_address></recovered_soam_ip_address></li> </ul> </li> <li>Login as the guiadmin user:         <ul> <li>ORACLE®</li> </ul> </li> </ol>                                                                                                    |
|-----|------------------------------------------------------------------------|----------------------------------------------------------------------------------------------------|
|     |                                                                        | Oracle System Login       Tue Jun 7 13:49:06 2016 ED         Image: Image: I |

| 57. | Recovered SOAM                                                       | 1. Navigate to Status & Manage > Database. |                                                  |                                                                                                    |  |  |
|-----|----------------------------------------------------------------------|--------------------------------------------|--------------------------------------------------|----------------------------------------------------------------------------------------------------|--|--|
|     | <b>GUI</b> : Verify the archive contents and database compatibility. | 2. 3                                       | Select the Ac                                    | ctive SOAM server and click Compare.                                                                                                 |  |  |
|     |                                                                      | ıp                                         | Compare                                          | Resto                                                                                                    |  |  |
|     | DSR only. If SDS, skip to step 60.                                   | 2                                          | Click the butt<br>27. of this pro<br>abase Compa |                                                                                                    |  |  |
|     |                                                                      | Sele                                       | ct archive to comp                               | pare on server: 2                                                                                                    |  |  |
|     |                                                                      | Archi                                      | ive* 🂿 backup/B                                  | lackup.DSR.Zom                                                                                                    |  |  |
|     |                                                                      | Ok Cancel                                  |                                                  |                                                                                                    |  |  |
|     |                                                                      | 4. \                                       | /erify the out                                   | put window matches the screen below.                                                                                                 |  |  |
|     |                                                                      | Database Archive Compare                   |                                                  |                                                                                                    |  |  |
|     |                                                                      | Th                                         | e selected                                       | database came from ZombieSOAM1 on 10                                                                                                 |  |  |
|     |                                                                      |                                            | chive Cont<br>nfiguratio                         |                                                                                                    |  |  |
|     |                                                                      |                                            |                                                  | patibility<br>s are compatible.                                                                                                    |  |  |
|     |                                                                      | Note                                       | : Archive C                                      | Contents and Database Compatibilities must be the following:                                                                         |  |  |
|     |                                                                      |                                            |                                                  | <b>Contents</b> : Configuration data.<br><b>e Compatibility</b> : The databases are compatible.                                      |  |  |
|     |                                                                      | Note                                       | since we                                         | wing is expected output for Topology Compatibility Check<br>are restoring from existing backed up data base to database<br>one SOAM: |  |  |
|     |                                                                      |                                            |                                                  | <b>y Compatibility</b><br>POLOGY SHOULD BE COMPATIBLE MINUS THE                                                                      |  |  |
|     |                                                                      | Note                                       |                                                  | rying to restore a backed up database onto an empty SOAM<br>a. This is an expected text in Topology Compatibility.                   |  |  |
|     |                                                                      |                                            | f the verificat<br>his procedur                  | tion is successful, click <b>Back</b> and continue to <b>next step</b> in e.                                                         |  |  |

| _        | cedure 1. Recovery S                              |                                                                                                    |  |
|----------|---------------------------------------------------|----------------------------------------------------------------------------------------------------|--|
| 58.<br>□ | Recovered SOAM<br>GUI: Restore the<br>database.   | <ol> <li>Select the Active SOAM server and click Restore.</li> <li>Select the backup provisioning and configuration file.</li> </ol>                                                                                                    |  |
|          | DSR only. If SDS, skip to step 60.                | Database Compare                                                                                                    |  |
|          |                                                   | Select archive to compare on serv                                                                                                    |  |
|          |                                                   | Archive *                                                                                                    |  |
|          |                                                   | Ok Cancel                                                                                                    |  |
|          |                                                   | 3. Click <b>OK</b> .                                                                                                    |  |
|          |                                                   | Database Restore Confirm                                                                                                    |  |
|          |                                                   | Compatible archive.                                                                                                    |  |
|          |                                                   | The selected database came from Zomb:                                                                                                    |  |
|          |                                                   | Archive Contents<br>Configuration data                                                                                                    |  |
|          |                                                   | Database Compatibility<br>The databases are compatible.                                                                                                    |  |
|          |                                                   | 4. If the Node Type Compatibility error displays, it is expected. If no other errors display, mark the <b>Force</b> checkbox and click <b>OK</b> to proceed with the DB restore.                                                                                                    |  |
|          |                                                   | Notes:                                                                                                    |  |
|          |                                                   | • After the restore has started, the user is logged out of XMI SOAM GUI since the restored topology is old data.                                                                                                    |  |
|          |                                                   | If the spare SOAM is in another network and is unreachable, the database restore cannot be done.                                                                                                    |  |
|          |                                                   | <b>Workaround</b> : If the spare SOAM is unreachable and ping (from recovered SOAM server to spare SOAM server) hangs (as evidenced by <b>ps -ef   grep ping</b> showing the same ping process and its child for more than 10 seconds), then kill the hung ping processes and the restore proceeds. |  |
| 59.      | Recovered SOAM                                    | Wait for <b>5-10 minutes</b> for the system to stabilize with the new topology:                                                                                                    |  |
|          | GUI: Monitor and<br>confirm database<br>restoral. | Monitor the Info tab for <b>Success</b> . This indicates the restore is complete and the system is stabilized.                                                                                                    |  |
|          | DSR only. If SDS,                                 | Notes:                                                                                                    |  |
|          | skip to step 60.                                  | <ul> <li>Do not pay attention to alarms until all the servers in the system are<br/>completely restored.</li> </ul>                                                                                                    |  |
|          |                                                   | • The Configuration and Maintenance information is in the same state it was when backed up during initial backup.                                                                                                    |  |

| 60.      | NOAM VIP GUI:<br>Login                                              | 1. Establish a GUI session on the NOAM server by using the VIP IP address of the NOAM server. Open the web browser and enter a URL of:                               |  |  |
|----------|---------------------------------------------------------------------|----------------------------------------------------------------------------------------------------|--|--|
|          |                                                                     | http:// <primary_noam_vip_ip_address></primary_noam_vip_ip_address>                                                                                                  |  |  |
|          |                                                                     | 2. Login as the <b>guiadmin</b> user:                                                                                                    |  |  |
|          |                                                                     | Oracle System Login Tue Jun 7 13:49:06 2016 EDT                                                                                                    |  |  |
|          |                                                                     | Log In<br>Enter your username and password to log in<br>Username:                                                                                                    |  |  |
|          |                                                                     |                                                                                                    |  |  |
|          |                                                                     | Password:                                                                                                    |  |  |
|          |                                                                     | Change password                                                                                                    |  |  |
|          |                                                                     | Log In                                                                                                    |  |  |
|          |                                                                     | Unauthorized access is prohibited. This Oracle system requires the use of Microsoft Internet Explorer 9.0,<br>10.0, or 11.0 with support for JavaScript and cookies. |  |  |
|          |                                                                     | Oracle and Java are registered trademarks of Oracle Corporation and/or its affiliates.<br>Other names may be trademarks of their respective owners.                  |  |  |
|          |                                                                     | Copyright © 2010, 2016, <u>Oracle</u> and/or its affiliates. All rights reserved.                                                                                    |  |  |
| 61.<br>□ | NOAM VIP GUI:<br>Recover the<br>remaining SOAM<br>servers (standby, | <b>DSR</b> :<br>Execute the <b>Configure the SOAM Servers</b> procedure, steps 1-3 and 5-9, from reference [8].                                                      |  |  |
|          | spare)                                                              | <i>Note:</i> If you are using NetBackup, also execute step 12.                                                                                                    |  |  |
|          |                                                                     | <b>SDS</b> :<br>Execute the <b>Configure the SDS DP SOAM Servers</b> procedure, steps 1-3 and 5-8, from reference [8].                                               |  |  |

Procedure 1. Recovery Scenario 1

| 62. | NOAM VIP GUI:            | 1. Navigate to                                               | Status & Manage                                    | > HA.                    |
|-----|--------------------------|--------------------------------------------------------------|----------------------------------------------------|--------------------------|
|     | Set HA on SOAM<br>server | Serv<br>HA<br>Data<br>KPIs<br>Proc<br>Task<br>2. Click Edit. | vork Elements<br>er<br>ibase<br>is<br>iesses<br>is | et it to <b>Active</b> . |
|     |                          | Zombie SOAM1                                                 | Active                                             | The m                    |
|     |                          | Zombie SOAM2                                                 | Standby<br>Spare<br>Observer<br>OOS                | The m                    |
|     |                          | 4. Click <b>OK</b> .                                         |                                                    |                          |

| 63.<br>□ | NOAM VIP GUI:<br>Start replication on            | the same site as of                                                                                                    | plication to the <b>work</b><br>the failed SOAM se | ervers.            | C C                 |
|----------|--------------------------------------------------|----------------------------------------------------------------------------------------------------|----------------------------------------------------|--------------------|---------------------|
|          | working C-level<br>servers.<br>DSR only. If SDS, | If the spare SOAM is also present in the site and lost, execute Appendix F<br>Un-Inhibit A and B Level Replication on C-Level Servers (When Active,<br>Standby and Spare SOAMs are Lost). |                                                    |                    |                     |
|          | skip to next step.                               | If the spare SOAN                                                                                                    | l is NOT deployed<br>el Replication on C-          |                    | Appendix D Un-      |
|          |                                                  |                                                                                                    | atus & Manage > Da                                 |                    |                     |
|          |                                                  | 🚊 🔂 Status & I                                                                                                    | Manage                                             |                    |                     |
|          |                                                  |                                                                                                    | ork Elements                                       |                    |                     |
|          |                                                  | Server                                                                                                    | r                                                  |                    |                     |
|          |                                                  | 🕅 HA                                                                                                    |                                                    |                    |                     |
|          |                                                  | 📄 💽 Datab                                                                                                    | ase                                                |                    |                     |
|          |                                                  | Proce                                                                                                    | sses                                               |                    |                     |
|          |                                                  |                                                                                                    | tus is set to <b>Inhibite</b>                      | ed click Allow Rep | lication using this |
|          |                                                  |                                                                                                    | e, if none of the ser                              |                    |                     |
|          |                                                  | Active NOA                                                                                                    | AM Server                                          |                    |                     |
|          |                                                  | <ul> <li>Standby N</li> </ul>                                                                                                    | OAM Server                                         |                    |                     |
|          |                                                  | Active SOA                                                                                                    | AM Server                                          |                    |                     |
|          |                                                  | Standby Se                                                                                                    | OAM Server                                         |                    |                     |
|          |                                                  | -                                                                                                    | AM Server <b>(if applic</b><br>DL380 Gen 9 Only    | able) — Oracle X5- | 2/Netra X5-2/X6-    |
|          |                                                  | Active DR NOAM Server                                                                                                    |                                                    |                    |                     |
|          |                                                  | Standby DR NOAM Server                                                                                                    |                                                    |                    |                     |
|          |                                                  |                                                                                                    | Servers (if MPs are c<br>MP; otherwise, the c      |                    |                     |
|          |                                                  |                                                                                                    | BR servers are cont                                |                    |                     |
|          |                                                  | standby, th<br>DL380 Ger                                                                                                    | ien spare) — Oracle                                | X5-2/Netra X5-2/X  | 6-2/ X7-2/HP        |
|          |                                                  | 3. Verify the replication on all the working servers is allowed. This c done by examining the Repl Status table.                                                                          |                                                    | ved. This can be   |                     |
|          |                                                  | OAM Repl Status                                                                                                    | SIG Repl Status                                    | Repl Status        | Repl Audit Status   |
|          |                                                  | NotApplicable NotApplicable Allowed NotApplicable                                                                                                    |                                                    | NotApplicable      |                     |
|          |                                                  | Normal NotApplicable Allowed NotApplicable                                                                                                    |                                                    | NotApplicable      |                     |
|          |                                                  | Normal                                                                                                    | NotApplicable                                      | Allowed            | NotApplicable       |
|          |                                                  | Normal                                                                                                    | NotApplicable                                      | Allowed            | NotApplicable       |

| 64. | NOAM VIP GUI:               | 1. Navigate to Status & Manage > Server.                               |  |  |
|-----|-----------------------------|------------------------------------------------------------------------|--|--|
|     | Restart DSR application     | 📄 😋 Status & Manage                                                    |  |  |
|     | application                 | Network Elements                                                       |  |  |
|     |                             | Server                                                                 |  |  |
|     |                             | HA NA NA NA NA NA NA NA NA NA NA NA NA NA                              |  |  |
|     |                             | 🔤 🔯 Database 💽 KPIs                                                    |  |  |
|     |                             | Processes                                                              |  |  |
|     |                             | 🗈 🧰 Tasks                                                              |  |  |
|     |                             | Files                                                                  |  |  |
|     |                             | 2. Select the recovered standby NOAM server and click <b>Restart</b> . |  |  |
|     |                             | op Restart Rebo                                                        |  |  |
| 65. | NOAM VIP GUI:               | 1. Navigate to Administration > Remote Servers > Data Export.          |  |  |
|     | Perform<br>Keyexchange with | 🖻 😋 Administration                                                     |  |  |
|     | export server               | General Options                                                        |  |  |
|     |                             | Access Control                                                         |  |  |
|     |                             | Software Management Remote Servers                                     |  |  |
|     |                             | Remote Servers LDAP Authentication                                     |  |  |
|     |                             | SNMP Trapping                                                          |  |  |
|     |                             | Data Export                                                            |  |  |
|     |                             | DNS Configuration                                                      |  |  |
|     |                             | 2. Click the Task Name and click Key Exchange.                         |  |  |
|     |                             |                                                                        |  |  |
|     |                             | Insert Edit Delete Key Exchange Transfer Now Test Transfer Key Report  |  |  |
|     |                             | Task Name Remote Server Username Directory on Export Server File       |  |  |
|     |                             | APDE Remote Server Copy 10.10.10.10 admusr ex                          |  |  |
|     |                             | 3. Type the <b>Password</b> and click <b>OK</b> .                      |  |  |
|     |                             |                                                                        |  |  |
|     |                             | Exchange SSH Keys with ×<br>Remote Server                              |  |  |
|     |                             | Enter the password for the user on the remote                          |  |  |
|     |                             | server:                                                                |  |  |
|     |                             |                                                                        |  |  |
|     |                             | ОК                                                                     |  |  |

| 66.<br>□ | Activate PCA<br>feature.<br>DSR only                       | If you have PCA installed in the system being recovered, re-activate PCA by executing the <b>PCA Activation on Entire Network</b> procedure on the recovered NOAM server from [7].                                                                                                    |  |  |
|----------|------------------------------------------------------------|----------------------------------------------------------------------------------------------------|--|--|
|          |                                                            | <i>Note:</i> If not all SOAM sites are recovered at this point, then repeat the activation for each "new" SOAM site that comes online.                                                                                                    |  |  |
| 67.      | NOAM VIP GUI:                                              | DSR:                                                                                                    |  |  |
|          | Recover the C-level<br>server (DA-MPs,<br>SBRs, IPFE, SS7- | Execute the <b>Configure the MP Servers</b> procedure, steps 1 and 9-13, from reference [8].                                                                                                    |  |  |
|          | MP, and SDS DPs                                            | <i>Note:</i> Also execute steps 14-16 if you plan to configure a default route on your MP that uses a signaling (XSI) network instead of the XMI network.                                                                                                    |  |  |
|          |                                                            | <b>SDS</b> (Oracle X5-2/Netra X5-2/X6-2/ X7-2/HP DL380 Gen 9 Only):                                                                                                    |  |  |
|          |                                                            | Execute the <b>Configure the SDS DP Servers</b> procedure, steps 1 and 5-8, from reference [8].                                                                                                    |  |  |
|          |                                                            | Repeat this step for any remaining failed MP servers.                                                                                                    |  |  |
| 68.      | NOAM VIP GUI:<br>Set HA on all C-<br>level servers         | <ol> <li>Navigate to Status &amp; Manage -&gt; HA.</li> <li>Status &amp; Manage</li> <li>Network Elements</li> <li>Server</li> <li>HA</li> <li>Database</li> <li>KPIs</li> <li>Processes</li> <li>Click Edit.</li> <li>For each recovered C-Level with a Max Allowed HA Role set to OOS, set it to Active.</li> </ol> |  |  |
|          |                                                            | ZombieDAMP1 Active The maximum desired HA Role for ZombieDAMI                                                                                                    |  |  |
| Standby  |                                                            | ZombieDAMP2 Spare The maximum desired HA Role for ZombieDAMI Observer                                                                                                    |  |  |
|          |                                                            | 4. Click <b>OK</b> .                                                                                                    |  |  |

| Procedure 1. | Recovery | Scenario 1 |
|--------------|----------|------------|
|--------------|----------|------------|

| 69. | NOAM VIP GUI:<br>Restart DSR<br>application on the<br>recovered C-level<br>servers | <ol> <li>Navigate to Status &amp; Manage &gt; Server.</li> <li>Status &amp; Manage</li> <li>Network Elements</li> <li>Server</li> <li>HA</li> <li>Database</li> <li>KPIs</li> <li>Processes</li> </ol> |
|-----|------------------------------------------------------------------------------------|----------------------------------------------------------------------------------------------------|
|     |                                                                                    | <ul> <li>2. Select the recovered C-level servers and click Restart.</li> <li>p Restart Rebc</li> </ul>                                                                                                 |

|     | Procedure 1. Recovery Scenario 1      |                                                                         |                                                       |                       |                        |  |  |
|-----|---------------------------------------|-------------------------------------------------------------------------|-------------------------------------------------------|-----------------------|------------------------|--|--|
| 70. | NOAM VIP GUI:<br>Start replication on | . ,                                                                     | plication to the ALL                                  |                       |                        |  |  |
|     | all C-Level servers.                  |                                                                         | atus & Manage > D                                     | atabase.              |                        |  |  |
|     | DSR only. If SDS,                     | Status & I                                                              |                                                       |                       |                        |  |  |
|     | then skip to next step.               | Server                                                                  | ork Elements                                          |                       |                        |  |  |
|     |                                       | HA                                                                      |                                                       |                       |                        |  |  |
|     |                                       | Datab                                                                   | ase                                                   |                       |                        |  |  |
|     |                                       | KPIs                                                                    |                                                       |                       |                        |  |  |
|     |                                       | 🔤 🕅 Proce                                                               | Processes                                             |                       |                        |  |  |
|     |                                       | 2. If the <b>Repl Sta</b> order:                                        | tus is set to Inhibite                                | ed, click Allow Rep   | lication using this    |  |  |
|     |                                       | Active NO                                                               | AMP Server                                            |                       |                        |  |  |
|     |                                       | <ul> <li>Standby N</li> </ul>                                           | OAMP Server                                           |                       |                        |  |  |
|     |                                       | Active SOA                                                              | AM Server                                             |                       |                        |  |  |
|     |                                       | Standby Second                                                          | OAM Server                                            |                       |                        |  |  |
|     |                                       |                                                                         | AM Server <b>(if applic</b><br>L380 Gen 9 Only)       | able) — Oracle X5     | -2/Netra X5-2/X6-2/    |  |  |
|     |                                       | Active DR                                                               | NOAM Server                                           |                       |                        |  |  |
|     |                                       | Standby D                                                               | R NOAM Server                                         |                       |                        |  |  |
|     |                                       | MP/IPFE S                                                               | Servers                                               |                       |                        |  |  |
|     |                                       |                                                                         | BR servers are con<br>hen spare) — Oracle<br>n 9 Only |                       |                        |  |  |
|     |                                       | 3. Verify the replicing the R                                           | cation on all servers<br><b>epl Status</b> .          | s is allowed. This ca | an be done by          |  |  |
|     |                                       | OAM Repl Status                                                         | SIG Repl Status                                       | Repl Status           | Repl Audit Status      |  |  |
|     |                                       | NotApplicable                                                           | NotApplicable                                         | Allowed               | NotApplicable          |  |  |
|     |                                       | Normal                                                                  | NotApplicable                                         | Allowed               | NotApplicable          |  |  |
|     |                                       | Normal                                                                  | NotApplicable                                         | Allowed               | NotApplicable          |  |  |
|     |                                       | Normal                                                                  | NotApplicable                                         | Allowed               | NotApplicable          |  |  |
| 71. | Active NOAM:                          | 1. Establish an S                                                       | SH session to the a                                   | ctive NOAM and lo     | gin as <b>admusr</b> . |  |  |
|     | Perform<br>keyexchange                | 2. Perform a keyexchange from the active NOAM to each recovered server: |                                                       |                       |                        |  |  |
|     | between the active-<br>NOAM and       | e- \$ keyexchange admusr@ <recovered hostname="" server=""></recovered> |                                                       |                       |                        |  |  |
|     | recovered servers                     | Note: If an expor                                                       | t server is configure                                 | d, perform this step  | ).                     |  |  |
|     |                                       | •                                                                       | 0.1                                                   |                       |                        |  |  |

| Procedure 1 | Recovery Scenario 1 |
|-------------|---------------------|
|-------------|---------------------|

|              | Active NOAM:<br>Activate optional<br>features.<br>DSR only. If SDS,<br>then skip to next | Establish an SSH session to the active NOAM and login as <b>admusr</b> .<br><b>Note for PCA Feature Activation:</b><br>If you have PCA installed in the system being recovered, re-activate the PCA<br>by executing the <b>PCA Activation on Entire Server</b> procedure on the<br>recovered NOAM server from [6]. |  |  |  |  |
|--------------|------------------------------------------------------------------------------------------|----------------------------------------------------------------------------------------------------|--|--|--|--|
|              | step.                                                                                    |                                                                                                    |  |  |  |  |
|              |                                                                                          | Notes:                                                                                                    |  |  |  |  |
|              |                                                                                          | <ul> <li>If not all SOAM sites are recovered at this point, then repeat the<br/>activation for each "new" SOAM site that comes online.</li> </ul>                                                                                                    |  |  |  |  |
|              |                                                                                          | <ul> <li>If any of the MPs have failed and recovered, then restart these MP<br/>servers after activation of the feature.</li> </ul>                                                                                                    |  |  |  |  |
|              |                                                                                          | Refer to section 1.5 Optional Features to activate any features that were previously activated.                                                                                                    |  |  |  |  |
| 73. <b>I</b> | NOAM VIP GUI:                                                                            | 1. Navigate to Status & Manage > Database.                                                                                                    |  |  |  |  |
|              | Fetch and store the                                                                      | 📄 😋 Status & Manage                                                                                                    |  |  |  |  |
|              | database report for the newly restored                                                   | Network Elements                                                                                                    |  |  |  |  |
|              | data and save it                                                                         | Server                                                                                                    |  |  |  |  |
|              |                                                                                          | HA HA                                                                                                    |  |  |  |  |
|              |                                                                                          | Database                                                                                                    |  |  |  |  |
|              |                                                                                          | KPIs                                                                                                    |  |  |  |  |
|              |                                                                                          | Processes                                                                                                    |  |  |  |  |
|              |                                                                                          | 2. Select the active NOAM server and click <b>Report</b> .                                                                                                    |  |  |  |  |
|              |                                                                                          |                                                                                                    |  |  |  |  |
|              |                                                                                          | oning Report Inhit                                                                                                    |  |  |  |  |
|              |                                                                                          | The following screen displays:                                                                                                    |  |  |  |  |
|              |                                                                                          | Main Menu: Status & Manage -> Database [Report]                                                                                                    |  |  |  |  |
|              |                                                                                          |                                                                                                    |  |  |  |  |
|              |                                                                                          |                                                                                                    |  |  |  |  |
|              |                                                                                          | dsr Database Status Report                                                                                                    |  |  |  |  |
|              |                                                                                          | Report Generated: Tue Oct 11 13:24:26 2016 EDT<br>From: Active Network OAM&P on host ZombieNOAM1<br>Report Version: 8.0.0.0.0-80.9.0<br>User: guiadmin                                                                                                    |  |  |  |  |
|              |                                                                                          | General                                                                                                    |  |  |  |  |
|              |                                                                                          | Hostname : ZombieNOAM1<br>Database Birthday : 2016-07-11 11:21:50 EDT<br>Appworks Database Version : 6.0<br>Application Database Version :                                                                                                    |  |  |  |  |
|              |                                                                                          | Capacities and Utilization                                                                                                    |  |  |  |  |
|              |                                                                                          | Disk Utilization 8.4%: 585M used of 7.0G total, 6.0G available<br>Memory Utilization 0.0%: used of total, 0M available                                                                                                    |  |  |  |  |
|              |                                                                                          | 3. Click <b>Save</b> and save the report to your local machine.                                                                                                    |  |  |  |  |

| 74. | Active NOAM:                          | 1. Log into the active NOAM as <b>admusr</b> using SSH terminal.   |  |  |
|-----|---------------------------------------|--------------------------------------------------------------------|--|--|
|     | Verify replication<br>between servers | 2. Execute this command:                                           |  |  |
|     |                                       | \$ sudo irepstat -m                                                |  |  |
|     |                                       | Example output:                                                    |  |  |
|     |                                       | Policy 0 ActStb [DbReplication]                                    |  |  |
|     |                                       | Oahu-DAMP-1 Active                                                 |  |  |
|     |                                       | BC From Oahu-SOAM-2 Active 0 0.50 ^0.15%cpu 25B/s A=me             |  |  |
|     |                                       | CC To Oahu-DAMP-2 Active 0 0.10 0.14%cpu 25B/s A=me                |  |  |
|     |                                       | Oahu-DAMP-2 Stby                                                   |  |  |
|     |                                       | BC From Oahu-SOAM-2 Active 0 0.50 ^0.11%cpu 31B/s A=C3642.212      |  |  |
|     |                                       | CC From Oahu-DAMP-1 Active 0 0.10 ^0.14 1.16%cpu 31B/s A=C3642.212 |  |  |
|     |                                       | Oahu-IPFE-1 Active                                                 |  |  |
|     |                                       | BC From Oahu-SOAM-2 Active 0 0.50 ^0.03%cpu 24B/s A=C3642.212      |  |  |
|     |                                       | Oahu-IPFE-2 Active                                                 |  |  |
|     |                                       | BC From Oahu-SOAM-2 Active 0 0.50 ^0.03%cpu 28B/s A=C3642.212      |  |  |
|     |                                       | Oahu-NOAM-1 Stby                                                   |  |  |
|     |                                       | AA From Oahu-NOAM-2 Active 0 0.25 ^0.03%cpu 23B/s                  |  |  |
|     |                                       | Oahu-NOAM-2 Active                                                 |  |  |
|     |                                       | AA To Oahu-NOAM-1 Active 0 0.25 1%R 0.04%cpu 61B/s                 |  |  |
|     |                                       | AB To Oahu-SOAM-2 Active 0 0.50 1%R 0.05%cpu 75B/s                 |  |  |
|     |                                       | Oahu-SOAM-1 Stby                                                   |  |  |
|     |                                       | BB From Oahu-SOAM-2 Active 0 0.50 ^0.03%cpu 27B/s                  |  |  |
|     |                                       | Oahu-SOAM-2 Active                                                 |  |  |
|     |                                       | AB From Oahu-NOAM-2 Active 0 0.50 ^0.03%cpu 24B/s                  |  |  |
|     |                                       | BB To Oahu-SOAM-1 Active 0 0.50 1%R 0.04%cpu 32B/s                 |  |  |
|     |                                       | BC To Oahu-IPFE-1 Active 0 0.50 1%R 0.04%cpu 21B/s                 |  |  |
|     |                                       | BC To Oahu-SS7MP-2 Active 0 0.50 1%R 0.04%cpu 21B/s                |  |  |
|     |                                       | irepstat (40 lines) (h)elp (m)erged                                |  |  |

| <b>Procedure 1</b> | . Recovery | Scenario 1 |
|--------------------|------------|------------|
|--------------------|------------|------------|

| 75. | NOAM VIP GUI:                 | 1. Navigate to Status                                                                                                    | & Manager > Databas | 9.                              |                    |
|-----|-------------------------------|----------------------------------------------------------------------------------------------------|---------------------|---------------------------------|--------------------|
|     | Verify the database<br>states | <ul> <li>Status &amp; Mana</li> <li>Network El</li> <li>Server</li> <li>HA</li> <li>Database</li> <li>KPIs</li> <li>Processes</li> <li>Verify the OAM Ma</li> </ul> | ge<br>ements        | <b>ve</b> or <b>Standby</b> for |                    |
|     |                               | Network Element                                                                                                    | Server              | Role                            | OAM Max HA<br>Role |
|     |                               | ZombieDRNOAM                                                                                                    | ZombieDRNOAM1       | Network OAM&P                   | Active             |
|     |                               | ZombieNOAM                                                                                                    | ZombieNOAM2         | Network OAM&P                   | Standby            |
|     |                               | ZombieSOAM                                                                                                    | ZombieSOAM2         | System OAM                      | N/A                |
|     |                               | ZombieNOAM                                                                                                    | ZombieNOAM1         | Network OAM&P                   | Active             |
|     |                               | ZombieSOAM                                                                                                    | ZombieSOAM1         | System OAM                      | Active             |
|     |                               | ZombieDRNOAM                                                                                                    | ZombieDRNOAM2       | Network OAM&P                   | Standby            |
|     |                               | ZombieSOAM                                                                                                    | ZombieDAMP2         | MP                              | Standby            |
|     |                               | ZombieSOAM                                                                                                    | ZombieSS7MP2        | MP                              | Active             |
|     |                               | ZombieSOAM                                                                                                    | ZombieSS7MP1        | MP                              | Active             |
|     |                               | ZombieSOAM                                                                                                    | ZombielPFE1         | MP                              | Active             |
|     |                               | ZombieSOAM                                                                                                    | ZombielPFE2         | MP                              | Active             |

|     | r                                                                                                    |                                                                                                    |
|-----|----------------------------------------------------------------------------------------------------|----------------------------------------------------------------------------------------------------|
| 76. | NOAM VIP GUI:<br>Upload the backed<br>up RADIUS key file<br>(RADIUS only).<br>DSR only. If SDS,<br>skip to the next<br>step. | If the RADIUS key has never been revoked, skip this step. If RADIUS was<br>never configured on any site in the network, the RADIUS key would have<br>most likely never been revoked. Check with your system administrator.<br>1. Navigate to <b>Status &amp; Manage &gt; Files</b> .<br>Status & Manage<br>Network Elements<br>Server<br>HA<br>Database<br>KPIs<br>Processes<br>Tasks<br>Files<br>2. Select the active NOAM server tab. Click <b>Upload</b> and select the <b>RADIUS</b><br>shared secret encryption key file backed up after initial installation and<br>provisioning or after key revocation execution.<br>Upload<br>Down<br>3. Click Browse.<br>4. Locate the DpiKf.bin.encr file.<br>5. Click Upload.<br>Files<br>No file selected.<br>This is a backup file |
|     |                                                                                                    |                                                                                                    |
|     |                                                                                                    |                                                                                                    |
|     |                                                                                                    | 0                                                                                                    |
|     |                                                                                                    |                                                                                                    |
|     |                                                                                                    |                                                                                                    |
|     |                                                                                                    | Upload                                                                                                    |
|     |                                                                                                    | Cancel                                                                                                    |
|     |                                                                                                    | The file takes a few seconds to upload depending on the size of the file. The file is visible on the list of entries after the upload is complete.                                                                                                    |
|     |                                                                                                    | <i>Note:</i> This file should be deleted from the operator's local servers as soon as key file is uploaded to the active NOAM server.                                                                                                    |

| <b>77</b> . | NOAM VIP: Copy<br>and distribute<br>RADIUS key file on<br>active NOAM<br>(RADIUS only) —<br>Part 1 | <ul> <li>If the RADIUS key has never been revoked, skip this step. If RADIUS was never configured on any site in the network, the RADIUS key would have most likely never been revoked. Check with your system administrator.</li> <li>1. Log into the active NOAM VIP as <b>admusr</b> user using SSH terminal.</li> <li>2. Copy the key file:</li> </ul>                                                                                                    |
|-------------|----------------------------------------------------------------------------------------------------|----------------------------------------------------------------------------------------------------|
|             |                                                                                                    | <pre>\$ cd /usr/TKLC/dpi/bin \$ ./sharedKrevo -decr \$ sudo rm /var/TKLC/db/filemgmt/<backed file="" key="" name="" up=""></backed></pre>                                                                                                    |
|             |                                                                                                    | 3. Make sure all servers in the topology are accessible.                                                                                                    |
|             |                                                                                                    | \$ ./sharedKrevo -checkAccess                                                                                                    |
|             |                                                                                                    | <pre>[admusr@NOAM-2 bin]\$ ./sharedKrevo -checkAccess<br/>FIPS integrity verification test failed.<br/>1450723084: [INFO] 'NOAM-1' is accessible.<br/>FIPS integrity verification test failed.<br/>1450723084: [INFO] 'SOAM-1' is accessible.<br/>FIPS integrity verification test failed.<br/>1450723085: [INFO] 'SOAM-2' is accessible.<br/>FIPS integrity verification test failed.<br/>1450723085: [INFO] 'IPFE' is accessible.<br/>FIPS integrity verification test failed.<br/>1450723085: [INFO] 'IPFE' is accessible.<br/>FIPS integrity verification test failed.<br/>1450723085: [INFO] 'MP-2' is accessible.</pre> |
|             |                                                                                                    | <b>Note:</b> If all the servers are not accessible, then contact My Oracle Support (MOS).                                                                                                    |

Procedure 1. Recovery Scenario 1

| [                       | cedure 1. Recovery S                         |                                                                                                    |                |                        |                        |  |
|-------------------------|----------------------------------------------|----------------------------------------------------------------------------------------------------|----------------|------------------------|------------------------|--|
| 78.                     | <b>NOAM VIP</b> : Copy<br>and distribute the | Distribute key file to all the servers                                                                                                    | in the topolog | y:                     |                        |  |
| <sup>⊥</sup>   F<br>  a | RADIUS key file on                           | \$ ./sharedKrevo -synchronize                                                                                                    |                |                        |                        |  |
|                         | active NOAM                                  | \$ ./sharedKrevo -updateData                                                                                                    |                |                        |                        |  |
|                         | (RADIUS only) —                              | Example output:                                                                                                    |                |                        |                        |  |
|                         | Part 2                                       | <pre>1450723210: [INFO] Key file on Active NOAM and IPFE are same.<br/>1450723210: [INFO] NO NEED to sync key file to IPFE.<br/>FIPS integrity verification test failed.<br/>FIPS integrity verification test failed.<br/>1450723210: [INFO] Key file on Active NOAM and MP-2 are same.<br/>1450723210: [INFO] NO NEED to sync key file to MP-2.<br/>FIPS integrity verification test failed.<br/>FIPS integrity verification test failed.<br/>1450723211: [INFO] Key file on Active NOAM and MP-1 are same.<br/>1450723211: [INFO] Key file on Active NOAM and MP-1 are same.<br/>1450723211: [INFO] NO NEED to sync key file to MP-1.<br/>[admusr@NOAM-2 bin]\$ ./sharedKrevo -updateData<br/>1450723226: [INFO] Updating data on server 'NOAM-2'<br/>1450723227: [INFO] Data updated to 'NOAM-2'<br/>FIPS integrity verification test failed.<br/>FIPS integrity verification test failed.<br/>FIPS integrity</pre> |                |                        |                        |  |
|                         |                                              | <i>Note:</i> For any errors refer My Or                                                                                                    | acle Support ( | MOS).                  |                        |  |
| 79.                     | NOAM VIP GUI:<br>Verify the HA<br>status     | <ol> <li>Navigate to Status and Manage</li> <li>Status &amp; Manage</li> <li>Network Elements</li> <li>Server</li> <li>HA</li> <li>Database</li> <li>KPIs</li> <li>Processes</li> <li>Tasks</li> <li>Files</li> <li>Select the row for all of the ser</li> </ol>                                                                                                    | _              |                        |                        |  |
|                         |                                              | 3. Verify the HA Role is either Ac                                                                                                    | tive or Stand  | by.                    |                        |  |
|                         |                                              | Hostname                                                                                                    | OAM HA Role    | Application HA<br>Role | Max Allowed HA<br>Role |  |
|                         |                                              | ZombieNOAM1                                                                                                    | Active         | N/A                    | Active                 |  |
|                         |                                              | ZombieNOAM2                                                                                                    | Standby        | N/A                    | Active                 |  |
|                         |                                              | ZombieDRNOAM1                                                                                                    | Active         | N/A                    | Active                 |  |
|                         |                                              | ZombieDRNOAM2                                                                                                    | Standby        | N/A                    | Active                 |  |
|                         |                                              | ZombieSOAM1                                                                                                    | Active         | N/A                    | Active                 |  |
| 1                       |                                              | ZombieSOAM2                                                                                                    | Standby        | N/A                    | Standby                |  |

Procedure 1. Recovery Scenario 1

| 80. | NOAM GUI:                                                                                               | 1. Navigate to Status & Manage > Database.                                                                                                    |  |  |  |  |
|-----|----------------------------------------------------------------------------------------------------|----------------------------------------------------------------------------------------------------|--|--|--|--|
|     | Enable provisioning                                                                                     | <ul> <li>Status &amp; Manage</li> <li>Network Elements</li> <li>Server</li> <li>HA</li> <li>Database</li> <li>KPIs</li> <li>Processes</li> <li>Tasks</li> <li>Files</li> <li>Click Enable Provisioning.</li> </ul>                                                                                                    |  |  |  |  |
|     |                                                                                                    | 3. Click <b>OK</b> .                                                                                                    |  |  |  |  |
| 81. | SOAM GUI:<br>Enable site<br>provisioning.<br>DSR only. If SDS,<br>then skip to step<br>91.              | 1. Navigate to Status & Manage > Database.   Status & Manage   Network Elements   Server   HA   Database   KPIs   Processes   Tasks   Files   2. Click Enable Site Provisioning.   Enable Site Provisioning   Report   Inhibit/Alk  3. Click OK.                                                                                                    |  |  |  |  |
| 82. | SOAM VIP GUI:<br>Verify the local<br>node information.<br>DSR only. If SDS,<br>then skip to step<br>91. | <ol> <li>Navigate to Diameter &gt; Configuration &gt; Local Node.</li> <li>Diameter         <ul> <li>Configuration</li> <li>Capacity Summary</li> <li>Connection Capacity Dashb</li> <li>Application Ids</li> <li>CEX Parameters</li> <li>Command Codes</li> <li>Configuration Sets</li> <li>Local Nodes</li> </ul> </li> <li>Verify all the local nodes are shown.</li> </ol> |  |  |  |  |

| 83. | SOAM VIP GUI:<br>Verify the peer<br>node information.<br>DSR only. If SDS,<br>then skip to step<br>91.      | <ul> <li>1. Navigate to Diameter &gt; Configuration &gt; Peer Node.</li> <li>Diameter</li> <li>Configuration</li> <li>Capacity Summary</li> <li>Connection Capacity E</li> <li>Application Ids</li> <li>CEX Parameters</li> <li>Command Codes</li> <li>Configuration Sets</li> <li>Local Nodes</li> <li>Peer Nodes</li> </ul> 2. Verify all the peer nodes are shown.                                                                                                    |
|-----|----------------------------------------------------------------------------------------------------|----------------------------------------------------------------------------------------------------|
| 84. | SOAM VIP GUI:<br>Verify the<br>connections<br>information.<br>DSR only. If SDS,<br>then skip to step<br>91. | <ul> <li>1. Navigate to Diameter &gt; Configuration &gt; Connections.</li> <li>Diameter <ul> <li>Configuration</li> <li>Capacity Summary</li> <li>Connection Capacity Dash</li> <li>Application Ids</li> <li>CEX Parameters</li> <li>Command Codes</li> <li>Configuration Sets</li> <li>Configuration Sets</li> <li>Configuration Sets</li> <li>Deer Nodes</li> <li>Peer Node Groups</li> <li>Connections</li> </ul> </li> <li>2. Verify all the connections are shown.</li> </ul> |
| 85. | MP Servers:<br>Disable SCTP Auth<br>Flag.<br>DSR only. If SDS,<br>then skip to step<br>91.                  | For SCTP connections without DTLS enabled, refer to the <b>Enable/Disable</b><br><b>DTLS (SCTP Diameter Connections Only)</b> section in reference [8].<br>Execute this procedure on all failed MP servers.                                                                                                    |

#### SOAM VIP GUI: 1. Navigate to Diameter > Maintenance > Connections. 86. Enable 🖻 🔄 Maintenance connections, if Route Lists needed. 💮 Route Groups DSR only. If SDS, then skip to step 💮 Peer Nodes 91. Connections Select each connection and click Enable. Alternatively, enable all the 2. connections by clicking EnableAll. EnableAll Disable. ble Verify the Operational State is Available. 3. If a disaster recovery was performed on an IPFE server, it may be Note: necessary to disable and re-enable the connections to ensure proper link distribution SOAM VIP GUI: 87. 1. Navigate to **Diameter > Maintenance > Applications**. Enable optional 📄 🔄 Maintenance features. Route Lists DSR only. If SDS, 🛅 Route Groups then skip to step 91. Peer Nodes Connections 💽 Egress Throttle Groups Applications Select the optional feature application configured in step 72. 2. Click Enable. 3. Pause updates Disable Enable SOAM VIP GUI: 1. Navigate to Transport Manager > Maintenance > Transport. 88. Re-enable 📄 😋 Transport Manager transports, if E Configuration needed. 📄 🚖 Maintenance DSR only. If SDS, then skip to step Transport 91. 2. Select each transport and click Enable. Enable Disable Block 3. Verify the Operational Status for each transport is **Up**.

| 89. | SOAM VIP GUI:<br>Re-enable<br>MAPIWF<br>application, if<br>needed.<br>DSR only. If SDS,<br>then skip to step<br>91. | <ol> <li>Navigate to SS7/Sigtran &gt; Maintenance &gt; Local SCCP Users.</li> <li>SS7/Sigtran</li> <li>Configuration</li> <li>Maintenance</li> <li>Local SCCP Users</li> <li>Remote Signaling Points</li> <li>Remote MTP3 Users</li> <li>Linksets</li> <li>Links</li> </ol>                                                                                                    |
|-----|----------------------------------------------------------------------------------------------------|----------------------------------------------------------------------------------------------------|
|     |                                                                                                    | 2. Click the <b>Enable</b> button corresponding to MAPIWF Application Name.           Enable         Disable                                                                                                    |
|     |                                                                                                    | 3. Verify the SSN Status is <b>Enabled</b> .                                                                                                    |
| 90. | SOAM VIP GUI:<br>Re-enable links, if<br>needed.<br>DSR only. If SDS,<br>then skip to step<br>91.                    | <ul> <li>1. Navigate to SS7/Sigtran &gt; Maintenance &gt; Links.</li> <li>SS7/Sigtran</li> <li>Configuration</li> <li>Maintenance</li> <li>Local SCCP Users</li> <li>Remote Signaling Points</li> <li>Remote MTP3 Users</li> <li>Linksets</li> <li>Linksets</li> <li>Links</li> </ul> 2. Click Enable for each link. Enable Disable 3. Verify the Operational Status for each link is Up. |
| 91. | SOAM VIP GUI:<br>Examine all alarms                                                                                 | <ol> <li>Navigate to Alarms &amp; Events &gt; View Active.</li> <li>Alarms &amp; Events</li> <li>View Active</li> <li>View History</li> <li>View Trap Log</li> <li>Examine all active alarms and refer to the on-line help on how to address them.</li> <li>If needed, contact My Oracle Support (MOS).</li> </ol>                                                                        |

| _        |                                                                          |                                                                                                    |  |  |  |
|----------|--------------------------------------------------------------------------|----------------------------------------------------------------------------------------------------|--|--|--|
| 92.      | <b>NOAM VIP GUI</b> :<br>Examine all alarms                              | <ol> <li>Navigate to Alarms &amp; Events &gt; View Active.</li> <li>Alarms &amp; Events</li> <li>View Active</li> <li>View History</li> <li>View Trap Log</li> <li>Examine all active alarms and refer to the on-line help on how to address them.</li> <li>If needed, contact My Oracle Support (MOS).</li> </ol> |  |  |  |
| 93.<br>  | Restore GUI<br>usernames and<br>passwords                                | If applicable, execute the section 5 <b>Resolve User Credential Issues after</b><br><b>Database Restore</b> procedure to recover the user and group information<br>restored.                                                                                                    |  |  |  |
| 94.<br>□ | Back up and<br>archive all the<br>databases from the<br>recovered system | Execute the <b>DSR Database Backup</b> procedure to back up the configuration databases.                                                                                                    |  |  |  |
| 95.<br>□ | Recover IDIH, if configured                                              | If IDIH was affected, refer to section 6 IDIH Disaster Recovery to perform disaster recovery on IDIH.                                                                                                    |  |  |  |
| 96.      | SNMP workaround                                                          | <ul> <li>Refer to Appendix K SNMP Configuration to configure SNMP as a workaround in these cases:</li> <li>1. If SNMP is not configured in DSR/SDS.</li> <li>2. If SNMP is already configured and SNMPv3 is selected as enabled version.</li> </ul>                                                                |  |  |  |

# 4.2 Recovery Scenario 2 (Partial Server Outage with One NOAM Server Intact and ALL SOAMs Failed)

For a partial server outage with an NOAM server intact and available; SOAM servers are recovered using recovery procedures of base hardware and software and then executing a database restore to the active SOAM server using a database backup file obtained from the SOAM servers. All other servers are recovered using recovery procedures of base hardware and software. Database replication from the active NOAM server will recover the database on these servers. The major activities are summarized in the list below. Use this list to understand the recovery procedure summary. Do not use this list to execute the procedure; detailed steps are in Procedure 2. The major activities are summarized as follows:

- Recover standby NOAM server (if needed) by recovering base hardware and software
  - Recover the base hardware
  - Recover the software
- Recover Query Server (if needed) by recovering base hardware and software
  - Recover the base hardware
  - Recover the software
- Recover active SOAM server by recovering base hardware, software, and database
  - Recover the base hardware

- Recover the software
- Recover the database
- Recover any failed SOAM and MP/DP servers by recovering base hardware and software
  - Recover the base hardware
  - Recover the software

The database has already been restored at the active SOAM server and does not require restoration at the SO and MP/DP servers.

• Recover IDIH if necessary

| S<br>T<br>P<br>#                                                                                                    | <ul> <li>Check on (v) each step as it is completed. Boxes have been provided for this purpose under each step number.</li> <li>If this procedure fails, it is recommended to contact My Oracle Support (MOS) and ask for</li> </ul> |                                                                                                    |  |  |  |  |
|----------------------------------------------------------------------------------------------------|----------------------------------------------------------------------------------------------------|----------------------------------------------------------------------------------------------------|--|--|--|--|
| 1.                                                                                                    | Workarounds                                                                                                    | <ul> <li>Refer to Appendix L Backup Directory to look for a backup directory and create a directory if one does not exist.</li> <li>Refer to Appendix K SNMP Configuration to configure SNMP as a workaround in these cases:</li> <li>1. If SNMP is not configured in DSR.</li> <li>2. If SNMP is already configured and SNMPv3 is selected as enabled version.</li> </ul> |  |  |  |  |
| 2.       Gather required materials         amaterials       Gather the documents and required materials listed in Required Materials |                                                                                                    |                                                                                                    |  |  |  |  |

| 3.<br>□ | NOAM VIP GUI:<br>Login | 1.  | Establish a GUI session on the NOAM server by using the VIP IP address<br>of the NOAM server. Open the web browser and enter a URL of:<br>http:// <primary_noam_vip_ip_address></primary_noam_vip_ip_address> |
|---------|------------------------|-----|----------------------------------------------------------------------------------------------------|
|         |                        |     | http://trimary_NOAM_vir_ir_Address/                                                                                                    |
|         |                        | 2.  | Login as the <b>guiadmin</b> user:                                                                                                    |
|         |                        | Ora | acle System Login                                                                                                    |
|         |                        |     | Log In<br>Enter your username and password to log in                                                                                                    |
|         |                        |     | Username:                                                                                                    |
|         |                        |     | Password:                                                                                                    |
|         |                        |     | Change password                                                                                                    |
|         |                        |     |                                                                                                    |
|         |                        |     | Log In                                                                                                    |
|         |                        |     |                                                                                                    |
|         |                        | U   | nauthorized access is prohibited. This Oracle system requires the use of Microsoft Internet Explorer 9.0,<br>10.0, or 11.0 with support for JavaScript and cookies.                                           |
|         |                        |     | Oracle and Java are registered trademarks of Oracle Corporation and/or its affiliates.<br>Other names may be trademarks of their respective owners.                                                           |
|         |                        |     | Copyright © 2010, 2016, Oracle and/or its affiliates. All rights reserved.                                                                                                    |

Procedure 2. Recovery Scenario 2

|    | Procedure 2. Recovery Scenario 2                                                                 |                                                                                                    |                                                                                                    |                                                 |  |  |  |  |
|----|--------------------------------------------------------------------------------------------------|----------------------------------------------------------------------------------------------------|----------------------------------------------------------------------------------------------------|-------------------------------------------------|--|--|--|--|
| 4. | Active NOAM:<br>Set failed servers<br>to OOS                                                     | E Catus<br>Ne<br>Se<br>Ma<br>Ne<br>Ne<br>Ne<br>Ne<br>Ne<br>Ne<br>Ne<br>Ne<br>Ne<br>Ne<br>Ne<br>Ne<br>Ne         | itabase<br>Yis<br>ocesses                                                                                                    | ge > HA.                                        |  |  |  |  |
|    |                                                                                                  | Hostname                                                                                                    | Max Allowed HA Role                                                                                                    | Description                                     |  |  |  |  |
|    |                                                                                                  | ZombieNOAM1                                                                                                    | Active 💌                                                                                                    | The maximum des                                 |  |  |  |  |
|    |                                                                                                  | ZombieNOAM2                                                                                                    | OOS  Active                                                                                                    | The maximum des                                 |  |  |  |  |
|    |                                                                                                  | ZombieDRNOAM1                                                                                                   | Standby<br>Spare<br>Observer<br>OOS                                                                                                    | The maximum des                                 |  |  |  |  |
|    |                                                                                                  | 3. Set the Max                                                                                                  | Allowed HA Ro                                                                                                    | le option to <b>OOS</b> for the failed servers. |  |  |  |  |
|    |                                                                                                  | 4. Click OK.                                                                                                    |                                                                                                    | •                                               |  |  |  |  |
|    |                                                                                                  |                                                                                                    |                                                                                                    |                                                 |  |  |  |  |
|    |                                                                                                  | Ok Cano                                                                                                    | el                                                                                                    |                                                 |  |  |  |  |
| 5. | Replace failed equipment                                                                         | Work with the h                                                                                                 | ardware vendor t                                                                                                    | to replace the failed equipment.                |  |  |  |  |
| 6. | Recover PMAC<br>TVOE Host: (if<br>required)<br>Configure BIOS<br>settings and<br>update firmware | <ul> <li>procedures</li> <li>HP DL3</li> <li>Oracle X5-2/X0</li> <li>HP DL3</li> <li>2. Verify and/o</li> </ul> | <ul> <li>procedures from reference [8]:</li> <li>HP DL380 Gen8: Configure HP Gen 8 Server BIOS Settings</li> <li>Oracle X5-2/Netra X5-2/X6-2/X7-2: Configure Oracle X5-2/Netra X5-2/X6-2/ X7-2 Server BIOS Settings</li> <li>HP DL380 Gen9: Configure HP Gen9 Server BIOS Settings</li> </ul> |                                                 |  |  |  |  |

| 7.  | Recover PMAC<br>and PMAC TVOE                         | If PMAC is located on the failed rack mount server(s), execute this step; otherwise, skip to step 11.                                                                                         |
|-----|-------------------------------------------------------|----------------------------------------------------------------------------------------------------|
|     | Host: Backups<br>available                            | This step assumes TVOE and PMAC backups are available. If backups are NOT available, skip this step.                                                                                          |
|     |                                                       | <ol> <li>Restore the TVOE backup by executing Appendix G Restore TVOE<br/>Configuration from Backup Media on ALL failed rack mount servers.</li> </ol>                                        |
|     |                                                       | 2. Restore the PMAC backup by executing Appendix H Restore PMAC from Backup.                                                                                                    |
|     |                                                       | 3. Proceed to step 11.                                                                                                    |
| 8.  | Recover PMAC<br>and PMAC TVOE<br>Host: Backups        | This step assumes TVOE and PMAC backups are <b>NOT</b> available, if the TVOE and PMAC have already been restored, <b>skip this step</b> .<br>1. Execute these procedures from reference [8]: |
|     | not available                                         | Install and Configure TVOE on First RMS (PMAC Host)                                                                                                    |
|     |                                                       | Install PMAC                                                                                                    |
|     |                                                       | Initialize the PMAC Application                                                                                                    |
|     |                                                       | 2. Proceed to next step.                                                                                                    |
| 9.  | <b>Configure PMAC</b> :<br>No Backup                  | If PMAC backup was <b>NOT</b> restored in step 7. , execute this step; otherwise, skip this step.                                                                                             |
|     |                                                       | Execute these procedures from reference [8]:                                                                                                    |
|     |                                                       | Configure PMAC Server (NetBackup Only)                                                                                                    |
|     |                                                       | Add RMS to the PMAC Inventory                                                                                                    |
| 10. | Install/Configure<br>additional rack<br>mount servers | This step assumes TVOE backups are available on any additional rack mount servers; otherwise, skip this step.                                                                                 |
|     |                                                       | Restore the TVOE backup by executing Appendix G Restore TVOE Configuration from Backup Media on additional rack mount servers.                                                                |
| 11. | Install/Configure<br>additional rack                  | If TVOE backups were NOT performed on any additional rack mount servers or are not available, execute this step; otherwise, skip this step.                                                   |
|     | mount servers                                         | 1. Execute these procedures from reference [8]:                                                                                                    |
|     |                                                       | Install TVOE on Additional Rack Mount Servers                                                                                                    |
|     |                                                       | Configure TVOE on Additional Rack Mount Servers                                                                                                    |
|     |                                                       | <ol> <li>Configure and verify the BIOS/NEB settings by executing these procedures from reference [8]:</li> </ol>                                                                              |
|     |                                                       | HP DL380 Gen8: Configure HP Gen 8 Server BIOS Settings                                                                                                    |
|     |                                                       | Oracle X5-2/Netra X5-2/X6-2/X7-2: Configure Oracle X5-2/Netra X5-<br>2/X6-2/X7-2 Server BIOS Settings                                                                                         |
|     |                                                       | HP DL380 Gen9: Configure HP Gen9 Server BIOS Settings                                                                                                    |
| 1   |                                                       |                                                                                                    |

|          | Cedule 2. Recovery                                                                                                   |                                                                                                    |
|----------|----------------------------------------------------------------------------------------------------|----------------------------------------------------------------------------------------------------|
| 12.      | Determine VM<br>placement and<br>socket pinning<br>(Oracle X5-<br>2/Netra X5-2/X6-2/<br>X7-2/HP DL380<br>Gen 9 Only) | HP DL380 GEN 8, <b>skip this step</b> .<br>Determine VM placement and pinning by following section 3.1, item 14.                                                                                                    |
| 13.<br>□ | Deploy redundant<br>PMAC                                                                                             | If the redundant PMAC is located on the failed rack mount server(s), execute this step; otherwise, skip to the next step.<br>Refer to the <b>Deploy Redundant PMAC (Optional)</b> procedure to re-deploy and configure any redundant PMACs previously configured.                                                                                                    |
| 14.<br>□ | <b>PMAC</b> :<br>Determine if the<br>fdconfig file exists                                                            | <pre>1. Type:<br/>[admusr@melbourne-pmac-1 ~]\$ ll /usr/TKLC/smac/etc/fdc/</pre>                                                                                                    |
|          | from the initial deployment                                                                                          | <ol> <li>Examine the results and verify if the rms config file <hostname>.cfg<br/>exists.</hostname></li> </ol>                                                                                                    |
|          |                                                                                                    | <b>Note:</b> There may be multiple fdconfig backup files for each RMS. Select the respective one according to the RMS.                                                                                                    |
|          |                                                                                                    | 3. If the file exists, skip to step 16.                                                                                                    |
| 15.<br>□ | Create fdconfig<br>backup file, if it<br>does not already<br>exist                                                   | <ul> <li>Execute this step ONLY If the fdconfig backup file does NOT exist.</li> <li>Create the needed file(s) by executing the Virtual Machine/Network<br/>Fast Deployment section from reference [8].</li> </ul>                                                                                                    |
|          |                                                                                                    | WARNING                                                                                                    |
|          |                                                                                                    | It is very important to ensure the file(s) created only affects the TVOE server(s) and the guests being recovered. Failure to ensure working servers are not included in the file could result in those servers/guests being taken out of service.                                                                                                    |
|          |                                                                                                    | 2. Skip to step 24.                                                                                                    |
| 16.<br>□ | <b>PMAC</b> : Load<br>ISOs into PMAC, if<br>not done already                                                         | If DSR, SDS, and TPD ISOs are NOT loaded into PMAC, execute procedure 14 in the Virtual Machine/Network Fast Deployment section from reference [8].                                                                                                    |
| 17.      | <b>PMAC:</b><br>Edit/Update<br>configuration file                                                                    | <ul> <li>Edit the fdconfig file to include only the required/failed servers.</li> <li>Notes: <ul> <li>Comment out configuration items that are not needed.</li> <li>Create a separate configuration file for EACH rack mount server being deployed.</li> <li>The Cabinet ID in the config file needs to match the cabinet already defined in PMAC.</li> </ul> </li> <li>The following items are mandatory: <ul> <li>siteName</li> <li>tpdIso</li> <li>dsrIso (if DSR VMs are being configured)</li> </ul> </li> </ul> |

Procedure 2. Recovery Scenario 2

|     | cedure 2. Recovery a                          |                                                                                                    |
|-----|-----------------------------------------------|----------------------------------------------------------------------------------------------------|
|     |                                               | sdslso (if SDS VMs are being configured)                                                                                                    |
|     |                                               | NETWORK_xmi (if DSR/SDS NOAM/DRNOAMs are being configured)                                                                                                    |
|     |                                               | • XMIGATEWAY (if DSR/SDS NOAM/DRNOAMs are being configured)                                                                                                    |
|     |                                               | <ul> <li>XMISUBNETMASK (if DSR/SDS NOAM/DRNOAMs are being<br/>configured)</li> </ul>                                                                                                    |
|     |                                               | DSRNOAM1XMIIPADDRESS (if DSRNOAM1 is being configured)                                                                                                    |
|     |                                               | DSRNOAM2XMIIPADDRESS (if DSRNOAM2 is being configured)                                                                                                    |
|     |                                               | DSRDRNOAM1XMIIPADDRESS (if DSRDRNOAM1 is being configured)                                                                                                    |
|     |                                               | DSRDRNOAM2XMIIPADDRESS (if DSRDRNOAM2 is being configured)                                                                                                    |
|     |                                               | SDSNOAM1XMIIPADDRESS (if SDSNOAM1 is being configured)                                                                                                    |
|     |                                               | SDSNOAM2XMIIPADDRESS (if SDSNOAM2 is being configured)                                                                                                    |
|     |                                               | SDSDRNOAM1XMIIPADDRESS (if SDSDRNOAM1 is being configured)                                                                                                    |
|     |                                               | SDSDRNOAM2XMIIPADDRESS (if SDSDRNOAM2 is being configured)                                                                                                    |
|     |                                               | Notes:                                                                                                    |
|     |                                               | <ul> <li>Refer to Appendix R VM Automation Profile Values for DSR and SDS<br/>profile values with the configuration file from reference [8].</li> </ul>                                                                                               |
|     |                                               | <ul> <li>Comment out SDS and DSR profile items if corresponding products are<br/>not used.</li> </ul>                                                                                                    |
|     |                                               | • For Non-HA Lab Node Installations Only-Oracle X5-2/Netra X5-2/X6-<br>2/X7-2/HP DL380 Gen 9, refer to Appendix Q.3 Non-HA Lab Node VM<br>Automation Profile Values for DSR and SDS profile values with the<br>configuration file from reference [8]. |
|     |                                               | • VM names should not be modified in the .cfg file. The names are fixed and are prefixed in the siteName.                                                                                                    |
|     |                                               | • VM locations should not be changed from their <b>RMSx</b> format. Each RMS should correspond to a separate rack mount server.                                                                                                    |
|     |                                               | WARNING                                                                                                    |
|     |                                               | Ensure the file(s) created only affect the TVOE server(s) and guests being recovered. Failure to ensure working servers are not included in the file could result in those servers/guests being taken out of service.                                 |
| 18. | PMAC: Copy the                                | Copy the fdconfig backup file to the RMS directory.                                                                                                    |
|     | backed up fdc file<br>to the RMS<br>directory | <pre>\$ sudo cp /usr/TKLC/smac/etc/fdc/<backup_fdc_file> /usr/TKLC/smac/etc/RMS/</backup_fdc_file></pre>                                                                                                    |

| 19. |  | Execute <b>config.sh</b> against the modified backup config file.                                                                                               |
|-----|--|----------------------------------------------------------------------------------------------------|
|     |  | <i>Note:</i> If the below command is executed on multiple cfg files, it overwrites the existing xml file. Rename the xml file before running the command again. |
|     |  | <pre>\$ sudo ./config.sh <config file=""></config></pre>                                                                                                    |
|     |  | Example output:                                                                                                    |
|     |  | [admusr@5010441PMAC RMS]\$ sudo ./config.sh rms.cfg                                                                                                    |
|     |  | Validating cfg file<br>Successful validation of cfg file.                                                                                                    |
|     |  | Added Cabinet 101 to Fast Deployment File.                                                                                                    |
|     |  | Added Zombie_TVOE1 to Fast Deployment File.                                                                                                    |
|     |  | Added Zombie_TVOE2 to Fast Deployment File.                                                                                                    |
|     |  | Added xmi(bond0.4) to Fast Deployment File.                                                                                                    |
|     |  | Added imi(bond0.3) to Fast Deployment File.                                                                                                    |
|     |  | Added rep(bond1.10) to Fast Deployment File.<br>Added xsi1(bond1.6) to Fast Deployment File.                                                                    |
|     |  | Added xsi2(bond1.7) to Fast Deployment File.                                                                                                    |
|     |  | Added xsi3(bond1.8) to Fast Deployment File.                                                                                                    |
|     |  | Added xsi4(bond1.9) to Fast Deployment File.                                                                                                    |
|     |  | Added xsi5(bond1.11) to Fast Deployment File.                                                                                                    |
|     |  | Added xsi6(bond1.12) to Fast Deployment File.<br>Added xsi7(bond1.13) to Fast Deployment File.                                                                  |
|     |  | Added xsi7(bond1.13) to Fast Deployment File.                                                                                                    |
|     |  | Added xsi9(bond1.15) to Fast Deployment File.                                                                                                    |
|     |  | Added xsi10(bond1.16) to Fast Deployment File.                                                                                                    |
|     |  | Added xsill(bond1.17) to Fast Deployment File.                                                                                                    |
|     |  | Added xsi12 (bond1.18) to Fast Deployment File.                                                                                                    |
|     |  | Added xsi13(bond1.19) to Fast Deployment File.<br>Added xsi14(bond1.20) to Fast Deployment File.                                                                |
|     |  | Added xsi15(bond1.21) to Fast Deployment File.                                                                                                    |
|     |  | Added xsi16(bond1.22) to Fast Deployment File.                                                                                                    |
|     |  | Added Zombie_DSRNOAM1 to Fast Deployment File.                                                                                                    |
|     |  | Added Zombie_DSRNOAM2 to Fast Deployment File.                                                                                                    |
|     |  | Added Zombie_DSRDRNOAM1 to Fast Deployment File.                                                                                                    |
|     |  | Added Zombie_DSRDRNOAM2 to Fast Deployment File.<br>Added Zombie SDSNOAM1 to Fast Deployment File.                                                              |
|     |  | Added Zombie SDSNOAM1 to Fast Deployment File.                                                                                                    |
|     |  | Added Zombie SDSDRNOAM1 to Fast Deployment File.                                                                                                    |
|     |  | Added Zombie SDSDRNOAM2 to Fast Deployment File.                                                                                                    |
|     |  | Added Zombie_DSRSOAM1 to Fast Deployment File.                                                                                                    |
|     |  | Added Zombie DSRSOAM2 to Fast Deployment File.                                                                                                    |
|     |  | Added Zombie_SDSSOAM1 to Fast Deployment File.<br>Added Zombie SDSSOAM2 to Fast Deployment File.                                                                |
|     |  | Added Zombie DSRDAMP1 to Fast Deployment File.                                                                                                    |
|     |  | Added Zombie DSRDAMP2 to Fast Deployment File.                                                                                                    |
|     |  | Added Zombie DSRIPFE1 to Fast Deployment File.                                                                                                    |
|     |  | Added Zombie_DSRIPFE2 to Fast Deployment File.                                                                                                    |
|     |  | Added Zombie_SDSDPSV1 to Fast Deployment File.                                                                                                    |
|     |  | Added Zombie_SDSDPSV2 to Fast Deployment File.<br>Validating Fast Deployment File                                                                               |
|     |  | Validate configuration file: "Zombie DSR Fast Deployment 06-15-16.xml"                                                                                          |
|     |  | Configuration file validation successful.                                                                                                    |
|     |  | Validation complete                                                                                                    |
|     |  | Successful Validation of Zombie_DSR_Fast_Deployment_06-15-16.xml                                                                                                |
|     |  | SUCCESS: OPERATION SUCCESS!!                                                                                                    |
|     |  | [admusr@5010441PMAC RMS]\$                                                                                                    |

| 20. | <b>PMAC</b> : Execute fast deployment | With the file generated from the config.sh script, execute the following command to start fast deployment:     |                                                                                                    |                                                                                    |                                                                                |                               |                               |                        |          |
|-----|---------------------------------------|----------------------------------------------------------------------------------------------------|----------------------------------------------------------------------------------------------------|------------------------------------------------------------------------------------|--------------------------------------------------------------------------------|-------------------------------|-------------------------------|------------------------|----------|
|     |                                       | \$ screen<br>\$ sudo fd                                                                                        | config con                                                                                                    | figfi                                                                              | ile= <fd_cor< td=""><td>nfig.x</td><td>ml&gt;</td><td></td><td></td></fd_cor<> | nfig.x                        | ml>                           |                        |          |
|     |                                       |                                                                                                    | e executing th                                                                                                    | ne fdconfig                                                                        | and. If the sc<br>, perform a <b>s</b><br>f a terminal tir                     | creen -                       | dr to re                      |                        |          |
| 21. | PMAC GUI:                             | 1. If not alre                                                                                                 | adv done. est                                                                                                    | ablish a G                                                                         | UI session on                                                                  | the PM                        | 1AC ser                       | ver.                   |          |
|     | Monitor the                           |                                                                                                    | to Task Moni                                                                                                    |                                                                                    |                                                                                |                               |                               |                        |          |
|     | configuration                         | 2. Navigate                                                                                                    |                                                                                                    | toring.                                                                            |                                                                                |                               |                               |                        |          |
|     |                                       | 🗉 🛅 Statu                                                                                                    | s and Manage                                                                                                    |                                                                                    |                                                                                |                               |                               |                        |          |
|     |                                       | - Task                                                                                                    | Monitoring                                                                                                    |                                                                                    |                                                                                |                               |                               |                        |          |
|     |                                       | in 🤣 Help                                                                                                    |                                                                                                    |                                                                                    |                                                                                |                               |                               |                        |          |
|     |                                       | 🔤 📑 Lega                                                                                                    | I Notices                                                                                                    |                                                                                    |                                                                                |                               |                               |                        |          |
|     |                                       | 🖂 🔁 Logo                                                                                                    | ut                                                                                                    |                                                                                    |                                                                                |                               |                               |                        |          |
|     |                                       | 3. Monitor th                                                                                                  | ne configuratio                                                                                                    | on to comp                                                                         | letion:                                                                        |                               |                               |                        |          |
|     |                                       | Main Menu: Task Mo                                                                                             |                                                                                                    |                                                                                    |                                                                                |                               |                               |                        |          |
|     |                                       | Filter* •                                                                                                    | mitoring                                                                                                    |                                                                                    |                                                                                |                               |                               |                        |          |
|     |                                       | ID Task                                                                                                    | Target                                                                                                    | Status                                                                             | State                                                                          | Task Output                   | Running Time                  | Start Time             | Progress |
|     |                                       | 925 Accept                                                                                                    | RMS: pc5010441<br>Guest:<br>Zombie_SDS0RNOAM1                                                                                        | Success                                                                            | COMPLETE                                                                       | N/A                           | 0:01:04                       | 2016-07-11<br>11:27:35 | 100%     |
|     |                                       | 924 Accept                                                                                                    | RMS: <u>pc5010441</u><br>Guest:                                                                                                    | Success                                                                            | COMPLETE                                                                       | N/A                           | 0:01:04                       | 2016-07-11             | 100%     |
|     |                                       | 923 Accept                                                                                                    | Zombie SDSNOAM1<br>RMS: pc5010441<br>Guest: Zombie DSRIPFE1                                                                          | Success                                                                            | COMPLETE                                                                       | NA                            | 0:01:06                       | 2016-07-11             | 100%     |
|     |                                       | 922 Accept                                                                                                    | RMS: pc5010439<br>Guest:                                                                                                    | Success                                                                            | COMPLETE                                                                       | N/A                           | 0:01:05                       | 2016-07-11 11:26:43    | 100%     |
|     |                                       | 921 Accept                                                                                                    | Zomble_DSRDAMP2<br>RMS: pc5010441<br>Guest:<br>Zomble_DSRDAMP1                                                                       | Success                                                                            | COMPLETE                                                                       | NA                            | 0:01:05                       | 2016-07-11<br>11:26:43 | 100%     |
|     |                                       | 920 Accept                                                                                                    | RMS: pc5010439<br>Guest:<br>Zombie_DSRSOAM2                                                                                          | Success                                                                            | COMPLETE                                                                       | N/A                           | 0:01:06                       | 2016-07-11<br>11:26:42 | 100%     |
|     |                                       | /var/<br>[admusr@melbd<br>file=deploy_r<br>Dump Steps in<br>Here are the<br><br>Dump of DB st<br>NUM PHS DLY 1 | <pre>FKLC/log/fdc<br/>purne-pmac-1<br/>melbourne_201<br/>h file: "depl<br/>steps that w<br/> begin<br/>ceps:<br/>INFRA ID SVRT</pre> | onfig/fdcc<br>fdconfig]:<br>70329T202:<br>oy_melbou:<br>rere genera<br>rype CMD E: | \$ sudo fdconf<br>458_701b.fdcd<br>rne_201703291<br>ated<br><br>LEMENT PRE SI  | ig dumy<br>202458_<br>2ATE TO | Dosteps<br>701b.fo<br>BGTS CO | dcdb"<br>OMMAND        |          |
|     |                                       | 2 1 0 pmac Fa                                                                                                  | ast_Deploymen                                                                                                    | t 0 1 1 1                                                                          | Skipped 300                                                                    | 0 Add (                       | Cabinet                       |                        |          |
|     |                                       | 3 1 0 pmac Fa                                                                                                  | —                                                                                                    |                                                                                    | bourne_RMS3 1                                                                  | Skippe                        | ed 900                        | 0 Add H                | Rms      |
|     |                                       | 4 2 0 pmac Fa                                                                                                  | —                                                                                                    |                                                                                    |                                                                                |                               |                               |                        |          |
|     |                                       | 4. Restart th                                                                                                  | e fdconfig aft                                                                                                    | er a failure                                                                       | has occurred                                                                   | and ha                        | is been                       | resolve                | ed:      |
|     |                                       | \$ sudo fd                                                                                                    | config res                                                                                                    | tart                                                                               |                                                                                |                               |                               |                        |          |
|     |                                       |                                                                                                    | -                                                                                                    |                                                                                    | 329T202458_                                                                    | 701b.f                        | Edcdb                         |                        |          |

| 22.      | <b>PMAC</b> : Repeat<br>for each rack<br>mount server<br>configuration file | Repeat steps 1421. for each rack mount server/configuration file, if required.                                                                                                    |                                    |
|----------|-----------------------------------------------------------------------------|----------------------------------------------------------------------------------------------------|------------------------------------|
| 23.      | PMAC: Back up                                                               | 1. Copy the updated fdc file to the fdc backup directory:                                                                                                    |                                    |
|          | FDC file                                                                    | <pre>\$ sudo cp /usr/TKLC/smac/etc/RMS/<fdc_file> /usr/TKLC/smac/etc/fdc/</fdc_file></pre>                                                                                                    |                                    |
|          |                                                                             | 2. Change permissions:                                                                                                    |                                    |
|          |                                                                             | <pre>\$ sudo chmod 777 /usr/TKLC/smac/etc/fdc/<fdc_file></fdc_file></pre>                                                                                                    |                                    |
| 24.<br>□ | Perform CPU<br>pinning                                                      | Configure VM CPU socket pinning on each TVOE host to optimize performance by executing the CPU Pinning (Oracle X5-2/Netra X5-2/X6-2/X7-2/HP DL380 Gen9 Only) procedure from reference [8].                                               |                                    |
| 25.      | <b>NOAM GUI</b> :<br>Login                                                  | 1. Establish a GUI session on the NOAM server by using the VIP IP address of the NOAM server. Open the web browser and enter a URL of:                                                                                                   |                                    |
|          | If the failed server is not OAM. then                                       | http:// <primary_noam_vip_ip_address></primary_noam_vip_ip_address>                                                                                                    |                                    |
|          |                                                                             | ORACLE® Oracle System Login Mon Jul 11 13:59:37 2016 EDT                                                                                                    |                                    |
|          |                                                                             | Log In<br>Enter your username and password to log in                                                                                                    |                                    |
|          |                                                                             | Username:                                                                                                    |                                    |
|          |                                                                             | Password:                                                                                                    |                                    |
|          |                                                                             | Change password                                                                                                    |                                    |
|          |                                                                             | Log In                                                                                                    |                                    |
|          |                                                                             | Welcome to the Oracle System Login.                                                                                                    |                                    |
|          |                                                                             | This application is designed to work with most modern HTML5 compliant browsers and uses both JavaScript<br>and cookies. Please refer to the <u>Oracle Software Web Browser Support Policy</u> for details.                               |                                    |
|          |                                                                             |                                                                                                    | Unauthorized access is prohibited. |
|          |                                                                             | Oracle and Java are registered trademarks of Oracle Corporation and/or its affiliates.<br>Other names may be trademarks of their respective owners.<br>Copyright © 2010, 2016, <u>Oracle</u> and/or its affiliates. All rights reserved. |                                    |
|          |                                                                             | copyright of 2010, 2010, <u>orego</u> and on to annutod. An righter oper rou.                                                                                                    |                                    |

| 26. | NOAM VIP GUI:<br>Recover standby<br>NOAM, if needed | Install the second NOAM server:<br><b>DSR</b> :<br>Execute the <b>Configure the Second NOAM Server</b> procedure, steps 1 and 3-<br>6, from reference [8].<br><b>SDS</b> :<br>Execute the <b>Configure the Second SDS NOAM Server</b> procedure, steps 1<br>and 3-6, from reference [8]. |                                              |                          |               |
|-----|-----------------------------------------------------|----------------------------------------------------------------------------------------------------|----------------------------------------------|--------------------------|---------------|
| 27. | Install NetBackup<br>client (optional)              | If NetBackup is used<br>procedure from refer                                                                                                    | , execute the <b>Install Ne</b><br>ence [8]. | etBackup Clien           | nt (Optional) |
| 28. | NOAM VIP GUI:<br>Set HA on standby<br>NOAM          | <ol> <li>Navigate to Statu</li> <li>Status &amp; Mana</li> <li>Server</li> <li>Server</li> <li>HA</li> <li>Database</li> <li>KPIs</li> <li>Processes</li> <li>Tasks</li> <li>Files</li> <li>Click Edit.</li> <li>Select the standa</li> <li>Modifying HA</li> </ol>                      | ge<br>ements<br>by NOAM server and se        | et it to <b>Active</b> . |               |
|     |                                                     | Hostname                                                                                                    | Max Allowed HA Role                          | Description              |               |
|     |                                                     | ZombieNOAM1                                                                                                    | Active 💌                                     | The maximum              |               |
|     |                                                     | ZombieNOAM2                                                                                                    | Active                                       | The maximum              |               |
|     |                                                     | <b>7</b> ombieDRNOΔM1<br>4. Click <b>OK</b> .                                                                                                    | Standby<br>Spare                             | The maximum              |               |

| 29.      | NOAM VIP GUI:                                                                            | 1. Navigate to Status & Manage > Server.                                                                                                    |  |  |
|----------|------------------------------------------------------------------------------------------|----------------------------------------------------------------------------------------------------|--|--|
|          | Restart DSR<br>application                                                               | <ul> <li>Status &amp; Manage</li> <li>Network Elements</li> <li>Server</li> <li>HA</li> </ul>                                                                                                    |  |  |
|          |                                                                                          | <ul> <li>Image: Second second se</li></ul> |  |  |
|          |                                                                                          | 2. Select the recovered standby NOAM server and click <b>Restart</b> .                                                                                                    |  |  |
|          |                                                                                          | op Restart Rebo                                                                                                    |  |  |
| 30.<br>□ | NOAM VIP GUI:<br>Recover query<br>servers.<br>SDS only. If DSR,<br>skip to step 33.      | Execute the <b>Configuring SDS Query Servers</b> procedure, steps 1 and 4-7, from reference [8].                                                                                                    |  |  |
| 31.      | SDS NOAM VIP<br>GUI: Set HA on<br>query server.<br>SDS only. If DSR,<br>skip to step 33. | <ul> <li>1. Navigate to Status &amp; Manage &gt; HA.</li> <li>Status &amp; Manage</li> <li>Network Elements</li> <li>Server</li> <li>HA</li> <li>Database</li> <li>KPIs</li> <li>Processes</li> <li>Tasks</li> <li>Files</li> <li>2. Click Edit.</li> <li>3. Select the query server and select Observer.</li> <li>ZombieQS1</li> <li>Observer</li> <li>Observer</li> <li>Observer</li> <li>The</li> <li>Observer</li> <li>Observer</li> <li>A. Click OK.</li> </ul>                                                                                                    |  |  |

| 32.                                                                                                    | <b>SDS NOAM VIP</b><br><b>GUI</b> : Restart SDS<br>application.                                                   | 1. Navigate to Status & Manage > Server.                                                                                                    |  |  |
|----------------------------------------------------------------------------------------------------|----------------------------------------------------------------------------------------------------|----------------------------------------------------------------------------------------------------|--|--|
|                                                                                                    |                                                                                                    | 🖻 😋 Status & Manage                                                                                                    |  |  |
|                                                                                                    | SDS only. If DSR,                                                                                                 | Network Elements                                                                                                    |  |  |
|                                                                                                    | skip to step 33.                                                                                                  | Server Server                                                                                                    |  |  |
|                                                                                                    |                                                                                                    | - MA                                                                                                    |  |  |
|                                                                                                    |                                                                                                    | 🔤 🔯 Database                                                                                                    |  |  |
|                                                                                                    |                                                                                                    | 💽 KPIs                                                                                                    |  |  |
|                                                                                                    |                                                                                                    | 🔯 Processes                                                                                                    |  |  |
|                                                                                                    |                                                                                                    | 2. Select the recovered query server and click <b>Restart</b> .                                                                                                    |  |  |
|                                                                                                    |                                                                                                    | op Restart Reboo                                                                                                    |  |  |
| 33.                                                                                                    | NOAM VIP GUI:                                                                                                    | For DSR:                                                                                                    |  |  |
|                                                                                                    | Stop replication to<br>the C-level servers                                                                        | Before continuing this procedure, replication to C-level servers <b>MUST</b> be inhibited at the SOAM site being recovered.                                                                                                    |  |  |
|                                                                                                    | of this site.                                                                                                    | Failure to inhibit replication to the working C-level servers results in the database being destroyed!                                                                                                    |  |  |
| If the spare SOAM is also present in the site and<br>Inhibit A and B Level Replication on C-level Servers<br>and Spare SOAMs are Lost) to inhibit replication to |                                                                                                    | If the spare SOAM is also present in the site and lost, execute Appendix E<br>Inhibit A and B Level Replication on C-level Servers (When Active, Standby,<br>and Spare SOAMs are Lost) to inhibit replication to working C-level servers<br>before continuing. |  |  |
|                                                                                                    |                                                                                                    | If the spare SOAM is NOT deployed in the site, execute Appendix C Inhibit<br>A and B Level Replication on C-level Servers to inhibit replication to working<br>C-level servers before continuing.                                                              |  |  |
|                                                                                                    |                                                                                                    | For SDS,                                                                                                    |  |  |
|                                                                                                    | Inhibit database replication for defective SOAM servers and DP serv<br>associated with this SOAM network element. |                                                                                                    |  |  |
|                                                                                                    |                                                                                                    | NOTE: It is expected that each SOAM and subtending DP will have a DB Level of "UNKNOWN" until the SOAMs are restored.                                                                                                    |  |  |
|                                                                                                    |                                                                                                    | 1. Go to the NOAMP GUI.                                                                                                    |  |  |
|                                                                                                    |                                                                                                    | 2. Select [Main Menu: Status & Manage → Database] screen                                                                                                    |  |  |
|                                                                                                    |                                                                                                    | 3. Filter on the SOAM Network Element name.                                                                                                    |  |  |
|                                                                                                    |                                                                                                    | 4. Record the DP server hostnames (Role: MP).                                                                                                    |  |  |
|                                                                                                    |                                                                                                    | <ol> <li>Click "Inhibit Replication" button for each DP server until all DP servers<br/>associated with this SOAM Network Element have been inhibited</li> </ol>                                                                                               |  |  |
|                                                                                                    |                                                                                                    | "Inhibiting" SOAM server: Click "Inhibit Replication" button for each defective SOAM servers.                                                                                                    |  |  |

| 34.<br>□ | NOAM VIP GUI:<br>Recover active<br>SOAM server | Install the SOAM servers.<br><b>DSR</b> :<br>Execute the <b>Configure the SOAM Servers</b> procedure, steps 1-3 and 5-9,<br>from reference [8].<br><b>Note:</b> If you are using NetBackup, also execute step 12.                                                                                                    |  |  |
|----------|------------------------------------------------|----------------------------------------------------------------------------------------------------|--|--|
|          |                                                | SDS:<br>Execute the Configure the SDS DP SOAM Servers procedure, steps 1-3<br>and 5-8, from reference [8].                                                                                                    |  |  |
| 35.      | NOAM VIP GUI:<br>Set HA on the<br>SOAM server  | <ol> <li>Navigate to Status &amp; Manage &gt; HA.</li> <li>Status &amp; Manage</li> <li>Network Elements</li> <li>Server</li> <li>HA</li> <li>Database</li> <li>KPIs</li> <li>Processes</li> <li>Tasks</li> <li>Files</li> <li>Click Edit.</li> <li>Select the SOAM server and set it to Active.</li> <li>Zombie SOAM1</li> <li>Active</li> <li>The m</li> <li>Active</li> <li>Standby</li> <li>Spare</li> <li>Observer</li> <li>Oos</li> <li>Click OK.</li> </ol> |  |  |
| 36.      | NOAM VIP GUI:<br>Restart DSR<br>application    | <ul> <li>1. Navigate to Status &amp; Manage &gt; Server.</li> <li>Status &amp; Manage</li> <li>Network Elements</li> <li>Server</li> <li>HA</li> <li>Database</li> <li>KPIs</li> <li>Processes</li> <li>Tasks</li> <li>Files</li> <li>2. Select the recovered SOAM server and click Restart.</li> </ul>                                                                                                    |  |  |

| 37. | NOAM VIP GUI:<br>Upload the backup<br>SOAM database<br>file. | 1. Navigate to Status & Manage > Files.                                                 |
|-----|--------------------------------------------------------------|-----------------------------------------------------------------------------------------|
|     |                                                              | 🖃 🚖 Status & Manage                                                                     |
|     |                                                              | Network Elements                                                                        |
|     | DSR only. If SDS,                                            | Server                                                                                  |
|     | skip to step 42.                                             | 💽 HA<br>💽 Database                                                                      |
|     |                                                              | KPIs                                                                                    |
|     |                                                              | Processes                                                                               |
|     |                                                              | 🗈 🧰 Tasks                                                                               |
|     |                                                              | Files                                                                                   |
|     |                                                              | 2. Select the active SOAM server tab. Click <b>Upload</b> and select the file <b>SO</b> |
|     |                                                              | Provisioning and Configuration file backed up after initial installation                |
|     |                                                              | and provisioning.                                                                       |
|     |                                                              |                                                                                         |
|     |                                                              | W Upload Dov                                                                            |
|     |                                                              | 3. Click <b>Browse</b> and locate the backup file.                                      |
|     |                                                              | 4. Mark the This is a backup file checkbox.                                             |
|     |                                                              | 5. Click <b>Open</b> .                                                                  |
|     |                                                              | 6. Click <b>Upload</b> .                                                                |
|     |                                                              |                                                                                         |
|     |                                                              | File:                                                                                   |
|     |                                                              | Browse No file selected.                                                                |
|     |                                                              | This is a backup file                                                                   |
|     |                                                              |                                                                                         |
|     |                                                              | Upload                                                                                  |
|     |                                                              |                                                                                         |
|     |                                                              | Cancel                                                                                  |
|     |                                                              | The file takes a few seconds to upload depending on the size of the backup              |
|     |                                                              | data and displays on the list of entries when it has completed the upload.              |

| 38. | Recovered<br>SOAM GUI:<br>Login.<br>DSR only. If SDS,<br>skip to step 42. | <ol> <li>Establish a GUI session on the recovered SOAM server.</li> <li>Open the web browser and enter a URL of:         <ul> <li>http://<recovered_soam_ip_address></recovered_soam_ip_address></li> </ul> </li> <li>Login as the guiadmin user:         <ul> <li>ORACLE®</li> </ul> </li> </ol>                                                                                                    |
|-----|---------------------------------------------------------------------------|----------------------------------------------------------------------------------------------------|
|     |                                                                           | Oracle System Login       The Jun 7 13:49:06 2016 EDT         Image: Image: |

| 39. Rec                             | overed                                                                                                    | 1. Navigate to Status & Manage > Database.                                    |                                            |                                                                        |                  |  |
|-------------------------------------|----------------------------------------------------------------------------------------------------|-------------------------------------------------------------------------------|--------------------------------------------|------------------------------------------------------------------------|------------------|--|
|                                     | SOAM GUI:<br>Verify the archive<br>contents and<br>database<br>compatibility.                                                 | 2. Select the Active SOAM server and click Compare.                           |                                            |                                                                        |                  |  |
| data                                |                                                                                                    | p                                                                             | Compare Resto                              |                                                                        |                  |  |
| DSF                                 | DSR only. If SDS,<br>skip to step 42.3. Click the button for the restored database file uploaded as<br>27. of this procedure. |                                                                               |                                            |                                                                        | art of step      |  |
|                                     | Database Compare                                                                                                    |                                                                               |                                            |                                                                        |                  |  |
|                                     |                                                                                                    | Select archive to compare on server: Z                                        |                                            |                                                                        |                  |  |
| Archive * (a) backup/Backup.DSR.Zom |                                                                                                    |                                                                               |                                            | Zom                                                                    |                  |  |
| Ok Cancel                           |                                                                                                    |                                                                               |                                            |                                                                        |                  |  |
|                                     |                                                                                                    | 4. Verify the output window matches the screen below.                         |                                            |                                                                        |                  |  |
|                                     |                                                                                                    | Database Archive Compare<br>The selected database came from ZombieSOAM1 on 10 |                                            |                                                                        |                  |  |
|                                     |                                                                                                    |                                                                               |                                            |                                                                        |                  |  |
|                                     |                                                                                                    | Archive Contents<br>Configuration data                                        |                                            |                                                                        |                  |  |
|                                     |                                                                                                    |                                                                               | ase Compatibility<br>latabases are compati | ble.                                                                   |                  |  |
|                                     |                                                                                                    | Note:                                                                         | Archive Contents and Date                  | abase Compatibilities must be the                                      | e following:     |  |
|                                     |                                                                                                    |                                                                               | Archive Contents: Config                   | guration data.                                                         |                  |  |
|                                     |                                                                                                    |                                                                               | Database Compatibility:                    | The databases are compatible.                                          |                  |  |
|                                     |                                                                                                    | Note:                                                                         |                                            | output for Topology Compatibility<br>m existing backed up data base to |                  |  |
|                                     |                                                                                                    | Topology Compatibility                                                        |                                            |                                                                        |                  |  |
|                                     |                                                                                                    |                                                                               | The topology should be co                  | ompatible minus the NODEID.                                            |                  |  |
|                                     |                                                                                                    | Note:                                                                         |                                            | backed up database onto an empected text in Topology Compatibili       |                  |  |
|                                     |                                                                                                    |                                                                               | e verification is successful<br>procedure. | , click <b>Back</b> and continue to <b>next</b>                        | t <b>step</b> in |  |

Procedure 2. Recovery Scenario 2

| _   | ·····                                                                                                    |                                                                                                    |
|-----|----------------------------------------------------------------------------------------------------|----------------------------------------------------------------------------------------------------|
| 40. | Recovered<br>SOAM GUI:<br>Restore the<br>database.<br>DSR only. If SDS,<br>skip to step 42.                     | <ol> <li>Select the Active SOAM server and click Restore.</li> <li>Select the backup provisioning and configuration file.</li> <li>Database Compare</li> </ol>                                                                                                    |
|     |                                                                                                    | Select archive to compare on sen<br>Archive                                                                                                    |
|     |                                                                                                    | Workaround: If the spare SOAM is unreachable and ping (from recovered SOAM server to spare SOAM server) hangs (as evidenced by <b>ps -ef   grep ping</b> showing the same ping process and its child for more than 10 seconds), then kill the hung ping processes and the restore proceeds.                                                                                                    |
| 41. | Recovered<br>SOAM GUI:<br>Monitor and<br>confirm database<br>restoral.<br>DSR only. If SDS,<br>skip to step 42. | <ul> <li>Wait for 5-10 minutes for the system to stabilize with the new topology:<br/>Monitor the Info tab for Success. This indicates the restore is complete and the system is stabilized.</li> <li>Notes:</li> <li>Do not pay attention to alarms until all the servers in the system are completely restored.</li> <li>The Configuration and Maintenance information is in the same state it was when backed up during initial backup.</li> </ul> |

| 42.<br>□ | NOAM VIP GUI:<br>Login                                       | <ol> <li>Establish a GUI session on the NOAM server by using the VIP IP address<br/>of the NOAM server. Open the web browser and enter a URL of:</li> </ol>                                                                                                    |  |  |  |  |
|----------|--------------------------------------------------------------|----------------------------------------------------------------------------------------------------|--|--|--|--|
|          |                                                              | http:// <primary_noam_vip_ip_address></primary_noam_vip_ip_address>                                                                                                    |  |  |  |  |
|          |                                                              | 2. Login as the <b>guiadmin</b> user:                                                                                                    |  |  |  |  |
|          |                                                              | ORACLE <sup>®</sup><br>Oracle System Login                                                                                                    |  |  |  |  |
|          |                                                              | Tue Jun 7 13:49:06 2016 EDT                                                                                                    |  |  |  |  |
|          |                                                              | Log In         Enter your username and password to log in         Username:         Password:         Change password         Log In         Unauthorized access is prohibited. This Oracle system requires the use of Microsoft Internet Explorer 9.0, 10.0, or 11.0 with support for JavaScript and cookies.         Oracle and Java are registered trademarks of Oracle Corporation and/or its affiliates. Other names may be trademarks of their respective owners. |  |  |  |  |
| 43.      | NOAM VIP GUI:                                                | Copyright © 2010, 2016, <u>Oracle</u> and/or its affiliates. All rights reserved.<br>DSR:                                                                                                    |  |  |  |  |
| 43.      | Recover the<br>remaining SOAM<br>servers (standby,<br>spare) | Execute the <b>Configure the SOAM Servers</b> procedure, steps 1-3 and 5-9, from reference [8].<br><i>Note:</i> If you are using NetBackup, also execute step 12.                                                                                                    |  |  |  |  |
|          |                                                              | SDS:                                                                                                    |  |  |  |  |
|          |                                                              | Execute the <b>Configure the SDS DP SOAM Servers</b> procedure, steps 1-3 and 5-8, from reference [8].                                                                                                    |  |  |  |  |

| 44. | NOAM VIP GUI:<br>Start replication on<br>the recovered<br>SOAMs, if<br>replication is<br>inhibited | <ul> <li>5. Navigate to s</li> <li>Status</li> <li>Status</li> <li>Ser</li> <li>HA</li> <li>Ser</li> <li>HA</li> <li>Ser</li> <li>KPI</li> <li>Ser</li> <li>Click Allow I</li> <li>Verify the rep</li> </ul> | Status & Manage<br>& Manage<br>work Elements<br>ver<br>abase<br>s<br>cesses<br>Replication on the<br>plication on all SO/ | ecovered SOAM servers<br>> Database.<br>recovered SOAM servers.<br>AMs servers is allowed. This can be done<br>on of respective server |  |
|-----|----------------------------------------------------------------------------------------------------|----------------------------------------------------------------------------------------------------|----------------------------------------------------------------------------------------------------|----------------------------------------------------------------------------------------------------|--|
|     |                                                                                                    | by checking                                                                                                    | Repi status coluit                                                                                                    |                                                                                                    |  |
| 45. | NOAM VIP GUI:<br>Set HA on the<br>recovered standby<br>SOAM server                                 | <ul> <li>Status &amp; I</li> <li>Status &amp; I</li> <li>Netwo</li> <li>Serve</li> <li>HA</li> <li>Datab</li> <li>KPIs</li> <li>Proce</li> <li>Tasks</li> <li>Files</li> <li>Click Edit at</li> </ul>        | ork Elements<br>r<br>pase<br>esses<br>s<br>the bottom of the s                                                            |                                                                                                    |  |
|     |                                                                                                    | Zombie SOAM1                                                                                                    | Active  Active                                                                                                    | The m                                                                                                    |  |
|     |                                                                                                    | Zombie SOAM2                                                                                                    | Standby<br>Spare<br>Observer<br>OOS                                                                                       | The m                                                                                                    |  |
|     |                                                                                                    | 4. Click OK.                                                                                                    |                                                                                                    |                                                                                                    |  |

|               | cedure 2. Recovery                    |                                                                                                    |
|---------------|---------------------------------------|----------------------------------------------------------------------------------------------------|
| <b>46</b> . □ | NOAM VIP GUI:<br>Restart DSR          | <ol> <li>Navigate to Status &amp; Manage &gt; Server.</li> </ol>                                                                                                    |
|               | application                           | 🖃 🚖 Status & Manage                                                                                                    |
|               |                                       | Network Elements                                                                                                    |
|               |                                       | Server                                                                                                    |
|               |                                       | 📷 HA                                                                                                    |
|               |                                       | 📷 Database                                                                                                    |
|               |                                       | - 📓 KPIs                                                                                                    |
|               |                                       | Processes                                                                                                    |
|               |                                       | 虫 🧰 Tasks                                                                                                    |
|               |                                       |                                                                                                    |
|               |                                       | 2. Select the recovered NOAM server and click <b>Restart</b> .                                                                                                    |
|               |                                       | p Restart Rebo                                                                                                    |
| 47.           | NOAM VIP GUI:<br>Start replication on | Un-Inhibit (start) replication to the <b>working</b> C-level Servers which belongs to the same site as of the failed SOAM servers.                                                                          |
|               | working C-level servers.              | If the spare SOAM is also present in the site and lost, execute Appendix F<br>Un-Inhibit A and B Level Replication on C-Level Servers (When Active,<br>Standby and Spare SOAMs are Lost).                   |
|               |                                       | If the spare SOAM is NOT deployed in the site, execute Appendix D Un-<br>Inhibit A and B Level Replication on C-level Servers.                                                                              |
|               |                                       | 1. Navigate to Status & Manage > Database.                                                                                                    |
|               |                                       | 🖃 😋 Status & Manage                                                                                                    |
|               |                                       | Network Elements                                                                                                    |
|               |                                       | Server Server                                                                                                    |
|               |                                       | 🕅 HA                                                                                                    |
|               |                                       | 🔯 Database                                                                                                    |
|               |                                       | 📓 KPIs                                                                                                    |
|               |                                       | - Second Processes                                                                                                    |
|               |                                       | 2. If the <b>Repl Status</b> is set to <b>Inhibited</b> , click <b>Allow Replication</b> using this order; otherwise, if none of the servers are inhibited, skip this step and continue with the next step: |
|               |                                       | Active NOAM Server                                                                                                    |
|               |                                       | Standby NOAM Server                                                                                                    |
|               |                                       | Active SOAM Server                                                                                                    |
|               |                                       | Standby SOAM Server                                                                                                    |
|               |                                       | <ul> <li>Spare SOAM Server (if applicable) — Oracle X5-2/Netra X5-2/X6-<br/>2/X7-2/HP DL380 Gen 9 Only</li> </ul>                                                                                           |
|               |                                       | Active DR NOAM Server                                                                                                    |
|               |                                       | Standby DR NOAM Server                                                                                                    |
| L             |                                       |                                                                                                    |

|     | cedure 2. Recovery a                                                                               | r                                                                                                    |                                                                                                    |                                                                                                    |                                                                                                    |  |  |  |
|-----|----------------------------------------------------------------------------------------------------|----------------------------------------------------------------------------------------------------|----------------------------------------------------------------------------------------------------|----------------------------------------------------------------------------------------------------|----------------------------------------------------------------------------------------------------|--|--|--|
|     |                                                                                                    | <ul> <li>MP/IPFE Servers (if MPs are configured as active/standby, start with<br/>the active MP; otherwise, the order of the MPs does not matter)</li> </ul>                                                                                                    |                                                                                                    |                                                                                                    |                                                                                                    |  |  |  |
|     |                                                                                                    | <ul> <li>SBRS (if SBR servers are configured, start with the active SBR, then<br/>standby, then spare) — Oracle X5-2/Netra X5-2/X6-2/ X7-2/HP<br/>DL380 Gen 9 Only</li> </ul>                                                                                     |                                                                                                    |                                                                                                    |                                                                                                    |  |  |  |
|     |                                                                                                    |                                                                                                    | <ol> <li>Verify the replication on all the working servers is allowed. This can be<br/>done by examining the Repl Status table.</li> </ol>        |                                                                                                    |                                                                                                    |  |  |  |
|     |                                                                                                    | OAM Repl Status SIG Repl Status Repl Status Repl Audit Statu                                                                                                    |                                                                                                    |                                                                                                    |                                                                                                    |  |  |  |
|     |                                                                                                    | NotApplicable                                                                                                    | NotApplicable                                                                                                    | Allowed                                                                                                    | NotApplicable                                                                                         |  |  |  |
|     |                                                                                                    | Normal                                                                                                    | NotApplicable                                                                                                    | Allowed                                                                                                    | NotApplicable                                                                                         |  |  |  |
|     |                                                                                                    | Normal                                                                                                    | NotApplicable                                                                                                    | Allowed                                                                                                    | NotApplicable                                                                                         |  |  |  |
|     |                                                                                                    | Normal                                                                                                    | NotApplicable                                                                                                    | Allowed                                                                                                    | NotApplicable                                                                                         |  |  |  |
| 48. | Activate PCA<br>feature.<br>DSR only                                                               | <ol> <li>associated with this</li> <li>Go to the NOA</li> <li>Select [Main M</li> <li>Filter on the SO</li> <li>Record the DP</li> <li>Wait until audit<br/>"Allow Replication<br/>all DP servers associated</li> <li>If you have PCA inserved standby</li> </ol> | SOAM network ele<br>MP GUI.<br><b>enu: Status &amp; Mar</b><br>DAM Network Eleme<br>server hostnames<br>becomes active on<br>ion" button for each | ement.<br>nage → Database]<br>ent name.<br>(Role: MP).<br>SOAM's. Allowing<br>newly replaced SC<br>ication" button for e<br>AM Network Eleme<br>n being recovered, n<br>ire Network proced | Replication: Click<br>DAM-A and SOAM-B<br>each DP server until<br>ent have been<br>re-activate PCA by |  |  |  |
| 49. | NOAM VIP GUI:<br>Recover the C-<br>level server (DA-<br>MPs, SBRs, IPFE,<br>SS7-MP, and SDS<br>DPs | reference [8].<br>Note: Also executive your MP the network.<br>SDS (Oracle X5-2/I Execute the Config from reference [8].                                                                                                    | gure the MP Server<br>at esteps 14-16 if yo<br>at uses a signaling<br>Netra X5-2/X6-2/ X7<br>gure the SDS DP S<br>r any remaining faile           | u plan to configure<br>(XSI) network inste<br>7-2/HP DL380 Gen<br><b>ervers</b> procedure,                                                                                                 | a default route on<br>ad of the XMI<br>9 Only):                                                       |  |  |  |

Procedure 2. Recovery Scenario 2

|     | cedure 2. Recovery                | 1                                                                  |                                                                                                    |         | 1                                        |  |  |  |  |
|-----|-----------------------------------|--------------------------------------------------------------------|----------------------------------------------------------------------------------------------------|---------|------------------------------------------|--|--|--|--|
| 50. | NOAM VIP GUI:<br>Set HA on all C- | 1. Navigate to S                                                   | Status & Manag                                                                                         | e -> HA |                                          |  |  |  |  |
|     | level servers                     | 😑 😋 Status & Manage                                                |                                                                                                    |         |                                          |  |  |  |  |
|     |                                   | Network Elements                                                   |                                                                                                    |         |                                          |  |  |  |  |
|     |                                   | Server                                                             |                                                                                                    |         |                                          |  |  |  |  |
|     |                                   |                                                                    |                                                                                                    |         |                                          |  |  |  |  |
|     |                                   | Data                                                               | base                                                                                                   |         |                                          |  |  |  |  |
|     |                                   | KPIs                                                               |                                                                                                    |         |                                          |  |  |  |  |
|     |                                   | Proce                                                              | esses                                                                                                  |         |                                          |  |  |  |  |
|     |                                   | 2. Click Edit.                                                     |                                                                                                    |         |                                          |  |  |  |  |
|     |                                   | 3. For each rec it to <b>Active</b> .                              | 3. For each recovered C-Level with a Max Allowed HA Role set to <b>OOS</b> , set it to <b>Active</b> . |         |                                          |  |  |  |  |
|     |                                   | ZombieDAMP1 Active The maximum desired HA Role for Zomb            |                                                                                                    |         |                                          |  |  |  |  |
|     |                                   |                                                                    | Active                                                                                                 |         |                                          |  |  |  |  |
|     |                                   | ZombieDAMP2                                                        | Standby<br>Spare<br>Observer                                                                           | The     | e maximum desired HA Role for ZombieDAMI |  |  |  |  |
|     |                                   |                                                                    | 005                                                                                                    |         |                                          |  |  |  |  |
|     |                                   | 4. Click <b>OK</b> .                                               |                                                                                                    |         |                                          |  |  |  |  |
| 51. | NOAM VIP GUI:                     | 1. Navigate to S                                                   | Status & Manag                                                                                         | e > Ser | ver.                                     |  |  |  |  |
|     | Restart DSR                       |                                                                    |                                                                                                    |         |                                          |  |  |  |  |
|     | application on the                | 🖃 🔄 Status a                                                       |                                                                                                    |         |                                          |  |  |  |  |
|     | recovered C-level<br>servers      |                                                                    | work Elements                                                                                          |         |                                          |  |  |  |  |
|     | 3017013                           | Sen                                                                | ver                                                                                                    |         |                                          |  |  |  |  |
|     |                                   | MA NA                                                              |                                                                                                    |         |                                          |  |  |  |  |
|     |                                   | Database                                                           |                                                                                                    |         |                                          |  |  |  |  |
|     |                                   | KPIs                                                               |                                                                                                    |         |                                          |  |  |  |  |
|     |                                   | Processes                                                          |                                                                                                    |         |                                          |  |  |  |  |
|     |                                   | 2. Select the recovered C-level servers and click <b>Restart</b> . |                                                                                                    |         |                                          |  |  |  |  |
|     |                                   | p Restart R                                                        | ebc                                                                                                    |         |                                          |  |  |  |  |

|     | Procedure 2. Recovery Scenario 2      |                                                                                                    |                                                                                                    |                     |                        |  |  |
|-----|---------------------------------------|----------------------------------------------------------------------------------------------------|----------------------------------------------------------------------------------------------------|---------------------|------------------------|--|--|
| 52. | NOAM VIP GUI:<br>Start replication on | , ,                                                                                                    | <ul><li>Un-Inhibit (start) replication to the ALL C-level servers.</li><li>1. Navigate to Status &amp; Manage &gt; Database.</li></ul> |                     |                        |  |  |
|     | all C-Level<br>servers.               | 🚊 😋 Status 8                                                                                                    | 🖃 😋 Status & Manage                                                                                                    |                     |                        |  |  |
|     | DSR only. If SDS,                     | 🔤 💽 Netw                                                                                                    | vork Elements                                                                                                    |                     |                        |  |  |
|     | then skip to next step.               | Serv                                                                                                    | er                                                                                                    |                     |                        |  |  |
|     | ыср.                                  | 🟹 HA                                                                                                    |                                                                                                    |                     |                        |  |  |
|     |                                       | 🔤 🕅 Data                                                                                                    | base                                                                                                    |                     |                        |  |  |
|     |                                       | 1554                                                                                                    | 🕅 KPIs                                                                                                    |                     |                        |  |  |
|     |                                       | - 🕅 Proc                                                                                                    | Processes                                                                                                    |                     |                        |  |  |
|     |                                       | 2. If the <b>Repl Sta</b> r<br>order:                                                                                                    | tus is set to Inhibite                                                                                                    | ed, click Allow Rep | lication using this    |  |  |
|     |                                       | Active NOA                                                                                                    | AMP Server                                                                                                    |                     |                        |  |  |
|     |                                       | Standby N                                                                                                    | OAMP Server                                                                                                    |                     |                        |  |  |
|     |                                       | Active SOA                                                                                                    | AM Server                                                                                                    |                     |                        |  |  |
|     |                                       | Standby Se                                                                                                    | Standby SOAM Server                                                                                                    |                     |                        |  |  |
|     |                                       | <ul> <li>Spare SOAM Server (if applicable) — Oracle X5-2/Netra X5-2/X6-2/<br/>X7-2/HP DL380 Gen 9 Only)</li> </ul>                                                            |                                                                                                    |                     |                        |  |  |
|     |                                       | Active DR NOAM Server                                                                                                    |                                                                                                    |                     |                        |  |  |
|     |                                       | Standby DR NOAM Server                                                                                                    |                                                                                                    |                     |                        |  |  |
|     |                                       | MP/IPFE S                                                                                                    | Servers                                                                                                    |                     |                        |  |  |
|     |                                       | <ul> <li>SBRS (if SBR servers are configured, start with the active SBR, then<br/>standby, then spare) — Oracle X5-2/Netra X5-2/X6-2/ X7-2/HP<br/>DL380 Gen 9 Only</li> </ul> |                                                                                                    |                     |                        |  |  |
|     |                                       | <ol> <li>Verify the replication on all servers is allowed. This can be done by<br/>checking the <b>Repl Status</b>.</li> </ol>                                                |                                                                                                    |                     |                        |  |  |
|     |                                       | OAM Repl Status                                                                                                    | SIG Repl Status                                                                                                    | Repl Status         | Repl Audit Status      |  |  |
|     |                                       | NotApplicable                                                                                                    | NotApplicable                                                                                                    | Allowed             | NotApplicable          |  |  |
|     |                                       | Normal                                                                                                    | NotApplicable                                                                                                    | Allowed             | NotApplicable          |  |  |
|     |                                       | Normal                                                                                                    | NotApplicable                                                                                                    | Allowed             | NotApplicable          |  |  |
|     |                                       | Normal                                                                                                    | NotApplicable                                                                                                    | Allowed             | NotApplicable          |  |  |
| 53. | Active NOAM:<br>Perform               | 1. Establish an S                                                                                                    | SH session to the a                                                                                                    | ctive NOAM and loo  | gin as <b>admusr</b> . |  |  |
|     | keyexchange                           | 2. Perform a keyexchange from the active NOAM to each recovered s                                                                                                    |                                                                                                    |                     |                        |  |  |
|     | between the active-NOAM and           | <pre>\$ keyexchange admusr@<recovered hostname="" server=""></recovered></pre>                                                                                                |                                                                                                    |                     |                        |  |  |
|     | recovered servers                     | <i>Note:</i> If an export server is configured, perform this step.                                                                                                    |                                                                                                    |                     |                        |  |  |

|     |                                                                                   | 1                  |                                                                                                    |  |
|-----|-----------------------------------------------------------------------------------|--------------------|----------------------------------------------------------------------------------------------------|--|
| 54. | Active NOAM:                                                                      | Establis           | sh an SSH session to the active NOAM and login as <b>admusr</b> .                                                                                                    |  |
|     | Activate optional<br>features.<br>DSR only. If SDS,<br>then skip to next<br>step. | Note fo            | or PCA Feature Activation:                                                                                                    |  |
|     |                                                                                   | by exec<br>the rec | If you have PCA installed in the system being recovered, re-activate the PCA<br>by executing the <b>PCA Activation on Stand By NOAM Server</b> procedure on<br>the recovered standby NOAM server; and the <b>PCA Activation on Active</b><br><b>SOAM Server</b> procedure on the recovered active SOAM server from [6]. |  |
|     |                                                                                   | Notes:             |                                                                                                    |  |
|     |                                                                                   |                    | ot all SOAM sites are recovered at this point, then repeat the ivation for each "new" SOAM site that comes online.                                                                                                    |  |
|     |                                                                                   |                    | ny of the MPs have failed and recovered, then restart these MP vers after activation of the feature.                                                                                                    |  |
|     |                                                                                   |                    | o section 1.5 Optional Features to activate any features that were usly activated.                                                                                                    |  |
|     |                                                                                   | Note:              | While running the activation script, the following error message (and corresponding messages) output may display. This can safely be ignored:                                                                                                    |  |
|     |                                                                                   |                    | iload#31000{S/W Fault}                                                                                                    |  |

| 55. | NOAM VIP GUI:                | 1. Navigate to Status & Manage > Database.                                                                             |
|-----|------------------------------|----------------------------------------------------------------------------------------------------|
|     | Fetch and store the database | 🖃 😋 Status & Manage                                                                                                    |
|     | report for the               | Network Elements                                                                                                    |
|     | newly restored               | Server                                                                                                    |
|     | data and save it             | MA NA                                                                                                    |
|     |                              | Database                                                                                                    |
|     |                              | 🔤 🛐 KPIs                                                                                                    |
|     |                              | Processes                                                                                                    |
|     |                              | 2. Select the active NOAM server and click <b>Report</b> .                                                             |
|     |                              |                                                                                                    |
|     |                              | oning Report Inhit                                                                                                    |
|     |                              |                                                                                                    |
|     |                              | The following screen displays:                                                                                         |
|     |                              | Main Menu: Status & Manage -> Database [Report]                                                                        |
|     |                              |                                                                                                    |
|     |                              | dsr Database Status Report                                                                                             |
|     |                              |                                                                                                    |
|     |                              | Report Generated: Tue Oct 11 13:24:26 2016 EDT<br>From: Active Network OAM&P on host ZombieNOAM1                       |
|     |                              | Report Version: 8.0.0.0.0-80.9.0<br>User: guiadmin                                                                     |
|     |                              |                                                                                                    |
|     |                              | General                                                                                                    |
|     |                              | Hostname : ZombieNOAM1                                                                                                 |
|     |                              | Database Birthday : 2016-07-11 11:21:50 EDT<br>Appworks Database Version : 6.0                                         |
|     |                              | Application Database Version :                                                                                         |
|     |                              | Capacities and Utilization                                                                                             |
|     |                              | Disk Utilization 8.4%: 585M used of 7.0G total, 6.0G available<br>Memory Utilization 0.0%: used of total, 0M available |
|     |                              | 3. Click <b>Save</b> and save the report to your local machine.                                                        |

| 56. | Active NOAM:                          | 1. Log into the active NOAM as <b>admusr</b> using SSH terminal.      |  |  |  |  |  |  |
|-----|---------------------------------------|-----------------------------------------------------------------------|--|--|--|--|--|--|
|     | Verify replication<br>between servers | 2. Execute this command:                                              |  |  |  |  |  |  |
|     |                                       | \$ sudo irepstat -m                                                   |  |  |  |  |  |  |
|     |                                       | Example output:                                                       |  |  |  |  |  |  |
|     |                                       | Policy 0 ActStb [DbReplication]                                       |  |  |  |  |  |  |
|     |                                       | Oahu-DAMP-1 Active                                                    |  |  |  |  |  |  |
|     |                                       | BC From Oahu-SOAM-2 Active 0 0.50 ^0.15%cpu 25B/s A=me                |  |  |  |  |  |  |
|     |                                       | CC To Oahu-DAMP-2 Active 0 0.10 0.14%cpu 25B/s A=me                   |  |  |  |  |  |  |
|     |                                       | Oahu-DAMP-2 Stby                                                      |  |  |  |  |  |  |
|     |                                       | BC From Oahu-SOAM-2 Active 0 0.50 ^0.11%cpu 31B/s A=C3642.212         |  |  |  |  |  |  |
|     |                                       | CC From Oahu-DAMP-1 Active 0 0.10 ^0.14 1.16%cpu 31B/s<br>A=C3642.212 |  |  |  |  |  |  |
|     |                                       | Oahu-IPFE-1 Active                                                    |  |  |  |  |  |  |
|     |                                       | BC From Oahu-SOAM-2 Active 0 0.50 ^0.03%cpu 24B/s A=C3642.212         |  |  |  |  |  |  |
|     |                                       | Oahu-IPFE-2 Active                                                    |  |  |  |  |  |  |
|     |                                       | BC From Oahu-SOAM-2 Active 0 0.50 ^0.03%cpu 28B/s A=C3642.212         |  |  |  |  |  |  |
|     |                                       | Oahu-NOAM-1 Stby                                                      |  |  |  |  |  |  |
|     |                                       | AA From Oahu-NOAM-2 Active 0 0.25 ^0.03%cpu 23B/s                     |  |  |  |  |  |  |
|     |                                       | Oahu-NOAM-2 Active                                                    |  |  |  |  |  |  |
|     |                                       | AA To Oahu-NOAM-1 Active 0 0.25 1%R 0.04%cpu 61B/s                    |  |  |  |  |  |  |
|     |                                       | AB To Oahu-SOAM-2 Active 0 0.50 1%R 0.05%cpu 75B/s                    |  |  |  |  |  |  |
|     |                                       | Oahu-SOAM-1 Stby                                                      |  |  |  |  |  |  |
|     |                                       | BB From Oahu-SOAM-2 Active 0 0.50 ^0.03%cpu 27B/s                     |  |  |  |  |  |  |
|     |                                       | Oahu-SOAM-2 Active                                                    |  |  |  |  |  |  |
|     |                                       | AB From Oahu-NOAM-2 Active 0 0.50 ^0.03%cpu 24B/s                     |  |  |  |  |  |  |
|     |                                       | BB To Oahu-SOAM-1 Active 0 0.50 1%R 0.04%cpu 32B/s                    |  |  |  |  |  |  |
|     |                                       | BC To Oahu-IPFE-1 Active 0 0.50 1%R 0.04%cpu 21B/s                    |  |  |  |  |  |  |
|     |                                       | BC To Oahu-SS7MP-2 Active 0 0.50 1%R 0.04%cpu 21B/s                   |  |  |  |  |  |  |
|     |                                       | irepstat (40 lines) (h)elp (m)erged                                   |  |  |  |  |  |  |

| 57.                           | NOAM VIP GUI:                            | 1. Navigate to Status                                                                                                    | & Manager                   | > Database.                           |                        |                        |
|-------------------------------|------------------------------------------|----------------------------------------------------------------------------------------------------|-----------------------------|---------------------------------------|------------------------|------------------------|
|                               | Verify the                               |                                                                                                    |                             |                                       |                        |                        |
|                               | database states                          | <ul> <li>Status &amp; Manage</li> <li>Network Elements</li> <li>Server</li> </ul>                                                                                                    |                             |                                       |                        |                        |
|                               |                                          | HA                                                                                                    |                             |                                       |                        |                        |
| Catabase<br>KPIs<br>Processes |                                          |                                                                                                    |                             |                                       |                        |                        |
|                               |                                          | 2. Verify the OAM Ma<br>SOAM; Application<br><b>Normal</b> :                                                                                                    |                             |                                       |                        |                        |
|                               |                                          | Network Element                                                                                                    | Server                      |                                       | Role                   | OAM Max HA<br>Role     |
|                               |                                          | ZombieDRNOAM                                                                                                    | ZombieDRNOAM                | 1                                     | Network OAM&P          | Active                 |
|                               |                                          | ZombieNOAM                                                                                                    | ZombieNOAM2                 |                                       | Network OAM&P          | Standby                |
|                               |                                          | ZombieSOAM                                                                                                    | ZombieSOAM2                 |                                       | System OAM             | N/A                    |
|                               |                                          | ZombieNOAM                                                                                                    | ZombieNOAM1                 | ZombieNOAM1                           |                        | Active                 |
|                               |                                          | ZombieSOAM                                                                                                    | ZombieSOAM1                 |                                       | System OAM             | Active                 |
|                               |                                          | ZombieDRNOAM                                                                                                    | ZombieDRNOAM2               |                                       | Network OAM&P          | Standby                |
|                               |                                          | ZombieSOAM                                                                                                    | ZombieDAMP2                 |                                       | MP                     | Standby                |
|                               |                                          | ZombieSOAM                                                                                                    | ZombieSS7MP2                |                                       | MP                     | Active                 |
|                               |                                          | ZombieSOAM                                                                                                    | ZombieSS7MP1<br>ZombieIPFE1 |                                       | MP                     | Active                 |
|                               |                                          | ZombieSOAM                                                                                                    | ZombielPFE2                 |                                       | MP                     | Active                 |
| 58.                           | NOAM VIP GUI:<br>Verify the HA<br>status | <ol> <li>Navigate to Status</li> <li>Status &amp; Manage</li> <li>Network Element</li> <li>Server</li> <li>HA</li> <li>Database</li> <li>KPIs</li> <li>Processes</li> <li>Tasks</li> <li>Files</li> <li>Select the row for a</li> <li>Verify the HA Role</li> </ol> | s<br>all of the serv        | vers.<br>ti <b>ve</b> or <b>Stand</b> | by.                    | Max Allowed HA         |
|                               |                                          | Hostname                                                                                                    |                             | OAM HA Role                           | Application HA<br>Role | Max Allowed HA<br>Role |
|                               |                                          | ZombieNOAM1                                                                                                    |                             | Active                                | N/A                    | Active                 |
|                               |                                          | ZombieNOAM2                                                                                                    |                             | Standby                               | N/A                    | Active                 |
|                               |                                          | ZombieDRNOAM1                                                                                                    |                             | Active                                | N/A                    | Active                 |
|                               |                                          | ZombieDRNOAM2                                                                                                    |                             | Standby                               | N/A                    | Active                 |
|                               |                                          | ZombieSOAM1                                                                                                    |                             | Active                                | N/A                    | Active                 |
|                               |                                          | ZombieSOAM2                                                                                                    |                             | Standby                               | N/A                    | Standby                |

| Enable site provisioning.       DSR only. If SDS, skip to step 69.       Network Elements         Network Elements       Server         HA       Database         Tasks       Tasks         Files       Click Enable Site Provisioning.         Enable Site Provisioning       Report         Inhibit/Alk       A confirmation window displays. Click OK to enable provisioning.         60.       SOAM VIP GUI:         Verify local node information.       1. Navigate to Diameter > Configuration > Local Node.         Oracity Summary       Connection Capacity Dashb         Application Ids       CEX Parameters         Command Codes       CEX Parameters |  |
|----------------------------------------------------------------------------------------------------|--|
| DSR only. If SDS, skip to step 69.       Network Elements         Batabase       HA         Database       KPIs         Processes       Tasks         Files       Click Enable Site Provisioning.         Enable Site Provisioning       Report         Inhibit/Alk       A confirmation window displays. Click OK to enable provisioning.         60.       SOAM VIP GUI:<br>Verify local node<br>information.       1. Navigate to Diameter > Configuration > Local Node.         SR only. If SDS,<br>skip to step 69.       Diameter       Capacity Summary         Connection Capacity Dashb       Application Ids         CEX Parameters       CEX Parameters  |  |
| <ul> <li>A confirmation window displays. Click OK to enable provisioning.</li> <li>Click Enable Site Provisioning Report Inhibit/Alk</li> <li>A confirmation window displays. Click OK to enable provisioning.</li> <li>Navigate to Diameter &gt; Configuration &gt; Local Node.</li> <li>Para Diameter</li> <li>Configuration</li> <li>DSR only. If SDS, skip to step 69.</li> <li>Capacity Summary</li> <li>Connection Capacity Dashb</li> <li>Application Ids</li> <li>CEX Parameters</li> </ul>                                                                                                    |  |
| <ul> <li>60. SOAM VIP GUI:<br/>Verify local node information.<br/>DSR only. If SDS, skip to step 69.</li> <li>Click Enable Site Provisioning Report Inhibit/Alk</li> <li>A confirmation window displays. Click OK to enable provisioning.</li> <li>Navigate to Diameter &gt; Configuration &gt; Local Node.</li> <li>Capacity Summary</li> <li>Connection Capacity Dashb</li> <li>Application Ids</li> <li>CEX Parameters</li> </ul>                                                                                                    |  |
| <ul> <li>60. SOAM VIP GUI:<br/>Verify local node information.<br/>DSR only. If SDS, skip to step 69.</li> <li>Connection Capacity Summary<br/>CENTRE CEX Parameters</li> </ul>                                                                                                    |  |
| <ul> <li>Processes         <ul> <li>Tasks</li> <li>Files</li> <li>Click Enable Site Provisioning.</li> </ul> </li> <li>Enable Site Provisioning Report Inhibit/Alk         <ul> <li>A confirmation window displays. Click OK to enable provisioning.</li> </ul> </li> <li>60. SOAM VIP GUI:         <ul> <li>Verify local node information.</li> <li>DSR only. If SDS, skip to step 69.</li> <li>Configuration</li> <li>Conction Capacity Dashb</li> <li>Application Ids</li> <li>CEX Parameters</li> </ul> </li> </ul>                                                                                                    |  |
| <ul> <li>Go. SOAM VIP GUI:<br/>Verify local node information.<br/>DSR only. If SDS, skip to step 69.</li> <li>I Navigate to Diameter &gt; Configuration &gt; Local Node.</li> <li>Capacity Summary<br/>Connection Capacity Dashb</li> <li>Application Ids</li> <li>CEX Parameters</li> </ul>                                                                                                    |  |
| <ul> <li>60. SOAM VIP GUI:<br/>Verify local node information.<br/>DSR only. If SDS, skip to step 69.</li> <li>69. Soam VIP GUI:<br/>OCCEX Parameters</li> <li>60. SOAM VIP GUI:<br/>Diameter</li> <li>60. SOAM VIP GUI:<br/>Diameter</li> <li>60. Capacity Summary</li> <li>60. Capacity Summary</li> <li>60. Configuration</li> <li>60. Connection Capacity Dashb</li> <li>60. Application Ids</li> <li>60. CEX Parameters</li> </ul>                                                                                                    |  |
| <ul> <li>Click Enable Site Provisioning.</li> <li>Click Enable Site Provisioning.</li> <li>Enable Site Provisioning Report Inhibit/Alk</li> <li>A confirmation window displays. Click OK to enable provisioning.</li> <li>A confirmation window displays. Click OK to enable provisioning.</li> <li>Navigate to Diameter &gt; Configuration &gt; Local Node.</li> <li>Piameter</li> <li>Configuration</li> <li>Configuration</li> <li>Connection Capacity Dashb</li> <li>Application Ids</li> <li>CEX Parameters</li> </ul>                                                                                                    |  |
| 60.       SOAM VIP GUI:         0       Navigate to Diameter > Configuration > Local Node.         0       Verify local node information.         DSR only. If SDS, skip to step 69.       Diameter         0       Configuration         0       Connection Capacity Dashb         0       Application Ids         0       CEX Parameters                                                                                                    |  |
| <ul> <li>A confirmation window displays. Click OK to enable provisioning.</li> <li>SOAM VIP GUI:         <ul> <li>Verify local node information.</li> <li>DSR only. If SDS, skip to step 69.</li> <li>Configuration</li> <li>Capacity Summary</li> <li>Connection Capacity Dashb</li> <li>Application Ids</li> <li>CEX Parameters</li> </ul> </li> </ul>                                                                                                    |  |
| 60.       SOAM VIP GUI:         ○       Verify local node information.         DSR only. If SDS, skip to step 69.       1. Navigate to Diameter > Configuration > Local Node.         ○       Configuration         ○       Configuration         ○       Configuration         ○       Configuration         ○       Configuration         ○       Connection Capacity Dashb         ○       CEX Parameters                                                                                                    |  |
| 60.       SOAM VIP GUI:         ○       Verify local node information.         DSR only. If SDS, skip to step 69.       1. Navigate to Diameter > Configuration > Local Node.         ○       Configuration         ○       Configuration         ○       Configuration         ○       Configuration         ○       Configuration         ○       Connection Capacity Dashb         ○       CEX Parameters                                                                                                    |  |
| <ul> <li>Verify local node<br/>information.</li> <li>DSR only. If SDS,<br/>skip to step 69.</li> <li>Capacity Summary</li> <li>Connection Capacity Dashb</li> <li>Application Ids</li> <li>CEX Parameters</li> </ul>                                                                                                    |  |
| information.<br>DSR only. If SDS,<br>skip to step 69.<br>Capacity Summary<br>Connection Capacity Dashb<br>Application Ids<br>CEX Parameters                                                                                                    |  |
| Skip to step 69.<br>Capacity Summary<br>Connection Capacity Dashb<br>Application Ids<br>CEX Parameters                                                                                                    |  |
| skip to step 69. Connection Capacity Dashb                                                                                                    |  |
| E Application Ids<br>E CEX Parameters                                                                                                    |  |
| CEX Parameters                                                                                                    |  |
|                                                                                                    |  |
|                                                                                                    |  |
| 🗉 🧰 Configuration Sets                                                                                                    |  |
| 🖺 Local Nodes                                                                                                    |  |
| 2. Verify all the local nodes are shown.                                                                                                    |  |
| 61. SOAM VIP GUI: 1. Navigate to Diameter > Configuration > Peer Node.                                                                                                    |  |
|                                                                                                    |  |
| DSR only. If SDS,                                                                                                    |  |
| then skip to step                                                                                                    |  |
| 69. Application Ids                                                                                                    |  |
| CEX Parameters                                                                                                    |  |
| Command Codes                                                                                                    |  |
| Configuration Sets     Local Nodes                                                                                                    |  |
| Peer Nodes                                                                                                    |  |
| 2. Verify all the peer nodes are shown.                                                                                                    |  |

|          | Procedure 2. Recovery Scenario 2                                                                            |                                                                                                    |  |
|----------|----------------------------------------------------------------------------------------------------|----------------------------------------------------------------------------------------------------|--|
| 62.      | SOAM VIP GUI:<br>Verify the<br>connections<br>information.<br>DSR only. If SDS,<br>then skip to step<br>69. | <ul> <li>1. Navigate to Diameter &gt; Configuration &gt; Connections.</li> <li>Diameter <ul> <li>Configuration</li> <li>Capacity Summary</li> <li>Connection Capacity Dash</li> <li>Application Ids</li> <li>CEX Parameters</li> <li>Command Codes</li> <li>Configuration Sets</li> <li>Configuration Sets</li> <li>Local Nodes</li> <li>Peer Node Groups</li> <li>Connections</li> </ul> </li> <li>2. Verify all the connections are shown.</li> </ul>                                                                                                    |  |
| 63.<br>□ | MP Servers:<br>Disable SCTP<br>Auth Flag.<br>DSR only. If SDS,<br>then skip to step<br>69.                  | For SCTP connections without DTLS enabled, refer to the <b>Enable/Disable</b><br><b>DTLS (SCTP Diameter Connections Only)</b> section in reference [8].<br>Execute this procedure on all failed MP servers.                                                                                                    |  |
| 64.      | SOAM VIP GUI:<br>Enable<br>connections, if<br>needed.<br>DSR only. If SDS,<br>then skip to step<br>69.      | <ul> <li>3. Navigate to Diameter &gt; Maintenance &gt; Connections.</li> <li>Maintenance</li> <li>Route Lists</li> <li>Route Groups</li> <li>Peer Nodes</li> <li>Connections</li> <li>Select each connection and click Enable. Alternatively, enable all the connections by clicking EnableAll.</li> <li>EnableAll Disable</li> <li>5. Verify the Operational State is Available.</li> <li>Note: If a disaster recovery was performed on an IPFE server, it may be necessary to disable and re-enable the connections to ensure proper link distribution</li> </ul> |  |

|     | -                                                                                                    |                                                                                                    |
|-----|----------------------------------------------------------------------------------------------------|----------------------------------------------------------------------------------------------------|
| 65. | SOAM VIP GUI:<br>Enable optional<br>features.<br>DSR only. If SDS,<br>then skip to step<br>69.                      | <ol> <li>Navigate to Diameter &gt; Maintenance &gt; Applications.</li> <li>Maintenance</li> <li>Route Lists</li> <li>Route Groups</li> <li>Peer Nodes</li> <li>Connections</li> <li>Egress Throttle Groups</li> <li>Applications</li> <li>Select the optional feature application configured in step 72.</li> <li>Click Enable.</li> </ol>                                                                                       |
| 66. | SOAM VIP GUI:<br>Re-enable<br>transports, if<br>needed.<br>DSR only. If SDS,<br>then skip to step<br>69.            | <ol> <li>Navigate to Transport Manager &gt; Maintenance &gt; Transport.</li> <li>Transport Manager</li> <li>Configuration</li> <li>Maintenance</li> <li>Transport</li> <li>Select each transport and click Enable.</li> <li>Enable Disable Block</li> <li>Verify the Operational Status for each transport is Up.</li> </ol>                                                                                                    |
| 67. | SOAM VIP GUI:<br>Re-enable<br>MAPIWF<br>application, if<br>needed.<br>DSR only. If SDS,<br>then skip to step<br>69. | <ol> <li>Navigate to SS7/Sigtran &gt; Maintenance &gt; Local SCCP Users.</li> <li>SS7/Sigtran</li> <li>Configuration</li> <li>Maintenance</li> <li>Local SCCP Users</li> <li>Remote Signaling Points</li> <li>Remote MTP3 Users</li> <li>Linksets</li> <li>Links</li> </ol> 2. Click the Enable button corresponding to MAPIWF Application Name.           Enable         Disable           3. Verify the SSN Status is Enabled. |

|     | -                                                                               |                                                                                               |
|-----|---------------------------------------------------------------------------------|-----------------------------------------------------------------------------------------------|
| 68. | SOAM VIP GUI:                                                                   | 1. Navigate to SS7/Sigtran > Maintenance > Links.                                             |
|     | Re-enable links, if<br>needed.<br>DSR only. If SDS,<br>then skip to step<br>69. | 🖻 😋 SS7/Sigtran                                                                               |
|     |                                                                                 | 🛓 🫅 Configuration                                                                             |
|     |                                                                                 | 🖃 😋 Maintenance                                                                               |
|     |                                                                                 | 🔤 Local SCCP Users                                                                            |
|     |                                                                                 | 📲 Remote Signaling Points                                                                     |
|     |                                                                                 | 📑 Remote MTP3 Users                                                                           |
|     |                                                                                 | 🔤 Linksets                                                                                    |
|     |                                                                                 | Links                                                                                         |
|     |                                                                                 | 2. Click <b>Enable</b> for each link.                                                         |
|     |                                                                                 | Frable Dirable                                                                                |
|     |                                                                                 | Enable Disable                                                                                |
|     |                                                                                 | 3. Verify the Operational Status for each link is <b>Up</b> .                                 |
| 69. | <b>SOAM VIP GUI</b> :<br>Examine all<br>alarms                                  | 1. Navigate to Alarms & Events > View Active.                                                 |
|     |                                                                                 | 🚊 😋 Alarms & Events                                                                           |
|     |                                                                                 | View Active                                                                                   |
|     |                                                                                 | View History                                                                                  |
|     |                                                                                 | View Trap Log                                                                                 |
|     |                                                                                 | <ol> <li>Examine all active alarms and refer to the on-line help on how to address</li> </ol> |
|     |                                                                                 | them.                                                                                         |
|     |                                                                                 | If needed, contact My Oracle Support (MOS).                                                   |
| 70. | NOAM VIP GUI:                                                                   | 1. Navigate to Alarms & Events > View Active.                                                 |
|     | Examine all<br>alarms                                                           | 📄 😋 Alarms & Events                                                                           |
|     |                                                                                 | View Active                                                                                   |
|     |                                                                                 | View History                                                                                  |
|     |                                                                                 | View Trap Log                                                                                 |
|     |                                                                                 | <ol> <li>Examine all active alarms and refer to the on-line help on how to address</li> </ol> |
|     |                                                                                 | them.                                                                                         |
|     |                                                                                 | If needed, contact My Oracle Support (MOS).                                                   |
|     |                                                                                 |                                                                                               |

| 71. | NOAM VIP: Verify<br>all servers in<br>topology are<br>accessible<br>(RADIUS only) | <pre>If the RADIUS key has never been revoked, skip this step. If RADIUS was<br/>never configured on any site in the network, the RADIUS key would have<br/>most likely never been revoked. Check with your system administrator.<br/>1. Establish an SSH session to the NOAM VIP and login as admusr.<br/>2. Check if all the servers in the topology are accessible:<br/>\$ /usr/TKLC/dpi/bin/<br/>\$ ./sharedKrevo -checkAccess<br/>Example output:<br/>[admusr@NOAM-2 bin]\$ ./sharedKrevo -checkAccess<br/>FIPS integrity verification test failed.<br/>1450723403: [INFO] 'NOAM-1' is accessible.<br/>FIPS integrity verification test failed.<br/>1450723403: [INFO] 'SOAM-1' is accessible.<br/>FIPS integrity verification test failed.<br/>1450723403: [INFO] 'SOAM-1' is accessible.<br/>FIPS integrity verification test failed.<br/>1450723403: [INFO] 'SOAM-1' is accessible.<br/>FIPS integrity verification test failed.<br/>1450723403: [INFO] 'SOAM-2' is accessible.<br/>FIPS integrity verification test failed.<br/>1450723404: [INFO] 'IPFE' is accessible.<br/>FIPS integrity verification test failed.<br/>1450723404: [INFO] 'MP-2' is accessible.</pre> |  |
|-----|-----------------------------------------------------------------------------------|----------------------------------------------------------------------------------------------------|--|
|     |                                                                                   | FIPS integrity verification test failed.<br>1450723404: [INFO] 'MP-1' is accessible.<br>[admusr@NOAM-2 bin]\$                                                                                                    |  |
|     |                                                                                   | <i>Note:</i> If any server is not accessible, stop and contact My Oracle Support (MOS).                                                                                                    |  |
| 72. | NOAM VIP: Copy<br>key file to all the<br>servers in<br>topology (RADIUS<br>only)  | <ul> <li>If the RADIUS key has never been revoked, skip this step. If RADIUS was never configured on any site in the network, the RADIUS key would have most likely never been revoked. Check with your system administrator.</li> <li>1. Check if existing key file on active NOAM (the NOAM, which is intact and was not recovered) server is valid:</li> </ul>                                                                                                    |  |
|     |                                                                                   | <pre>\$ cd /usr/TKLC/dpi/bin/<br/>\$ ./sharedKrevo -validate</pre>                                                                                                    |  |
|     |                                                                                   | Example output:                                                                                                    |  |

Procedure 2. Recovery Scenario 2

| Procedure 2. Recovery Scenario 2                                                                      |
|----------------------------------------------------------------------------------------------------|
| [admusr@NOAM-2 bin]\$ ./sharedKrevo -validate                                                         |
| FIPS integrity verification test failed.                                                              |
| FIPS integrity verification test failed.                                                              |
| 1450723458: [INFO] Key file for 'NOAM-1' is valid                                                     |
| 1450723458: [INFO] Key file for 'NOAM-2' is valid                                                     |
| FIPS integrity verification test failed.                                                              |
| FIPS integrity verification test failed.<br>1450723459: [INFO] Key file for 'SOAM-1' is valid         |
| FIPS integrity verification test failed.                                                              |
| FIPS integrity verification test failed.                                                              |
| 1450723460: [INFO] Key file for 'SOAM-2' is valid                                                     |
| FIPS integrity verification test failed.                                                              |
| FIPS integrity verification test failed.                                                              |
| 1450723461: [INFO] Key file for 'IPFE' is valid                                                       |
| FIPS integrity verification test failed.                                                              |
| FIPS integrity verification test failed.                                                              |
| 1450723461: [INFO] Key file for 'MP-2' is valid                                                       |
| FIPS integrity verification test failed.                                                              |
| FIPS integrity verification test failed.                                                              |
| 1450723462: [INFO] Key file for 'MP-1' is valid<br>[admusr@NOAM-2 bin]\$                              |
| If output of above command shows the existing key file is not valid, contact My Oracle Support (MOS). |
| 2. Copy the key file to all the servers in the topology:                                              |
|                                                                                                    |
| \$ ./sharedKrevo -synchronize                                                                         |
| Example output:                                                                                       |
| FIPS integrity verification test failed.<br>FIPS integrity verification test failed.                  |
| FIPS integrity verification test failed.                                                              |
| FIPS integrity verification test failed.<br>1450722733: [INFO] Synched key to IPFE                    |
| FIPS integrity verification test failed.<br>FIPS integrity verification test failed.                  |
| 1450722734: NOAM-2 and MP-2 key files differ. Sync NOAM-2 key file to MP-2.                           |
| FIPS integrity verification test failed.<br>FIPS integrity verification test failed.                  |
| FIPS integrity verification test failed.                                                              |
| FIPS integrity verification test failed.<br>FIPS integrity verification test failed.                  |
| 1450722735: [INFO] Synched key to MP-2                                                                |
| FIPS integrity verification test failed.<br>FIPS integrity verification test failed.                  |
| 1450722736: NOAM-2 and MP-1 key files differ. Sync NOAM-2 key file to MP-1.                           |
| FIPS integrity verification test failed.<br>FIPS integrity verification test failed.                  |
| FIPS integrity verification test failed.<br>FIPS integrity verification test failed.                  |
| FIPS integrity verification test failed.                                                              |
| 1450722738: [INFO] Synched key to MP-1<br>[admusr@NOAM-2 bin]\$                                       |
|                                                                                                    |
| <pre>\$ ./sharedKrevo -updateData</pre>                                                               |
| Example output:                                                                                       |

|     |                                                                             | <pre>[admusr@NOAM-1 bin]\$ ./sharedKrevo -updateData<br/>1450203518: [INFO] Updating data on server 'NOAM-1'<br/>1450203519: [INFO] Data updated to 'NOAM-1'<br/>FIPS integrity verification test failed.<br/>FIPS integrity verification test failed.<br/>1450203520: [INFO] Updating data on server 'SOAM-2'<br/>FIPS integrity verification test failed.<br/>FIPS integrity verification test failed.<br/>FIPS integrity verification test failed.<br/>1450203522: [INFO] 1 rows updated on 'SOAM-2'<br/>1450203522: [INFO] Data updated to 'SOAM-2'<br/>1450203522: [INFO] Data updated to 'SOAM-2'</pre> |
|-----|-----------------------------------------------------------------------------|----------------------------------------------------------------------------------------------------|
| 73. | Back up and<br>archive all the<br>databases from<br>the recovered<br>system | Execute Appendix A DSR Database Backup to back up the Configuration databases.                                                                                                    |
| 74. | Recover IDIH                                                                | If IDIH was affected, refer to section 6 IDIH Disaster Recovery to perform disaster recovery on IDIH.                                                                                                    |

# 4.3 Recovery Scenario 3 (Partial Server Outage with All NOAM Servers Failed and One SOAM Server Intact)

For a partial server outage with an SOAM server intact and available; NOAM servers are recovered using recovery procedures of base hardware and software and then executing a database restore to the active NOAM server using a NOAM database backup file obtained from external backup sources such as customer servers or NetBackup. All other servers are recovered using recovery procedures of base hardware and software. Database replication from the active NOAM/active SOAM server recovers the database on these servers. The major activities are summarized in the list below. Use this list to understand the recovery procedure summary. Do not use this list to execute the procedure. The actual procedure detailed steps are in Procedure 3. The major activities are summarized as follows:

- Recover Active NOAM server by recovering base hardware, software, and the database
  - Recover the base hardware
  - Recover the software
  - Recover the database
- Recover NOAM servers by recovering base hardware and software
  - Recover the base hardware
  - Recover the software
- Recover Query Server (if needed) by recovering base hardware and software
  - Recover the base hardware
  - Recover the software
- Recover any failed SOAM and MP/DP servers by recovering base hardware and software
  - Recover the base hardware
  - Recover the software

Database is already intact at one SOAM server and does not require restoration at the other SOAM and MP/DP servers.

• Recover IDIH if necessary

| S<br>T<br>P<br># | <ul> <li>This procedure performs recovery if ALL NOAM servers are failed but 1 or more SOAM servers are intact. This includes any SOAM server that is in another location (spare SOAM server).</li> <li>Check off (√) each step as it is completed. Boxes have been provided for this purpose under each step number.</li> <li>If this procedure fails, it is recommended to contact My Oracle Support (MOS) and ask for assistance.</li> </ul> |                                                                                                    |  |
|------------------|----------------------------------------------------------------------------------------------------|----------------------------------------------------------------------------------------------------|--|
| 1.               | Gather required materials                                                                                                    | Gather the documents and required materials listed in the Required Materials section.                                                                                                    |  |
| <b>2</b> .       | Create a backup<br>directory, if<br>needed                                                                                                    | Refer to Appendix L Backup Directory to look for a backup directory and create a directory if one does not exist.                                                                                                    |  |
| 3.               | Replace failed equipment                                                                                                    | HW vendor to replace the failed equipment.                                                                                                    |  |
| 4.               | Recover PMAC<br>and PMAC TVOE<br>Host: Configure<br>BIOS settings and<br>update firmware                                                                                                    | <ol> <li>Configure and verify the BIOS/NEB settings by executing the following procedures from reference [8]:</li> <li>HP DL380 Gen8: Configure HP Gen 8 Server BIOS Settings</li> <li>Oracle X5-2/Netra X5-2/X6-2/ X7-2: Configure Oracle X5-2/Netra X5-2/X6-2/ X7-2 Server BIOS Settings</li> <li>HP DL380 Gen9: Configure HP Gen9 Server BIOS Settings</li> <li>Verify and/or upgrade server firmware by executing the Upgrade Rack Mount Server Firmware procedure from reference [8].</li> </ol> |  |
| 5.               | <b>PMAC, TVOE</b><br><b>Hosts, and</b><br><b>Switch Recovery</b> :<br>Backups available                                                                                                    | <ul> <li>This step assumes TVOE and PMAC backups are available. If backups are NOT available, skip this step.</li> <li>1. Restore the TVOE backup by executing Appendix G Restore TVOE Configuration from Backup Media on ALL failed rack mount servers.</li> <li>2. Restore the PMAC backup by executing Appendix H Restore PMAC from Backup.</li> <li>3. Proceed to step 7.</li> </ul>                                                                                                    |  |
| 6.               | PMAC, TVOE<br>Hosts, and<br>Switch Recovery:<br>Backups NOT<br>available                                                                                                    | <ul> <li>This step assumes TVOE and PMAC backups are NOT available. If the TVOE and PMAC have already been restored, skip this step.</li> <li>1. Execute the Install and Configure TVOE on First RMS (PMAC Host) procedure from reference [8].</li> <li>2. Execute the Install PMAC procedure from reference [8].</li> <li>3. Execute the Initialize the PMAC Application section from reference [8].</li> </ul>                                                                                      |  |

|     | -                                                                                                    |                                                                                                    |
|-----|----------------------------------------------------------------------------------------------------|----------------------------------------------------------------------------------------------------|
| 7.  | Recovery failed<br>Cisco 4948<br>aggregation<br>switches (HP<br>DL380 only)                                          | <ul> <li>Oracle X5-2/Netra X5-2/X6-2/X7-2/HP DL380 GEN 9, skip this step.</li> <li>Recover failed Cisco 4948 aggregation switches, if needed:</li> <li>1. Back up available configuration files. Refer to Appendix C<br/>Recover/Replace Failed Cisco 4948 Aggregation Switches (HP DL380<br/>Gen 9 Only) to recover failed Cisco 4948 aggregation switches.</li> <li>2. Back up configuration files NOT available. Execute Configure Cisco<br/>4948E-F Aggregation Switches (HP DL 380 Gen 8 Only) section from<br/>reference [8].</li> </ul>                       |
| 8.  | Configure PMAC<br>(no backup)                                                                                        | If PMAC backup was <b>NOT</b> restored in step 5, execute this step; otherwise<br>skip this step.<br>Execute the <b>Configure PMAC Server (NetBackup Only)</b> and <b>Add RMS to</b><br><b>the PMAC Inventory</b> sections from reference [8].                                                                                                    |
| 9.  | Install/Configure<br>additional rack<br>mount servers                                                                | 1. Execute the Install TVOE on Additional Rack Mount Servers procedure from reference [8].                                                                                                    |
|     |                                                                                                    | <ol> <li>If backups are available, restore the TVOE backup by executing<br/>Appendix G Restore TVOE Configuration from Backup Media on ALL<br/>failed rack mount servers.</li> </ol>                                                                                                    |
|     |                                                                                                    | If backups are NOT available, execute the Configure TVOE on<br>Additional Rack Mount Servers procedure from reference [8].                                                                                                    |
| 10. | Configure BIOS<br>settings and<br>update firmware<br>on additional rack<br>mount servers                             | <ol> <li>Configure and verify the BIOS/NEB settings by executing the following procedures from reference [8]:</li> <li>HP DL380 Gen8: Configure HP Gen 8 Server BIOS Settings</li> <li>Oracle X5-2/Netra X5-2/X6-2/ X7-2: Configure Oracle X5-2/Netra X5-2/X6-2/ X7-2 Server BIOS Settings</li> <li>HP DL380 Gen9: Configure HP Gen9 Server BIOS Settings</li> <li>HP DL380 Gen9: Configure HP Gen9 Server BIOS Settings</li> <li>Verify and/or upgrade server firmware by executing the Upgrade Rack Mount Server Firmware procedure from reference [8].</li> </ol> |
| 11. | Determine VM<br>Placement and<br>Socket Pinning<br>(Oracle X5-<br>2/Netra X5-2/X6-<br>2/X7-2/HP DL380<br>Gen 9 only) | <ul> <li>HP DL380 GEN 8, skip this step.</li> <li>Determine VM placement and pinning by following:</li> <li>1. From this document, section 3.1, item 14, to determine the VM placement; and</li> <li>2. In reference [8], Appendix S VM Placement in HP DL380 Gen 8/Gen 9 (Onboard 1 Gbps NICs) and CPU Pinning in HP DL380 Gen 9 (Onboard 1 Gbps NICs) for Pinning Information on HP DL380 Gen 9.</li> </ul>                                                                                                    |
| 12. | Deploy redundant PMAC, if required                                                                                   | Refer to the <b>Deploy Redundant PMAC (Optional)</b> procedure to re-deploy and configure any redundant PMACs previously configured.                                                                                                    |

| 13.      | <b>PMAC</b> :<br>Determine if the<br>fdconfig file exists<br>from the initial<br>deployment | 1. Туре:                                                                                                    |  |
|----------|---------------------------------------------------------------------------------------------|----------------------------------------------------------------------------------------------------|--|
|          |                                                                                             | [admusr@melbourne-pmac-1 ~]\$ ll /usr/TKLC/smac/etc/fdc/                                                                                                    |  |
|          |                                                                                             | <ol> <li>Examine the results and verify if the rms config file <hostname>.cfg<br/>exists.</hostname></li> </ol>                                                                                                    |  |
|          |                                                                                             | <b>Note:</b> There may be multiple fdconfig backup files for each RMS. Select the respective one according to the RMS.                                                                                                    |  |
| 14.<br>□ | Create fdconfig<br>backup file, if it<br>does not already<br>exist                          | <ul> <li>Execute this step ONLY If the fdconfig backup file does NOT exist.</li> <li>1. Create the needed file(s) by executing the Virtual Machine/Network<br/>Fast Deployment section from reference [8].</li> </ul>                              |  |
|          |                                                                                             | WARNING                                                                                                    |  |
|          |                                                                                             | It is very important to ensure the file(s) created only affects the TVOE server(s) and the guests being recovered. Failure to ensure working servers are not included in the file could result in those servers/guests being taken out of service. |  |
|          |                                                                                             | 2. Skip to step 23. if this step was executed.                                                                                                    |  |
| 15.<br>□ | <b>PMAC</b> : Load<br>ISOs into PMAC, if<br>not done already                                | If DSR, SDS, and TPD ISOs are NOT loaded into PMAC, execute procedure 14 in the <b>Virtual Machine/Network Fast Deployment</b> section from reference [8].                                                                                         |  |
| 16.      | PMAC:                                                                                       | Edit the fdconfig file to include only the required/failed servers.                                                                                                    |  |
|          | Edit/Update configuration file                                                              | Notes:                                                                                                    |  |
|          |                                                                                             | Comment out configuration items that are not needed.                                                                                                    |  |
|          |                                                                                             | Create a separate configuration file for EACH rack mount server being deployed.                                                                                                    |  |
|          |                                                                                             | • The Cabinet ID in the config file needs to match the cabinet already defined in PMAC.                                                                                                    |  |
|          |                                                                                             | The following items are mandatory:                                                                                                    |  |
|          |                                                                                             | siteName                                                                                                    |  |
|          |                                                                                             | • tpdlso                                                                                                    |  |
|          |                                                                                             | dsrlso (if DSR VMs are being configured)                                                                                                    |  |
|          |                                                                                             | sdsIso (if SDS VMs are being configured)                                                                                                    |  |
|          |                                                                                             | NETWORK_xmi (if DSR/SDS NOAM/DRNOAMs are being configured)                                                                                                    |  |
|          |                                                                                             | • XMIGATEWAY (if DSR/SDS NOAM/DRNOAMs are being configured)                                                                                                    |  |
|          |                                                                                             | XMISUBNETMASK (if DSR/SDS NOAM/DRNOAMs are being configured)                                                                                                    |  |
|          |                                                                                             | DSRNOAM1XMIIPADDRESS (if DSRNOAM1 is being configured)                                                                                                    |  |
|          |                                                                                             | DSRNOAM2XMIIPADDRESS (if DSRNOAM2 is being configured)                                                                                                    |  |
|          |                                                                                             | DSRDRNOAM1XMIIPADDRESS (if DSRDRNOAM1 is being configured)                                                                                                    |  |
| 1        | 1                                                                                           |                                                                                                    |  |

Procedure 3. Recovery Scenario 3

|        | Procedure 5. Recovery Scenario 5                               |                                                                                                    |  |
|--------|----------------------------------------------------------------|----------------------------------------------------------------------------------------------------|--|
|        |                                                                | SDSNOAM1XMIIPADDRESS (if SDSNOAM1 is being configured)                                                                                                    |  |
|        |                                                                | SDSNOAM2XMIIPADDRESS (if SDSNOAM2 is being configured)                                                                                                    |  |
|        |                                                                | • SDSDRNOAM1XMIIPADDRESS (if SDSDRNOAM1 is being configured)                                                                                                    |  |
|        |                                                                | • SDSDRNOAM2XMIIPADDRESS (if SDSDRNOAM2 is being configured)                                                                                                    |  |
| Notes: |                                                                | Notes:                                                                                                    |  |
|        |                                                                | • Refer to Appendix R VM Automation Profile Values for DSR and SDS profile values with the configuration file from reference [8].                                                                                                    |  |
|        |                                                                | Comment out SDS and DSR profile items if corresponding products are not used.                                                                                                    |  |
|        |                                                                | • For Non-HA Lab Node Installations Only-Oracle X5-2/Netra X5-2/X6-<br>2/X7-2/HP DL380 Gen 9: Refer to Appendix Q.3 Non-HA Lab Node VM<br>Automation Profile Values for DSR and SDS profile values with the<br>configuration file from reference [8]. |  |
|        |                                                                | • VM names should not be modified in the .cfg file. The names are fixed and are prefixed in the siteName.                                                                                                    |  |
|        |                                                                | • VM locations should not be changed from their <b>RMSx</b> format. Each RMS should correspond to a separate rack mount server.                                                                                                    |  |
|        |                                                                | WARNING                                                                                                    |  |
|        |                                                                | Ensure the file(s) created only affect the TVOE server(s) and guests being recovered. Failure to ensure working servers are not included in the file could result in those servers/guests being taken out of service.                                 |  |
| 17.    | <b>PMAC</b> : Copy the backed up fdc file to the RMS directory | Copy the fdconfig backup file to the RMS directory.                                                                                                    |  |
|        |                                                                | <pre>\$ sudo cp /usr/TKLC/smac/etc/fdc/<backup fdc="" file=""> /usr/TKLC/smac/etc/RMS/</backup></pre>                                                                                                    |  |

| 18.        | 8. <b>PMAC</b> : Execute | Execute <b>config.sh</b> against the modified backup config file.                                                                                               |  |
|------------|--------------------------|----------------------------------------------------------------------------------------------------|--|
|            | the config.sh script     | <i>Note:</i> If the below command is executed on multiple cfg files, it overwrites the existing xml file. Rename the xml file before running the command again. |  |
| \$ sudo ./ |                          | <pre>\$ sudo ./config.sh <config file=""></config></pre>                                                                                                    |  |
|            | Example output:          |                                                                                                    |  |
|            |                          | [admusr@5010441PMAC RMS]\$ sudo ./config.sh rms.cfg                                                                                                    |  |
|            |                          | Validating cfg file<br>Successful validation of cfg file.                                                                                                    |  |
|            |                          | Added Cabinet 101 to Fast Deployment File.                                                                                                    |  |
|            |                          | Added Zombie TVOE1 to Fast Deployment File.                                                                                                    |  |
|            |                          | Added Zombie_TVOE2 to Fast Deployment File.                                                                                                    |  |
|            |                          | Added xmi(bond0.4) to Fast Deployment File.                                                                                                    |  |
|            |                          | Added imi (bond0.3) to Fast Deployment File.                                                                                                    |  |
|            |                          | Added rep(bond1.10) to Fast Deployment File.<br>Added xsi1(bond1.6) to Fast Deployment File.                                                                    |  |
|            |                          | Added xsi1(bond1.0) to Fast Deployment File.                                                                                                    |  |
|            |                          | Added xsi3(bond1.8) to Fast Deployment File.                                                                                                    |  |
|            |                          | Added xsi4(bond1.9) to Fast Deployment File.                                                                                                    |  |
|            |                          | Added xsi5(bond1.11) to Fast Deployment File.                                                                                                    |  |
|            |                          | Added xsi6(bond1.12) to Fast Deployment File.                                                                                                    |  |
|            |                          | Added xsi7(bond1.13) to Fast Deployment File.                                                                                                    |  |
|            |                          | Added xsi8(bond1.14) to Fast Deployment File.<br>Added xsi9(bond1.15) to Fast Deployment File.                                                                  |  |
|            |                          | Added xsi10 (bond1.16) to Fast Deployment File.                                                                                                    |  |
|            |                          | Added xsill(bond1.17) to Fast Deployment File.                                                                                                    |  |
|            |                          | Added xsi12(bond1.18) to Fast Deployment File.                                                                                                    |  |
|            |                          | Added xsi13(bond1.19) to Fast Deployment File.                                                                                                    |  |
|            |                          | Added xsi14(bond1.20) to Fast Deployment File.                                                                                                    |  |
|            |                          | Added xsi15(bond1.21) to Fast Deployment File.                                                                                                    |  |
|            |                          | Added xsi16(bond1.22) to Fast Deployment File.<br>Added Zombie DSRNOAM1 to Fast Deployment File.                                                                |  |
|            |                          | Added Zombie DSRNOAM1 to Fast Deployment File.                                                                                                    |  |
|            |                          | Added Zombie DSRDRNOAM1 to Fast Deployment File.                                                                                                    |  |
|            |                          | Added Zombie DSRDRNOAM2 to Fast Deployment File.                                                                                                    |  |
|            |                          | Added Zombie SDSNOAM1 to Fast Deployment File.                                                                                                    |  |
|            |                          | Added Zombie_SDSNOAM2 to Fast Deployment File.                                                                                                    |  |
|            |                          | Added Zombie_SDSDRNOAM1 to Fast Deployment File.                                                                                                    |  |
|            |                          | Added Zombie_SDSDRNOAM2 to Fast Deployment File.<br>Added Zombie DSRSOAM1 to Fast Deployment File.                                                              |  |
|            |                          | Added Zombie DSRSOAM1 to Fast Deployment File.                                                                                                    |  |
|            |                          | Added Zombie SDSSOAM1 to Fast Deployment File.                                                                                                    |  |
|            |                          | Added Zombie SDSSOAM2 to Fast Deployment File.                                                                                                    |  |
|            |                          | Added Zombie DSRDAMP1 to Fast Deployment File.                                                                                                    |  |
|            |                          | Added Zombie_DSRDAMP2 to Fast Deployment File.                                                                                                    |  |
|            |                          | Added Zombie_DSRIPFE1 to Fast Deployment File.                                                                                                    |  |
|            |                          | Added Zombie DSRIPFE2 to Fast Deployment File.                                                                                                    |  |
|            |                          | Added Zombie_SDSDPSV1 to Fast Deployment File.<br>Added Zombie SDSDPSV2 to Fast Deployment File.                                                                |  |
|            |                          | Validating Fast Deployment File                                                                                                    |  |
|            |                          | Validate configuration file: "Zombie DSR Fast Deployment 06-15-16.xml"                                                                                          |  |
|            |                          | Configuration file validation successful.                                                                                                    |  |
|            |                          | Validation complete                                                                                                    |  |
|            |                          | Successful Validation of Zombie_DSR_Fast_Deployment_06-15-16.xml                                                                                                |  |
|            |                          | SUCCESS: OPERATION SUCCESS!!                                                                                                    |  |
|            |                          | [admusr@5010441PMAC RMS]\$                                                                                                    |  |

| <b>Procedure 3. Recovery</b> | Scenario 3 |
|------------------------------|------------|
|------------------------------|------------|

| 19. | PMAC: Execute<br>fast deployment         With the file generated from the config.sh script, execute the following<br>command to start fast deployment: |                                                                                                    |                                             |              |                                                                                |             |                 |                        |          |
|-----|----------------------------------------------------------------------------------------------------|----------------------------------------------------------------------------------------------------|---------------------------------------------|--------------|--------------------------------------------------------------------------------|-------------|-----------------|------------------------|----------|
| ]   |                                                                                                    | \$ screen<br>\$ sudo fd                                                                                                    | lconfig con                                 | figfi        | ile= <fd_com< td=""><td>nfig.x</td><td>ml&gt;</td><td></td><td></td></fd_com<> | nfig.x      | ml>             |                        |          |
|     |                                                                                                    | befor                                                                                                    | e executing the                             | he fdconfig  | and. If the sc<br>, perform a <b>s</b><br>of a terminal ti                     | creen -     | <b>dr</b> to re |                        |          |
| 20. | PMAC GUI:                                                                                                    | 1. If not alre                                                                                                    | adv done est                                | ablish a G   | UI session on                                                                  | the PM      | IAC ser         | ver                    |          |
|     | Monitor the                                                                                                    |                                                                                                    | to Task Moni                                |              |                                                                                |             |                 | von                    |          |
|     | configuration                                                                                                    | Ū.                                                                                                    | is and Manage                               | •            |                                                                                |             |                 |                        |          |
|     |                                                                                                    |                                                                                                    | Monitoring                                  |              |                                                                                |             |                 |                        |          |
|     |                                                                                                    | 🤌 Help                                                                                                    | litering                                    |              |                                                                                |             |                 |                        |          |
|     |                                                                                                    | ~                                                                                                    | I Notices                                   |              |                                                                                |             |                 |                        |          |
|     |                                                                                                    | 🖉 Logo                                                                                                    | Il Notices                                  |              |                                                                                |             |                 |                        |          |
|     |                                                                                                    | <i>•</i>                                                                                                    |                                             |              |                                                                                |             |                 |                        |          |
|     |                                                                                                    | 3. Monitor th                                                                                                    | he configuration                            | on to comp   | pletion:                                                                       |             |                 |                        |          |
|     |                                                                                                    | Main Menu: Task Mo                                                                                                    | onitoring                                   |              |                                                                                |             |                 |                        |          |
|     |                                                                                                    | Filter* -                                                                                                    |                                             |              |                                                                                |             |                 |                        |          |
|     |                                                                                                    | ID Task                                                                                                    | Target<br>RMS: pc5010441                    | Status       | State                                                                          | Task Output | Running Time    | Start Time 2018-07-11  | Progress |
|     |                                                                                                    | 925 Accept                                                                                                    | Guest<br>Zombie SDSDRNOAM1                  | Success      | COMPLETE                                                                       | NA          | 0:01:04         | 11:27:35               | 100%     |
|     |                                                                                                    | 924 Accept                                                                                                    | RMS: pc5010441<br>Guest:<br>Zombie_SDSNOAM1 | Success      | COMPLETE                                                                       | N/A         | 0:01:04         | 2016-07-11<br>11:27:04 | 100%     |
|     |                                                                                                    | 923 Accept                                                                                                    | RMS: pt:5010441<br>Guest: Zomble: DSRIPFE1  | Success      | COMPLETE                                                                       | NA          | 0:01:06         | 2018-07-11<br>11:26:43 | 100%     |
|     |                                                                                                    | 922 Accept                                                                                                    | RMS: pc5010439<br>Guest:<br>Zomble_DSRDAMP2 | Success      | COMPLETE                                                                       | N/A         | 0:01:05         | 2016-07-11<br>11:26:43 | 100%     |
|     |                                                                                                    | 921 Accept                                                                                                    | RMS: pc5010441<br>Guest:<br>Zomble_DSRDAMP1 | Success      | COMPLETE                                                                       | N/A         | 0:01:05         | 2016-07-11<br>11:26:43 | 100%     |
|     |                                                                                                    | 920 Accept                                                                                                    | RMS: pc5010439<br>Guest:<br>Zombie_DSRSOAM2 | Success      | COMPLETE                                                                       | N/A         | 0:01:06         | 2016-07-11<br>11:26:42 | 100%     |
|     |                                                                                                    | Note: If a failure occurs with fdconfig, logs can be accessed in<br>/var/TKLC/log/fdconfig/fdconfig.logfile.<br>[admusr@melbourne-pmac-1 fdconfig]\$ sudo fdconfig dumpsteps<br>file=deploy_melbourne_20170329T202458_701b.fdcdb<br>Dump Steps in file: "deploy_melbourne_20170329T202458_701b.fdcdb"<br>Here are the steps that were generated |                                             |              |                                                                                |             |                 |                        |          |
|     |                                                                                                    | begin                                                                                                    |                                             |              |                                                                                |             |                 |                        |          |
|     |                                                                                                    | Dump of DB steps:<br>NUM PHS DLY INFRA ID SVRTYPE CMD ELEMENT PRE STATE TO BGTS COMMAND TEXT                                                                                                    |                                             |              |                                                                                |             |                 |                        |          |
|     |                                                                                                    |                                                                                                    |                                             |              |                                                                                |             |                 |                        |          |
|     |                                                                                                    | 1 1 0 pmac Fast_Deployment 0 21 0 Complete 300 0 Check PM&C is available                                                                                                    |                                             |              |                                                                                |             |                 |                        |          |
|     |                                                                                                    | 2 1 0 pmac Fast_Deployment 0 1 1 1 Skipped 300 0 Add Cabinet                                                                                                    |                                             |              |                                                                                |             |                 |                        |          |
|     |                                                                                                    | 3 1 0 pmac Fast_Deployment 0 3 melbourne_RMS3 1 Skipped 900 0 Add Rms                                                                                                    |                                             |              |                                                                                |             |                 |                        |          |
|     |                                                                                                    | 4 2 0 pmac Fast_Deployment 1                                                                                                    |                                             |              |                                                                                |             |                 |                        |          |
|     |                                                                                                    | 4. Restart th                                                                                                    | ne tdconfig aft                             | er a failure | has occurred                                                                   | and ha      | s been          | resolve                | ed:      |
|     |                                                                                                    | \$ sudo fd                                                                                                    | lconfig res                                 | start        |                                                                                |             |                 |                        |          |
|     |                                                                                                    |                                                                                                    | -                                           |              | 329T202458_                                                                    | 701b.f      | dcdb            |                        |          |

| 21.      | <b>PMAC</b> : Repeat<br>for each rack<br>mount server<br>configuration file | Repeat steps 1320. for each rack mount server/configuration file, if required.                                                                                                    |  |
|----------|-----------------------------------------------------------------------------|----------------------------------------------------------------------------------------------------|--|
| 22.      | PMAC: Back up                                                               | 1. Copy the updated fdc file to the fdc backup directory:                                                                                                    |  |
|          | FDC file                                                                    | <pre>\$ sudo cp /usr/TKLC/smac/etc/RMS/<fdc_file> /usr/TKLC/smac/etc/fdc/</fdc_file></pre>                                                                                                    |  |
|          |                                                                             | 2. Change permissions:                                                                                                    |  |
|          |                                                                             | <pre>\$ sudo chmod 777 /usr/TKLC/smac/etc/fdc/<fdc_file></fdc_file></pre>                                                                                                    |  |
| 23.      | Perform CPU<br>pinning                                                      | Configure VM CPU socket pinning on each TVOE host to optimize performance by executing the CPU Pinning (Oracle X5-2/Netra X5-2/X6-2/X7-2/HP DL380 Gen9 Only) procedure from reference [8].                                                                                                    |  |
| 24.<br>□ | Obtain latest<br>database backup                                            | <ol> <li>Obtain the most recent database backup file from external backup<br/>sources (for example, file servers) or tape backup sources.</li> </ol>                                                                                                    |  |
|          | and network configuration data                                              | 2. Obtain most recent <b>RADIUS shared secret encryption key</b> from the <b>DpiKf.bin.encr</b> file on external backup sources (only when the RADIUS key revocation MOP has been executed on the system).                                                                                                    |  |
|          |                                                                             | 3. From required materials list in the Required Materials section, use the site survey documents and Network Element report (if available) to determine network configuration data.                                                                                                    |  |
| 25.      | Execute DSR<br>installation<br>procedure for the<br>first NOAM              | <ul> <li>Verify the networking data for network elements.</li> <li>Notes</li> <li>Use the backup copy of network configuration data and site surveys from step 2.</li> <li>SDS disaster recovery actions can and should be worked simultaneously to allow faster recovery of the complete solution (that is, stale DB on DP servers do not receive updates until SDS-SOAM servers are recovered). The following steps accommodate both DSR and SDS disaster recovery steps.</li> <li>Important: While creating the first NOAMs in this step, it is important that the server hostname is the same as one of the NOAM hostnames used prior to the disaster.</li> <li>DSR:</li> <li>Configure the first NOAM server by executing the Configure First NOAM NE and Server group by executing the Configure the NOAM server group by executing the Configure the SDS NOAM server group by executing the Configure First SDS NOAM NE and Server procedure from reference [8].</li> <li>Configure the SDS NOAM server group by executing the Configure First SDS NOAM Server Group procedure from reference [8].</li> <li>Sobs:</li> <li>Sobs Sign to step 31.</li> </ul> |  |

| 26. | NOAM GUI:<br>Login<br>DSR only. If SDS,<br>skip to step 31.<br>If the failed server<br>is not OAM, then<br>skip to step 37. | 1. | Establish a GUI session on the NOAM server by using the VIP IP address of the NOAM server. Open the web browser and enter a URL of:                                                                        |
|-----|----------------------------------------------------------------------------------------------------|----|----------------------------------------------------------------------------------------------------|
|     |                                                                                                    | [  | http:// <primary_noam_vip_ip_address></primary_noam_vip_ip_address>                                                                                                    |
|     |                                                                                                    | 2. | Login as the <b>guiadmin</b> user:                                                                                                    |
|     |                                                                                                    |    |                                                                                                    |
|     |                                                                                                    |    | Oracle System Login Mon Jul 11 13:59:37 2016 EDT                                                                                                    |
|     |                                                                                                    |    | Log In<br>Enter your username and password to log in<br>Username:  <br>Password:<br>Change password<br>Log In                                                                                              |
|     |                                                                                                    |    | Welcome to the Oracle System Login.                                                                                                    |
|     |                                                                                                    |    | This application is designed to work with most modern HTML5 compliant browsers and uses both JavaScript<br>and cookies. Please refer to the <u>Oracle Software Web Browser Support Policy</u> for details. |
|     |                                                                                                    |    | Unauthorized access is prohibited.                                                                                                    |
|     |                                                                                                    |    | Oracle and Java are registered trademarks of Oracle Corporation and/or its affiliates.<br>Other names may be trademarks of their respective owners.                                                        |
|     |                                                                                                    |    | Copyright © 2010, 2016, Oracle and/or its affiliates. All rights reserved.                                                                                                    |

Procedure 3. Recovery Scenario 3

| 27. | NOAM GUI:<br>Upload the backup<br>database file. | <ol> <li>Navigate to Status &amp; Manage &gt; Files.</li> <li>         Ga Status &amp; Manage         Status &amp; Manage         St</li></ol> |  |
|-----|--------------------------------------------------|----------------------------------------------------------------------------------------------------|--|
|     | DSR only. If SDS,                                | Network Elements                                                                                                    |  |
|     | skip to step 31.                                 | - 🔯 Server                                                                                                    |  |
|     |                                                  | Database                                                                                                    |  |
|     |                                                  | KPIs                                                                                                    |  |
|     |                                                  | Processes                                                                                                    |  |
|     |                                                  | Tasks                                                                                                    |  |
|     |                                                  | Coloritation NOAM convert                                                                                                    |  |
|     |                                                  | 2. Select the active NOAM server.                                                                                                    |  |
|     |                                                  | Main Menu: Status & Manage -> Files                                                                                                    |  |
|     |                                                  | Filter* ▼ Tasks ▼                                                                                                    |  |
|     |                                                  | ZombieNOAM1                                                                                                    |  |
|     |                                                  | File Name                                                                                                    |  |
|     |                                                  | TKLCConfigData.ZombieNOAM1.sh                                                                                                    |  |
|     |                                                  | ugwrap.log                                                                                                    |  |
|     |                                                  | upgrade.log                                                                                                    |  |
|     |                                                  |                                                                                                    |  |
|     |                                                  | 3. Click <b>Upload</b> and select the <b>NO Provisioning and Configuration</b> file backed up after initial installation and provisioning.                                                                                                    |  |
|     |                                                  | Delete View Upload Download Deploy ISO Validate ISO                                                                                                    |  |
|     |                                                  | 40 KB used (0.00%) of 15.7 GB available   System utilization: 867.9 MB (5.39%) of 15.7 GB available.                                                                                                    |  |
|     |                                                  | 4. Click <b>Browse</b> and locate the backup file.                                                                                                    |  |
|     |                                                  | <i>Note:</i> If there is no backup file, refer to Appendix L Backup Directory to create the backup directory.                                                                                                    |  |
|     |                                                  | 5. Click <b>Open</b> .                                                                                                    |  |
|     |                                                  | 6. Mark the <b>This is a backup file</b> checkbox.                                                                                                    |  |
|     |                                                  | 7. Click Upload.                                                                                                    |  |
|     |                                                  | 8                                                                                                    |  |
|     |                                                  | File:                                                                                                    |  |
|     |                                                  | Browse Backup.dsr.ZombieNOAM1.Configuration.NETWORK_OAM                                                                                                    |  |
|     |                                                  | This is a backup file                                                                                                    |  |
|     |                                                  |                                                                                                    |  |
|     |                                                  | Upload                                                                                                    |  |
|     |                                                  |                                                                                                    |  |
|     |                                                  | Cancel                                                                                                    |  |
|     |                                                  | The file takes a few seconds to upload depending on the size of the backup                                                                                                    |  |
|     |                                                  | data. The file is visible on the list of entries after the upload is complete.                                                                                                    |  |

| 28. | NOAM GUI:<br>Disable<br>provisioning.<br>DSR only. If SDS,<br>skip to step 31. | <ul> <li>1. Navigate to Status &amp; Manage &gt; Database.</li> <li>Status &amp; Manage</li> <li>Network Elements</li> <li>Server</li> <li>HA</li> <li>Database</li> <li>KPIs</li> <li>Processes</li> <li>Tasks</li> <li>Files</li> </ul> |
|-----|--------------------------------------------------------------------------------|----------------------------------------------------------------------------------------------------|
|     |                                                                                | 2. Click Disable Provisioning.           Disable Provisioning         Report         Inhibit/Allow                                                                                                    |
|     |                                                                                | 3. Click <b>OK</b> to disable Provisioning.<br>Disable provisioning.<br>Are you sure?                                                                                                    |
|     |                                                                                | OK Cancel                                                                                                    |

Procedure 3. Recovery Scenario 3

#### 1. Select the active NOAM server and click Compare. 29. NOAM GUI: Verify the archive contents and lication Backup... Compare... Restore... database compatibility. 2. Click the button for the restored database file uploaded as a part of step DSR only. If SDS, 27. of this procedure. skip to step 31. **Database Compare** Select archive to compare on server: ZombieNOAM1 Archive \* 🔘 backup/Backup.dsr.ZombieNOAM1.Configuratio Ok Cancel Verify the output window matches the screen below. 3. Note: A database mismatch regarding the Topology Compatibility and possibly User compatibility (due to authentication) display. These warnings are expected. If these are the only mismatches, proceed; otherwise, stop and contact My Oracle Support (MOS) to ask for assistance. **Database Archive Compare** The selected database came from ZombieNOAM1 on 10/10/2016 at 10:36:44 EDT and contains the follow Archive Content: Configuration data Database Compatibility The databases are compatible. Node Type Compatibility The node types are compatible. Topology Compatibility THE TOPOLOGY IS NOT COMPATIBLE. CONTACT ORACLE CUSTOMER SERVICES BEFORE RESTORING THIS DATABASE. Discrepancies: Server A1860.052 on network XMI is in the current topology but not the selected backup file. Server A1860.052 on network IMI is in the current topology but not the selected backup file. Server A0630.238 on network XMI is in the selected backup file but not the current topology. Server B2934.011 on network XMI is in the selected backup file but not the current topology. - Server C0422.200 on network XMI is in the selected backup file but not the current topology. *Note:* Archive Contents and Database Compatibilities must be the following: Archive Contents: Configuration data. Database Compatibility: The databases are compatible. The following is expected output for Topology Compatibility Check Note: since we are restoring from an existing backed up database to a database with just one NOAM: **Topology Compatibility** The topology should be compatible minus the NODEID. Note: We are trying to restore a backed up database onto an empty NOAM database. This is an expected text in Topology Compatibility. 4. If the verification is successful, click **Back** and continue to **next step** in this procedure.

| 30. | Active NOAM:                       | 1. From Status & Manage > Database.                                                                                           |
|-----|------------------------------------|----------------------------------------------------------------------------------------------------|
|     | Restore the database.              | 2. Select the active NOAM server and click <b>Restore</b> .                                                                   |
|     | DSR only. If SDS, skip to step 31. | are Restore Man A                                                                                                    |
|     |                                    | 3. Select the proper backup provisioning and configuration file.                                                              |
|     |                                    | Select archive to Restore on server: Zombio                                                                                   |
|     |                                    | Archive*                                                                                                    |
|     |                                    | Ok Cancel                                                                                                    |
|     |                                    | 4. Click <b>OK</b> .                                                                                                    |
|     |                                    | then it is expected. If no other errors display, then mark the Force                                                          |
|     |                                    | Database Restore Confirm                                                                                                    |
|     |                                    | Incompatible archive selected                                                                                                 |
|     |                                    | The selected database came from ZombieNOA                                                                                     |
|     |                                    | Archive Contents<br>Configuration data                                                                                        |
|     |                                    | Database Compatibility                                                                                                    |
|     |                                    | The databases are compatible.                                                                                                 |
|     |                                    | Confirm archive "backup/Backup.dsr.ZombieNOAM1.Configurat                                                                     |
|     |                                    | Force Restore?  Force Force restore                                                                                           |
|     |                                    | Ok Cancel                                                                                                    |
|     |                                    | <b>Note:</b> After the restore has started, the user is logged out of the XMI NO GUI since the restored topology is old data. |
|     |                                    | 6. Go to step 37.                                                                                                    |

| Procedure 3. | <b>Recovery Scenario 3</b> |
|--------------|----------------------------|
|--------------|----------------------------|

|          | cedure 5. Recovery                                                                                                    |                                                                                                    |  |
|----------|----------------------------------------------------------------------------------------------------|----------------------------------------------------------------------------------------------------|--|
| 31.      | SDS NOAM:<br>Transfer SDS<br>configuration and<br>provisioning<br>backup database<br>files.<br>SDS only. If DSR,<br>skip to step 37. | <pre>Using the IP of the recovered SDS NOAM, transfer the uncompressed<br/>backup database files to the /var/TKLC/db/filemgmt directory.<br/>Linux:<br/>1. From the command line of a Linux machine, copy the configuration<br/>backup file to the SDS NOAM guest:</pre> |  |
| 32.<br>□ | SDS NOAM:<br>Login.<br>SDS only. If DSR,<br>skip to step 37.                                                                         | Establish an SSH session to the SDS active NOAM XMI IP address and login as <b>admusr</b> .                                                                                                    |  |
| 33.<br>□ | SDS NOAM: Stop                                                                                                    | Issue the following command to stop running applications. Leave database running:                                                                                                    |  |
|          | applications.<br>SDS only. If DSR,<br>skip to step 37.                                                                               | \$ sudo prod.stopignore-cap                                                                                                    |  |
|          |                                                                                                    | <i>Note:</i> This step may take several minutes to complete.                                                                                                    |  |
| 34.      | SDS NOAM:                                                                                                    | Restore the configuration DB by executing the following command:                                                                                                    |  |
|          | Restore<br>configuration<br>database.                                                                                                | <pre>\$ sudo idb.restore -n -t /var/TKLC/db/filemgmt -v <full archive="" configuration="" file="" name="" path="" to=""></full></pre>                                                                                                    |  |
|          | SDS only. If DSR, skip to step 37.                                                                                                   |                                                                                                    |  |
| 35.      | SDS NOAM:<br>Restore<br>provisioning<br>database.<br>SDS only. If DSR,<br>skip to step 37.                                           | Refer to Appendix I Restore Provisioning Database to restore the provisioning database.                                                                                                    |  |
| 36.      | SDS NOAM: Start                                                                                                    | Start the SDS application by executing the following command:                                                                                                    |  |
|          | running<br>applications.                                                                                                    | \$ sudo prod.start                                                                                                    |  |
|          | SDS only. If DSR, skip to step 37.                                                                                                   |                                                                                                    |  |

| 37.<br>□ | <b>NOAM VIP GUI</b> :<br>Login             | 1. Establish a GUI session on the NOAM server by using the VIP IP address of the NOAM server. Open the web browser and enter a URL of:                                                                                                    |  |  |
|----------|--------------------------------------------|----------------------------------------------------------------------------------------------------|--|--|
|          |                                            | http:// <primary_noam_vip_ip_address></primary_noam_vip_ip_address>                                                                                                    |  |  |
|          |                                            | 2. Login as the <b>guiadmin</b> user:                                                                                                    |  |  |
|          |                                            | ORACLE® Oracle System Login Mon Jul 11 13:59:37 2016 EDT                                                                                                    |  |  |
|          |                                            | Log In         Enter your username and password to log in         Username:         Password:         Change password         Log In         Welcome to the Oracle System Login.         This application is designed to work with most modern HTML5 compliant browsers and uses both JavaScript and cookies. Please refer to the Oracle Software Web Browser Support Policy for details.         Unauthorized access is prohibited.         Oracle and Java are registered trademarks of Oracle Corporation and/or its affiliates. Other names may be trademarks of their respective owners. |  |  |
|          |                                            | Copyright © 2010, 2016, <u>Oracle</u> and/or its affiliates. All rights reserved.                                                                                                    |  |  |
| 38.      | NOAM VIP GUI:                              | 1. Wait for <b>5-10 minutes</b> for the system to stabilize with the new topology:                                                                                                    |  |  |
|          | Monitor and<br>confirm database<br>restore | 2. Monitor the Info tab for <b>Success</b> . This indicates the restore is complete and the system is stabilized.                                                                                                    |  |  |
|          |                                            | Ignore these alarms for NOAM and MP servers until all the servers are configured:                                                                                                    |  |  |
|          |                                            | <ul> <li>Alarms with Type Column as REPL, COLL, HA (with mate NOAM), DB<br/>(about Provisioning Manually Disabled).</li> </ul>                                                                                                    |  |  |
|          |                                            | Notes:                                                                                                    |  |  |
|          |                                            | <ul> <li>Do not pay attention to alarms until all the servers in the system are<br/>completely restored.</li> </ul>                                                                                                    |  |  |
|          |                                            | • The Configuration and Maintenance information is in the same state it was when backed up during initial backup.                                                                                                    |  |  |

Procedure 3. Recovery Scenario 3

|          | Procedure 5. Recovery Scenario 5             |                                                                                                    |                                                    |                                                                                     |
|----------|----------------------------------------------|----------------------------------------------------------------------------------------------------|----------------------------------------------------|-------------------------------------------------------------------------------------|
| 39.      | Active NOAM:<br>Set failed servers<br>to OOS | <ul> <li>Status</li> <li>Status</li> <li>Statu</li></ul> | A<br>atabase<br>Pls<br>ocesses<br>x Allowed HA Rol | ge > HA.<br>le option to <b>OOS</b> for the failed servers.                         |
|          |                                              | Hostname                                                                                                    | Max Allowed HA Role                                | Description                                                                         |
|          |                                              | ZombieNOAM1                                                                                                    | Active                                             | The maximum des                                                                     |
|          |                                              | ZombieNOAM2                                                                                                    | OOS  Active                                        | The maximum des                                                                     |
|          |                                              | ZombieDRNOAM1                                                                                                    | Standby<br>Spare<br>Observer                       | The maximum des                                                                     |
|          |                                              | 4. Click OK.                                                                                                    | cel                                                |                                                                                     |
| 40.      | NOAM VIP GUI:<br>Recover standby<br>NOAM     | DSR:<br>Execute the Co<br>from reference<br>SDS:                                                                                                    | [8].<br>Infigure the Seco                          | ond NOAM Server procedure, steps 1, 3-6,<br>ond SDS NOAM Server procedure, steps 1, |
| 41.<br>□ | Install NetBackup<br>client (optional)       | If NetBackup is<br>procedure from                                                                                                    |                                                    | e Install NetBackup Client (Optional)                                               |

Procedure 3. Recovery Scenario 3

|     | -                                           |                                                                                                    |  |  |  |
|-----|---------------------------------------------|----------------------------------------------------------------------------------------------------|--|--|--|
| 42. | NOAM VIP GUI:                               | 1. Navigate to Status & Manage > HA.                                                                                                    |  |  |  |
|     | Set HA on standby<br>NOAM                   | 😑 😋 Status & Manage                                                                                                    |  |  |  |
|     |                                             | <ul> <li>Network Elements</li> <li>Server</li> <li>HA</li> <li>Database</li> <li>KPIs</li> <li>Processes</li> <li>Tasks</li> <li>Files</li> <li>2. Click Edit.</li> </ul>      |  |  |  |
|     |                                             |                                                                                                    |  |  |  |
|     |                                             | <ol> <li>Select the standby NOAM server and set it to Active.</li> <li>Modifying HA attributes</li> </ol>                                                                      |  |  |  |
|     |                                             | Hostname Max Allowed HA Role Description                                                                                                    |  |  |  |
|     |                                             | ZombieNOAM1 Active  The maximum                                                                                                    |  |  |  |
|     |                                             | ZombieNOAM2 Active The maximum                                                                                                    |  |  |  |
|     |                                             | ZombieDRNOAM1 Spare The maximum<br>4. Click OK.                                                                                                    |  |  |  |
| 43. | NOAM VIP GUI:<br>Restart DSR<br>application | 1. Navigate to Status & Manage > Server.                                                                                                    |  |  |  |
|     |                                             | <ul> <li>Status &amp; Manage</li> <li>Network Elements</li> <li>Server</li> <li>HA</li> <li>Database</li> <li>KPIs</li> <li>Processes</li> <li>Tasks</li> <li>Files</li> </ul> |  |  |  |
|     |                                             | <ol> <li>Select the recovered standby NOAM server and click <b>Restart</b>.</li> </ol>                                                                                         |  |  |  |
|     |                                             | op Restart Rebo                                                                                                    |  |  |  |

| 44.                                               | Active NOAM:                                                             | 1. Establish an SSH session to the active NOAM and login as <b>admusr</b> .                                                           |
|---------------------------------------------------|--------------------------------------------------------------------------|----------------------------------------------------------------------------------------------------|
|                                                   | Correct the recognized                                                   | 2. Execute this command:                                                                                                    |
|                                                   | authority table                                                          | \$ sudo top.setPrimary                                                                                                    |
|                                                   |                                                                          | - Using my cluster: A1789                                                                                                    |
|                                                   |                                                                          | - New Primary Timestamp: 11/09/15 20:21:43.418                                                                                        |
|                                                   |                                                                          | - Updating A1789.022: <dsr b="" hostname="" noam=""></dsr>                                                                            |
|                                                   |                                                                          | - Updating A1789.144: <dsr_noam_a_hostname></dsr_noam_a_hostname>                                                                     |
| 45.                                               | NOAM VIP GUI:<br>Perform<br>Keyexchange with<br>remote import<br>server. | <ol> <li>Navigate to SDS &gt; Configuration &gt; Options.</li> <li>         Gar SDS<br/>Gar Configuration<br/>Options     </li> </ol> |
|                                                   | SDS only. If DSR, skip to step 47.                                       | Connections NAI Hosts Destinations Destination Map                                                                                    |
|                                                   |                                                                          | 2. Unmark the <b>Remote Import Enabled</b> checkbox.                                                                                  |
|                                                   |                                                                          | Remote Import Enabled Whether or not import files are in<br>DEFAULT = UNCHECKED                                                       |
|                                                   |                                                                          | 3. Click Apply.                                                                                                    |
|                                                   |                                                                          | <i>Note:</i> Navigate to SDS > Configuration > Options again to clear the banner.                                                     |
|                                                   |                                                                          | 4. Enter the <b>Remote Import Password</b> .                                                                                          |
|                                                   |                                                                          | Remote Import Host IP Address 10.250.53.25                                                                                            |
| Remote Import User systest Remote Import Password |                                                                          | Remote Import User systest                                                                                                    |
|                                                   |                                                                          | Remote Import Password                                                                                                    |
|                                                   |                                                                          | 5. Click Apply.                                                                                                    |
|                                                   |                                                                          | Remote Import Enabled                                                                                                    |
|                                                   |                                                                          | <i>Note:</i> Navigate to SDS > Configuration > Options again to clear the banner.                                                     |
|                                                   |                                                                          | 6. Mark the <b>Remote Import Enabled</b> checkbox.                                                                                    |
|                                                   |                                                                          | Remote Import Enabled                                                                                                    |

| <b>46</b> . | NOAM VIP GUI:<br>Repeat for remote<br>export server.<br>SDS only. If DSR,<br>skip to step 47. | Repeat step 45. for the remote export server.                                                                                                    |
|-------------|-----------------------------------------------------------------------------------------------|----------------------------------------------------------------------------------------------------|
| 47.         | NOAM VIP GUI:<br>Perform<br>Keyexchange with<br>export server                                 | <ol> <li>Navigate to Administration &gt; Remote Servers &gt; Data Export.</li> <li>Administration</li> <li>General Options</li> <li>Access Control</li> <li>Software Management</li> <li>Remote Servers</li> <li>LDAP Authentication</li> <li>SNMP Trapping</li> <li>Data Export</li> <li>DNS Configuration</li> </ol> 2. Click SSH Key Exchange. SSH Key Exchange Transfer 3. Type the Password and click OK. SSH Key Exchange Password: OK Cancel |
| 48.         | NOAM VIP GUI:<br>Recover query<br>servers.<br>SDS only. If DSR,<br>skip to step 51.           | Execute the <b>Configuring SDS Query Servers</b> procedure, steps 1, 4-7, from reference [8].                                                                                                    |

Procedure 3. Recovery Scenario 3

|     | -                                                                                         |                                                                                                    |
|-----|-------------------------------------------------------------------------------------------|----------------------------------------------------------------------------------------------------|
| 49. | SDS NOAM VIP<br>GUI: Set HA on<br>query server.<br>SDS only. If DSR,<br>skip to step 51.  | <ol> <li>Navigate to Status &amp; Manage &gt; HA.</li> <li>Status &amp; Manage</li> <li>Network Elements</li> <li>Server</li> <li>HA</li> <li>Database</li> <li>KPIs</li> <li>Processes</li> <li>Tasks</li> <li>Files</li> <li>Click Edit.</li> <li>Select the query server and select Observer.</li> <li>ZombieQS1</li> <li>Observer</li> <li>Observer</li> <li>Observer</li> </ol> 4. Click OK. |
| 50. | SDS NOAM VIP<br>GUI: Restart SDS<br>application.<br>SDS only. If DSR,<br>skip to step 51. | <ol> <li>Navigate to Status &amp; Manage &gt; Server.</li> <li>Status &amp; Manage</li> <li>Network Elements</li> <li>Server</li> <li>HA</li> <li>Database</li> <li>KPIs</li> <li>Processes</li> </ol> 2. Select the recovered query server and click Restart.                                                                                                    |
| E 4 |                                                                                           |                                                                                                    |
| 51. | NOAM VIP GUI:<br>Recover the<br>remaining SOAM<br>servers (standby,<br>spare)             | <ul> <li>DSR:</li> <li>Execute the Configure the SOAM Servers procedure, steps 1-3 and 5-9, from reference [8].</li> <li>Note: If you are using NetBackup, also execute step 12.</li> <li>SDS:</li> <li>Execute the Configure the SDS DP SOAM Servers procedure, steps 1-3 and 5-8, from reference [8].</li> </ul>                                                                                |

**Procedure 3. Recovery Scenario 3** 

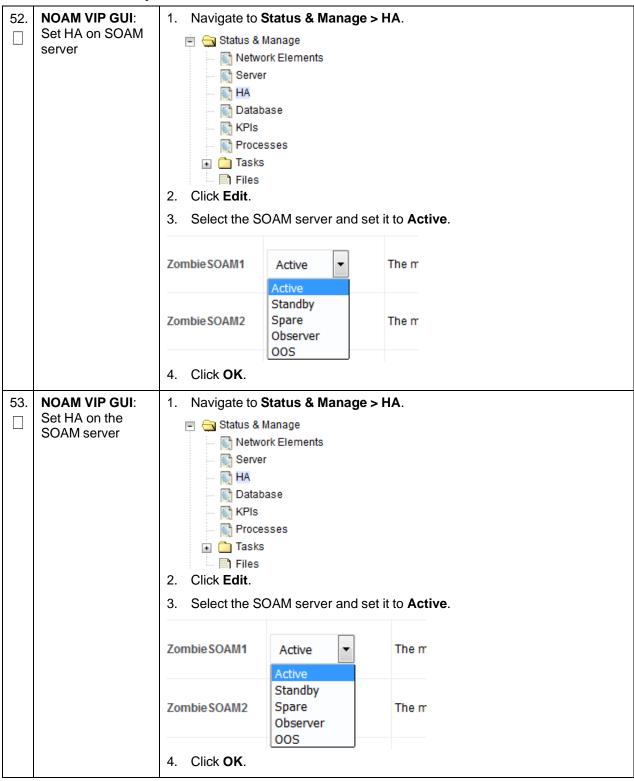

| 54. | NOAM VIP GUI:<br>Restart DSR<br>application                                                         | <ol> <li>Navigate to Status &amp; Manage &gt; Server.</li> <li>Status &amp; Manage</li> <li>Network Elements</li> <li>Server</li> <li>HA</li> <li>Database</li> <li>KPIs</li> <li>Processes</li> <li>Tasks</li> <li>Files</li> <li>Select the recovered SOAM server and click Restart.</li> </ol>       |  |
|-----|----------------------------------------------------------------------------------------------------|----------------------------------------------------------------------------------------------------|--|
|     |                                                                                                    | p Restart Rebo                                                                                                    |  |
| 55. | Activate PCA<br>feature. DSR<br>only. If SDS, skip<br>this step.                                    | If you have PCA installed in the system being recovered, re-activate PCA by executing the <b>PCA Activation on Active NOAM Network</b> procedure on the recovered active NOAM server and the <b>PCA Activation on Stand By SOAM Network</b> procedure on the recovered standby SOAM from reference [7]. |  |
| 56. | NOAM VIP GUI:<br>Recover the C-<br>level servers (DA-<br>MPs, SBRs, IPFE,<br>SS7-MP, and SDS<br>DPs | DSR:         Execute the Configure the MP Servers procedure, steps 1 and 9-13, from reference [8].         Note:       Also execute steps 14-16 if you plan to configure a default route on your MP that uses a signaling (XSI) network instead of the XMI network.                                     |  |
|     |                                                                                                    | <b>SDS</b> :<br>Execute the <b>Configure the SDS DP Servers</b> procedure, steps 1 and 5-8, from reference [8],<br>Repeat this step for any remaining failed MP servers.                                                                                                    |  |

Procedure 3. Recovery Scenario 3

| <ul> <li>57. NOAM VIP GUI:<br/>Set HA on all C-level servers</li> <li>1. Navigate to Status &amp; Manage</li> <li>Status &amp; Manage</li> <li>Network Elements</li> <li>Server</li> <li>HA</li> <li>Database</li> <li>KPIs</li> <li>Processes</li> <li>2. Click Edit.</li> <li>3. For each server whose Max Allowed HA Role is set to O Active.</li> </ul> |                                                                                                    |                                               |
|----------------------------------------------------------------------------------------------------|----------------------------------------------------------------------------------------------------|-----------------------------------------------|
| Zom                                                                                                    | Active                                                                                                    | The maximum desired HA Role for ZombieDAMI    |
|                                                                                                    | Standby<br>bieDAMP2 Spare<br>Observer<br>OOS                                                                                                    | The maximum desired HA Role for ZombieDAMI    |
| 4.                                                                                                    | Click <b>OK</b> .                                                                                                    |                                               |
| Restart DSR<br>application on<br>recovered C-level<br>servers                                                                                                    | <ul> <li>Status &amp; Manage</li> <li>Network Elements</li> <li>Server</li> <li>A</li> <li>Database</li> <li>KPIs</li> <li>Processes</li> <li>Select the recovered C-level servers and click Restart.</li> </ul> |                                               |
|                                                                                                    | Establish an SSH sessior                                                                                                    | to the active NOAM, login as <b>admusr</b> .  |
| Perform 2.                                                                                                    | Perform a keyexchange f                                                                                                    | rom the active NOAM to each recovered server: |
|                                                                                                    | keyexchange admusr@                                                                                                    | <recovered hostname="" server=""></recovered> |
| recovered servers Note                                                                                                    | e: If an export server is                                                                                                    | configured, perform this step.                |

|                                                                                                   | 1                                                                        |                                                                                                    |
|---------------------------------------------------------------------------------------------------|--------------------------------------------------------------------------|----------------------------------------------------------------------------------------------------|
| Active NOAM:<br>Activate optional<br>features.<br>DSR only. If SDS,<br>then skip to next<br>step. | Establis                                                                 | sh an SSH session to the active NOAM and login as <b>admusr</b> .                                                                                                    |
|                                                                                                   | Note fo                                                                  | or PCA Feature Activation:                                                                                                    |
|                                                                                                   | by exec<br>recove                                                        | ave PCA installed in the system being recovered, re-activate the PCA cuting the <b>PCA Activation on Active NOAM Server</b> procedure on red active NOAM server and the <b>PCA Activation on Standby SOAM</b> procedure on the recovered standby SOAM server from [6].                                                                                                    |
|                                                                                                   | Notes:                                                                   |                                                                                                    |
|                                                                                                   |                                                                          | ot all SOAM sites are recovered at this point, then repeat the ivation for each "new" SOAM site that comes online.                                                                                                    |
|                                                                                                   |                                                                          | ny of the MPs have failed and recovered, then restart these MP vers after activation of the feature.                                                                                                    |
|                                                                                                   |                                                                          | o section 1.5 Optional Features to activate any features that were usly activated.                                                                                                    |
|                                                                                                   | Note:                                                                    | While running the activation script, the following error message (and corresponding messages) output may display. This can safely be ignored:                                                                                                    |
|                                                                                                   |                                                                          | iload#31000{S/W Fault}                                                                                                    |
|                                                                                                   | Activate optional<br>features.<br>DSR only. If SDS,<br>then skip to next | Activate optional<br>features.<br>DSR only. If SDS,<br>then skip to next<br>step.<br>Note for<br>by exec<br>recover<br>Server<br>Notes:<br>If you h<br>by exec<br>recover<br>Server<br>Notes:<br>If sou h<br>by exec<br>recover<br>Server<br>Notes:<br>If sou h<br>by exec<br>recover<br>Server<br>Notes:<br>If sou h<br>Server<br>Notes:<br>If sou h<br>Server<br>Notes: |

| 61. | NOAM VIP GUI:<br>Fetch and store<br>the database<br>report for the<br>newly restored<br>data and save it | 1. Navigate to Status & Manage > Database.                                                                             |
|-----|----------------------------------------------------------------------------------------------------|----------------------------------------------------------------------------------------------------|
|     |                                                                                                    | 😑 😋 Status & Manage                                                                                                    |
|     |                                                                                                    | Network Elements                                                                                                    |
|     |                                                                                                    | Server                                                                                                    |
|     |                                                                                                    | HA HA                                                                                                    |
|     |                                                                                                    | Database                                                                                                    |
|     |                                                                                                    | KPIs                                                                                                    |
|     |                                                                                                    | Processes                                                                                                    |
|     |                                                                                                    | 2. Select the active NOAM server and click <b>Report</b> .                                                             |
|     |                                                                                                    | 2. Geleci the active NOAM server and click Report.                                                                     |
|     |                                                                                                    | oning Report Inhit                                                                                                    |
|     |                                                                                                    |                                                                                                    |
|     |                                                                                                    | The following core on diaplaye:                                                                                        |
|     |                                                                                                    | The following screen displays:                                                                                         |
|     |                                                                                                    | Main Menu: Status & Manage -> Database [Report]                                                                        |
|     |                                                                                                    |                                                                                                    |
|     |                                                                                                    | dsr Database Status Report                                                                                             |
|     |                                                                                                    | Report Generated: Tue Oct 11 13:24:26 2016 EDT                                                                         |
|     |                                                                                                    | From: Active Network OAM&P on host ZombieNOAM1                                                                         |
|     |                                                                                                    | Report Version: 8.0.0.0.0-80.9.0<br>User: guiadmin                                                                     |
|     |                                                                                                    |                                                                                                    |
|     |                                                                                                    | General                                                                                                    |
|     |                                                                                                    | Hostname : ZombieNOAM1                                                                                                 |
|     |                                                                                                    | Database Birthday : 2016-07-11 11:21:50 EDT<br>Appworks Database Version : 6.0                                         |
|     |                                                                                                    | Application Database Version : 6.0                                                                                     |
|     |                                                                                                    | Capacities and Utilization                                                                                             |
|     |                                                                                                    | Disk Utilization 8.4%: 585M used of 7.0G total, 6.0G available<br>Memory Utilization 0.0%: used of total, 0M available |
|     |                                                                                                    | 3. Click <b>Save</b> and save the report to your local machine.                                                        |

| 62. | Active NOAM:                          | 1. Log into the active NOAM as <b>admusr</b> using SSH terminal.   |  |  |
|-----|---------------------------------------|--------------------------------------------------------------------|--|--|
|     | Verify replication<br>between servers | 2. Execute this command:                                           |  |  |
|     |                                       | \$ sudo irepstat -m                                                |  |  |
|     |                                       | Example output:                                                    |  |  |
|     |                                       | Policy 0 ActStb [DbReplication]                                    |  |  |
|     |                                       | Oahu-DAMP-1 Active                                                 |  |  |
|     |                                       | BC From Oahu-SOAM-2 Active 0 0.50 ^0.15%cpu 25B/s A=me             |  |  |
|     |                                       | CC To Oahu-DAMP-2 Active 0 0.10 0.14%cpu 25B/s A=me                |  |  |
|     |                                       | Oahu-DAMP-2 Stby                                                   |  |  |
|     |                                       | BC From Oahu-SOAM-2 Active 0 0.50 ^0.11%cpu 31B/s A=C3642.212      |  |  |
|     |                                       | CC From Oahu-DAMP-1 Active 0 0.10 ^0.14 1.16%cpu 31B/s A=C3642.212 |  |  |
|     |                                       | Oahu-IPFE-1 Active                                                 |  |  |
|     |                                       | BC From Oahu-SOAM-2 Active 0 0.50 ^0.03%cpu 24B/s A=C3642.212      |  |  |
|     |                                       | Oahu-IPFE-2 Active                                                 |  |  |
|     |                                       | BC From Oahu-SOAM-2 Active 0 0.50 ^0.03%cpu 28B/s A=C3642.212      |  |  |
|     |                                       | Oahu-NOAM-1 Stby                                                   |  |  |
|     |                                       | AA From Oahu-NOAM-2 Active 0 0.25 ^0.03%cpu 23B/s                  |  |  |
|     |                                       | Oahu-NOAM-2 Active                                                 |  |  |
|     |                                       | AA To Oahu-NOAM-1 Active 0 0.25 1%R 0.04%cpu 61B/s                 |  |  |
|     |                                       | AB To Oahu-SOAM-2 Active 0 0.50 1%R 0.05%cpu 75B/s                 |  |  |
|     |                                       | Oahu-SOAM-1 Stby                                                   |  |  |
|     |                                       | BB From Oahu-SOAM-2 Active 0 0.50 ^0.03%cpu 27B/s                  |  |  |
|     |                                       | Oahu-SOAM-2 Active                                                 |  |  |
|     |                                       | AB From Oahu-NOAM-2 Active 0 0.50 ^0.03%cpu 24B/s                  |  |  |
|     |                                       | BB To Oahu-SOAM-1 Active 0 0.50 1%R 0.04%cpu 32B/s                 |  |  |
|     |                                       | BC To Oahu-IPFE-1 Active 0 0.50 1%R 0.04%cpu 21B/s                 |  |  |
|     |                                       | BC To Oahu-SS7MP-2 Active 0 0.50 1%R 0.04%cpu 21B/s                |  |  |
|     |                                       | irepstat ( 40 lines) (h)elp (m)erged                               |  |  |

| 63. |                                          | 1. Navigate to Status                                                                                                    | & Manager                   | > Database                                                      |                                                    |                                                                                                    |
|-----|------------------------------------------|----------------------------------------------------------------------------------------------------|-----------------------------|-----------------------------------------------------------------|----------------------------------------------------|----------------------------------------------------------------------------------------------------|
| 03. | Verify the                               |                                                                                                    | _                           | > Dalabase.                                                     |                                                    |                                                                                                    |
|     | database states                          | 🖻 😋 Status & Manage                                                                                                    |                             |                                                                 |                                                    |                                                                                                    |
|     |                                          | 🔤 Network El                                                                                                    | ements                      |                                                                 |                                                    |                                                                                                    |
|     |                                          | Server                                                                                                    |                             |                                                                 |                                                    |                                                                                                    |
|     |                                          | 🔂 HA                                                                                                    |                             |                                                                 |                                                    |                                                                                                    |
|     |                                          | Database                                                                                                    |                             |                                                                 |                                                    |                                                                                                    |
|     |                                          | KPIs                                                                                                    |                             |                                                                 |                                                    |                                                                                                    |
|     |                                          | Processes                                                                                                    |                             |                                                                 |                                                    |                                                                                                    |
|     |                                          | 1.1.1.1.1.1.1.1.1.1.1.1.1.1.1.1.1.1.1.1.                                                                                                    |                             |                                                                 |                                                    |                                                                                                    |
|     |                                          | 2. Verify the OAM Ma<br>SOAM; Application<br>Normal:                                                                                                    |                             |                                                                 |                                                    |                                                                                                    |
|     |                                          | Network Element                                                                                                    | Server                      |                                                                 | Role                                               | OAM Max HA<br>Role                                                                                                    |
|     |                                          | ZombieDRNOAM                                                                                                    | ZombieDRNOAM                | 1                                                               | Network OAM&P                                      | Active                                                                                                    |
|     |                                          | ZombieNOAM                                                                                                    | ZombieNOAM2                 |                                                                 | Network OAM&P                                      | Standby                                                                                                    |
|     |                                          | ZombieSOAM                                                                                                    | ZombieSOAM2                 |                                                                 | System OAM                                         | N/A                                                                                                    |
|     |                                          | ZombieNOAM                                                                                                    | ZombieNOAM1                 |                                                                 | Network OAM&P                                      | Active                                                                                                    |
|     |                                          | ZombieSOAM                                                                                                    | ZombieSOAM1                 | -                                                               | System OAM                                         | Active                                                                                                    |
|     |                                          | ZombieDRNOAM                                                                                                    | ZombieDRNOAM                | 2                                                               | Network OAM&P                                      | Standby                                                                                                    |
|     |                                          | ZombieSOAM<br>ZombieSOAM                                                                                                    | ZombieDAMP2<br>ZombieSS7MP2 |                                                                 | MP                                                 | Standby                                                                                                    |
|     |                                          | ZombieSOAM                                                                                                    | ZombieSS7MP2                |                                                                 | MP                                                 | Active                                                                                                    |
|     |                                          | ZombieSOAM                                                                                                    | ZombielPFE1                 |                                                                 | MP                                                 | Active                                                                                                    |
|     |                                          | ZombieSOAM                                                                                                    | ZombielPFE2                 |                                                                 | MP                                                 | Active                                                                                                    |
| 64. | NOAM VIP GUI:<br>Verify the HA<br>status | 1. Navigate to Status    Status & Manage    Server   HA   Database  KPIs  Processes  Files  2. Select the row for a  3. Verify the HA Role  Hostname  ZombieNOAM1  ZombieNOAM1  ZombieDRNOAM1  ZombieDRNOAM2 | s<br>all of the serv        | Yers.<br>IVE or Stand<br>Active<br>Standby<br>Active<br>Standby | Application HA<br>Role<br>N/A<br>N/A<br>N/A<br>N/A | Max Allowed HA         Role         Active         Active         Active         Active         Active         Active |
|     |                                          | ZombieSOAM1                                                                                                    |                             | Active                                                          | N/A                                                | Active                                                                                                    |
|     |                                          | ZombieSOAM2                                                                                                    |                             | Standby                                                         | N/A                                                | Standby                                                                                                    |

Procedure 3. Recovery Scenario 3

| 65. | NOAM GUI:                         | 1. Navigate to Status & Manage > Database.                                  |  |  |
|-----|-----------------------------------|-----------------------------------------------------------------------------|--|--|
| □   | Enable                            |                                                                             |  |  |
|     | provisioning                      | 🖃 🔄 Status & Manage                                                         |  |  |
|     |                                   | Network Elements                                                            |  |  |
|     |                                   | Server                                                                      |  |  |
|     |                                   |                                                                             |  |  |
|     |                                   | 🔤 🔯 Database                                                                |  |  |
|     |                                   | 📷 KPIs                                                                      |  |  |
|     |                                   | 🔯 Processes                                                                 |  |  |
|     |                                   | 🕕 🧰 Tasks                                                                   |  |  |
|     |                                   | Files                                                                       |  |  |
|     |                                   | 2. Click Enable Provisioning.                                               |  |  |
|     |                                   | Enable Provisioning Report Inhibit/                                         |  |  |
|     |                                   | 3. Click <b>OK</b> .                                                        |  |  |
| 66. | SOAM GUI:<br>Enable site          | 1. Navigate to Status & Manage > Database.                                  |  |  |
|     | provisioning.                     | 😑 😋 Status & Manage                                                         |  |  |
|     | DSR only. If SDS,                 | Network Elements                                                            |  |  |
|     | then skip to step                 | Server Server                                                               |  |  |
|     | 75.                               | 🗑 HA                                                                        |  |  |
|     |                                   | Database                                                                    |  |  |
|     |                                   | KPIs                                                                        |  |  |
|     |                                   | Processes                                                                   |  |  |
|     |                                   | 🗉 🧰 Tasks                                                                   |  |  |
|     |                                   | Files                                                                       |  |  |
|     |                                   | 2. Click Enable Site Provisioning.                                          |  |  |
|     |                                   | Enable Site Provisioning Report Inhibit/Allo                                |  |  |
|     |                                   | 3. Click <b>OK</b> .                                                        |  |  |
| 67. | SOAM VIP GUI:                     | <ol> <li>Navigate to Diameter &gt; Configuration &gt; Peer Node.</li> </ol> |  |  |
| □   | Verify the peer node information. | <ul> <li>□ □ □ □ □ □ □ □ □ □ □ □ □ □ □ □ □ □ □</li></ul>                    |  |  |
|     |                                   |                                                                             |  |  |
|     | DSR only. If SDS,                 | Capacity Summary                                                            |  |  |
|     | then skip to step<br>75.          | Connection Capacity E                                                       |  |  |
|     | 75.                               | Application Ids                                                             |  |  |
|     |                                   | CEX Parameters                                                              |  |  |
|     |                                   | Command Codes                                                               |  |  |
|     |                                   | Configuration Sets Local Nodes                                              |  |  |
|     |                                   | Peer Nodes                                                                  |  |  |
|     |                                   | <ol> <li>Verify all the peer nodes are shown.</li> </ol>                    |  |  |
|     |                                   |                                                                             |  |  |

|          | •                                                                                                    |                                                                                                    |  |
|----------|----------------------------------------------------------------------------------------------------|----------------------------------------------------------------------------------------------------|--|
| 68.      | SOAM VIP GUI:<br>Verify the<br>connections<br>information.<br>DSR only. If SDS,<br>then skip to step<br>75. | <ul> <li>Navigate to Diameter &gt; Configuration &gt; Connections.</li> <li>Diameter</li> <li>Configuration</li> <li>Capacity Summary</li> <li>Connection Capacity Dash</li> <li>Application Ids</li> <li>CEX Parameters</li> <li>Command Codes</li> <li>Configuration Sets</li> <li>Local Nodes</li> <li>Peer Node Groups</li> <li>Connections</li> </ul> 2. Verify all the connections are shown.                                                                                                    |  |
| 69.<br>□ | MP Servers:<br>Disable SCTP<br>Auth Flag (DSR<br>only).<br>DSR only. If SDS,<br>then skip to step<br>75.    | For SCTP connections without DTLS enabled, refer to the <b>Enable/Disable</b><br><b>DTLS (SCTP Diameter Connections Only)</b> section in reference [8].<br>Execute this procedure on all failed MP servers.                                                                                                    |  |
| 70.      | SOAM VIP GUI:<br>Enable<br>connections, if<br>needed.<br>DSR only. If SDS,<br>then skip to step<br>75.      | <ol> <li>Navigate to Diameter &gt; Maintenance &gt; Connections.</li> <li>Maintenance         Route Lists         Route Groups         Peer Nodes         Connections         Connections         Connections         Select each connection and click Enable. Alternatively, enable all the connections by clicking EnableAll.         Disable         InableAll         Disable         Select each connectional State is Available.         Note: If a disaster recovery was performed on an IPFE server, it may be necessary to disable and re-enable the connections to ensure proper link distribution</li> </ol> |  |

| 71. | SOAM VIP GUI:                                                                                                    | 1. Navigate to <b>Diameter &gt; Maintenance &gt; Applications</b> .                                                                                                    |  |  |
|-----|----------------------------------------------------------------------------------------------------|----------------------------------------------------------------------------------------------------|--|--|
|     | Enable optional<br>features.<br>DSR only. If SDS,<br>then skip to step<br>75.                                       | <ol> <li>Navigate to Diameter &gt; Maintenance &gt; Applications.</li> <li>Maintenance</li> <li>Route Lists</li> <li>Route Groups</li> <li>Peer Nodes</li> <li>Connections</li> <li>Egress Throttle Groups</li> <li>Applications</li> <li>Select the optional feature application configured in step 60.</li> </ol>                                                                                     |  |  |
|     |                                                                                                    | 3. Click Enable.                                                                                                    |  |  |
|     |                                                                                                    | Enable         Disable         Pause updates                                                                                                    |  |  |
| 72. | SOAM VIP GUI:<br>Re-enable<br>transports, if<br>needed.<br>DSR only. If SDS,<br>then skip to step<br>75.            | <ol> <li>Navigate to Transport Manager &gt; Maintenance &gt; Transport.</li> <li>Transport Manager</li> <li>Configuration</li> <li>Maintenance</li> <li>Transport</li> <li>Select each transport and click Enable.</li> <li>Enable Disable Block</li> <li>Verify the Operational Status for each transport is Up.</li> </ol>                                                                            |  |  |
| 73. | SOAM VIP GUI:<br>Re-enable<br>MAPIWF<br>application, if<br>needed.<br>DSR only. If SDS,<br>then skip to step<br>75. | <ul> <li>1. Navigate to SS7/Sigtran &gt; Maintenance &gt; Local SCCP Users.</li> <li>SS7/Sigtran</li> <li>Configuration</li> <li>Maintenance</li> <li>Local SCCP Users</li> <li>Remote Signaling Points</li> <li>Remote MTP3 Users</li> <li>Linksets</li> <li>Links</li> </ul> 2. Click the Enable button corresponding to MAPIWF Application Name. Enable Disable 3. Verify the SSN Status is Enabled. |  |  |

| 74. | SOAM VIP GUI:<br>Re-enable links, if<br>needed.<br>DSR only. If SDS,<br>then skip to step<br>75. | <ol> <li>Navigate to SS7/Sigtran &gt; Maintenance &gt; Links.</li> <li>SS7/Sigtran</li> <li>Configuration</li> <li>Maintenance</li> <li>Local SCCP Users</li> <li>Remote Signaling Points</li> <li>Remote MTP3 Users</li> <li>Linksets</li> <li>Linksets</li> <li>Click Enable for each link.</li> <li>Enable Disable</li> <li>Verify the Operational Status for each link is Up.</li> </ol>                                                                                                    |
|-----|--------------------------------------------------------------------------------------------------|----------------------------------------------------------------------------------------------------|
| 75. | NOAM VIP: Verify<br>all servers in<br>topology are<br>accessible<br>(RADIUS only)                | <pre>If the RADIUS key has never been revoked, skip this step. If RADIUS was<br/>never configured on any site in the network, the RADIUS key would have<br/>most likely never been revoked. Check with your system administrator.<br/>1. Establish an SSH session to the NOAM VIP and login as admusr.<br/>2. Check if all the servers in the topology are accessible:<br/>\$ /usr/TKLC/dpi/bin/<br/>\$ ./sharedKrevo -checkAccess<br/>Example output:<br/>"<br/>Id50112012: [INFO] 'SOAM-2' is accessible.<br/>FIPS integrity verification test failed.<br/>The authenticity of host 'ipfe (10.240.146.16)' can't be established.<br/>RSA key fingerprint is ea:7f:0d:eb:56:4d:de:b1:5b:04:a3:fe:72:4e:c3:52.<br/>Are you sure you want to continue connecting (yes/no)? yes<br/>Warning: Permanently added 'ipfe,10.240.146.16' (RSA) to the list of known host</pre> |
|     |                                                                                                  | 1450112015: [INFO] 'IPFE' is accessible.<br>FIPS integrity verification test failed.<br>The authenticity of host 'mp-2 (10.240.146.24)' can't be established.<br>RSA key fingerprint is 73:ec:ac:d7:af:d2:78:dd:8e:bf:8e:79:a8:26:a7:b6.<br>Are you sure you want to continue connecting (yes/no)? yes<br>Warning: Permanently added 'mp-2,10.240.146.24' (RSA) to the list of known host<br>1450112017: [INFO] 'MP-2' is accessible.<br>FIPS integrity verification test failed.<br>The authenticity of host 'mp-1 (10.240.146.14)' can't be established.<br>RSA key fingerprint is c5:66:85:6c:1d:c6:9f:78:92:2c:ca:8b:83:9b:ef:99.<br>Are you sure you want to continue connecting (yes/no)? yes<br>Warning: Permanently added 'mp-1,10.240.146.14' (RSA) to the list of known host<br>1450112020: [INFO] 'MP-1' is accessible.                                      |
|     |                                                                                                  | <b>Note:</b> If any server is not accessible, stop and contact My Oracle Support (MOS).                                                                                                    |

| 76. | SOAM VIP: Copy<br>key file to all the<br>servers in<br>topology (RADIUS<br>only) | <ul> <li>If the RADIUS key has never been revoked, skip this step. If RADIUS was never configured on any site in the network, the RADIUS key would have most likely never been revoked. Check with your system administrator.</li> <li>1. Establish an SSH session to any active SOAM that remained intact and operational (Log into an active SOAM server that was not recovered or did not need recovery).</li> </ul> |
|-----|----------------------------------------------------------------------------------|----------------------------------------------------------------------------------------------------|
|     |                                                                                  | 2. Login as <b>admusr</b> .                                                                                                    |
|     |                                                                                  | 3. Check if the existing key file on active SOAM server is valid:                                                                                                    |
|     |                                                                                  | \$ cd /usr/TKLC/dpi/bin/                                                                                                    |
|     |                                                                                  | \$ ./sharedKrevo -validate                                                                                                    |
|     |                                                                                  | <i>Note:</i> If output of above command shows that existing key file is not valid, contact My Oracle Support (MOS).                                                                                                    |
|     |                                                                                  | 4. Establish an SSH session to the active NOAM, login as admusr.                                                                                                    |
|     |                                                                                  | 5. Copy the key file to active NOAM:                                                                                                    |
|     |                                                                                  | <pre>\$ cd /usr/TKLC/dpi/bin/</pre>                                                                                                    |
|     |                                                                                  | <pre>\$ ./sharedKrevo -copyKey -destServer <active name="" noam="" server=""></active></pre>                                                                                                    |

| 77.<br>  □                                                                                                    |                           | 1. Establish an SSH session to any of the active NOAM. Login as <b>admusr</b> .                                                                                                    |  |  |  |  |
|----------------------------------------------------------------------------------------------------|---------------------------|----------------------------------------------------------------------------------------------------|--|--|--|--|
| 1 1 1                                                                                                    | key file to all the       |                                                                                                    |  |  |  |  |
|                                                                                                    | servers in                | Copy the key file to all the servers in the topology:                                                                                                    |  |  |  |  |
|                                                                                                    | topology (RADIUS<br>only) | <pre>\$ cd /usr/TKLC/dpi/bin/</pre>                                                                                                    |  |  |  |  |
|                                                                                                    | Offiy)                    | <pre>\$ ./sharedKrevo -synchronize</pre>                                                                                                    |  |  |  |  |
|                                                                                                    |                           | Example output:                                                                                                    |  |  |  |  |
|                                                                                                    |                           | <pre>[admusr@NOAM-1 bin]\$ ./sharedKrevo -synchronize<br/>FIPS integrity verification test failed.<br/>FIPS integrity verification test failed.<br/>1450203505: [INFO] Key file on Active NOAM and NOAM-2 are same.<br/>1450203505: [INFO] NO NEED to sync key file to NOAM-2.<br/>FIPS integrity verification test failed.<br/>FIPS integrity verification test failed.<br/>1450203506: [INFO] Key file on Active NOAM and SOAM-1 are same.<br/>1450203506: [INFO] NO NEED to sync key file to SOAM-1.<br/>FIPS integrity verification test failed.<br/>FIPS integrity verification test failed.<br/>FIPS integrity verification test failed.<br/>FIPS integrity verification test failed.<br/>1450203506: [INFO] Key file on Active NOAM and SOAM-2 are same.<br/>1450203506: [INFO] Key file on Active NOAM and SOAM-2 are same.<br/>1450203506: [INFO] NO NEED to sync key file to SOAM-2.<br/>FIPS integrity verification test failed.</pre> |  |  |  |  |
|                                                                                                    |                           | \$ ./sharedKrevo -updateData                                                                                                    |  |  |  |  |
|                                                                                                    |                           | Example output:                                                                                                    |  |  |  |  |
| 1450203518: [INFO]<br>1450203519: [INFO]<br>FIPS integrity ver<br>FIPS integrity ver<br>1450203520: [INFO]<br>FIPS integrity ver<br>FIPS integrity ver<br>1450203522: [INFO] |                           | <pre>[admusr@NOAM-1 bin]\$ ./sharedKrevo -updateData<br/>1450203518: [INFO] Updating data on server 'NOAM-1'<br/>1450203519: [INFO] Data updated to 'NOAM-1'<br/>FIPS integrity verification test failed.<br/>1450203520: [INFO] Updating data on server 'SOAM-2'<br/>FIPS integrity verification test failed.<br/>FIPS integrity verification test failed.<br/>FIPS integrity verification test failed.<br/>1450203522: [INFO] 1 rows updated on 'SOAM-2'<br/>1450203522: [INFO] Data updated to 'SOAM-2'</pre>                                                                                                    |  |  |  |  |
| 78.                                                                                                    | SOAM VIP GUI:             | 1. Navigate to Alarms & Events > View Active.                                                                                                    |  |  |  |  |
|                                                                                                    | Examine all<br>alarms     | <ul> <li>Alarms &amp; Events</li> <li>View Active</li> <li>View History</li> <li>View Trap Log</li> <li>Examine all active alarms and refer to the on-line help on how to address them.</li> <li>If needed, contact My Oracle Support (MOS).</li> </ul>                                                                                                    |  |  |  |  |

| 79. | NOAM VIP GUI:<br>Examine all<br>alarms                                      | <ol> <li>Navigate to Alarms &amp; Events &gt; View Active.</li> <li>Alarms &amp; Events</li> <li>View Active</li> <li>View History</li> <li>View Trap Log</li> <li>Examine all active alarms and refer to the on-line help on how to address them.</li> <li>If needed, contact My Oracle Support (MOS).</li> </ol> |  |  |  |
|-----|-----------------------------------------------------------------------------|----------------------------------------------------------------------------------------------------|--|--|--|
| 80. | Back up and<br>archive all the<br>databases from<br>the recovered<br>system | Execute the <b>DSR Database Backup</b> procedure to back up the configuration databases.                                                                                                    |  |  |  |
| 81. | Recover IDIH, if configured                                                 | If IDIH was affected, refer to section 6 IDIH Disaster Recovery to perform disaster recovery on IDIH.                                                                                                    |  |  |  |
| 82. | SNMP<br>workaround                                                          | <ul> <li>Refer to Appendix K SNMP Configuration to configure SNMP as a workaround in these cases:</li> <li>1. If SNMP is not configured in DSR/SDS.</li> <li>2. If SNMP is already configured and SNMPv3 is selected as enabled version.</li> </ul>                                                                |  |  |  |

# 4.4 Recovery Scenario 4 (Partial Server Outage with One NOAM Server and One SOAM Server Intact)

For a partial outage with an NOAM server and an SOAM server intact and available, only base recovery of hardware and software is needed. The intact NO and SOAM servers are capable of restoring the database using replication to all servers. The major activities are summarized in the list below. Use this list to understand the recovery procedure summary. Do not use this list to execute the procedure. The actual procedure detailed steps are in Procedure 4. The major activities are summarized as follows:

- Recover standby NOAM server by recovering base hardware and software
  - Recover the base hardware
  - Recover the software
- Recover Query Server (if needed) by recovering base hardware and software.
  - Recover the base hardware.
  - Recover the software.
- Recover Standby SOAM server by recovering base hardware and software.
  - Recover the base hardware.
  - Recover the software.
- Recover MP/DP C-level servers by recovering base hardware and software.
  - Recover the base hardware.
  - Recover the software.

• Recover IDIH if necessary

|             | This procedure perfo<br>server is intact and a                                                                   | rms recovery if at least one NOAM server is intact and available and 1 SOAM vailable.                                                                                                    |  |  |  |  |  |  |
|-------------|----------------------------------------------------------------------------------------------------|----------------------------------------------------------------------------------------------------|--|--|--|--|--|--|
| S<br>T<br>E | Check off ( $$ ) each step as it is completed. Boxes have been provided for this purpose under each step number. |                                                                                                    |  |  |  |  |  |  |
| Р<br>#      | If this procedure fails assistance.                                                                              | procedure fails, it is recommended to contact My Oracle Support (MOS) and ask for                                                                                                    |  |  |  |  |  |  |
| 1.          | Workarounds                                                                                                    | Refer to Appendix L Backup Directory to look for a backup directory and create a directory if one does not exist.                                                                                                    |  |  |  |  |  |  |
| ]           |                                                                                                    | Refer to Appendix K SNMP Configuration to configure SNMP as a workaround in these cases:                                                                                                    |  |  |  |  |  |  |
|             |                                                                                                    | 1. If SNMP is not configured in DSR.                                                                                                    |  |  |  |  |  |  |
|             |                                                                                                    | <ol> <li>If SNMP is already configured and SNMPv3 is selected as enabled<br/>version.</li> </ol>                                                                                                    |  |  |  |  |  |  |
| 2.          | Gather required materials                                                                                        | Gather the documents and required materials listed in Required Materials.                                                                                                    |  |  |  |  |  |  |
| 3.          | Replace failed equipment                                                                                         | Work with the hardware vendor to replace the failed equipment.                                                                                                    |  |  |  |  |  |  |
| 4.          | NOAM VIP GUI:<br>Login                                                                                           | <ol> <li>Establish a GUI session on the NOAM server by using the VIP IP address<br/>of the NOAM server. Open the web browser and enter a URL of:<br/>http://<primary address="" ip="" noam="" vip=""></primary></li> </ol> |  |  |  |  |  |  |
|             |                                                                                                    | 2. Login as the <b>guiadmin</b> user:                                                                                                    |  |  |  |  |  |  |
|             |                                                                                                    | Oracle System Login                                                                                                    |  |  |  |  |  |  |
|             |                                                                                                    |                                                                                                    |  |  |  |  |  |  |
|             |                                                                                                    | Log In<br>Enter your username and password to log in                                                                                                    |  |  |  |  |  |  |
|             |                                                                                                    | Username:                                                                                                    |  |  |  |  |  |  |
|             |                                                                                                    | Password:                                                                                                    |  |  |  |  |  |  |
|             |                                                                                                    | Change password                                                                                                    |  |  |  |  |  |  |
|             |                                                                                                    |                                                                                                    |  |  |  |  |  |  |
|             |                                                                                                    | Log In                                                                                                    |  |  |  |  |  |  |
|             |                                                                                                    | Unauthorized access is prohibited. This Oracle system requires the use of Microsoft Internet Explorer 9.0,<br>10.0, or 11.0 with support for JavaScript and cookies.                                                       |  |  |  |  |  |  |
|             |                                                                                                    | Oracle and Java are registered trademarks of Oracle Corporation and/or its affiliates.<br>Other names may be trademarks of their respective owners.                                                                        |  |  |  |  |  |  |
|             |                                                                                                    | Copyright © 2010, 2016, <u>Oracle</u> and/or its affiliates. All rights reserved.                                                                                                    |  |  |  |  |  |  |

|    | 1                                                                                                    |                                                                          |                                                        |                 |                                              |  |  |  |
|----|----------------------------------------------------------------------------------------------------|--------------------------------------------------------------------------|--------------------------------------------------------|-----------------|----------------------------------------------|--|--|--|
| 5. | Active NOAM: Set                                                                                                    | 1. Navigate to                                                           | Status & Manage                                        | > HA.           |                                              |  |  |  |
|    | failed servers to OOS                                                                                                 | 🖃 🚖 Status                                                               | & Manage                                               |                 |                                              |  |  |  |
|    |                                                                                                    | Network Elements                                                         |                                                        |                 |                                              |  |  |  |
|    |                                                                                                    | 🔤 💽 Ser                                                                  | ver                                                    |                 |                                              |  |  |  |
|    |                                                                                                    | 🟹 HA                                                                     |                                                        |                 |                                              |  |  |  |
|    |                                                                                                    | 🔤 🕅 Dat                                                                  |                                                        |                 |                                              |  |  |  |
|    |                                                                                                    | - 🕅 KPI                                                                  |                                                        |                 |                                              |  |  |  |
|    |                                                                                                    | 📄 🕅 Pro                                                                  | cesses                                                 |                 |                                              |  |  |  |
|    |                                                                                                    | 2. Click Edit.                                                           |                                                        |                 |                                              |  |  |  |
|    |                                                                                                    | 3. Set the Max                                                           | Allowed HA Role                                        | option to OOS f | or the failed servers.                       |  |  |  |
|    |                                                                                                    | Modifying HA                                                             | attributes                                             |                 |                                              |  |  |  |
|    |                                                                                                    |                                                                          |                                                        |                 |                                              |  |  |  |
|    |                                                                                                    | Hostname                                                                 | Max Allowed HA Role                                    | Description     |                                              |  |  |  |
|    |                                                                                                    | ZombieNOAM1                                                              | Active 🔻                                               | The maximum des |                                              |  |  |  |
|    |                                                                                                    | ZOIIIDIENOAMI                                                            | Active                                                 | The maximum dea |                                              |  |  |  |
|    |                                                                                                    |                                                                          |                                                        |                 |                                              |  |  |  |
|    |                                                                                                    | ZombieNOAM2                                                              | 00S 🔻                                                  | The maximum des |                                              |  |  |  |
|    |                                                                                                    |                                                                          | Active<br>Standby                                      |                 |                                              |  |  |  |
|    |                                                                                                    | ZombieDRNOAM1                                                            | Spare                                                  | The maximum des |                                              |  |  |  |
|    |                                                                                                    |                                                                          | Observer<br>OOS                                        |                 |                                              |  |  |  |
|    |                                                                                                    | 4. Click <b>OK</b> .                                                     |                                                        |                 |                                              |  |  |  |
|    |                                                                                                    |                                                                          |                                                        |                 |                                              |  |  |  |
|    |                                                                                                    | Ok Cancel                                                                |                                                        |                 |                                              |  |  |  |
| 6. | Recover PMAC                                                                                                    | 1. Configure and verify the BIOS/NEB settings by executing the following |                                                        |                 |                                              |  |  |  |
|    | and PMAC TVOE                                                                                                    |                                                                          |                                                        |                 |                                              |  |  |  |
|    | Host: Configure<br>BIOS settings and                                                                                  | HP DL3                                                                   | HP DL380 Gen8: Configure HP Gen 8 Server BIOS Settings |                 |                                              |  |  |  |
|    | gure Oracle X5-2/Netra                                                                                                |                                                                          |                                                        |                 |                                              |  |  |  |
|    | update firmware     Oracle X5-2/Netra X5-2/X6-2/X7-2: Configure Oracle X5-2/X     X5-2/X6-2/X7-2 Server BIOS Settings |                                                                          |                                                        |                 |                                              |  |  |  |
|    |                                                                                                    | HP DL3                                                                   | 80 Gen9: Configu                                       | ure HP Gen9 Se  | rver BIOS Settings                           |  |  |  |
|    |                                                                                                    |                                                                          | r upgrade server fi<br><b>/er Firmware</b> proc        |                 | cuting the <b>Upgrade Rack</b><br>rence [8]. |  |  |  |

|          | Decever DMAC                             | If the DMAC is leasted on the failed real superior stress set of the failed                                                                            |  |  |  |  |  |
|----------|------------------------------------------|----------------------------------------------------------------------------------------------------|--|--|--|--|--|
| 7.       | Recover PMAC,<br>TVOE Hosts, and         | If the PMAC is located on the failed rack mount server, execute this step;<br>otherwise skip to step 10.                                               |  |  |  |  |  |
|          | Switch: Backups available                | This step assumes TVOE and PMAC backups are available. If backups are <b>NOT</b> available, <b>skip this step</b> .                                    |  |  |  |  |  |
|          |                                          | <ol> <li>Restore the TVOE backup by executing Appendix G Restore TVOE<br/>Configuration from Backup Media on ALL failed rack mount servers.</li> </ol> |  |  |  |  |  |
|          |                                          | 2. Restore the PMAC backup by executing Appendix H Restore PMAC from Backup.                                                                           |  |  |  |  |  |
|          |                                          | 3. Proceed to step 9.                                                                                                    |  |  |  |  |  |
| 8.       | Recover PMAC,<br>TVOE Hosts, and         | If the PMAC is located on the failed rack mount server, execute this step; otherwise skip to step 10.                                                  |  |  |  |  |  |
|          | <b>Switch</b> : Backups<br>NOT available | This step assumes TVOE and PMAC backups are <b>NOT</b> available. If the TVOE and PMAC have already been restored, <b>skip this step</b> .             |  |  |  |  |  |
|          |                                          | Execute these procedures from reference [8]:                                                                                                    |  |  |  |  |  |
|          |                                          | Install and Configure TVOE on First RMS (PMAC Host)                                                                                                    |  |  |  |  |  |
|          |                                          | Install PMAC                                                                                                    |  |  |  |  |  |
|          |                                          | Initialize the PMAC Application                                                                                                    |  |  |  |  |  |
| 9.       | Configure PMAC<br>(no backup)            | If PMAC backup was <b>NOT</b> restored in step 7., execute this step; otherwise, skip this step.                                                       |  |  |  |  |  |
|          |                                          | Execute these procedures from reference [8]:                                                                                                    |  |  |  |  |  |
|          |                                          | Configure PMAC Server (NetBackup Only)                                                                                                    |  |  |  |  |  |
|          |                                          | Add RMS to the PMAC Inventory                                                                                                    |  |  |  |  |  |
| 10.<br>□ | Install/Configure<br>additional rack     | <i>Note:</i> If TVOE backups are available, refer Appendix G Restore TVOE Configuration from Backup Media; otherwise, execute this step.               |  |  |  |  |  |
|          | mount servers                            | If TVOE backups were <b>NOT</b> performed on any additional rack mount servers or are not available, execute this step; otherwise, skip this step.     |  |  |  |  |  |
|          |                                          | 1. Execute these procedures from reference [8]:                                                                                                    |  |  |  |  |  |
|          |                                          | Install TVOE on Additional Rack Mount Servers                                                                                                    |  |  |  |  |  |
|          |                                          | Configure TVOE on Additional Rack Mount Servers                                                                                                    |  |  |  |  |  |
|          |                                          | <ol> <li>Configure and verify the BIOS/NEB settings by executing these procedures from reference [8]:</li> </ol>                                       |  |  |  |  |  |
|          |                                          | HP DL380 Gen8: Configure HP Gen 8 Server BIOS Settings                                                                                                 |  |  |  |  |  |
|          |                                          | Oracle X5-2/Netra X5-2/X6-2/X7-2: Configure Oracle X5-2/Netra X5-2/X6-2/ X7-2 Server BIOS Settings                                                     |  |  |  |  |  |
|          |                                          | HP DL380 Gen9: Configure HP Gen9 Server BIOS Settings                                                                                                  |  |  |  |  |  |
|          |                                          | 3. Verify and/or upgrade server firmware by executing the <b>Upgrade Rack</b><br><b>Mount Server Firmware</b> procedure from reference [8].            |  |  |  |  |  |

|          | cedure 4. Recovery 5                                                                                            |                                                                                                    |  |  |  |  |
|----------|----------------------------------------------------------------------------------------------------|----------------------------------------------------------------------------------------------------|--|--|--|--|
| 11.      | Determine VM<br>placement and<br>socket pinning<br>(Oracle X5-2/Netra<br>X5-2/X6-2/X7-2/HP<br>DL380 Gen 9 only) | HP DL380 GEN 8, <b>skip this step</b> .<br>Determine VM placement and pinning by following section 3.1, item 14.                                                                                                    |  |  |  |  |
| 12.<br>□ | Deploy redundant PMAC, if required                                                                              | Refer to the <b>Deploy Redundant PMAC (Optional)</b> procedure to re-deploy and configure any redundant PMACs previously configured.                                                                                                    |  |  |  |  |
| 13.      | <b>PMAC</b> : Determine<br>if the fdconfig file<br>exists from the<br>initial deployment                        | <ol> <li>Type:         <pre>[admusr@melbourne-pmac-1 ~]\$ ll         /usr/TKLC/smac/etc/fdc/</pre> </li> <li>Examine the results and verify if the rms config file <hostname>.cfg         exists.  </hostname></li> <li>Note: There may be multiple fdconfig backup files for each RMS. Select the         respective one according to the RMS.     </li> <li>Skip to step 15.</li> </ol>                                                                                                    |  |  |  |  |
| 14.      | Create fdconfig<br>backup file, if it<br>does not already<br>exist                                              | Execute this step ONLY If the fdconfig backup file does NOT exist.<br>Create the needed file(s) by executing the Virtual Machine/Network Fast<br>Deployment section from reference [8].<br>WARNING<br>It is very important to ensure the file(s) created only affects the TVOE<br>server(s) and the guests being recovered. Failure to ensure working servers<br>are not included in the file could result in those servers/guests being taken out<br>of service.                                                                                                    |  |  |  |  |
| 15.<br>□ | <b>PMAC</b> : Load ISOs into PMAC, if not done already                                                          | If DSR, SDS, and TPD ISOs are NOT loaded into PMAC, execute procedure 14 in the <b>Virtual Machine/Network Fast Deployment</b> section from reference [8].                                                                                                    |  |  |  |  |
| 16.      | PMAC:<br>Edit/Update<br>configuration file                                                                      | <ul> <li>Edit the fdconfig file to include only the required/failed servers.</li> <li>Notes: <ul> <li>Comment out configuration items that are not needed.</li> <li>Create a separate configuration file for EACH rack mount server being deployed.</li> <li>The Cabinet ID in the config file needs to match the cabinet already defined in PMAC.</li> </ul> </li> <li>The following items are mandatory: <ul> <li>siteName</li> <li>tpdlso</li> <li>dsrlso (if DSR VMs are being configured)</li> <li>sdslso (if SDS VMs are being configured)</li> <li>NETWORK_xmi (if DSR/SDS NOAM/DRNOAMs are being configured)</li> </ul> </li> </ul> |  |  |  |  |

|         | cedure 4. Recovery 3                                           |                                                                                                    |  |  |  |  |  |
|---------|----------------------------------------------------------------|----------------------------------------------------------------------------------------------------|--|--|--|--|--|
|         |                                                                | XMIGATEWAY (if DSR/SDS NOAM/DRNOAMs are being configured)                                                                                                    |  |  |  |  |  |
|         |                                                                | XMISUBNETMASK (if DSR/SDS NOAM/DRNOAMs are being configured)                                                                                                    |  |  |  |  |  |
|         |                                                                | DSRNOAM1XMIIPADDRESS (if DSRNOAM1 is being configured)                                                                                                    |  |  |  |  |  |
|         |                                                                | DSRNOAM2XMIIPADDRESS (if DSRNOAM2 is being configured)                                                                                                    |  |  |  |  |  |
|         |                                                                | DSRDRNOAM1XMIIPADDRESS (if DSRDRNOAM1 is being configured)                                                                                                    |  |  |  |  |  |
|         |                                                                | DSRDRNOAM2XMIIPADDRESS (if DSRDRNOAM2 is being configured)                                                                                                    |  |  |  |  |  |
|         |                                                                | <ul> <li>SDSNOAM1XMIIPADDRESS (if SDSNOAM1 is being configured)</li> </ul>                                                                                                    |  |  |  |  |  |
|         |                                                                | <ul> <li>SDSNOAM2XMIIPADDRESS (if SDSNOAM2 is being configured)</li> </ul>                                                                                                    |  |  |  |  |  |
|         |                                                                | SDSDRNOAM1XMIIPADDRESS (if SDSDRNOAM1 is being configured)                                                                                                    |  |  |  |  |  |
|         |                                                                | SDSDRNOAM2XMIIPADDRESS (if SDSDRNOAM2 is being configured)                                                                                                    |  |  |  |  |  |
|         |                                                                | Notes:                                                                                                    |  |  |  |  |  |
|         |                                                                | <ul> <li>Refer to Appendix R VM Automation Profile Values for DSR and SDS<br/>profile values with the configuration file from reference [8].</li> </ul>                                                                                                    |  |  |  |  |  |
|         |                                                                | <ul> <li>Comment out SDS and DSR profile items if corresponding products are<br/>not used.</li> </ul>                                                                                                    |  |  |  |  |  |
|         |                                                                | <ul> <li>For Non-HA Lab Node Installations Only-Oracle X5-2/Netra X5-2/X6-<br/>2/X7-2/HP DL380 Gen 9, refer to Appendix Q.3 Non-HA Lab Node VM<br/>Automation Profile Values for DSR and SDS profile values with the<br/>configuration file from reference [8].</li> </ul> |  |  |  |  |  |
|         |                                                                | <ul> <li>VM names should not be modified in the .cfg file. The names are fixed<br/>and are prefixed in the siteName.</li> </ul>                                                                                                    |  |  |  |  |  |
|         |                                                                | • VM locations should not be changed from their <b>RMSx</b> format. Each RMS should correspond to a separate rack mount server.                                                                                                    |  |  |  |  |  |
|         |                                                                | WARNING                                                                                                    |  |  |  |  |  |
|         |                                                                | Ensure the file(s) created only affect the TVOE server(s) and guests being recovered. Failure to ensure working servers are not included in the file could result in those servers/guests being taken out of service.                                                      |  |  |  |  |  |
| 17.<br> | <b>PMAC</b> : Copy the backed up fdc file to the RMS directory | Copy the fdconfig backup file to the RMS directory.<br>\$ sudo cp /usr/TKLC/smac/etc/fdc/ <backup fdc="" file=""><br/>/usr/TKLC/smac/etc/RMS/</backup>                                                                                                    |  |  |  |  |  |
|         |                                                                |                                                                                                    |  |  |  |  |  |

| 18. | PMAC: Execute        | Execute <b>config.sh</b> against the modified backup config file.                                                                                               |
|-----|----------------------|----------------------------------------------------------------------------------------------------|
|     | the config.sh script | <i>Note:</i> If the below command is executed on multiple cfg files, it overwrites the existing xml file. Rename the xml file before running the command again. |
|     |                      | <pre>\$ sudo ./config.sh <config file=""></config></pre>                                                                                                    |
|     |                      | Example output:                                                                                                    |
|     |                      | [admusr@5010441PMAC RMS]\$ sudo ./config.sh rms.cfg<br>Validating cfg file                                                                                      |
|     |                      | Successful validation of cfg file.                                                                                                    |
|     |                      | Added Cabinet 101 to Fast Deployment File.                                                                                                    |
|     |                      | Added Zombie_TVOE1 to Fast Deployment File.<br>Added Zombie TVOE2 to Fast Deployment File.                                                                      |
|     |                      | Added xmi(bond0.4) to Fast Deployment File.                                                                                                    |
|     |                      | Added imi(bond0.3) to Fast Deployment File.                                                                                                    |
|     |                      | Added rep(bond1.10) to Fast Deployment File.                                                                                                    |
|     |                      | Added xsi1(bond1.6) to Fast Deployment File.                                                                                                    |
|     |                      | Added xsi2(bond1.7) to Fast Deployment File.<br>Added xsi3(bond1.8) to Fast Deployment File.                                                                    |
|     |                      | Added xsi4(bond1.9) to Fast Deployment File.                                                                                                    |
|     |                      | Added xsi5(bond1.11) to Fast Deployment File.                                                                                                    |
|     |                      | Added xsi6(bond1.12) to Fast Deployment File.                                                                                                    |
|     |                      | Added xsi7 (bond1.13) to Fast Deployment File.                                                                                                    |
|     |                      | Added xsi8(bond1.14) to Fast Deployment File.<br>Added xsi9(bond1.15) to Fast Deployment File.                                                                  |
|     |                      | Added xsi10(bond1.16) to Fast Deployment File.                                                                                                    |
|     |                      | Added xsill(bond1.17) to Fast Deployment File.                                                                                                    |
|     |                      | Added xsil2(bond1.18) to Fast Deployment File.                                                                                                    |
|     |                      | Added xsi13(bond1.19) to Fast Deployment File.                                                                                                    |
|     |                      | Added xsi14(bond1.20) to Fast Deployment File.<br>Added xsi15(bond1.21) to Fast Deployment File.                                                                |
|     |                      | Added xsi16(bond1.22) to Fast Deployment File.                                                                                                    |
|     |                      | Added Zombie_DSRNOAM1 to Fast Deployment File.                                                                                                    |
|     |                      | Added Zombie DSRNOAM2 to Fast Deployment File.                                                                                                    |
|     |                      | Added Zombie_DSRDRNOAM1 to Fast Deployment File.                                                                                                    |
|     |                      | Added Zombie_DSRDRNOAM2 to Fast Deployment File.                                                                                                    |
|     |                      | Added Zombie_SDSNOAM1 to Fast Deployment File.<br>Added Zombie SDSNOAM2 to Fast Deployment File.                                                                |
|     |                      | Added Zombie SDSDRNOAM1 to Fast Deployment File.                                                                                                    |
|     |                      | Added Zombie SDSDRNOAM2 to Fast Deployment File.                                                                                                    |
|     |                      | Added Zombie_DSRSOAM1 to Fast Deployment File.                                                                                                    |
|     |                      | Added Zombie_DSRSOAM2 to Fast Deployment File.                                                                                                    |
|     |                      | Added Zombie_SDSSOAM1 to Fast Deployment File.<br>Added Zombie SDSSOAM2 to Fast Deployment File.                                                                |
|     |                      | Added Zombie DSRDAMP1 to Fast Deployment File.                                                                                                    |
|     |                      | Added Zombie_DSRDAMP2 to Fast Deployment File.                                                                                                    |
|     |                      | Added Zombie DSRIPFE1 to Fast Deployment File.                                                                                                    |
|     |                      | Added Zombie_DSRIPFE2 to Fast Deployment File.                                                                                                    |
|     |                      | Added Zombie_SDSDPSV1 to Fast Deployment File.<br>Added Zombie SDSDPSV2 to Fast Deployment File.                                                                |
|     |                      | Validating Fast Deployment File                                                                                                    |
|     |                      | Validate configuration file: "Zombie_DSR_Fast_Deployment_06-15-16.xml"                                                                                          |
|     |                      | Configuration file validation successful.                                                                                                    |
|     |                      | Validation complete                                                                                                    |
|     |                      | Successful Validation of Zombie_DSR_Fast_Deployment_06-15-16.xml                                                                                                |
|     |                      | SUCCESS: OPERATION SUCCESS!!<br>[admusr@5010441PMAC RMS]\$                                                                                                    |

| 19.<br>□ | <b>PMAC</b> : Execute fast deployment                                                                                                    | With the file generated from the config.sh script, execute the following command to start fast deployment: |                                                                     |                                                                                                    |                                                                                                    |                                                            |                                                  |                        |          |  |
|----------|----------------------------------------------------------------------------------------------------|----------------------------------------------------------------------------------------------------|---------------------------------------------------------------------|----------------------------------------------------------------------------------------------------|----------------------------------------------------------------------------------------------------|------------------------------------------------------------|--------------------------------------------------|------------------------|----------|--|
|          |                                                                                                    | \$ screen                                                                                                  |                                                                     |                                                                                                    |                                                                                                    |                                                            |                                                  |                        |          |  |
|          |                                                                                                    | <pre>\$ sudo fdconfig configfile=<fd_config.xml></fd_config.xml></pre>                                     |                                                                     |                                                                                                    |                                                                                                    |                                                            |                                                  |                        |          |  |
|          | <b>Note:</b> This is a long duration command. If the screen command was rubefore executing the fdconfig, perform a <b>screen -dr</b> to resume the screen session in the event of a terminal timeout, etc. |                                                                                                    |                                                                     |                                                                                                    |                                                                                                    |                                                            |                                                  |                        |          |  |
| 20.      | PMAC GUI:                                                                                                    | 1. If not alre                                                                                             | eady done, est                                                      | ablish a G                                                                                                    | UI session on                                                                                                    | the PM                                                     | IAC ser                                          | ver.                   |          |  |
|          | Monitor the                                                                                                    | 2. Navigate                                                                                                | to Task Moni                                                        | torina.                                                                                                    |                                                                                                    |                                                            |                                                  |                        |          |  |
|          | configuration                                                                                                    | Task 🤌 Help                                                                                                | al Notices                                                          | -                                                                                                    |                                                                                                    |                                                            |                                                  |                        |          |  |
|          |                                                                                                    |                                                                                                    | he configuration                                                    | on to comp                                                                                                    | oletion:                                                                                                    |                                                            |                                                  |                        |          |  |
|          |                                                                                                    | Main Menu: Task M                                                                                          | onitoring                                                           |                                                                                                    |                                                                                                    |                                                            |                                                  |                        |          |  |
|          |                                                                                                    | ID Task                                                                                                    | Target                                                              | Status                                                                                                    | State                                                                                                    | Task Output                                                | Running Time                                     | Start Time             | Progress |  |
|          |                                                                                                    | 925 Accept                                                                                                 | RMS: pc5010441<br>Guest:<br>Zomble_SDS0RNOAM1                       | Success                                                                                                    | COMPLETE                                                                                                    | NA                                                         | 0:01:04                                          | 2018-07-11<br>11:27:35 | 100%     |  |
|          |                                                                                                    | 3924 Accept                                                                                                | RMS: pc5010441<br>Guest:<br>Zombie_SDSNOAM1                         | Success                                                                                                    | COMPLETE                                                                                                    | N/A                                                        | 0:01:04                                          | 2016-07-11<br>11:27:04 | 100%     |  |
|          |                                                                                                    | 923 Accept                                                                                                 | RMS: pc5010441<br>Guest Zomble DSRIPFE1                             | Success                                                                                                    | COMPLETE                                                                                                    | N/A                                                        | 0:01:06                                          | 2016-07-11<br>11:26:43 | 100%     |  |
|          |                                                                                                    | 922 Accept                                                                                                 | RMS: pc5010439<br>Guest:<br>Zomble_DSRDAMP2                         | Success                                                                                                    | COMPLETE                                                                                                    | N/A                                                        | 0:01:05                                          | 2016-07-11<br>11:26:43 | 100%     |  |
|          |                                                                                                    | 921 Accept                                                                                                 | RMS: <u>pc5010441</u><br>Guest:<br>Zomble: <u>DSRDAMP1</u>          | Success                                                                                                    | COMPLETE                                                                                                    | N/A                                                        | 0:01:05                                          | 2016-07-11<br>11:26:43 | 100%     |  |
|          |                                                                                                    | 920 Accept                                                                                                 | RMS: pc5010439<br>Guest:<br>Zombie_DSRSOAM2                         | Success                                                                                                    | COMPLETE                                                                                                    | N/A                                                        | 0:01:06                                          | 2016-07-11<br>11:26:42 | 100%     |  |
|          |                                                                                                    | /var/<br>[admusr@melb<br>file=deploy_<br>Dump Steps i<br>Here are the<br>Dump of DB s<br>NUM PHS DLY<br>   | INFRA ID SVRI<br>'ast_Deploymer<br>'ast_Deploymer<br>'ast_Deploymer | onfig/fdcc<br>fdconfig]<br>70329T202<br>oy_melbou<br>were gener<br>CYPE CMD E<br>CYPE CMD E<br>cont 0 21 0<br>at 0 1 1 1<br>at 0 3 mel | Dnfig.logfile.<br>\$ sudo fdconf<br>458_701b.fdcc<br>rne_201703297<br>ated<br><br>LEMENT PRE ST<br><br>Complete 300<br>Skipped 300 | Eig dump<br>lb<br>202458_<br>TATE TO<br>O Checl<br>O Add ( | Dosteps<br>701b.fo<br>BGTS Co<br>PM&C<br>Cabinet | dcdb"<br>OMMAND<br>    |          |  |
|          |                                                                                                    |                                                                                                    | ast_Deploymer                                                       |                                                                                                    | has occurred                                                                                                    | l and ha                                                   | is been                                          | resolve                | əd:      |  |
|          |                                                                                                    |                                                                                                    | lconfig res<br>oy_melbourr                                          |                                                                                                    | 329T202458_                                                                                                    | 701b.f                                                     | dcdb                                             |                        |          |  |

| 22.       PMAC: Back up<br>FDC file       1. Copy the updated fdc file to the fdc backup directory:<br>\$ sudo cp /usr/TKLC/smac/etc/RMS/ <fdc_file><br/>/usr/TKLC/smac/etc/fdc/         23.       Perform CPU<br/>pinning       Configure VM CPU socket pinning on each TVOE host to optimize<br/>performance by executing the CPU Pinning (Oracle X5-2/Netra X5-2/X6-<br/>2/X7-2/HP DL380 Gen9 Only) procedure from reference [8].         24.       NOAM GUI: Login<br/>If the failed server<br/>is not OAM, then<br/>skib to step 47.       1. Establish a GUI session on the NOAM server by using the VIP IP address<br/>of the NOAM server. Open the web browser and enter a URL of:<br/>http://<primary_noam_vip_ip_address>         24.       Coracle System Login       Mon Jul 11 1359:37 2016 EDT</primary_noam_vip_ip_address></fdc_file> | 21. | <b>PMAC</b> : Repeat for<br>each rack mount<br>server configuration<br>file | Repeat steps 1320. for each rack mount server/configuration file, if required.                                                                                                    |  |  |  |  |
|----------------------------------------------------------------------------------------------------|-----|-----------------------------------------------------------------------------|----------------------------------------------------------------------------------------------------|--|--|--|--|
| pinning       performance by executing the CPU Pinning (Oracle X5-2/Netra X5-2/X6-2/X7-2/HP DL380 Gen9 Only) procedure from reference [8].         24.       NOAM GUI: Login<br>If the failed server<br>is not OAM, then<br>skip to step 47.       1. Establish a GUI session on the NOAM server by using the VIP IP address<br>of the NOAM server. Open the web browser and enter a URL of:<br>http:// <primary_noam_vip_ip_address>         2.       Login as the guiadmin user:         Oracle System Login       Mon Jul 11 13:59:37 2016 EDT         Log In       Enter your username and password to log in<br/>Username: [<br/>Password:<br/>Change password</primary_noam_vip_ip_address>                                                                                                    |     |                                                                             | <pre>\$ sudo cp /usr/TKLC/smac/etc/RMS/<fdc_file> /usr/TKLC/smac/etc/fdc/ . Change permissions:</fdc_file></pre>                                                                                                    |  |  |  |  |
| <ul> <li>If the failed server is not OAM, then skip to step 47.</li> <li>I the failed server is not OAM, then skip to step 47.</li> <li>I Login as the guiadmin user:</li> <li>Coracle System Login</li> <li>Mon Jul 11 13:59:37 2016 EDT</li> </ul>                                                                                                    |     |                                                                             | performance by executing the CPU Pinning (Oracle X5-2/Netra X5-2/X6-                                                                                                    |  |  |  |  |
| Welcome to the Oracle System Login.         This application is designed to work with most modern HTML5 compliant browsers and uses both JavaScript and cookies. Please refer to the <u>Oracle Software Web Browser Support Policy</u> for details.         Unauthorized access is prohibited.         Oracle and Java are registered trademarks of Oracle Corporation and/or its affiliates.<br>Other names may be trademarks of their respective owners.         Copyright © 2010, 2016, Oracle and/or its affiliates. All rights reserved.                                                                                                    |     | If the failed server is not OAM, then                                       | http:// <primary_noam_vip_ip_address>         2. Login as the guiadmin user:         CORCECE®         Oracle System Login         Mon Jul 11 13:59:37 2016 EDT         Image: System Login         Mon Jul 11 13:59:37 2016 EDT         Image: System Login         Log In         Enter your username and password to log in         Username: [         Password: Change password         Log In         Welcome to the Oracle System Login         Welcome to the Oracle System Login         Urauthorized access is prohibited.         Unauthorized access is prohibited.</primary_noam_vip_ip_address> |  |  |  |  |

| 25. | NOAM VIP GUI:<br>Recover standby<br>NOAM, if needed | Install the second NOAM server:<br><b>DSR</b> :<br>Execute the <b>Configure the Second NOAM Server</b> procedure, steps 1 and 3-<br>6, from reference [8].<br><b>SDS</b> :<br>Execute the <b>Configure the Second SDS NOAM Server</b> procedure, steps 1<br>and 3-6, from reference [8]. |                                                                                                    |                  |                       |  |  |
|-----|-----------------------------------------------------|----------------------------------------------------------------------------------------------------|----------------------------------------------------------------------------------------------------|------------------|-----------------------|--|--|
| 26. | Install NetBackup<br>client (optional)              | If NetBackup is u<br>procedure from r                                                                                                    |                                                                                                    | nstall NetBac    | kup Client (Optional) |  |  |
| 27. | NOAM VIP GUI:<br>Set HA on standby<br>NOAM          | <ul> <li>Status</li> <li>Status</li> <li>Net</li> <li>Ser</li> <li>HA</li> <li>M Dat</li> <li>KPI</li> <li>Pro</li> <li>Tas</li> <li>File</li> <li>Click Edit.</li> </ul>                                                                                                    | work Elements<br>ver<br>abase<br>s<br>cesses<br>ks<br>s<br>andby NOAM serve<br><b>attributes</b><br>Max Allowed HA Role<br>Active<br>Active<br>Active<br>Standby | er and set it to | o Active.             |  |  |
|     |                                                     | 4. Click <b>OK</b> .                                                                                                    |                                                                                                    |                  |                       |  |  |

| 28. | NOAM VIP GUI:<br>Restart DSR<br>application                                         | <ul> <li>1. Navigate to Status &amp; Manage &gt; Server.</li> <li>Status &amp; Manage</li> <li>Network Elements</li> <li>Server</li> <li>HA</li> <li>Database</li> <li>KPIs</li> <li>Processes</li> <li>Tasks</li> <li>Files</li> <li>2. Select the recovered standby NOAM server and click Restart.</li> </ul>                                                 |  |
|-----|-------------------------------------------------------------------------------------|----------------------------------------------------------------------------------------------------|--|
| 29. | Active NOAM:<br>Correct the<br>recognized<br>authority table                        | <pre>1. Establish an SSH session to the active NOAM and login as admusr. 2. Execute this command:     \$ sudo top.setPrimary     - Using my cluster: A1789     - New Primary Timestamp: 11/09/15 20:21:43.418     - Updating A1789.022: <dsr_noam_b_hostname>     - Updating A1789.144: <dsr_noam_a_hostname></dsr_noam_a_hostname></dsr_noam_b_hostname></pre> |  |
| 30. | NOAM VIP GUI:<br>Recover query<br>servers.<br>SDS only. If DSR,<br>skip to step 33. | Execute the <b>Configuring SDS Query Servers</b> procedure, steps 1 and 4-7, from reference [8].                                                                                                    |  |

| 31.                                                                                                    | SDS NOAM VIP                            | 1. Navigate to Status & Manage > HA.                                                                   |  |  |
|----------------------------------------------------------------------------------------------------|-----------------------------------------|----------------------------------------------------------------------------------------------------|--|--|
|                                                                                                    | <b>GUI</b> : Set HA on<br>query server. | 🖃 🤤 Status & Manage                                                                                    |  |  |
|                                                                                                    | SDS only. If DSR, skip to step 33.      | Network Elements                                                                                       |  |  |
|                                                                                                    | Skip to step 55.                        | Server                                                                                                 |  |  |
|                                                                                                    |                                         | m HA                                                                                                   |  |  |
|                                                                                                    |                                         | 🔤 Database                                                                                             |  |  |
|                                                                                                    |                                         | 💽 KPIs                                                                                                 |  |  |
|                                                                                                    |                                         | 🛶 🔯 Processes                                                                                          |  |  |
|                                                                                                    |                                         | Files                                                                                                  |  |  |
|                                                                                                    |                                         | 2. Click Edit.                                                                                         |  |  |
|                                                                                                    |                                         | 3. Select the query server and select <b>Observer</b> .                                                |  |  |
|                                                                                                    |                                         |                                                                                                    |  |  |
|                                                                                                    |                                         | ZombieQS1 Observer The                                                                                 |  |  |
|                                                                                                    |                                         | Observer                                                                                               |  |  |
|                                                                                                    |                                         | 00S                                                                                                    |  |  |
|                                                                                                    |                                         | 4. Click OK.                                                                                           |  |  |
| 32.                                                                                                    | SDS NOAM VIP<br>GUI: Restart SDS        | <ol> <li>Navigate to Status &amp; Manage &gt; Server.</li> </ol>                                       |  |  |
|                                                                                                    | application.                            | Status & Manage                                                                                        |  |  |
|                                                                                                    | SDS only. If DSR, skip to step 33.      | Network Elements                                                                                       |  |  |
| TO ALL STATES OF A STATES OF A |                                         | The server                                                                                             |  |  |
|                                                                                                    |                                         | Database                                                                                               |  |  |
|                                                                                                    |                                         | KPIs KPIs                                                                                              |  |  |
|                                                                                                    |                                         | ស Processes                                                                                            |  |  |
|                                                                                                    |                                         | 2. Select the recovered query server and click <b>Restart</b> .                                        |  |  |
|                                                                                                    |                                         | op Restart Reboo                                                                                       |  |  |
|                                                                                                    |                                         | op Rootart Robot                                                                                       |  |  |
| 33.                                                                                                    | NOAM VIP GUI:<br>Recover the SOAM       | DSR:                                                                                                   |  |  |
|                                                                                                    | servers (Standby,                       | Execute the <b>Configure the SOAM Servers</b> procedure, steps 1-3 and 5-9, from reference [8].        |  |  |
|                                                                                                    | <b>Spare —</b> Oracle<br>X5-2/Netra X5- | <i>Note:</i> If you are using NetBackup, also execute step 12.                                         |  |  |
|                                                                                                    | 2/X6-2/X7-2/HP                          | SDS:                                                                                                   |  |  |
|                                                                                                    | DL380 Gen 9 Only)                       | Execute the <b>Configure the SDS DP SOAM Servers</b> procedure, steps 1-3 and 5-8, from reference [8]. |  |  |

| 34.      | NOAM VIP GUI:<br>Set HA on standby<br>NOAM                       | <ol> <li>Navigate to Status &amp; Manage &gt; HA.</li> <li>Status &amp; Manage</li> <li>Network Elements</li> <li>Server</li> <li>HA</li> <li>Database</li> <li>KPIs</li> <li>Processes</li> <li>Tasks</li> <li>Files</li> <li>Click Edit.</li> <li>Select the standby NOAM server and set it to Active.</li> <li>Modifying HA attributes</li> </ol> |  |  |  |
|----------|------------------------------------------------------------------|----------------------------------------------------------------------------------------------------|--|--|--|
|          |                                                                  | Hostname Max Allowed HA Role Description                                                                                                    |  |  |  |
|          |                                                                  | ZombieNOAM1 Active The maximum                                                                                                    |  |  |  |
|          |                                                                  | ZombieNOAM2 Active The maximum                                                                                                    |  |  |  |
|          |                                                                  | ZombieDRNOAM1     Standby       4.     Click OK.                                                                                                    |  |  |  |
| 35.      | NOAM VIP GUI:<br>Restart DSR<br>application                      | <ul> <li>1. Navigate to Status &amp; Manage &gt; Server.</li> <li>Status &amp; Manage</li> <li>Network Elements</li> <li>Server</li> <li>HA</li> <li>Database</li> <li>KPIs</li> <li>Processes</li> <li>Tasks</li> <li>Files</li> <li>2. Select the recovered standby NOAM server and click Restart.</li> </ul>                                      |  |  |  |
| 36.<br>□ | Activate PCA<br>feature. DSR only.<br>If SDS, skip this<br>step. | If you have PCA installed in the system being recovered, re-activate PCA by executing the <b>PCA Activation on Active NOAM Network</b> procedure on the recovered standby NOAM server and the <b>PCA Activation on Stand By SOAM Network</b> procedure on the recovered standby SOAM from reference [7].                                             |  |  |  |

| 37. | NOAM VIP GUI:                                                                  | DSR:                                                                                                    |                                              |                                                                                          |  |
|-----|--------------------------------------------------------------------------------|----------------------------------------------------------------------------------------------------|----------------------------------------------|------------------------------------------------------------------------------------------|--|
|     | Recover the C-level<br>servers (DA-MPs,<br>SBRs, IPFE, SS7-<br>MP, and SDS DPs | Execute the <b>Configure the MP Servers</b> procedure, steps 1 and 9-13, from reference [8].                                                              |                                              |                                                                                          |  |
|     |                                                                                | <b>Note:</b> Also execute steps 14-16 if you plan to configure a default route on your MP that uses a signaling (XSI) network instead of the XMI network. |                                              |                                                                                          |  |
|     |                                                                                | SDS — Oracle 2                                                                                                    | X5-2/Netra X5-2/X6-                          | 2/X7-2/HP DL380 Gen 9 Only:                                                              |  |
|     |                                                                                | Execute the <b>Co</b><br>from reference [                                                                                                    |                                              | Servers procedure, steps 1 and 5-8,                                                      |  |
|     |                                                                                | Repeat this step                                                                                                    | o for any remaining fa                       | ailed MP servers.                                                                        |  |
| 38. | NOAM VIP GUI:<br>Set HA on all C-<br>level servers                             | Status &<br>Status &<br>Network<br>Serve<br>M HA<br>M Data<br>KPIs<br>Proce<br>2. Click Edit.                                                             | work Elements<br>ver<br>abase<br>s<br>cesses | WHA.                                                                                     |  |
|     |                                                                                | ZombieDAMP1<br>ZombieDAMP2                                                                                                    | Active  Active Standby Spare                 | The maximum desired HA Role for ZombieDAMI<br>The maximum desired HA Role for ZombieDAMI |  |
|     |                                                                                | 4. Click <b>OK</b> .                                                                                                    | Observer<br>OOS                              |                                                                                          |  |

| 39.         | NOAM VIP GUI:<br>Restart DSR<br>application on<br>recovered C-level<br>servers                  | <ul> <li>1. Navigate to Status &amp; Manage &gt; Server.</li> <li>Status &amp; Manage</li> <li>Network Elements</li> <li>Server</li> <li>HA</li> <li>Database</li> <li>KPIs</li> <li>Processes</li> <li>2. Select the recovered C-level servers and click Restart.</li> </ul>                                                                                                    |
|-------------|-------------------------------------------------------------------------------------------------|----------------------------------------------------------------------------------------------------|
| <b>40</b> . | Active NOAM:<br>Perform<br>keyexchange<br>between the active-<br>NOAM and<br>recovered servers  | <ol> <li>Establish an SSH session to the active NOAM, login as admusr.</li> <li>Perform a keyexchange from the active NOAM to each recovered server:         <ul> <li>\$ keyexchange admusr@<recovered hostname="" server=""></recovered></li> </ul> </li> <li>Note: If an export server is configured, perform this step.</li> </ol>                                                                                                    |
| 41.         | Active NOAM:<br>Activate optional<br>features.<br>DSR only. If SDS,<br>then skip step 43.       | <ul> <li>Establish an SSH session to the active NOAM and login as admusr.</li> <li>Note for PCA Feature Activation:</li> <li>If you have PCA installed in the system being recovered, re-activate the PCA by executing the PCA Activation on Active NOAM Server procedure on recovered active NOAM server and the PCA Activation on Standby SOAM Server procedure on the recovered standby SOAM server from [6].</li> <li>Notes: <ul> <li>If not all SOAM sites are recovered at this point, then repeat the activation for each "new" SOAM site that comes online.</li> <li>If any of the MPs have failed and recovered, then restart these MP servers after activation of the feature.</li> </ul> </li> <li>Refer to section 1.5 Optional Features to activate any features that were previously activated.</li> <li>Note: While running the activation script, the following error message (and corresponding messages) output may display. This can safely be ignored: <ul> <li>iload#31000{S/W Fault}</li> </ul> </li> </ul> |
| <b>42</b> . | MP Servers:<br>Disable SCTP Auth<br>Flag (DSR only).<br>DSR only. If SDS,<br>then skip step 43. | For SCTP connections without DTLS enabled, refer to the <b>Enable/Disable</b><br><b>DTLS (SCTP Diameter Connections Only)</b> section in reference [8].<br>Execute this procedure on all failed MP servers.                                                                                                    |

| 43. | NOAM VIP GUI:<br>Fetch and store the<br>database report for<br>the newly restored<br>data and save it | 1. Navigate to Status & Manage > Database.                                                                              |
|-----|----------------------------------------------------------------------------------------------------|----------------------------------------------------------------------------------------------------|
|     |                                                                                                    | 😑 😋 Status & Manage                                                                                                    |
|     |                                                                                                    | Network Elements                                                                                                    |
|     |                                                                                                    | Server                                                                                                    |
|     |                                                                                                    | THA INTERNET                                                                                                    |
|     |                                                                                                    | Database                                                                                                    |
|     |                                                                                                    | KPIs                                                                                                    |
|     |                                                                                                    | Processes                                                                                                    |
|     |                                                                                                    | 2. Select the active NOAM server and click <b>Report</b> .                                                              |
|     |                                                                                                    |                                                                                                    |
|     |                                                                                                    | oning Report Inhit                                                                                                    |
|     |                                                                                                    | The following screen displays:                                                                                          |
|     |                                                                                                    | Main Menu: Status & Manage -> Database [Report]                                                                         |
|     |                                                                                                    |                                                                                                    |
|     |                                                                                                    |                                                                                                    |
|     |                                                                                                    | dsr Database Status Report                                                                                              |
|     |                                                                                                    | Report Generated: Tue Oct 11 13:24:26 2016 EDT                                                                          |
|     |                                                                                                    | From: Active Network OAM&P on host ZombieNOAM1<br>Report Version: 8.0.0.0.0-80.9.0                                      |
|     |                                                                                                    | User: guiadmin                                                                                                    |
|     |                                                                                                    |                                                                                                    |
|     |                                                                                                    | General                                                                                                    |
|     |                                                                                                    | Hostname : ZombieNOAM1<br>Database Birthday : 2016-07-11 11:21:50 EDT                                                   |
|     |                                                                                                    | Appworks Database Version : 6.0<br>Application Database Version :                                                       |
|     |                                                                                                    | Capacities and Utilization                                                                                              |
|     |                                                                                                    | Disk Utilization 8.4%: 585M used of 7.0G total, 6.0G available                                                          |
|     |                                                                                                    | Memory Utilization 0.0%: used of total, 0M available<br>3. Click <b>Save</b> and save the report to your local machine. |
|     |                                                                                                    |                                                                                                    |

| 44. | Active NOAM:                          | 1. Log into the active NOAM as <b>admusr</b> using SSH terminal.      |  |  |  |
|-----|---------------------------------------|-----------------------------------------------------------------------|--|--|--|
|     | Verify replication<br>between servers | 2. Execute this command:                                              |  |  |  |
|     |                                       | <pre>\$ sudo irepstat -m</pre>                                        |  |  |  |
|     |                                       | Example output:                                                       |  |  |  |
|     |                                       | Policy 0 ActStb [DbReplication]                                       |  |  |  |
|     |                                       | Oahu-DAMP-1 Active                                                    |  |  |  |
|     |                                       | BC From Oahu-SOAM-2 Active 0 0.50 ^0.15%cpu 25B/s A=me                |  |  |  |
|     |                                       | CC To Oahu-DAMP-2 Active 0 0.10 0.14%cpu 25B/s A=me                   |  |  |  |
|     |                                       | Oahu-DAMP-2 Stby                                                      |  |  |  |
|     |                                       | BC From Oahu-SOAM-2 Active 0 0.50 ^0.11%cpu 31B/s A=C3642.212         |  |  |  |
|     |                                       | CC From Oahu-DAMP-1 Active 0 0.10 ^0.14 1.16%cpu 31B/s<br>A=C3642.212 |  |  |  |
|     |                                       | Oahu-IPFE-1 Active                                                    |  |  |  |
|     |                                       | BC From Oahu-SOAM-2 Active 0 0.50 ^0.03%cpu 24B/s A=C3642.212         |  |  |  |
|     |                                       | Oahu-IPFE-2 Active                                                    |  |  |  |
|     |                                       | BC From Oahu-SOAM-2 Active 0 0.50 ^0.03%cpu 28B/s A=C3642.212         |  |  |  |
|     |                                       | Oahu-NOAM-1 Stby                                                      |  |  |  |
|     |                                       | AA From Oahu-NOAM-2 Active 0 0.25 ^0.03%cpu 23B/s                     |  |  |  |
|     |                                       | Oahu-NOAM-2 Active                                                    |  |  |  |
|     |                                       | AA To Oahu-NOAM-1 Active 0 0.25 1%R 0.04%cpu 61B/s                    |  |  |  |
|     |                                       | AB To Oahu-SOAM-2 Active 0 0.50 1%R 0.05%cpu 75B/s                    |  |  |  |
|     |                                       | Oahu-SOAM-1 Stby                                                      |  |  |  |
|     |                                       | BB From Oahu-SOAM-2 Active 0 0.50 ^0.03%cpu 27B/s                     |  |  |  |
|     |                                       | Oahu-SOAM-2 Active                                                    |  |  |  |
|     |                                       | AB From Oahu-NOAM-2 Active 0 0.50 ^0.03%cpu 24B/s                     |  |  |  |
|     |                                       | BB To Oahu-SOAM-1 Active 0 0.50 1%R 0.04%cpu 32B/s                    |  |  |  |
|     |                                       | BC To Oahu-IPFE-1 Active 0 0.50 1%R 0.04%cpu 21B/s                    |  |  |  |
|     |                                       | BC To Oahu-SS7MP-2 Active 0 0.50 1%R 0.04%cpu 21B/s                   |  |  |  |
|     |                                       | irepstat ( 40 lines) (h)elp (m)erged                                  |  |  |  |

| 45.                                                                                                    | NOAM VIP GUI:<br>Verify the database<br>states | rify the database               |                                               |                                 |                       |                        |                        |
|----------------------------------------------------------------------------------------------------|------------------------------------------------|---------------------------------|-----------------------------------------------|---------------------------------|-----------------------|------------------------|------------------------|
|                                                                                                    |                                                | 2.                              | Verify the OAM Max                            | HA Role a                       | s shown.              |                        |                        |
|                                                                                                    |                                                |                                 | Role                                          | Server Ty                       | /pe                   | Expecte                | d HA Role(s)           |
|                                                                                                    |                                                |                                 | Network OAM&P                                 | NO                              |                       | Active/St              | tandby                 |
|                                                                                                    |                                                | [                               | SYSTEM OAM                                    | SOAM                            |                       | Active/St              | andby/Spare            |
|                                                                                                    |                                                | -                               | MP                                            | DA MP(s)<br>IPFE(s)<br>SS7MP(s) | FE(s)                 |                        |                        |
|                                                                                                    |                                                |                                 | MP                                            | SBR(s)                          |                       | Active/St              | andby/Spare            |
|                                                                                                    |                                                |                                 | Verify the Status and <b>Status=Allowed</b> . | d OAM Rep                       | l Status is <b>Nc</b> | ormal and Re           | pl                     |
| <ul> <li>46. NOAM VIP GUI:<br/>Verify the HA<br/>status</li> <li>1. Navigate to Status and Manage &gt; HA.</li> <li>Status &amp; Manage</li> <li>Network Elements</li> <li>Server</li> <li>HA</li> <li>Database</li> <li>KPIs</li> <li>Processes</li> <li>Tasks</li> <li>Files</li> <li>Select the row for all of the servers.</li> <li>Verify the HA Role is either Active or Standby.</li> </ul> |                                                |                                 |                                               |                                 |                       |                        |                        |
|                                                                                                    |                                                | Hostn                           | Hostname                                      |                                 | OAM HA Role           | Application HA<br>Role | Max Allowed HA<br>Role |
|                                                                                                    |                                                | Zomb                            | ZombieNOAM1                                   |                                 | Active                | N/A                    | Active                 |
|                                                                                                    |                                                |                                 | ZombieNOAM2                                   |                                 | Standby               | N/A                    | Active                 |
|                                                                                                    |                                                | ZombieDRNOAM1                   |                                               |                                 | Active                | N/A                    | Active                 |
|                                                                                                    |                                                | Zomb                            | ieDRNOAM2                                     |                                 | Standby               | N/A                    | Active                 |
|                                                                                                    |                                                | Zomb                            | ieSOAM1                                       |                                 | Active                | N/A                    | Active                 |
|                                                                                                    |                                                | ZombieSOAM2 Standby N/A Standby |                                               |                                 |                       |                        |                        |

| 47. | SOAM VIP GUI:<br>Verify the local<br>node information.<br>DSR only. If SDS,<br>then skip to step<br>56.     | <ul> <li>1. Navigate to Diameter &gt; Configuration &gt; Local Node.</li> <li>Diameter</li> <li>Configuration</li> <li>Capacity Summary</li> <li>Connection Capacity Dashb</li> <li>Application Ids</li> <li>CEX Parameters</li> <li>Command Codes</li> <li>Configuration Sets</li> <li>Configuration Sets</li> <li>Local Nodes</li> </ul> 2. Verify all the local nodes are shown.                             |
|-----|----------------------------------------------------------------------------------------------------|----------------------------------------------------------------------------------------------------|
| 48. | SOAM VIP GUI:<br>Verify the peer<br>node information.<br>DSR only. If SDS,<br>then skip to step<br>56.      | <ul> <li>1. Navigate to Diameter &gt; Configuration &gt; Peer Node.</li> <li>Diameter</li> <li>Configuration</li> <li>Capacity Summary</li> <li>Connection Capacity E</li> <li>Application Ids</li> <li>CEX Parameters</li> <li>Command Codes</li> <li>Configuration Sets</li> <li>Local Nodes</li> <li>Peer Nodes</li> </ul> 2. Verify all the peer nodes are shown.                                           |
| 49. | SOAM VIP GUI:<br>Verify the<br>connections<br>information.<br>DSR only. If SDS,<br>then skip to step<br>56. | <ul> <li>3. Navigate to Diameter &gt; Configuration &gt; Connections.</li> <li>Diameter</li> <li>Configuration</li> <li>Capacity Summary</li> <li>Connection Capacity Dash</li> <li>Application Ids</li> <li>CEX Parameters</li> <li>Command Codes</li> <li>Configuration Sets</li> <li>Local Nodes</li> <li>Peer Node Groups</li> <li>Connections</li> <li>4. Verify all the connections are shown.</li> </ul> |

| Procedure 4. Recovery | Scenario 4 |
|-----------------------|------------|
|-----------------------|------------|

| <b></b> |                                                                                                    |                                                                                                    |  |  |
|---------|----------------------------------------------------------------------------------------------------|----------------------------------------------------------------------------------------------------|--|--|
| 50.     | SOAM VIP GUI:<br>Enable<br>connections, if<br>needed.<br>DSR only. If SDS,<br>then skip to step<br>56.   | <ol> <li>Navigate to Diameter &gt; Maintenance &gt; Connections.</li> <li>Maintenance         <ul> <li>Route Lists</li> <li>Route Groups</li> <li>Peer Nodes</li> <li>Connections</li> </ul> </li> <li>Select each connection and click Enable. Alternatively, enable all the connections by clicking EnableAll.</li> <li>EnableAll Disable.</li> <li>Verify the Operational State is Available.</li> <li>Note: If a disaster recovery was performed on an IPFE server, it may be necessary to disable and re-enable the connections to ensure proper link distribution</li> </ol> |  |  |
| 51.     | SOAM VIP GUI:<br>Enable optional<br>features.<br>DSR only. If SDS,<br>then skip to step<br>56.           | <ol> <li>Navigate to Diameter &gt; Maintenance &gt; Applications.</li> <li>Maintenance</li> <li>Route Lists</li> <li>Route Groups</li> <li>Peer Nodes</li> <li>Connections</li> <li>Egress Throttle Groups</li> <li>Applications</li> <li>Select the optional feature application configured in step 72.</li> <li>Click Enable.</li> </ol>                                                                                                    |  |  |
| 52.     | SOAM VIP GUI:<br>Re-enable<br>transports, if<br>needed.<br>DSR only. If SDS,<br>then skip to step<br>56. | <ol> <li>Navigate to Transport Manager &gt; Maintenance &gt; Transport.</li> <li>Transport Manager</li> <li>Configuration</li> <li>Maintenance</li> <li>Transport</li> <li>Select each transport and click Enable.</li> <li>Enable Disable Block</li> <li>Verify the Operational Status for each transport is Up.</li> </ol>                                                                                                    |  |  |

| 53. | SOAM VIP GUI:<br>Re-enable<br>MAPIWF<br>application, if<br>needed.<br>DSR only. If SDS,<br>then skip to step<br>56. | <ol> <li>Navigate to SS7/Sigtran &gt; Maintenance &gt; Local SCCP Users.</li> <li>SS7/Sigtran</li> <li>Configuration</li> <li>Maintenance</li> <li>Local SCCP Users</li> <li>Remote Signaling Points</li> <li>Remote MTP3 Users</li> <li>Linksets</li> <li>Links</li> </ol> 2. Click the Enable button corresponding to MAPIWF Application Name.           Enable         Disable           3. Verify the SSN Status is Enabled. |
|-----|----------------------------------------------------------------------------------------------------|----------------------------------------------------------------------------------------------------|
| 54. | SOAM VIP GUI:<br>Re-enable links, if<br>needed.<br>DSR only. If SDS,<br>then skip to step<br>56.                    | <ul> <li>1. Navigate to SS7/Sigtran &gt; Maintenance &gt; Links.</li> <li>SS7/Sigtran</li> <li>Configuration</li> <li>Maintenance</li> <li>Local SCCP Users</li> <li>Remote Signaling Points</li> <li>Remote MTP3 Users</li> <li>Linksets</li> <li>Linksets</li> <li>Links</li> </ul> 2. Click Enable for each link. Enable Disable 3. Verify the Operational Status for each link is Up.                                        |

| 55. | SOAM VIP GUI:<br>Reset remote<br>MTP3 users, if<br>needed.<br>DSR only. If SDS,<br>then skip to step<br>56. | <ul> <li>1. Navigate to SS7/Sigtran &gt; Maintenance &gt; Remote MTP3 Users.</li> <li>SS7/Sigtran</li> <li>Configuration</li> <li>Maintenance</li> <li>Local SCCP Users</li> <li>Remote Signaling Poin</li> <li>Remote MTP3 Users</li> <li>Linksets</li> <li>Links</li> </ul> 2. Click Reset for each record, if needed. Reset                                               |
|-----|----------------------------------------------------------------------------------------------------|----------------------------------------------------------------------------------------------------|
| 56. | NOAM VIP: Verify<br>all servers in<br>topology are<br>accessible<br>(RADIUS only)                           | <pre>If the RADIUS key has never been revoked, skip this step. If RADIUS was<br/>never configured on any site in the network, the RADIUS key would have<br/>most likely never been revoked. Check with your system administrator.<br/>1. Establish an SSH session to the NOAM VIP and login as admusr.<br/>2. Check if all the servers in the topology are accessible:</pre> |
| 57. | NOAM VIP: Copy<br>key file to all the<br>servers in topology<br>(RADIUS only)                               | <ul> <li>If the RADIUS key has never been revoked, skip this step. If RADIUS was never configured on any site in the network, the RADIUS key would have most likely never been revoked. Check with your system administrator.</li> <li>1. Check if existing key file on active NOAM (the NOAM, which is intact and was not recovered) server is valid:</li> </ul>            |

Procedure 4. Recovery Scenario 4

| <pre>\$ cd /usr/TKLC/dpi/bin/</pre>                                                                                                    |
|----------------------------------------------------------------------------------------------------|
| <pre>\$ ./sharedKrevo -validate</pre>                                                                                                    |
| Example output:                                                                                                    |
| [admusr@NOAM-2 bin]\$ ./sharedKrevo -validate                                                                                                    |
| FIPS integrity verification test failed.                                                                                                    |
| FIPS integrity verification test failed.                                                                                                    |
| 1450723458: [INFO] Key file for 'NOAM-1' is valid                                                                                                    |
| 1450723458: [INFO] Key file for 'NOAM-2' is valid                                                                                                    |
| FIPS integrity verification test failed.                                                                                                    |
| FIPS integrity verification test failed.<br>1450723459: [INFO] Key file for 'SOAM-1' is valid                                                                                                    |
| FIPS integrity verification test failed.                                                                                                    |
| FIPS integrity verification test failed.                                                                                                    |
| 1450723460: [INFO] Key file for 'SOAM-2' is valid                                                                                                    |
| FIPS integrity verification test failed.                                                                                                    |
| FIPS integrity verification test failed.                                                                                                    |
| 1450723461: [INFO] Key file for 'IPFE' is valid                                                                                                    |
| FIPS integrity verification test failed.                                                                                                    |
| FIPS integrity verification test failed.<br>1450723461: [INFO] Key file for 'MP-2' is valid                                                                                                    |
| FIPS integrity verification test failed.                                                                                                    |
| FIPS integrity verification test failed.                                                                                                    |
| 1450723462: [INFO] Key file for 'MP-1' is valid                                                                                                    |
| [admusr@NOAM-2 bin]\$                                                                                                    |
| If output of above command shows the existing key file is not valid,                                                                                                    |
| contact My Oracle Support (MOS).                                                                                                    |
| 2. Copy the key file to all the servers in the Topology:                                                                                                    |
| \$ ./sharedKrevo -synchronize                                                                                                    |
|                                                                                                    |
| Example output:                                                                                                    |
| Example output:<br>FIPS integrity verification test failed.                                                                                                    |
| FIPS integrity verification test failed.<br>FIPS integrity verification test failed.                                                                                                    |
| FIPS integrity verification test failed.<br>FIPS integrity verification test failed.<br>FIPS integrity verification test failed.<br>FIPS integrity verification test failed.                                                                                                    |
| FIPS integrity verification test failed.<br>FIPS integrity verification test failed.<br>FIPS integrity verification test failed.<br>FIPS integrity verification test failed.<br>1450722733: [INFO] Synched key to IPFE                                                                                                    |
| FIPS integrity verification test failed.<br>FIPS integrity verification test failed.<br>FIPS integrity verification test failed.<br>1450722733: [INFO] Synched key to IPFE<br>FIPS integrity verification test failed.<br>FIPS integrity verification test failed.                                                                                                    |
| FIPS integrity verification test failed.<br>FIPS integrity verification test failed.<br>FIPS integrity verification test failed.<br>FIPS integrity verification test failed.<br>1450722733: [INFO] Synched key to IPFE<br>FIPS integrity verification test failed.                                                                                                    |
| FIPS integrity verification test failed.<br>FIPS integrity verification test failed.<br>FIPS integrity verification test failed.<br>FIPS integrity verification test failed.<br>1450722733: [INFO] Synched key to IPFE<br>FIPS integrity verification test failed.<br>FIPS integrity verification test failed.<br>1450722734: NOAM-2 and MP-2 key files differ. Sync NOAM-2 key file to MP-2.<br>FIPS integrity verification test failed.<br>FIPS integrity verification test failed.<br>FIPS integrity verification test failed.                                                                                                    |
| <pre>FIPS integrity verification test failed.<br/>FIPS integrity verification test failed.<br/>FIPS integrity verification test failed.<br/>FIPS integrity verification test failed.<br/>1450722733: [INFO] Synched key to IPFE<br/>FIPS integrity verification test failed.<br/>FIPS integrity verification test failed.<br/>1450722734: NOAM-2 and MP-2 key files differ. Sync NOAM-2 key file to MP-2.<br/>FIPS integrity verification test failed.</pre>                                                                                                    |
| <pre>FIPS integrity verification test failed.<br/>FIPS integrity verification test failed.<br/>FIPS integrity verification test failed.<br/>FIPS integrity verification test failed.<br/>1450722733: [INFO] Synched key to IPFE<br/>FIPS integrity verification test failed.<br/>FIPS integrity verification test failed.<br/>1450722734: NOAM-2 and MP-2 key files differ. Sync NOAM-2 key file to MP-2.<br/>FIPS integrity verification test failed.<br/>FIPS integrity verification test failed.<br/>FIPS integrity verification test failed.<br/>FIPS integrity verification test failed.<br/>FIPS integrity verification test failed.<br/>FIPS integrity verification test failed.<br/>FIPS integrity verification test failed.<br/>FIPS integrity verification test failed.</pre>                                                                                                    |
| <pre>FIPS integrity verification test failed.<br/>FIPS integrity verification test failed.<br/>FIPS integrity verification test failed.<br/>FIPS integrity verification test failed.<br/>1450722733: [INFO] Synched key to IPFE<br/>FIPS integrity verification test failed.<br/>FIPS integrity verification test failed.<br/>1450722734: NOAM-2 and MP-2 key files differ. Sync NOAM-2 key file to MP-2.<br/>FIPS integrity verification test failed.<br/>FIPS integrity verification test failed.<br/>FIPS integrity verification test failed.<br/>FIPS integrity verification test failed.<br/>FIPS integrity verification test failed.<br/>FIPS integrity verification test failed.<br/>FIPS integrity verification test failed.</pre>                                                                                                    |
| FIPS integrity verification test failed.<br>FIPS integrity verification test failed.<br>FIPS integrity verification test failed.<br>FIPS integrity verification test failed.<br>1450722733: [INFO] Synched key to IPFE<br>FIPS integrity verification test failed.<br>1450722734: NOAM-2 and MP-2 key files differ. Sync NOAM-2 key file to MP-2.<br>FIPS integrity verification test failed.<br>FIPS integrity verification test failed.<br>FIPS integrity verification test failed.<br>FIPS integrity verification test failed.<br>FIPS integrity verification test failed.<br>FIPS integrity verification test failed.<br>FIPS integrity verification test failed.<br>FIPS integrity verification test failed.<br>FIPS integrity verification test failed.<br>1450722735: [INFO] Synched key to MP-2<br>FIPS integrity verification test failed.<br>FIPS integrity verification test failed.<br>FIPS integrity verification test failed.<br>FIPS integrity verification test failed.<br>FIPS integrity verification test failed.<br>FIPS integrity verification test failed.                                                                                                    |
| <pre>FIPS integrity verification test failed.<br/>FIPS integrity verification test failed.<br/>FIPS integrity verification test failed.<br/>FIPS integrity verification test failed.<br/>1450722733: [INFO] Synched key to IPFE<br/>FIPS integrity verification test failed.<br/>FIPS integrity verification test failed.<br/>1450722734: NOAM-2 and MP-2 key files differ. Sync NOAM-2 key file to MP-2.<br/>FIPS integrity verification test failed.<br/>FIPS integrity verification test failed.<br/>FIPS integrity verification test failed.<br/>FIPS integrity verification test failed.<br/>FIPS integrity verification test failed.<br/>FIPS integrity verification test failed.<br/>FIPS integrity verification test failed.<br/>FIPS integrity verification test failed.<br/>FIPS integrity verification test failed.<br/>FIPS integrity verification test failed.<br/>1450722735: [INFO] Synched key to MP-2<br/>FIPS integrity verification test failed.<br/>FIPS integrity verification test failed.<br/>FIPS integrity verification test failed.<br/>FIPS integrity verification test failed.<br/>FIPS integrity verification test failed.<br/>FIPS integrity verification test failed.<br/>FIPS integrity verification test failed.<br/>FIPS integrity verification test failed.<br/>FIPS integrity verification test failed.<br/>FIPS integrity verification test failed.<br/>FIPS integrity verification test failed.</pre>                                                                                                    |
| <pre>FIPS integrity verification test failed.<br/>FIPS integrity verification test failed.<br/>FIPS integrity verification test failed.<br/>FIPS integrity verification test failed.<br/>1450722733: [INFO] Synched key to IPFE<br/>FIPS integrity verification test failed.<br/>FIPS integrity verification test failed.<br/>1450722734: NOAM-2 and MP-2 key files differ. Sync NOAM-2 key file to MP-2.<br/>FIPS integrity verification test failed.<br/>FIPS integrity verification test failed.<br/>FIPS integrity verification test failed.<br/>FIPS integrity verification test failed.<br/>FIPS integrity verification test failed.<br/>FIPS integrity verification test failed.<br/>FIPS integrity verification test failed.<br/>FIPS integrity verification test failed.<br/>FIPS integrity verification test failed.<br/>1450722735: [INFO] Synched key to MP-2<br/>FIPS integrity verification test failed.<br/>FIPS integrity verification test failed.<br/>FIPS integrity verification test failed.<br/>FIPS integrity verification test failed.<br/>FIPS integrity verification test failed.<br/>FIPS integrity verification test failed.<br/>FIPS integrity verification test failed.<br/>FIPS integrity verification test failed.<br/>FIPS integrity verification test failed.<br/>FIPS integrity verification test failed.<br/>FIPS integrity verification test failed.<br/>FIPS integrity verification test failed.</pre>                                                                                                    |
| FIPS integrity verification test failed.<br>FIPS integrity verification test failed.<br>FIPS integrity verification test failed.<br>1450722733: [INFO] Synched key to IPFE<br>FIPS integrity verification test failed.<br>1450722734: NOAM-2 and MP-2 key files differ. Sync NOAM-2 key file to MP-2.<br>FIPS integrity verification test failed.<br>FIPS integrity verification test failed.<br>FIPS integrity verification test failed.<br>FIPS integrity verification test failed.<br>FIPS integrity verification test failed.<br>FIPS integrity verification test failed.<br>FIPS integrity verification test failed.<br>FIPS integrity verification test failed.<br>FIPS integrity verification test failed.<br>FIPS integrity verification test failed.<br>1450722735: [INFO] Synched key to MP-2<br>FIPS integrity verification test failed.<br>FIPS integrity verification test failed.                                                                                                    |
| <pre>FIPS integrity verification test failed.<br/>FIPS integrity verification test failed.<br/>FIPS integrity verification test failed.<br/>1450722733: [INFO] Synched key to IPFE<br/>FIPS integrity verification test failed.<br/>1450722734: NOAM-2 and MP-2 key files differ. Sync NOAM-2 key file to MP-2.<br/>FIPS integrity verification test failed.<br/>1450722734: NOAM-2 and MP-2 key files differ. Sync NOAM-2 key file to MP-2.<br/>FIPS integrity verification test failed.<br/>FIPS integrity verification test failed.<br/>FIPS integrity verification test failed.<br/>FIPS integrity verification test failed.<br/>FIPS integrity verification test failed.<br/>FIPS integrity verification test failed.<br/>FIPS integrity verification test failed.<br/>1450722735: [INFO] Synched key to MP-2<br/>FIPS integrity verification test failed.<br/>FIPS integrity verification test failed.</pre>                                                                                                    |
| FIPS integrity verification test failed.<br>FIPS integrity verification test failed.<br>FIPS integrity verification test failed.<br>1450722733: [INFO] Synched key to IPFE<br>FIPS integrity verification test failed.<br>1450722734: NOAM-2 and MP-2 key files differ. Sync NOAM-2 key file to MP-2.<br>FIPS integrity verification test failed.<br>FIPS integrity verification test failed.<br>FIPS integrity verification test failed.<br>FIPS integrity verification test failed.<br>FIPS integrity verification test failed.<br>FIPS integrity verification test failed.<br>FIPS integrity verification test failed.<br>FIPS integrity verification test failed.<br>FIPS integrity verification test failed.<br>FIPS integrity verification test failed.<br>1450722735: [INFO] Synched key to MP-2<br>FIPS integrity verification test failed.<br>FIPS integrity verification test failed.                                                                                                    |
| <pre>FIPS integrity verification test failed.<br/>FIPS integrity verification test failed.<br/>FIPS integrity verification test failed.<br/>fIPS integrity verification test failed.<br/>fIPS integrity verification test failed.<br/>fIPS integrity verification test failed.<br/>fIPS integrity verification test failed.<br/>fIPS integrity verification test failed.<br/>FIPS integrity verification test failed.<br/>FIPS integrity verification test failed.<br/>FIPS integrity verification test failed.<br/>FIPS integrity verification test failed.<br/>FIPS integrity verification test failed.<br/>FIPS integrity verification test failed.<br/>FIPS integrity verification test failed.<br/>FIPS integrity verification test failed.<br/>FIPS integrity verification test failed.<br/>fIPS integrity verification test failed.<br/>fIPS integrity verification test failed.<br/>fIPS integrity verification test failed.<br/>fIPS integrity verification test failed.<br/>fIPS integrity verification test failed.<br/>fIPS integrity verification test failed.<br/>fIPS integrity verification test failed.<br/>fIPS integrity verification test failed.<br/>fIPS integrity verification test failed.<br/>FIPS integrity verification test failed.<br/>FIPS integrity verification test failed.<br/>FIPS integrity verification test failed.<br/>FIPS integrity verification test failed.<br/>FIPS integrity verification test failed.<br/>fIPS integrity verification test failed.<br/>fIPS integrity verification test</pre> |
| <pre>FIPS integrity verification test failed.<br/>FIPS integrity verification test failed.<br/>FIPS integrity verification test failed.<br/>FIPS integrity verification test failed.<br/>1450722733: [INFO] Synched key to IPFE<br/>FIPS integrity verification test failed.<br/>FIPS integrity verification test failed.<br/>1450722734: NOAM-2 and MP-2 key files differ. Sync NOAM-2 key file to MP-2.<br/>FIPS integrity verification test failed.<br/>FIPS integrity verification test failed.</pre>                                                                                                    |

| _        | cedule 4. Necovery 3                                                     |                                                                                                    |
|----------|--------------------------------------------------------------------------|----------------------------------------------------------------------------------------------------|
|          |                                                                          | <pre>[admusr@NOAM-1 bin]\$ ./sharedKrevo -updateData<br/>1450203518: [INFO] Updating data on server 'NOAM-1'<br/>1450203519: [INFO] Data updated to 'NOAM-1'<br/>FIPS integrity verification test failed.<br/>1450203520: [INFO] Updating data on server 'SOAM-2'<br/>FIPS integrity verification test failed.<br/>FIPS integrity verification test failed.<br/>FIPS integrity verification test failed.<br/>1450203522: [INFO] 1 rows updated on 'SOAM-2'<br/>1450203522: [INFO] Data updated to 'SOAM-2'<br/>Note: If any errors display, stop and contact My Oracle Support (MOS).</pre> |
| 58.      | <b>SOAM VIP GUI</b> :<br>Examine all alarms                              | <ol> <li>Navigate to Alarms &amp; Events &gt; View Active.</li> <li>Alarms &amp; Events</li> <li>View Active</li> <li>View History</li> <li>View Trap Log</li> <li>Examine all active alarms and refer to the on-line help on how to address them.</li> <li>If needed, contact My Oracle Support (MOS).</li> </ol>                                                                                                    |
| 59.      | NOAM VIP GUI:<br>Examine all alarms                                      | <ul> <li>1. Navigate to Alarms &amp; Events &gt; View Active.</li> <li>Alarms &amp; Events</li> <li>View Active</li> <li>View History</li> <li>View Trap Log</li> <li>2. Examine all active alarms and refer to the on-line help on how to address them.</li> <li>If needed, contact My Oracle Support (MOS).</li> </ul>                                                                                                    |
| 60.      | Restart<br>oampAgent, if<br>needed                                       | <ul> <li>Note: If 10012: The responder for a monitored table failed to respond to a table change alarm displays, the oampAgent needs to be restarted.</li> <li>1. Establish an SSH session to each server that has the alarm.</li> <li>2. Login admusr</li> <li>3. Execute the following commands: <ul> <li>\$ sudo pm.set off oampAgent</li> <li>\$ sudo pm.set on oampAgent</li> </ul> </li> </ul>                                                                                                    |
| 61.<br>□ | Back up and<br>archive all the<br>databases from the<br>recovered system | Execute the <b>DSR Database Backup</b> procedure to back up the configuration databases.                                                                                                    |
| 62.      | Recover IDIH                                                             | If IDIH was affected, refer to section 6 IDIH Disaster Recovery to perform disaster recovery on IDIH.                                                                                                    |

## 4.5 Recovery Scenario 5 (Both NOAM Servers Failed with DR-NOAM Available)

For a partial outage with both NOAM servers failed but a DR NOAM available, the DR NOAM is switched from secondary to primary then recovers the failed NOAM servers. The major activities are summarized in the list below. Use this list to understand the recovery procedure summary. Do not use this list to execute the procedure. The actual procedure detailed steps are in Procedure 5. The major activities are summarized as follows:

- Switch DR NOAM from secondary to primary
- Recover the failed NOAM servers by recovering base hardware and software
  - Recover the base hardware
  - Recover the software
  - The database is intact at the newly active NOAM server and does not require restoration
- If applicable, recover any failed SOAM and MP servers by recovering base hardware and software
  - Recover the base hardware
  - Recover the software
  - The database in intact at the active NOAM server and does not require restoration at the SOAM and MP servers
- Recover IDIH if necessary

| S<br>T<br>P<br># | This procedure performs recovery if both NOAM servers have failed but a DR NOAM is available.<br>Check off ( $$ ) each step as it is completed. Boxes have been provided for this purpose under each step number.<br>If this procedure fails, it is recommended to contact My Oracle Support (MOS) and ask for assistance. |                                                                                                    |  |
|------------------|----------------------------------------------------------------------------------------------------|----------------------------------------------------------------------------------------------------|--|
| 1.               | Workarounds                                                                                                    | <ul> <li>Refer to Appendix L Backup Directory to look for a backup directory and create a directory if one does not exist.</li> <li>Refer to Appendix K SNMP Configuration to configure SNMP as a workaround in these cases:</li> <li>1. If SNMP is not configured in DSR.</li> <li>2. If SNMP is already configured and SNMPv3 is selected as enabled version.</li> </ul> |  |
| 2.               | Gather required materials                                                                                                    | Gather the documents and required materials listed in Required Materials.                                                                                                    |  |
| 3.<br>□          | Switch DR<br>NOAM to<br>primary                                                                                                    | Refer to [13] DSR/SDS NOAM Failover User's Guide.                                                                                                    |  |

| 4. | Recover failed<br>SOAMs                          | If ALL SOAM servers have failed, execute Procedure 2.                                                                                                    |  |  |  |
|----|--------------------------------------------------|----------------------------------------------------------------------------------------------------|--|--|--|
|    |                                                  | If ALL NOAM servers have failed, execute:                                                                                                    |  |  |  |
|    |                                                  | 1. Procedure 4, steps 4. through 14.                                                                                                    |  |  |  |
|    |                                                  | 2. Perform keyexchange between the newly active NOAM and the recovered NOAM PMAC.                                                                                                    |  |  |  |
|    |                                                  | From a terminal window connection on the active NOAM as the <b>admusr</b> user,<br>exchange SSH keys for <b>admusr</b> between the active NOAM and the<br>recovered NOAM's PMAC server using the keyexchange utility, using the<br>management IP address for the PMAC server. |  |  |  |
|    |                                                  | When asked for the password, enter the password for the <b>admusr</b> user of the PMAC server.                                                                                                    |  |  |  |
|    |                                                  | <pre>\$ keyexchange admusr@<recovered_servers_pmac_ip address=""></recovered_servers_pmac_ip></pre>                                                                                                    |  |  |  |
|    |                                                  | <i>Note:</i> If keyexchange fails, edit <b>/home/admusr/.ssh/known_hosts</b> and remove blank lines. Retry the keyexchange commands.                                                                                                    |  |  |  |
|    |                                                  | 3. Use the PMAC GUI to determine the control network IP address of the recovered VMs.                                                                                                    |  |  |  |
|    |                                                  | 4. Navigate to Software Inventory.                                                                                                    |  |  |  |
|    |                                                  | 5. Perform a keyexchange between the recovered PMAC and the recovered guests:                                                                                                    |  |  |  |
|    |                                                  | From a terminal window connection on the recovered PMAC as the <b>admusr</b> user, exchange SSH keys for <b>admusr</b> between the PMAC and the recovered VM guests using the keyexchange utility, using the control network IP addresses for the VM guests.                  |  |  |  |
|    |                                                  | When asked for the password, enter the password for the <b>admusr</b> user of the VM guest.                                                                                                    |  |  |  |
|    |                                                  | <pre>\$ keyexchange admusr@<recovered_vm_control_ip address=""></recovered_vm_control_ip></pre>                                                                                                    |  |  |  |
|    |                                                  | <i>Note:</i> If keyexchange fails, edit <b>/home/admusr/.ssh/known_hosts</b> and remove blank lines. Retry the keyexchange commands.                                                                                                    |  |  |  |
|    |                                                  | 6. Procedure 4, steps 15. through 19. for each NOAM.                                                                                                    |  |  |  |
| 5. | Perform<br>keyexchange                           | Perform a keyexchange between the newly active NOAM and the recovered NOAM servers:                                                                                                    |  |  |  |
|    | between active<br>NOAM and<br>recovered<br>NOAMs | 8. From a terminal window connection on the active NOAM as the <b>admusr</b> user, exchange SSH keys for <b>admusr</b> between the active NOAM and the recovered NOAM servers using the keyexchange utility, using the host names of the recovered NOAMs.                     |  |  |  |
|    |                                                  | 9. When prompted for the password, enter the password for the <b>admusr</b> user of the recovered NOAM servers.                                                                                                    |  |  |  |
|    |                                                  | <pre>\$ keyexchange admusr@<recovered_noam hostname=""></recovered_noam></pre>                                                                                                    |  |  |  |

| 6. | NOAM VIP<br>GUI: Recover<br>standby/spare<br>SOAM and C-<br>level servers        | If necessary, refer to Procedure 3 to recover any standby or Spare SOAMs as well as any C-Level servers.                                                                                                    |  |  |
|----|----------------------------------------------------------------------------------|----------------------------------------------------------------------------------------------------|--|--|
| 7. | Recovered<br>NOAM<br>Servers:<br>Activate<br>optional<br>features                | <ul> <li>Map-Diameter Interworking (MAP-IWF) and/or Policy and Charging Application (PCA) Only</li> <li>Activate the features Map-Diameter Interworking (MAP-IWF) and Policy and Charging Application (PCA) as follows:</li> <li>For PCA:</li> <li>Establish SSH sessions to the all the recovered NOAM servers and login as admusr. Refer [7] and execute PCA Activation on Standby NOAM Server on all recovered NOAM servers to re-activate PCA.</li> <li>For MAP-IWF:</li> <li>Establish SSH session to the recovered active NOAM, login as admusr. Refer to [5] to activate Map-Diameter Interworking (MAP-IWF).</li> <li>Note: While running the activation script, the following error message (and corresponding messages) output may display. This can safely be ignored: <ul> <li>iload#31000{S/W Fault}</li> </ul> </li> <li>Note: If any of the MPs are failed and recovered, then restart these MP servers</li> </ul> |  |  |
| 8. | NOAM VIP:<br>Copy key file to<br>all the servers<br>in topology<br>(RADIUS only) | after activation of the feature.<br>If the RADIUS key has never been revoked, skip this step. If RADIUS was never<br>configured on any site in the network, the RADIUS key would have most likely<br>never been revoked. Check with your system administrator.<br>1. Check if existing key file on active NOAM (the NOAM, which is intact and wa<br>not recovered) server is valid:<br>\$\\$ cd /usr/TKLC/dpi/bin/<br>\$ ./sharedKrevo -validate<br>Note: If output of above command shows that existing key file is not valid,<br>contact My Oracle Support (MOS).<br>2. Copy the key file from active DR NOAM to recovered NOAMs.<br>\$\$ ./sharedKrevo -copyKey -destServer <first noam="" server=""><br/>\$ ./sharedKrevo -copyKey -destServer <second noam="" server=""></second></first>                                                                                                    |  |  |

| 9.                      | Primary<br>NOAM: Modify<br>DSR OAM                                       |                                                                                       | Establish an SSH session to the primary NOAM, login as <b>admusr</b> .<br>Retrieve the cluster ID of the recovered NOAM:           |
|-------------------------|--------------------------------------------------------------------------|---------------------------------------------------------------------------------------|----------------------------------------------------------------------------------------------------|
|                         | process                                                                  |                                                                                       | <pre>\$ sudo iqt -fClusterID TopologyMapping where "NodeID='<dr_noam_host_name>'"</dr_noam_host_name></pre>                        |
|                         |                                                                          |                                                                                       | Server_ID NodeID ClusterID                                                                                                    |
| 1 Oahu-DSR-NOAM-2 A1055 |                                                                          | 1 Oahu-DSR-NOAM-2 A1055                                                               |                                                                                                    |
|                         | Execute this command to start the DSR OAM process on the recovered NOAM: |                                                                                       |                                                                                                    |
|                         |                                                                          |                                                                                       | <pre>\$ echo "<clusterid> DSROAM_Proc Yes"   iload -ha -xun -fcluster -fresource -foptional HaClusterResourceCfg</clusterid></pre> |
| 10.<br>                 | Switch DR<br>NOAM back to<br>secondary                                   | Once the system has been recovered, refer to [13] DSR/SDS NOAM Failover User's Guide. |                                                                                                    |

|   | NOAM VIP:<br>Verify all<br>servers in<br>topology are<br>accessible<br>(RADIUS only).<br>DSR only. If<br>SDS, then skip<br>to the next<br>step. | <pre>If the RADIUS key has never been revoked, skip this step. If RADIUS was never<br/>configured on any site in the network, the RADIUS key would have most likely<br/>never been revoked. Check with your system administrator.<br/>1. Establish an SSH session to the NOAM VIP and login as admusr.<br/>2. Check if all the servers in the topology are accessible:</pre> |
|---|----------------------------------------------------------------------------------------------------|----------------------------------------------------------------------------------------------------|
|   |                                                                                                    | <i>Note:</i> If any errors display, stop and contact My Oracle Support (MOS).                                                                                                    |
| 1 | 1                                                                                                    |                                                                                                    |

| 12.      | Recovered<br>Servers:<br>Verify alarms | <ol> <li>Navigate to Alarms &amp; Events &gt; View Active.</li> <li>Alarms &amp; Events</li> <li>View Active</li> <li>View History</li> <li>View Trap Log</li> <li>Verify the recovered servers are not contributing to any active alarms (Replication, Topology misconfiguration, database impairments, NTP, etc.)</li> </ol> |
|----------|----------------------------------------|----------------------------------------------------------------------------------------------------|
| 13.<br>□ | Recover IDIH                           | If IDIH was affected, refer to section 6 IDIH Disaster Recovery to perform disaster recovery on IDIH.                                                                                                    |

## 4.6 Recovery Scenario 6 (Database Recovery)

## 4.6.1 Recovery Scenario 6: Case 1

For a partial outage with

- Server having a corrupted database
- Replication channel from parent is inhibited because of upgrade activity; or
- Server is in a different release then that of its active parent because of upgrade activity
- Verify the server runtime backup files, performed at the start of the upgrade, are present in /var/TKLC/db/filemgmt area in the following format
  - Backup.DSR.HPC02-NO2.FullDBParts.NETWORK\_OAMP.20140524\_223507.UPG.tar.bz2
  - Backup.DSR.HPC02-NO2.FullRunEnv.NETWORK\_OAMP.20140524\_223507.UPG.tar.bz2

#### Notes:

- During recovery, the corrupted database is replaced by the server runtime backup. Any configuration done after taking the backup is not available post recovery.
- Corrupt databases on the SOAM will replicate to all SOAMs in its Network Element (Active, Standby, and Spare). It may be necessary to perform this recovery procedure on ALL SOAMs.

#### Procedure 6. Recovery Scenario 6 (Case 1)

| S<br>T<br>P<br># | a site have failed. T<br>Check off ( $\checkmark$ ) each s<br>step number. | orms recovery if at least one NOAM server is available, but all SOAM servers in<br>his includes any SOAM server that is in another location.<br>tep as it is completed. Boxes have been provided for this purpose under each<br>s, it is recommended to contact My Oracle Support (MOS) and ask for |
|------------------|----------------------------------------------------------------------------|----------------------------------------------------------------------------------------------------|
| 1.               | Workarounds                                                                | Refer to Appendix L Backup Directory to look for a backup directory and create a directory if one does not exist.                                                                                                    |

| 2. | NOAM VIP GUI:<br>Login | 1. Establish a GUI session on the NOAM server by using the VIP IP address of the NOAM server. Open the web browser and enter a URL of:                                                                                                   |  |  |  |
|----|------------------------|----------------------------------------------------------------------------------------------------|--|--|--|
|    |                        | http:// <primary_noam_vip_ip_address></primary_noam_vip_ip_address>                                                                                                    |  |  |  |
|    |                        | 2. Login as the <b>guiadmin</b> user:                                                                                                    |  |  |  |
|    |                        | ORACLE                                                                                                    |  |  |  |
|    |                        | Oracle System Login Tue Jun 7 13:49:06 2016 EDT                                                                                                    |  |  |  |
|    |                        | Log In<br>Enter your username and password to log in<br>Username:  <br>Password:<br>Change password<br>Log In                                                                                                    |  |  |  |
|    |                        | Unauthorized access is prohibited. This Oracle system requires the use of Microsoft Internet Explorer 9.0,<br>10.0, or 11.0 with support for JavaScript and cookies.                                                                     |  |  |  |
|    |                        | Oracle and Java are registered trademarks of Oracle Corporation and/or its affiliates.<br>Other names may be trademarks of their respective owners.<br>Copyright © 2010, 2016, <u>Oracle</u> and/or its affiliates. All rights reserved. |  |  |  |

# Procedure 6. Recovery Scenario 6 (Case 1)

Procedure 6. Recovery Scenario 6 (Case 1)

| 3.       NOAM VIP GUI:         Set failed servers<br>to OOS       1. Navigate to Status & Manage         Image: Set failed servers       Image: Server         Image: Server       Image: Server         Image: Server       Image: Server |                                                                                                    |  |
|----------------------------------------------------------------------------------------------------|----------------------------------------------------------------------------------------------------|--|
|                                                                                                    | Hostname Max Allowed HA Role Description                                                                                    |  |
|                                                                                                    | ZombieNOAM1 Active  The maximum des                                                                                         |  |
|                                                                                                    | ZombieNOAM2 OOS  The maximum des Active                                                                                     |  |
|                                                                                                    | ZombieDRNOAM1 Spare The maximum des<br>Observer 0005                                                                        |  |
|                                                                                                    | <ol> <li>Set the Max Allowed HA Role option to OOS for the failed servers.</li> <li>Click OK.</li> <li>Ok Cancel</li> </ol> |  |
| Server in<br>Question: Login                                                                                                    | Establish an SSH session to the server in question. Login as <b>admusr</b> .                                                |  |
| Server in                                                                                                    | Bring the system to runlevel 3.                                                                                             |  |
| Change runlevel<br>to 3                                                                                                    | \$ sudo init 3                                                                                                    |  |
| Server in<br>Question:<br>Recover system                                                                                                    | Execute this command and follow the instructions appearing in the console prompt.                                           |  |
| Sorvor in                                                                                                    | \$ sudo /usr/TKLC/appworks/sbin/backout_restore Bring the system back to runlevel 4.                                        |  |
| <b>Question</b> :<br>Change runlevel                                                                                                    | \$ sudo init 6                                                                                                    |  |
|                                                                                                    | Set failed servers<br>to OOS                                                                                                |  |

|           | Server in<br>Question: Verify<br>the server | Verify if the processes are up and running.<br>\$ sudo pm.getprocs |                    |                  |                                |                                              |  |  |
|-----------|---------------------------------------------|--------------------------------------------------------------------|--------------------|------------------|--------------------------------|----------------------------------------------|--|--|
|           |                                             |                                                                    |                    |                  |                                |                                              |  |  |
|           |                                             | Example output:                                                    |                    |                  |                                |                                              |  |  |
|           |                                             | A 5139 cmha                                                        |                    |                  | 2/21 13:16:25                  |                                              |  |  |
|           |                                             | A 5140 cmplatala:<br>A 5143 cmsnmpsa                               |                    |                  | 2/21 13:16:25<br>2/21 13:16:25 | 1 cmplatalarm<br>1 cmsnmpsa -R 1.3.6.1.4.1.3 |  |  |
|           |                                             | 23.5.3.28.1                                                        |                    | - 1 <sup>-</sup> | 2/21 13:16:25                  | 1                                            |  |  |
|           |                                             | A 5145 cmsoapa<br>A 9969 eclipseHe                                 |                    |                  | 2/21 13:16:25                  |                                              |  |  |
|           |                                             | A 5149 idbsvc<br>DE820 -W1 -S2                                     | υ                  | ip 12            | 2/21 13:16:25                  | 1 idbsvc -M10 -ME204 -D40 -                  |  |  |
|           |                                             | A 6149 idbunlock                                                   |                    | íp 12            | 2/21 13:16:36                  | 1 idbunlock -f                               |  |  |
|           |                                             | A 5151 inetmerge<br>A 5155 inetrep                                 |                    |                  | 2/21 13:16:25<br>2/21 13:16:25 |                                              |  |  |
|           |                                             | A 5160 oampAgent                                                   |                    |                  | 2/21 13:16:25                  |                                              |  |  |
|           |                                             | A 5164 pm.watchd                                                   |                    |                  | 2/21 13:16:25                  |                                              |  |  |
|           |                                             | A 5167 raclerk<br>A 5171 re.portmap                                |                    |                  |                                | 1 raclerk -r 6000<br>1 re.portmap -c100      |  |  |
|           |                                             | A 5174 statclerk                                                   | U                  | ip 12            | 2/21 13:16:25                  | 1 statclerk -s -0                            |  |  |
|           |                                             | A 5177 vipmgr<br>A -1 AstateIni                                    |                    |                  | 2/21 13:16:25<br>2/21 13:16:36 |                                              |  |  |
|           |                                             | A -1 auditPTas                                                     |                    |                  |                                | 1 auditPeriodicTask                          |  |  |
|           |                                             | A -1 auditTask:<br>A -1 guiReqMap                                  |                    |                  |                                | 1 auditDefunctTasks<br>1 guiReqMapLoad       |  |  |
|           |                                             | A -1 mkdbhooks                                                     |                    |                  | 2/21 13:16:25                  |                                              |  |  |
|           |                                             | [root@MP-1 admusr                                                  | ]#                 |                  |                                |                                              |  |  |
| 0         | IOAM VIP GUI:                               | 1. Navigate to Status & Manage > HA.                               |                    |                  |                                |                                              |  |  |
|           | ed servers                                  | 📄 😋 Status & I                                                     | Manage             |                  |                                |                                              |  |  |
| to active | 2                                           |                                                                    | -                  |                  |                                |                                              |  |  |
|           |                                             | Network Elements                                                   |                    |                  |                                |                                              |  |  |
|           |                                             | Server                                                             |                    |                  |                                |                                              |  |  |
|           |                                             |                                                                    |                    |                  |                                |                                              |  |  |
|           |                                             |                                                                    |                    |                  |                                |                                              |  |  |
|           |                                             | KPIs                                                               |                    |                  |                                |                                              |  |  |
|           |                                             | Processes                                                          |                    |                  |                                |                                              |  |  |
|           |                                             |                                                                    |                    |                  |                                |                                              |  |  |
|           |                                             | 🔤 📑 Files                                                          |                    |                  |                                |                                              |  |  |
|           |                                             | 2. Click Edit.                                                     |                    |                  |                                |                                              |  |  |
|           |                                             | 3. Select the fai                                                  | iled server and    | l set it         | to Active.                     |                                              |  |  |
|           |                                             | Modifying HA a                                                     | ttributes          |                  |                                |                                              |  |  |
|           |                                             | Hostname M                                                         | ax Allowed HA Role | Descrip          | otion                          |                                              |  |  |
|           |                                             |                                                                    |                    |                  |                                |                                              |  |  |
|           |                                             | ZombieNOAM1                                                        | Active 💌           | The max          | ximum                          |                                              |  |  |
|           |                                             | _                                                                  | Active 💌           | The max          | ximum                          |                                              |  |  |
|           |                                             |                                                                    | ctive              |                  |                                |                                              |  |  |
|           |                                             | ZombieDRNOAM1 S                                                    | tandby<br>pare     | The may          | vimum                          |                                              |  |  |
|           |                                             | 4. Click <b>OK</b> .                                               |                    | one ma           |                                |                                              |  |  |
| 1         |                                             |                                                                    |                    |                  |                                |                                              |  |  |

Procedure 6. Recovery Scenario 6 (Case 1)

# Procedure 6. Recovery Scenario 6 (Case 1)

|          | cedure 6. Recovery                                                               |                                                                                                    |
|----------|----------------------------------------------------------------------------------|----------------------------------------------------------------------------------------------------|
| 10.<br>□ | <b>NOAM VIP</b> : Verify<br>all servers in<br>topology are<br>accessible         | If the RADIUS key has never been revoked, skip this step. If RADIUS was<br>never configured on any site in the network, the RADIUS key would have<br>most likely never been revoked. Check with your system administrator.                                                                                                    |
|          | (RADIUS only)                                                                    | 1. Establish an SSH session to the NOAM VIP and login as <b>admusr</b> .                                                                                                    |
|          |                                                                                  | 2. Check if all the servers in the Topology are accessible:                                                                                                    |
|          |                                                                                  | <pre>\$ cd /usr/TKLC/dpi/bin/</pre>                                                                                                    |
|          |                                                                                  | \$ ./sharedKrevo -checkAccess                                                                                                    |
|          |                                                                                  | <pre>[admusr@NOAM-2 bin]\$ ./sharedKrevo -checkAccess<br/>FIPS integrity verification test failed.<br/>1450723797: [INFO] 'NOAM-1' is accessible.<br/>FIPS integrity verification test failed.<br/>1450723797: [INFO] 'SOAM-1' is accessible.<br/>FIPS integrity verification test failed.<br/>1450723797: [INFO] 'SOAM-2' is accessible.<br/>FIPS integrity verification test failed.<br/>1450723798: [INFO] 'IPFE' is accessible.<br/>FIPS integrity verification test failed.<br/>1450723798: [INFO] 'MP-2' is accessible.<br/>FIPS integrity verification test failed.<br/>1450723798: [INFO] 'MP-2' is accessible.<br/>FIPS integrity verification test failed.<br/>1450723798: [INFO] 'MP-1' is accessible.<br/>[admusr@NOAM-2 bin]\$</pre>                                                                                                    |
| 11.      | NOAM VIP: Copy<br>key file to all the<br>servers in<br>topology (RADIUS<br>only) | <pre>If the RADIUS key has never been revoked, skip this step. If RADIUS was<br/>never configured on any site in the network, the RADIUS key would have<br/>most likely never been revoked. Check with your system administrator.<br/>1. Check if existing key file on active NOAM (The NOAM which is intact and<br/>was not recovered) server is valid:<br/>\$ ./sharedKrevo -validate<br/>[admusr@NOAM-2 bin]\$ ./sharedKrevo -validate<br/>FIPS integrity verification test failed.<br/>I450723843: [INFO] Key file for 'NOAM-1' is valid<br/>I450723843: [INFO] Key file for 'NOAM-2' is valid<br/>FIPS integrity verification test failed.<br/>I450723844: [INFO] Key file for 'SOAM-1' is valid<br/>FIPS integrity verification test failed.<br/>I450723844: [INFO] Key file for 'SOAM-1' is valid<br/>FIPS integrity verification test failed.<br/>I450723845: [INFO] Key file for 'SOAM-1' is valid<br/>FIPS integrity verification test failed.<br/>I450723845: [INFO] Key file for 'SOAM-2' is valid<br/>FIPS integrity verification test failed.<br/>I450723845: [INFO] Key file for 'IPFE' is valid<br/>FIPS integrity verification test failed.<br/>I450723846: [INFO] Key file for 'IPFE' is valid<br/>FIPS integrity verification test failed.<br/>I450723846: [INFO] Key file for 'MP-2' is valid<br/>FIPS integrity verification test failed.<br/>I450723846: [INFO] Key file for 'MP-2' is valid<br/>FIPS integrity verification test failed.<br/>I450723847: [INFO] Key file for 'MP-2' is valid<br/>FIPS integrity verification test failed.<br/>I450723847: [INFO] Key file for 'MP-2' is valid</pre> |
|          |                                                                                  | If output of above command shows the existing key file is not valid, contact My Oracle Support (MOS).                                                                                                    |

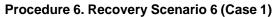

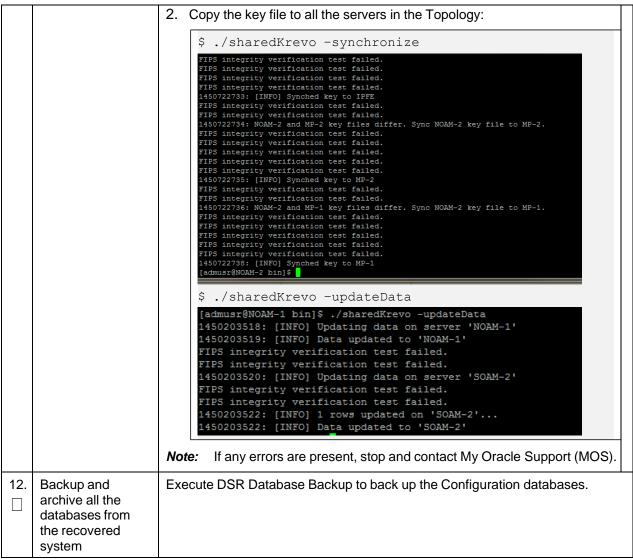

# 4.6.2 Recovery Scenario 6: Case 2

For a partial outage with:

- Server having a corrupted database
- Replication channel is not inhibited; or
- Server has the same release as that of its active parent

## Procedure 7. Recovery Scenario 6 (Case 2)

|             | This procedure performs recovery if at least one NOAM server is available, but all SOAM servers in a site have failed. This includes any SOAM server that is in another location. |                                                                                                    |  |  |  |  |
|-------------|----------------------------------------------------------------------------------------------------|----------------------------------------------------------------------------------------------------|--|--|--|--|
| S<br>T<br>E | Check off ( $$ ) each step as it is completed. Boxes have been provided for this purpose under each step number.                                                                  |                                                                                                    |  |  |  |  |
| Р<br>#      | If this procedure fails assistance.                                                                                                    | t is recommended to contact My Oracle Support (MOS) and ask for                                                                                                    |  |  |  |  |
| 1.          | Workarounds                                                                                                    | Refer to Appendix L Backup Directory to look for a backup directory and create a directory if one does not exist.                                                                                                    |  |  |  |  |
| 2.          | NOAM VIP GUI:<br>Login                                                                                                    | 1. Establish a GUI session on the NOAM server by using the VIP IP address of the NOAM server. Open the web browser and enter a URL of:                                                                                                    |  |  |  |  |
|             |                                                                                                    | http:// <primary_noam_vip_ip_address></primary_noam_vip_ip_address>                                                                                                    |  |  |  |  |
|             |                                                                                                    | 2. Login as the <b>guiadmin</b> user:                                                                                                    |  |  |  |  |
|             |                                                                                                    | Oracle System Login       Tue Jun 7 13:49:06 2016 EDD         Image: Comparison of the parameter of the parameter of the parame |  |  |  |  |
|             |                                                                                                    | Unauthorized access is prohibited. This Oracle system requires the use of Microsoft Internet Explorer 9.0,<br>10.0, or 11.0 with support for JavaScript and cookies.                                                                                                    |  |  |  |  |
|             |                                                                                                    | Oracle and Java are registered trademarks of Oracle Corporation and/or its affiliates.<br>Other names may be trademarks of their respective owners.                                                                                                    |  |  |  |  |
|             |                                                                                                    | Copyright © 2010, 2016, Oracle and/or its affiliates. All rights reserved.                                                                                                    |  |  |  |  |

Procedure 7. Recovery Scenario 6 (Case 2)

| 3. | NOAM VIP GUI:                              | 1. Navigate to                                                                                                    | Status & Manag      | je > HA.                                     | ٦ |  |
|----|--------------------------------------------|----------------------------------------------------------------------------------------------------|---------------------|----------------------------------------------|---|--|
|    | Set failed servers<br>to OOS               | <ul> <li>Status &amp; Manage</li> <li>Network Elements</li> <li>Server</li> <li>HA</li> <li>Database</li> <li>KPIs</li> <li>Processes</li> </ul> 2. Click Edit. Modifying HA attributes |                     |                                              |   |  |
|    |                                            | Hostname                                                                                                    | Max Allowed HA Role | Description                                  |   |  |
|    |                                            | ZombieNOAM1                                                                                                    | Active 💌            | The maximum des                              |   |  |
|    |                                            | ZombieNOAM2                                                                                                    | OOS  Active         | The maximum des                              |   |  |
|    |                                            | ZombieDRNOAM1 Spare The maximum des<br>Observer                                                                                                    |                     |                                              |   |  |
|    |                                            | <ol> <li>3. Set the Max Allowed HA Role option to OOS for the failed servers.</li> </ol>                                                                                                |                     |                                              |   |  |
|    |                                            | 4. Click OK.<br>Ok Cancel                                                                                                    |                     |                                              |   |  |
| 4. | Server in                                  | Establish an SS                                                                                                    | CH session to the   | server in question. Login as <b>admusr</b> . | 1 |  |
|    | Question: Login                            |                                                                                                    |                     |                                              |   |  |
| 5. | Server in                                  | Stop the httpd s                                                                                                    | service.            |                                              |   |  |
|    | Question: Stop<br>httpd service            | \$ sudo bash -1                                                                                                    |                     |                                              |   |  |
|    |                                            | Stop the HTTPD service before the database is down and start the HTTPD service after the database has started.                                                                          |                     |                                              |   |  |
|    |                                            | \$ service httpd stop                                                                                                    |                     |                                              |   |  |
| 6. | Server in                                  | Take the server out of service.                                                                                                    |                     |                                              |   |  |
|    | Question: Take<br>server out of<br>service | \$ prod.clobber                                                                                                    |                     |                                              |   |  |
| 7. | Server in                                  | Take the server to Dbup and start the DSR application.                                                                                                    |                     |                                              |   |  |
|    | Question: Take server to DbUp              | \$ prod.sta:                                                                                                    | •                   |                                              |   |  |
|    | state and start the application            | y prou.start                                                                                                    |                     |                                              |   |  |

| 8.  | Server in                                   | 1. Start the httpd service.                                                                                                    |
|-----|---------------------------------------------|----------------------------------------------------------------------------------------------------|
|     | <b>Question</b> : Start<br>httpd service    | <pre>\$ service httpd start</pre>                                                                                                    |
|     |                                             | 2. Exit out of root.                                                                                                    |
|     |                                             | \$ exit                                                                                                    |
| 9.  | NOAM VIP GUI:                               | 1. Navigate to Status & Manage > HA.                                                                                                    |
|     | Set failed servers<br>to active             | <ul> <li>Status &amp; Manage</li> <li>Network Elements</li> <li>Server</li> <li>HA</li> <li>Database</li> <li>KPIs</li> <li>Processes</li> <li>Tasks</li> <li>Files</li> </ul> 2. Click Edit at the bottom of the screen. 3. Select the failed server and set it to Active. Modifying HA attributes Hostname Max Allowed HA Role Description |
|     |                                             | ZombieNOAM1 Active The maximum                                                                                                    |
|     |                                             | ZombieNOAM2 Active The maximum Active Standby ZombieDRNOAM1 Spare The maximum                                                                                                    |
|     |                                             | 4. Click <b>OK</b> .                                                                                                    |
| 10. | NOAM VIP GUI:<br>Restart DSR<br>application | <ul> <li>1. Navigate to Status &amp; Manage &gt; Server.</li> <li>Status &amp; Manage</li> <li>Network Elements</li> <li>Server</li> <li>HA</li> <li>Database</li> <li>KPIs</li> <li>Processes</li> <li>2. Select each recovered server and click Restart.</li> <li>p Restart Rebc</li> </ul>                                                |

#### Procedure 7. Recovery Scenario 6 (Case 2)

| Pro           | cedure 7. Recovery                                | Scenario 6 (Case 2)                                                                                                    |  |  |  |  |  |
|---------------|---------------------------------------------------|----------------------------------------------------------------------------------------------------|--|--|--|--|--|
| <b>11</b> . □ | Server in<br>Question: Verify                     | 1. Verify the processes are up and running:                                                                                                    |  |  |  |  |  |
|               | the server state                                  | \$ sudo pm.getprocs                                                                                                    |  |  |  |  |  |
|               |                                                   | Example output:                                                                                                    |  |  |  |  |  |
|               |                                                   | A 5139 cmha Up 12/21 13:16:25 1 cmha<br>A 5140 cmplatalarm Up 12/21 13:16:25 1 cmplatalarm                                                                                                    |  |  |  |  |  |
|               |                                                   | A 5143 cmsnmpsa Up 12/21 13:16:25 1 cmsnmpsa -R 1.3.6.1.4.1.3<br>23.5.3.28.1                                                                                                    |  |  |  |  |  |
|               |                                                   | A 5145 cmsoapa Up 12/21 13:16:25 1 cmsoapa                                                                                                    |  |  |  |  |  |
|               |                                                   | A 9969 eclipseHelp Up 12/21 13:16:39 1 eclipseHelp                                                                                                    |  |  |  |  |  |
|               |                                                   | A 5149 idbsvc Up 12/21 13:16:25 1 idbsvc -M10 -ME204 -D40 -<br>DE820 -W1 -S2                                                                                                    |  |  |  |  |  |
|               |                                                   | A 6149 idbunlock Up 12/21 13:16:36 1 idbunlock -f                                                                                                    |  |  |  |  |  |
|               |                                                   | A 5151 inetmerge Up 12/21 13:16:25 1 inetmerge                                                                                                    |  |  |  |  |  |
|               |                                                   | A     5155 inetrep     Up     12/21     13:16:25     1 inetrep       A     5160 oampAgent     Up     12/21     13:16:25     1 oampAgent                                                                                        |  |  |  |  |  |
|               |                                                   | A 5164 pm.watchdog Up 12/21 13:16:25 1 pm.watchdog                                                                                                    |  |  |  |  |  |
|               |                                                   | A 5167 raclerk Up 12/21 13:16:25 1 raclerk -r 6000                                                                                                    |  |  |  |  |  |
|               |                                                   | A         5171 re.portmap         Up         12/21 13:16:25 1 re.portmap -c100           A         5174 statclerk         Up         12/21 13:16:25 1 statclerk -s -0                                                          |  |  |  |  |  |
|               |                                                   | A 5177 vipmgr Up 12/21 13:16:25 1 vipmgr                                                                                                    |  |  |  |  |  |
|               |                                                   | A -1 AstateInit Done 12/21 13:16:36 1 AstateInit                                                                                                    |  |  |  |  |  |
|               |                                                   | A     -1 auditPTask     Done     12/21     13:16:36     1 auditPeriodicTask       A     -1 auditTasks     Done     12/21     13:16:36     1 auditDefunctTasks                                                                  |  |  |  |  |  |
|               |                                                   | A     -1 auditiasks     Done     12/21     15:16:35     1 auditbelunctiasks       A     -1 guiRegMapLoad     Done     12/21     13:16:25     1 guiRegMapLoad                                                                   |  |  |  |  |  |
|               |                                                   | A -1 mkdbhooks _ Done 12/21 13:16:25 1 mkdbhooks                                                                                                    |  |  |  |  |  |
|               |                                                   | [root@MP-1 admusr]#                                                                                                    |  |  |  |  |  |
|               |                                                   | 2. Verify if replication channels are up and running:                                                                                                    |  |  |  |  |  |
|               |                                                   | <pre>\$ sudo irepstat</pre>                                                                                                    |  |  |  |  |  |
|               |                                                   | Example output:                                                                                                    |  |  |  |  |  |
|               |                                                   | Policy 0 ActStb [DbReplication]                                                                                                    |  |  |  |  |  |
|               |                                                   | BC From SOAM-2 Active         0         0.50         ^0.04%cpu         34B/s         A=C2713.145           CC From MP-2         Active         0         0.20         ^0.05         1.57%cpu         35B/s         A=C2713.145 |  |  |  |  |  |
|               |                                                   | Policy 1001 DSR_SLDB_Policy []<br>1 CC From MP-2 Active 0 0.20 ^0.06 1.51%cpu 35B/s A=C2713.145                                                                                                    |  |  |  |  |  |
|               |                                                   | 3. Verify if merging channels are up and running:                                                                                                    |  |  |  |  |  |
|               |                                                   | <pre>\$ sudo inetmstat</pre>                                                                                                    |  |  |  |  |  |
|               |                                                   | Example output:                                                                                                    |  |  |  |  |  |
|               |                                                   | nodeId InetMerge State dir dSeq dTime updTime info<br>SOAM-1 Standby To 0 0.00 13:19:33<br>SOAM-2 Active To 0 0.00 13:19:33                                                                                                    |  |  |  |  |  |
| 12.           | NOAM VIP: Verify                                  | If the RADIUS key has never been revoked, skip this step. If RADIUS was                                                                                                    |  |  |  |  |  |
|               | all servers in<br>topology are                    | never configured on any site in the network, the RADIUS key would have most likely never been revoked. Check with your system administrator.                                                                                   |  |  |  |  |  |
|               | accessible<br>(RADIUS Only).<br>DSR only. If SDS, | 1. Establish an SSH session to the NOAM VIP and login as <b>admusr</b> .                                                                                                    |  |  |  |  |  |
|               |                                                   | 2. Check if all the servers in the Topology are accessible:                                                                                                    |  |  |  |  |  |
|               | skip to step 14.                                  | <pre>\$ cd /usr/TKLC/dpi/bin/</pre>                                                                                                    |  |  |  |  |  |
|               |                                                   | _                                                                                                    |  |  |  |  |  |
|               |                                                   | <pre>\$ ./sharedKrevo -checkAccess</pre>                                                                                                    |  |  |  |  |  |
|               | -                                                 | · · · · ·                                                                                                    |  |  |  |  |  |

Procedure 7. Recovery Scenario 6 (Case 2)

#### Procedure 7. Recovery Scenario 6 (Case 2)

| 110      | cedure 7. Recovery                                                               |                                                                                                    |
|----------|----------------------------------------------------------------------------------|----------------------------------------------------------------------------------------------------|
|          | NOAM VIP: Copy<br>key file to all the<br>servers in<br>topology (RADIUS<br>Only) | If the RADIUS key has never been revoked, skip this step. If RADIUS was never configured on any site in the network, the RADIUS key would have most likely never been revoked. Check with your system administrator. <ol> <li>Check if existing key file on active NOAM (the NOAM which is intact and was not recovered) server is valid:         <ul> <li>\$ cd /usr/TKLC/dpi/bin/</li> <li>./sharedKrevo -validate</li> <li>If output shows the existing key file is not valid, contact My Oracle Support (MOS).</li> </ul> </li> <li>Copy the key file to all the servers in the topology:         <ul> <li>\$ ./sharedKrevo -synchronize</li> <li>FTPS integrity verification test failed.</li> <li>FTPS integrity verification test failed.</li> </ul> </li> </ol>                                                                                                    |
|          |                                                                                  | <pre>FIPS Integrity verification test failed.<br/>1450722734: NOAM-2 and MP-2 key files differ. Sync NOAM-2 key file to MP-2.<br/>FIPS integrity verification test failed.<br/>FIPS integrity verification test failed.<br/>FIPS integrity verification test failed.<br/>FIPS integrity verification test failed.<br/>1450722735: [INFO] Synched key to MP-2<br/>FIPS integrity verification test failed.<br/>FIPS integrity verification test failed.<br/>1450722736: NOAM-2 and MP-1 key files differ. Sync NOAM-2 key file to MP-1.<br/>FIPS integrity verification test failed.<br/>FIPS integrity verification test failed.<br/>FIPS</pre> |
|          |                                                                                  | <pre>\$ ./sharedKrevo -updateData [admusr@NOAM-1 bin]\$ ./sharedKrevo -updateData 1450203518: [INFO] Updating data on server 'NOAM-1' 1450203519: [INFO] Data updated to 'NOAM-1' FIPS integrity verification test failed. FIPS integrity verification test failed. 1450203520: [INFO] Updating data on server 'SOAM-2' FIPS integrity verification test failed. FIPS integrity verification test failed. FIPS integrity verification test failed. 1450203522: [INFO] 1 rows updated on 'SOAM-2' 1450203522: [INFO] Data updated to 'SOAM-2'</pre> Note: If any errors are present, stop and contact My Oracle Support (MOS).                                                                                                    |
| 14.<br>□ | Backup and<br>archive all the<br>databases from<br>the recovered<br>system       | Execute DSR Database Backup to back up the Configuration databases.                                                                                                    |

## 5. Resolve User Credential Issues after Database Restore

User incompatibilities may introduce security holes or prevent access to the network by administrators. User incompatibilities are not dangerous to the database, however. Review each user difference carefully to ensure the restoration does not impact security or accessibility.

## 5.1 Restore a Deleted User

```
- User 'testuser' exists in the selected backup file but not in the current database.
```

These users were removed before creation of the backup and archive file. They are reintroduced by system restoration of that file.

## 5.2 Keep a Restored User

#### Procedure 8. Keep Restored User

| S          | Perform this procedure to keep users restored by system restoration.                                             |                                                                                                    |  |  |  |  |
|------------|----------------------------------------------------------------------------------------------------|----------------------------------------------------------------------------------------------------|--|--|--|--|
| T<br>E     | Check off ( $$ ) each step as it is completed. Boxes have been provided for this purpose under each step number. |                                                                                                    |  |  |  |  |
| P<br>#     | If this procedure fails, it is recommended to contact My Oracle Support (MOS) and ask for assistance.            |                                                                                                    |  |  |  |  |
| 1.         | Before<br>Restoration:<br>Notify affected<br>users before<br>restoration                                         | Contact each user affected before the restoration and notify them that you will reset their password during this maintenance operation.                     |  |  |  |  |
| <b>2</b> . | After<br>Restoration:                                                                                            | <ol> <li>Establish a GUI session on the NOAM server by using the VIP IP address of<br/>the NOAM server. Open the web browser and enter a URL of:</li> </ol> |  |  |  |  |
|            | Log into the<br>NOAM VIP                                                                                         | http:// <primary_noam_vip_ip_address></primary_noam_vip_ip_address>                                                                                         |  |  |  |  |
|            |                                                                                                    | 2. Login as the <b>guiadmin</b> user:                                                                                                    |  |  |  |  |
|            |                                                                                                    |                                                                                                    |  |  |  |  |
|            |                                                                                                    | ORACLE                                                                                                    |  |  |  |  |
|            |                                                                                                    | Oracle System Legin                                                                                                    |  |  |  |  |
|            |                                                                                                    | Oracle System Login Tue Jun 7 13:49:06 2016 EDT                                                                                                    |  |  |  |  |
|            |                                                                                                    |                                                                                                    |  |  |  |  |
|            |                                                                                                    | Log In<br>Enter your username and password to log in                                                                                                    |  |  |  |  |
|            |                                                                                                    |                                                                                                    |  |  |  |  |
|            |                                                                                                    | Username:                                                                                                    |  |  |  |  |
|            |                                                                                                    | Password:                                                                                                    |  |  |  |  |
|            |                                                                                                    | Change password                                                                                                    |  |  |  |  |
|            |                                                                                                    | Log in                                                                                                    |  |  |  |  |
|            |                                                                                                    |                                                                                                    |  |  |  |  |
|            |                                                                                                    |                                                                                                    |  |  |  |  |

| 3. | After                      |                   | to to Ad               | ministratio             |               | Control Llooro     |  |
|----|----------------------------|-------------------|------------------------|-------------------------|---------------|--------------------|--|
|    | Restoration:<br>Reset user | E 💻 Main M        |                        | mmstratio               | 11 > AUCES:   | s Control > Users. |  |
|    | passwords                  |                   | ministratior           |                         |               |                    |  |
|    |                            |                   | General O              |                         |               |                    |  |
|    |                            |                   | Access Co              | inuoi                   |               |                    |  |
|    |                            |                   | Groups                 | 5                       |               |                    |  |
|    |                            |                   | Sessio                 |                         | -+            |                    |  |
|    |                            |                   |                        | ate Manageme<br>zed IPs | nı            |                    |  |
|    |                            |                   | SFTP L                 |                         |               |                    |  |
|    |                            | 2. Select         | the user               |                         |               |                    |  |
|    |                            | 3. Click <b>C</b> | hange F                | Password.               |               |                    |  |
|    |                            | Insert            | Edit                   | Delete                  | Report        | Change Password    |  |
|    |                            |                   |                        |                         |               |                    |  |
|    |                            | 4. Type a         | new pas                | ssword.                 |               |                    |  |
|    |                            | Enter t           |                        |                         | e, new pass   | word               |  |
|    |                            |                   |                        | ce for guiad            | Imin          |                    |  |
|    |                            |                   | Old Pa                 | assword:                |               |                    |  |
|    |                            |                   | New Pa                 | assword:                |               |                    |  |
|    |                            | Retype            | e <mark>N</mark> ew Pa | assword:                |               |                    |  |
|    |                            |                   |                        | sword chan              | ge on next lo | ain                |  |
|    |                            |                   | orce pas               | sword chang             | Je on next ic | -gin               |  |
|    |                            |                   |                        | Continue                |               |                    |  |
|    |                            |                   |                        |                         |               |                    |  |
|    |                            | NOTE: T           | ne passw               | ord must be             | e between 8   | and 16             |  |
|    |                            | character         |                        |                         |               |                    |  |
|    |                            |                   |                        |                         |               |                    |  |
|    |                            |                   |                        |                         | ain 3 of thes | e 4                |  |
|    |                            | types of c        | naracter               | 5.                      |               |                    |  |
|    |                            | numeric.          | lowercas               | e alpha, upi            | percase alph  | na,                |  |
|    |                            |                   |                        | (!@#\$%^&*'             | -             |                    |  |
|    |                            |                   |                        |                         |               |                    |  |
|    |                            | 5. Click C        | ontinue                |                         |               |                    |  |

# 5.3 Remove a Restored User

#### Procedure 9. Remove the Restored User

| S<br>T<br>P<br># | Check off (√) each<br>step number.                | edure to remove users restored by system restoration<br>in step as it is completed. Boxes have been provided for this purpose under each<br>ails, it is recommended to contact My Oracle Support (MOS) and ask for assistance.                                 |  |  |
|------------------|---------------------------------------------------|----------------------------------------------------------------------------------------------------|--|--|
| <b>1.</b>        | After<br>Restoration:<br>Log into the<br>NOAM VIP | <ol> <li>Establish a GUI session on the NOAM server by using the VIP IP address of<br/>the NOAM server. Open the web browser and enter a URL of:</li> <li>http://<primary_noam_vip_ip_address></primary_noam_vip_ip_address></li> </ol>                        |  |  |
|                  |                                                   | <ul> <li>http://<primary_noam_vip_ip_address></primary_noam_vip_ip_address></li> <li>2. Login as the guiadmin user:</li> </ul>                                                                                                    |  |  |
|                  |                                                   | Dracle System Login       Tue Jun 7 13:49:06 2016 EDT         Log In       Inter your username and password to log in         Username:       Inter your username         Password:       Inter your         Change password       Inter your                  |  |  |
|                  |                                                   | Unauthorized access is prohibited. This Oracle system requires the use of Microsoft Internet Explorer 9.0,<br>10.0, or 11.0 with support for JavaScript and cookies.<br>Oracle and Java are registered trademarks of Oracle Corporation and/or its affiliates. |  |  |
|                  |                                                   | Other names may be trademarks of their respective owners.<br>Copyright © 2010, 2016, <u>Oracle</u> and/or its affiliates. All rights reserved.                                                                                                    |  |  |

| 2. | After<br>Restoration:<br>Reset user<br>passwords | <ul> <li>Navigate to Administration &gt; Access Control &gt; Users.</li> <li>Main Menu         <ul> <li>Administration</li> <li>General Options</li> <li>Access Control</li> <li>Users</li> <li>Groups</li> <li>Sessions</li> <li>Certificate Management</li> <li>Authorized IPs</li> <li>SFTP Users</li> </ul> </li> </ul> |
|----|--------------------------------------------------|----------------------------------------------------------------------------------------------------|
|    |                                                  | 2. Select the user.                                                                                                    |
|    |                                                  | 3. Click <b>Delete</b> .                                                                                                    |
|    |                                                  | dit Delete Repo                                                                                                    |
|    |                                                  | Delete selected users?                                                                                                    |
|    |                                                  | OK Cancel                                                                                                    |
|    |                                                  | 4. Click <b>OK</b> to confirm.                                                                                                    |

Procedure 9. Remove the Restored User

#### 5.4 Restore a Modified User

These users have had a password change before creation of the backup and archive file. They are reverted by system restoration of that file.

```
- The password for user 'testuser' differs between the selected backup file and the current database.
```

#### **Before Restoration:**

Verify you have access to a user with administrator permissions that is not affected.

Contact each user affected and notify them that you will reset their password during this maintenance operation.

#### After Restoration:

Login and reset the passwords for all users in this category. See the steps in Procedure 8 for resetting passwords for a user.

#### 5.5 Restore an Archive that Does Not Contain a Current User

These users have been created after the creation of the backup and archive file. They are deleted by system restoration of that file.

- User 'testuser' exists in current database but not in the selected backup file.

If the user is no longer desired, do not perform any additional steps. The user is permanently removed.

| S           | Perform this procedu                                                                                             | re to remove users restored by system restoration.                                                                                                    |  |  |  |
|-------------|----------------------------------------------------------------------------------------------------|----------------------------------------------------------------------------------------------------|--|--|--|
| T<br>E<br>P | Check off ( $$ ) each step as it is completed. Boxes have been provided for this purpose under each step number. |                                                                                                    |  |  |  |
| #           | If this procedure fails,                                                                                         | it is recommended to contact My Oracle Support (MOS) and ask for assistance.                                                                                                    |  |  |  |
| 1.          | Before<br>Restoration:<br>Notify affected<br>users before<br>restoration                                         | Contact each user that is affected before the restoration and notify them that you will reset their password during this maintenance operation.                                                                                                    |  |  |  |
| 2.          | Before<br>Restoration: Log<br>into the NOAM VIP                                                                  | 1. Establish a GUI session on the NOAM server by using the VIP IP address of the NOAM server. Open the web browser and enter a URL of:                                                                                                    |  |  |  |
|             |                                                                                                    | http:// <primary_noam_vip_ip_address></primary_noam_vip_ip_address>                                                                                                    |  |  |  |
|             |                                                                                                    | 2. Login as the <b>guiadmin</b> user:                                                                                                    |  |  |  |
|             |                                                                                                    | Oracle System Login         The Jun 7 13:49:06 2016 EDD         Image: Control System Login         Image: Control System Login </th |  |  |  |
|             |                                                                                                    | Copyright © 2010, 2016, Oracle and/or its affiliates. All rights reserved.                                                                                                    |  |  |  |

#### Procedure 10. Restore an Archive That Does Not Contain a Current User

| 3. Before<br>Restoration:<br>Record user<br>settings | <ul> <li>1. Navigate to Administration &gt; Access Control &gt; Users.</li> <li>Main Menu</li> <li>Administration</li> <li>General Options</li> <li>Access Control</li> <li>Users</li> <li>Groups</li> <li>Sessions</li> <li>Certificate Management</li> <li>Authorized IPs</li> <li>SFTP Users</li> </ul> 2. Under each affected user, record the following: <ul> <li>Username</li> <li>Account status</li> <li>Remote Auth</li> <li>Local Auth</li> <li>Concurrent Logins Allowed</li> <li>Inactivity Limit</li> <li>Comment</li> </ul> |
|------------------------------------------------------|----------------------------------------------------------------------------------------------------|
|                                                      | • Groups                                                                                                    |

#### Procedure 10. Restore an Archive That Does Not Contain a Current User

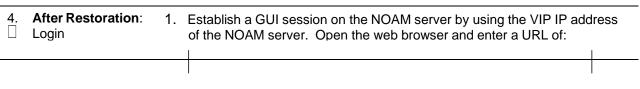

#### Procedure 10. Restore an Archive That Does Not Contain a Current User

http://<Primary\_NOAM\_VIP\_IP\_Address>

2. Login as the **guiadmin** user:

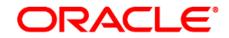

#### **Oracle System Login**

Tue Jun 7 13:49:06 2016 EDT

|                                                                                                    | Log In<br>Enter your username and password to log in                                                                                         |  |
|----------------------------------------------------------------------------------------------------|----------------------------------------------------------------------------------------------------|--|
|                                                                                                    | Username:                                                                                                    |  |
|                                                                                                    | Password:                                                                                                    |  |
|                                                                                                    | Change password                                                                                                    |  |
|                                                                                                    | Log In                                                                                                    |  |
| Unauthorized access is prohibited. This Oracle system requires the use of Microsoft Internet Explorer 9.0,<br>10.0, or 11.0 with support for JavaScript and cookies. |                                                                                                    |  |
| Oracle                                                                                                    | and Java are registered trademarks of Oracle Corporation and/or its affiliates.<br>Other names may be trademarks of their respective owners. |  |

Copyright © 2010, 2016, Oracle and/or its affiliates. All rights reserved.

| 5. | After restoration:<br>recreate affected<br>user | Main Menu<br>Main Menu<br>Administration<br>General Options<br>Access Control<br>Users<br>Groups<br>Sessions<br>Certificate Main<br>Authorized IF<br>SFTP Users<br>2. Click Insert.<br>Insert<br>Edit<br>Data | anagement<br>'s                                                 |                               |
|----|-------------------------------------------------|----------------------------------------------------------------------------------------------------|-----------------------------------------------------------------|-------------------------------|
|    |                                                 | Username *                                                                                                    |                                                                 | Sele<br>long                  |
|    |                                                 | Group *                                                                                                    | admin *                                                         | Sele                          |
|    |                                                 | Authentication Options                                                                                                    | Allow Remote Authentication                                     | Sele<br>"Adr<br>actic<br>[Def |
|    |                                                 | Access Options                                                                                                    | <ul><li>✓ Allow GUI Access</li><li>✓ Allow MMI Access</li></ul> | Sele                          |
|    |                                                 | Access Allowed                                                                                                    | Account Enabled                                                 | Is th                         |
|    |                                                 | Maximum Concurrent Logins                                                                                                    | 0                                                               | The                           |
|    |                                                 | Session Inactivity Limit                                                                                                    | 120                                                             | The                           |
|    |                                                 | Comment *                                                                                                    |                                                                 | Con                           |
|    |                                                 | 4. Click <b>OK</b> .                                                                                                    |                                                                 |                               |

Procedure 10. Restore an Archive That Does Not Contain a Current User

| 6.<br>□   | After Restoration:<br>Repeat for<br>additional users | Repeat step 5 to recreate additional users.         |
|-----------|------------------------------------------------------|-----------------------------------------------------|
| <b>7.</b> | After Restoration:<br>Reset the<br>passwords         | See Procedure 8 for resetting passwords for a user. |

Procedure 10. Restore an Archive That Does Not Contain a Current User

## 6. IDIH Disaster Recovery

The fdconfig xml file you use for disaster recovery is different from the one used for fresh installation. The one for disaster recovery has the **hostname-upgrade\_xx-xx-xx.xml** file format. It took out the Oracle server installation part since it is not needed for disaster recovery. If the disaster recovery procedure is being executed on the rack mount server containing the Oracle database, use the fdconfig installation xml file.

**Note:** The fdconfig xml file for disaster recovery is exactly the same as the one for upgrade and this file should have been created during the latest upgrade or fresh installation. In case the file is not found, make a copy of the fdconfig.xml file for fresh installation with **-upgrade** between the hostname and the version number. Edit the newly created **hostname-upgrade\_xx-xx-xx.xml** file and take out the following section within the dotted line:

```
</infrastructure>
 </infrastructures>
<servers>
.
  <tvoequest id="ORA">
     <infrastructure>localPMAC</infrastructure>
        </postdeploy>
     </scripts>
  </tvoeguest
 <tvoequest id="MED">
     <infrastructure>localPMAC</infrastructure>
         <!--Specify which Rack Mount Server TVOE Host the Mediation
server will be placed -->
     <tvoehost>mgmtsrvrtvoe2</tvoehost>
     <name>MED</name>
```

#### **Disaster Recovery Scenarios**

| Disaster Recovery Scenario               | fdconfig file to use          |  |
|------------------------------------------|-------------------------------|--|
| Server containing Oracle database server | Install fdconfig xml          |  |
| Server containing Application Server     | Upgrade/Disaster Recovery xml |  |

| Server containing Mediation Server | Upgrade/Disaster Recovery xml |
|------------------------------------|-------------------------------|
|                                    |                               |

## Procedure 11. IDIH Disaster Recovery Preparation

| S           | This procedure pe                                                                                                | This procedure performs disaster recovery preparation steps for the IDIH.                                                                                            |  |  |
|-------------|----------------------------------------------------------------------------------------------------|----------------------------------------------------------------------------------------------------|--|--|
| T<br>E<br>P | Check off ( $$ ) each step as it is completed. Boxes have been provided for this purpose under each step number. |                                                                                                    |  |  |
| #           | If this procedure fails, it is recommended to contact My Oracle Support (MOS) and ask for assistance.            |                                                                                                    |  |  |
| 1.          | PMAC GUI:     1. Open web browser and enter:                                                                     |                                                                                                    |  |  |
|             | Login                                                                                                    | http:// <pmac_mgmt_network_ip></pmac_mgmt_network_ip>                                                                                                    |  |  |
|             |                                                                                                    | 2. Login as <b>pmacadmin</b> user:                                                                                                    |  |  |
|             |                                                                                                    | ORACLE                                                                                                    |  |  |
|             |                                                                                                    |                                                                                                    |  |  |
|             |                                                                                                    | Oracle System Login Tue Jun 7 13:49:06 2016 EDT                                                                                                    |  |  |
|             |                                                                                                    |                                                                                                    |  |  |
|             |                                                                                                    | Log In                                                                                                    |  |  |
|             |                                                                                                    | Enter your username and password to log in                                                                                                    |  |  |
|             |                                                                                                    | Username:                                                                                                    |  |  |
|             |                                                                                                    | Password:                                                                                                    |  |  |
|             |                                                                                                    | Change password                                                                                                    |  |  |
|             |                                                                                                    | Log In                                                                                                    |  |  |
|             |                                                                                                    |                                                                                                    |  |  |
|             |                                                                                                    | Unauthorized access is prohibited. This Oracle system requires the use of Microsoft Internet Explorer 9.0,<br>10.0, or 11.0 with support for JavaScript and cookies. |  |  |
|             |                                                                                                    | Oracle and Java are registered trademarks of Oracle Corporation and/or its affiliates.<br>Other names may be trademarks of their respective owners.                  |  |  |
|             |                                                                                                    | Copyright © 2010, 2016, Oracle and/or its affiliates. All rights reserved.                                                                                           |  |  |

|          | Procedure 11. IDIH Disaster Recovery Preparation              |                                                                                                    |  |  |
|----------|---------------------------------------------------------------|----------------------------------------------------------------------------------------------------|--|--|
| 2.       | PMAC GUI:<br>Verify necessary<br>IDIH images are<br>available | <ol> <li>Navigate to Software &gt; Manage Software Images.</li> </ol>                                                                                                    |  |  |
|          |                                                               | 📄 😋 Software                                                                                                    |  |  |
|          |                                                               | Software Inventory                                                                                                    |  |  |
|          |                                                               | Manage Software Images                                                                                                    |  |  |
|          |                                                               | 2. Verify the current IDIH TVOE, TPD, Oracle, Application and Mediation images are listed.                                                                                                    |  |  |
|          |                                                               | <ol> <li>Verify these values match the name in the <software> </software> section in<br/>the hostname-upgrade_xx-xx-xx.xml file.</li> </ol>                                                                                                |  |  |
|          |                                                               | <i>Note:</i> If the necessary software images are not available, follow the instructions from the Load Application and TPD ISO onto PMAC Server procedure and steps 1-4 of IDIH Configuration from [8] to acquire and transfer the images. |  |  |
| 3.<br>[] | Oracle Guest:<br>Login                                        | Establish an SSH session to the Oracle guest, login as <b>admusr</b> .                                                                                                    |  |  |
| 4.       | Oracle Guest:                                                 | Perform a database health check:                                                                                                    |  |  |
|          | Perform<br>database health                                    | <pre>\$ sudo /usr/TKLC/xIH/plat/bin/analyze_server.sh -i</pre>                                                                                                    |  |  |
|          | check                                                         | Example output:                                                                                                    |  |  |
|          |                                                               | admusr@thunderbolt-ora                                                                                                    |  |  |
|          |                                                               | [admusr@thunderbolt-ora ~]\$ sudo /usr/TKLC/xIH/plat/bin/analyze_server.sh -i                                                                                                    |  |  |
|          |                                                               | 10:10:52: STARTING HEALTHCHECK PROCEDURE<br>10:10:52: date: 05-12-15, hostname: thunderbolt-ora                                                                                                    |  |  |
|          |                                                               | 10:10:52: TPD VERSION: 7.0.1.0.0-86.20.0<br>10:10:52:                                                                                                    |  |  |
|          |                                                               | 10:10:52: Checking disk free space                                                                                                    |  |  |
|          |                                                               | 10:10:52: No disk space issues found<br>10:10:52: Checking syscheck - this can take a while                                                                                                    |  |  |
|          |                                                               | 10:10:58: No errors in syscheck modules                                                                                                    |  |  |
|          |                                                               | 10:10:58: Checking Alarm Manager alarmStatus<br>10:11:00: No alarms found                                                                                                    |  |  |
|          |                                                               | 10:11:00: Checking statefiles                                                                                                    |  |  |
|          |                                                               | 10:11:00: Statefiles do not exist<br>10:11:00: Checking runlevel                                                                                                    |  |  |
|          |                                                               | 10:11:00: Runlevel is OK (N 4)                                                                                                    |  |  |
|          |                                                               | 10:11:00: Checking upgrade log<br>10:11:00: Install logs are free of errors                                                                                                    |  |  |
|          |                                                               | 10:11:00: Analyzing date<br>10:11:00: NTP deamon is running                                                                                                    |  |  |
|          |                                                               | 10:11:00: Server is synchronized with ntp server                                                                                                    |  |  |
|          |                                                               | 10:11:00: Checking NTP status<br>10:11:00: tvoe-host is integrated                                                                                                    |  |  |
|          |                                                               | 10:11:00: Ntp settings is OK                                                                                                    |  |  |
|          |                                                               | 10:11:00: Checking server entries in host file.<br>10:11:00: oracle is present in /etc/hosts                                                                                                    |  |  |
|          |                                                               | 10:11:00: mediation is present in /etc/hosts                                                                                                    |  |  |
|          |                                                               | 10:11:00: appserver is present in /etc/hosts<br>10:11:00: Ping server entries in host file.                                                                                                    |  |  |
|          |                                                               | 10:11:00: Ping server oracle                                                                                                    |  |  |
|          |                                                               | 10:11:00: Ping server mediation<br>10:11:00: Ping server appserver                                                                                                    |  |  |
|          |                                                               | 10:11:00: Check oracle Server                                                                                                    |  |  |
|          |                                                               | <pre>10:11:01: Oracle server and resources online 10:11:01: All tests passed!</pre>                                                                                                    |  |  |
|          |                                                               | 10:11:01: ENDING HEALTHCHECK PROCEDURE WITH CODE 0                                                                                                    |  |  |
|          |                                                               | Taranta Steam de Doit - ora - 13                                                                                                    |  |  |
|          | •                                                             |                                                                                                    |  |  |

## Procedure 11. IDIH Disaster Recovery Preparation

| s           | This procedure performance servers. | orms disaster recovery for the IDIH by re-installing the mediation and application                                                                                   |  |  |
|-------------|-------------------------------------|----------------------------------------------------------------------------------------------------|--|--|
| T<br>E<br>P |                                     | tep as it is completed. Boxes have been provided for this purpose under each                                                                                         |  |  |
| #           | If this procedure fails             | , it is recommended to contact My Oracle Support (MOS) and ask for assistance.                                                                                       |  |  |
| 1.          | PMAC GUI: Login                     | 1. Open web browser and enter:                                                                                                    |  |  |
|             |                                     | http:// <pmac_mgmt_network_ip></pmac_mgmt_network_ip>                                                                                                    |  |  |
|             |                                     | 2. Login as <b>pmacadmin</b> user:                                                                                                    |  |  |
|             |                                     |                                                                                                    |  |  |
|             |                                     | ORACLE                                                                                                    |  |  |
|             |                                     | Oracle Stratem Lewin                                                                                                    |  |  |
|             |                                     | Oracle System Login Tue Jun 7 13:49:06 2016 EDT                                                                                                    |  |  |
|             |                                     |                                                                                                    |  |  |
|             |                                     | Log In                                                                                                    |  |  |
|             |                                     | Enter your username and password to log in                                                                                                    |  |  |
|             |                                     | Username:                                                                                                    |  |  |
|             |                                     | Password:                                                                                                    |  |  |
|             |                                     | Change password                                                                                                    |  |  |
|             |                                     | Log In                                                                                                    |  |  |
|             |                                     |                                                                                                    |  |  |
|             |                                     | Unauthorized access is prohibited. This Oracle system requires the use of Microsoft Internet Explorer 9.0,<br>10.0, or 11.0 with support for JavaScript and cookies. |  |  |
|             |                                     | Oracle and Java are registered trademarks of Oracle Corporation and/or its affiliates.<br>Other names may be trademarks of their respective owners.                  |  |  |
|             |                                     | Copyright © 2010, 2016, Oracle and/or its affiliates. All rights reserved.                                                                                           |  |  |
| 2.          | Remove existing                     | 1. Navigate to Main Menu > VM Management.                                                                                                    |  |  |
|             | application server                  | 😑 😋 Software                                                                                                    |  |  |
|             |                                     | Software Inventory                                                                                                    |  |  |
|             |                                     | Manage Software Images                                                                                                    |  |  |
|             |                                     | VM Management                                                                                                    |  |  |
|             |                                     | 2. Select the application guest.                                                                                                    |  |  |
|             |                                     | 3. Click Delete.                                                                                                    |  |  |
|             |                                     | Edit Delete Clone                                                                                                    |  |  |
|             |                                     | Upgrade                                                                                                    |  |  |
|             |                                     | Patch                                                                                                    |  |  |
|             |                                     |                                                                                                    |  |  |

## Procedure 12. IDIH Disaster Recovery (Re-Install Mediation and Application Servers)

| 3.         | Remove existing mediation server                                     | <ol> <li>Navigate to Main Menu &gt; VM Management.</li> <li>Software</li> <li>Software Inventory</li> <li>Manage Software Images</li> <li>VM Management</li> <li>Select the Mediation guest.</li> <li>Click Delete.</li> </ol> Edit Delete Clone           Upgrade           Patch                                                                                                    |  |
|------------|----------------------------------------------------------------------|----------------------------------------------------------------------------------------------------|--|
| <b>4</b> . | <b>PMAC</b> : Establish<br>SSH session and<br>login                  | Establish an SSH session to the PMAC, login as <b>admusr</b> .                                                                                                    |  |
| 5.         | <b>PMAC</b> : Re-install<br>the mediation and<br>application servers | Execute this command (Enter your upgrade file):<br>\$ cd /var/TKLC/smac/guest-dropin<br>\$ screen<br>\$ sudo fdconfig configfile= <hostname-upgrade_xx-xx-<br>xx&gt;.xml<br/>Warning<br/>If you run the fdconfig without upgrade in the XML filename, the database is<br/>destroyed and you lose all of the existing data.<br/>Note: Note: This is a long duration command (45-90 minutes). If the screen<br/>command was run before executing the fdconfig, perform a screen -dr<br/>to resume the screen session in the event of a terminal timeout etc.</hostname-upgrade_xx-xx-<br> |  |

# Procedure 12. IDIH Disaster Recovery (Re-Install Mediation and Application Servers)

| 6. | PMAC GUI:<br>Monitor the | 1. If not already done, establish a GUI session on the PMAC server.                                                                                                    |
|----|--------------------------|----------------------------------------------------------------------------------------------------|
|    | configuration            | 2. Navigate to Task Monitoring.                                                                                                    |
|    |                          | 🗉 🧰 Status and Manage                                                                                                    |
|    |                          | Task Monitoring                                                                                                    |
|    |                          | e Help                                                                                                    |
|    |                          | Legal Notices                                                                                                    |
|    |                          | 🖾 🔁 Logout                                                                                                    |
|    |                          | 3. Monitor the IDIH configuration to completion.                                                                                                    |
|    |                          | Alternatively, you can monitor the fdconfig status through the command line after executing the fdconfig command:                                                                                                    |
|    |                          | Example:                                                                                                    |
|    |                          | admusr@bertie:/var/TKLC/smac/guest-dropin                                                                                                    |
|    |                          | [admusr@bertie guest-dropin]\$ sudo fdconfig configfile=d-ray_04-21-15.xml<br>run Config<br>Request to start a new configuration<br>Running d-ray_04-21-15.xml configuration<br>Configuration file processing complete                                                                                                    |
|    |                          | Created a deployment database file: deploy_d-ray_20150511T093944_630c.fdcdb<br>Preparing to run the configuration steps<br>PM&C has no in progress tasks<br>Cabinet is already provisioned, skipping: 1<br>RMS is already provisioned, skipping: 10.250.36.27<br>Server discovery complete: [RMS ip: 10.250.36.27]<br>Hostname for [RMS ip: 10.250.36.27] already set to d-ray skipping |
|    |                          |                                                                                                    |

# Procedure 12. IDIH Disaster Recovery (Re-Install Mediation and Application Servers)

# Appendix A. DSR Database Backup

## Procedure 13. DSR Database Backup

|             |                               | This procedure backs up the provision and configuration information from an NOAM or SOAM server after the disaster recovery is complete.                                        |  |  |
|-------------|-------------------------------|----------------------------------------------------------------------------------------------------|--|--|
| S<br>T<br>E |                               | sh step as it is completed. Boxes have been provided for this purpose under each                                                                                                |  |  |
| Р<br>#      | If this procedure assistance. | f this procedure fails, it is recommended to contact My Oracle Support (MOS) and ask for                                                                                        |  |  |
| 1.          | NOAM/SOAM<br>VIP: Login       | <ol> <li>Establish a GUI session on the NOAM or SOAM server by using the VIP IP<br/>address of the NOAM or SOAM server. Open the web browser and enter a<br/>URL of:</li> </ol> |  |  |
|             |                               | http:// <primary_noam soam_vip_ip_address=""></primary_noam>                                                                                                    |  |  |
|             |                               | 2. Login as the guiadmin user:                                                                                                    |  |  |
|             |                               | ORACLE®<br>Oracle System Login                                                                                                    |  |  |
|             |                               | Tue Jun 7 13:49:06 2016 EDT                                                                                                    |  |  |
|             |                               |                                                                                                    |  |  |
|             |                               | Log In<br>Enter your username and password to log in                                                                                                    |  |  |
|             |                               |                                                                                                    |  |  |
|             |                               |                                                                                                    |  |  |
|             |                               | Password:                                                                                                    |  |  |
|             |                               | Change password                                                                                                    |  |  |
|             |                               | Log In                                                                                                    |  |  |
|             |                               |                                                                                                    |  |  |
|             |                               | Unauthorized access is prohibited. This Oracle system requires the use of Microsoft Internet Explorer 9.0,<br>10.0, or 11.0 with support for JavaScript and cookies.            |  |  |
|             |                               | Oracle and Java are registered trademarks of Oracle Corporation and/or its affiliates.<br>Other names may be trademarks of their respective owners.                             |  |  |
|             |                               | Copyright © 2010, 2016, <u>Oracle</u> and/or its affiliates. All rights reserved.                                                                                               |  |  |

| Procedure 13. | <b>DSR</b> Database | Backup |
|---------------|---------------------|--------|
|---------------|---------------------|--------|

| 2. | NOAM/SOAM<br>VIP: Backup<br>configuration<br>data for the<br>system | 1. Navigate to Status & Manage > Database.                   |                                            |  |
|----|---------------------------------------------------------------------|--------------------------------------------------------------|--------------------------------------------|--|
|    |                                                                     | 📄 🚖 Status & Manage                                          |                                            |  |
|    |                                                                     | Network Elements                                             |                                            |  |
|    |                                                                     | Server 🔯                                                     |                                            |  |
|    |                                                                     | HA 📷                                                         |                                            |  |
|    |                                                                     | 💽 Database                                                   |                                            |  |
|    |                                                                     | - 🕅 KPIs                                                     |                                            |  |
|    |                                                                     | Processes                                                    |                                            |  |
|    |                                                                     | 2. Select the active NOAM server and click <b>Backup</b> .   |                                            |  |
|    |                                                                     | plication Backup.                                            | . Compa                                    |  |
|    |                                                                     | 3. Make sure that th                                         | e <b>Configuration</b> checkbox is marked. |  |
|    |                                                                     | o. Make sure that the <b>comparation</b> checkbox is marked. |                                            |  |
|    |                                                                     | Database Backup                                              |                                            |  |
|    |                                                                     | Field V                                                      | lue                                        |  |
|    |                                                                     | Server: ZombieNOAM1                                          |                                            |  |
|    |                                                                     | Select data for backup                                       | ] Provisioning<br>] Configuration          |  |
|    |                                                                     |                                                              |                                            |  |
|    |                                                                     |                                                              |                                            |  |
|    |                                                                     |                                                              | ) gzip<br>) bzip2                          |  |
|    |                                                                     |                                                              | ) none                                     |  |
|    |                                                                     |                                                              |                                            |  |
|    |                                                                     |                                                              |                                            |  |
|    |                                                                     | Archive Name *                                               | ackup.dsr.ZombieNOAM1.Configuration.NETV   |  |
|    |                                                                     | Comment                                                      |                                            |  |
|    |                                                                     | Ok Cancel                                                    |                                            |  |
|    |                                                                     |                                                              |                                            |  |
|    |                                                                     | 4. Enter a filename                                          | or the backup and click <b>OK</b> .        |  |

## Procedure 13. DSR Database Backup

| 3.       | NOAM/SOAM<br>VIP: Verify the<br>backup file<br>existence     | <ol> <li>Navigate to Status &amp; Manage &gt; Files.</li> <li>Status &amp; Manage</li> <li>Network Elements</li> <li>Server</li> <li>Server</li> <li>Database</li> <li>KPIs</li> <li>Processes</li> </ol> |  |  |  |
|----------|--------------------------------------------------------------|----------------------------------------------------------------------------------------------------|--|--|--|
|          |                                                              | Tasks     Files Main Menu: Status & Manage -> Files                                                                                                    |  |  |  |
|          |                                                              | Filter"  Tasks                                                                                                    |  |  |  |
|          |                                                              | ZombieNOAM1 ZombieNOAM2 ZombieDRNOAM1 ZombieDRNOAM2 ZombieSOAM1 ZombieSOA File Name                                                                                                    |  |  |  |
|          |                                                              | backup/Backup.dsr.ZombleNOAM1.Configuration.NETWORK_OAMP.20161010_103628.MAN.tar.bz2                                                                                                    |  |  |  |
|          |                                                              | metadata/cm_metadata.txt                                                                                                    |  |  |  |
|          |                                                              | metadata/metadata.xml TKLCConfigData.ZombieNOAM1.sh                                                                                                    |  |  |  |
|          |                                                              | TKLCConfigData.ZombieNOAM2.sh                                                                                                    |  |  |  |
|          |                                                              | TKLCConfigData.ZombieSOAM1.sh                                                                                                    |  |  |  |
|          |                                                              | TKLCConfigData.ZombieSOAM2.sh                                                                                                    |  |  |  |
|          |                                                              | ugwrap.log                                                                                                    |  |  |  |
|          |                                                              | upgrade.log                                                                                                    |  |  |  |
|          |                                                              | 2. Select the active NOAM or SOAM tab.                                                                                                    |  |  |  |
|          |                                                              | <ol> <li>Select the active NOAN of SOAN tab.</li> <li>The files on this server display. Verify the existence of the backup file.</li> </ol>                                                               |  |  |  |
|          |                                                              |                                                                                                    |  |  |  |
| 4.       | NOAM/SOAM<br>VIP: Download<br>the file to a<br>local machine | 1. From the previous step, select the backup file.                                                                                                    |  |  |  |
|          |                                                              | 2. Click Download.                                                                                                    |  |  |  |
|          |                                                              |                                                                                                    |  |  |  |
|          |                                                              | bload Download                                                                                                    |  |  |  |
|          |                                                              | GB available   System ut                                                                                                    |  |  |  |
|          |                                                              | 3. Click <b>OK</b> to confirm the download.                                                                                                    |  |  |  |
| 5.<br>[] | Upload the<br>image to<br>secure location                    | Transfer the backed up image saved in the previous step to a secure location where the server backup files are located in case of system disaster recovery.                                               |  |  |  |
| 6.       | Backup active<br>SOAM                                        | Repeat steps 2 through 5 to back up the active SOAM.                                                                                                    |  |  |  |

## Procedure 13. DSR Database Backup

| <b>7</b> . | Take Secured<br>backup of key<br>file (RADIUS<br>only)                                                                                                    | If the RADIUS key has never been revoked, skip this step. If RADIUS was never configured on any site in the network, the RADIUS key would have most likely never been revoked. Check with your system administrator.<br>1. Log into ssh shell of active NOAM server using user <b>admusr</b> . |  |
|------------|----------------------------------------------------------------------------------------------------|----------------------------------------------------------------------------------------------------|--|
|            |                                                                                                    | <ol> <li>Take secure backup of updated key file RADIUS shared secret encryption<br/>key for disaster scenarios.</li> </ol>                                                                                                    |  |
|            |                                                                                                    | 3. Encrypt the key file before backing up to secure customer setup:                                                                                                    |  |
|            |                                                                                                    | \$ ./sharedKrevo -encr                                                                                                    |  |
|            |                                                                                                    | 4. Copy the encrypted key file to secure customer setup:                                                                                                    |  |
|            |                                                                                                    | <pre>\$ sudo scp /var/TKLC/db/filemgmt/DpiKf.bin.encr<br/>user@<customer ip="">:<path customer="" of="" setup=""></path></customer></pre>                                                                                                    |  |
|            | Note: The operator must strictly control access to the backed up H operator needs to encrypt this key file further using operator encryption techniques, the operator is recommended to do the operator is responsible to decrypt this file using operator decryption techniques and copy the resulting DpiKf.bin.end to the file management folder if the key file needs to be rest disaster recovery. Once the key file is backed up to the operator to ensure the backed up key file is extremely selective and restricted. |                                                                                                    |  |

# Appendix B. Recover/Replace Failed Cisco 4948 Aggregation Switches (HP DL380 Gen 9 Only)

## Procedure 14. Recover a Failed Aggregation Switch (Cisco 4948E/4948E-F) (HP DL380 Gen 9 Only)

|                                                               | This presedure 14. Recover a Failed Aggregation Switch (Cisco 4948E/4948E-F) (HP DL380 Gen 9 Only)                                                                                                    |                                                                                                    |  |  |  |
|---------------------------------------------------------------|----------------------------------------------------------------------------------------------------|----------------------------------------------------------------------------------------------------|--|--|--|
|                                                               | This procedure recovers a failed aggregation (4948E/4948E-F) switch.<br><i>Prerequisites</i> :                                                                                                    |                                                                                                    |  |  |  |
|                                                               | -                                                                                                    | etworking xml configuration files                                                                                                    |  |  |  |
|                                                               | <ul> <li>A copy of HP miscellaneous firmware DVD or ISO</li> </ul>                                                                                                    |                                                                                                    |  |  |  |
|                                                               | <ul> <li>IP address and hostname of the failed switch</li> </ul>                                                                                                    |                                                                                                    |  |  |  |
|                                                               |                                                                                                    |                                                                                                    |  |  |  |
| S<br>T                                                        | • Rack mount position of the failed switch                                                                                                    |                                                                                                    |  |  |  |
| E                                                             | Check off ( $$ ) each step as it is completed. Boxes have been provided for this purpose under each step number.                                                                                                    |                                                                                                    |  |  |  |
| P<br>#                                                        | If this procedure fails, it is recommended to contact My Oracle Support (MOS) and ask for assistance.                                                                                                    |                                                                                                    |  |  |  |
| 1.                                                            | Recover failed<br>Aggregation<br>Switches: Cisco<br>4948E/4948E-F                                                                                                    | 1. Log into the PMAC using SSH as <b>admusr</b> .                                                                                                    |  |  |  |
|                                                               |                                                                                                    | 2. Remove the old SSH key of the switch from the PMAC by executing this command from a PMAC command shell:                                                                                                    |  |  |  |
|                                                               |                                                                                                    | sudo ssh-keygen -R <4948_switch_IP>                                                                                                    |  |  |  |
|                                                               |                                                                                                    | <ol> <li>Refer to the Replace a failed 4948/4948E/4948E-F switch (c-Class System)<br/>(netConfig) procedure in reference [2] to replace a failed aggregation<br/>switch.</li> </ol>                                                  |  |  |  |
|                                                               | <b>Note:</b> You need a copy of the HP Misc Firmware DVD or ISO (or firm obtained from the appropriate hardware vendor) and the origin networking XML files custom for this installation. These are eit stored on the PMAC in a designation location, or the information to populate them can be obtained from the NAPD. |                                                                                                    |  |  |  |
|                                                               |                                                                                                    | <i>Note:</i> Copy the switch appropriate init file and use it for respective switch:                                                                                                    |  |  |  |
| appropriate init.xml file from application media using applie |                                                                                                    | Older platform init files may not work on platform 7.2 systems. Copy the switch appropriate init.xml file from application media using application provided procedures. For example, for switch1A copy switch1A_4948_4948E_init.xml. |  |  |  |
|                                                               | 4. The templates can be found using the following method:                                                                                                    |                                                                                                    |  |  |  |
|                                                               |                                                                                                    | From the PMAC CLI:                                                                                                    |  |  |  |
|                                                               |                                                                                                    | df   grep -I DSR                                                                                                    |  |  |  |
| x86_64.iso                                                    |                                                                                                    | Sample output:                                                                                                    |  |  |  |
|                                                               |                                                                                                    | <pre>/var/TKLC/smac/image/repository/DSR- 8.4.0.0.0_84.9.0-<br/>x86_64.iso</pre>                                                                                                    |  |  |  |
|                                                               |                                                                                                    | 1118514 1118514 0 100% /usr/TKLC/smac/html/TPD/DSR-<br>8.4.0.0.0_84.9.0-x86_64                                                                                                    |  |  |  |
|                                                               |                                                                                                    | <pre>/var/TKLC/smac/image/repository/DSR- 8.4.0.0.0_84.9.0-<br/>x86_64.iso</pre>                                                                                                    |  |  |  |
|                                                               |                                                                                                    | 1118372 1118372 0 100% /usr/TKLC/smac/html/TPD/DSR-                                                                                                    |  |  |  |
|                                                               |                                                                                                    | /var/TKLC/smac/image/repository/DSR- 8.4.0.0.0_84.9.0-<br>x86_64.iso                                                                                                    |  |  |  |

| 1117976 1117976 0 100% /usr/TKLC/smac/html/TPD/DSR-<br>8.4.0.0.0 84.9.0-x86 64                                                                            |
|----------------------------------------------------------------------------------------------------|
| 5. Determine the applicable directory of the DSR release being recovered.                                                                                 |
| cd usr/TKLC/smac/html/TPD/ <dsr release<br="">dir&gt;/upgrade/overlay/</dsr>                                                                              |
| Example:                                                                                                    |
| cd /usr/TKLC/smac/html/TPD/DSR-8.4.0.0.0_84.9.0-x86_64<br>/upgrade/overlay/                                                                               |
| 6. Locate the DSR_NetConfig_Templates.zip file.                                                                                                    |
| Example:                                                                                                    |
| \$ 11                                                                                                    |
| total 286                                                                                                    |
| -rr 1 root root 611 Feb 21 19:18 change_ilo_admin_passwd.xml                                                                                              |
| -rrr 1 root root 107086 Feb 21 19:18 DSR_NetConfig_Templates.zip                                                                                          |
| -rr 1 root root 11642 Feb 21 19:18 DSR_NOAM_FD_Blade.xml                                                                                                  |
| -rr 1 root root 13346 Feb 21 19:18 DSR_NOAM_FD_RMS.xml                                                                                                    |
| dr-xr-xr-x 2 root root 2048 Feb 21 19:18 RMS                                                                                                    |
| -rr 1 root root 812 Feb 21 19:18 SAMPLE-NetworkElement.xml                                                                                                |
| -rr 1 root root 2309 Feb 21 19:20 TRANS.TBL                                                                                                    |
| -r-xr-xr-x 1 root root 2186 Feb 21 19:18 TVOEcfg.sh                                                                                                    |
| -r-xr-xr-x 1 root root 598 Feb 21 19:18 TVOEclean.sh                                                                                                    |
| -rr 1 root root 128703 Feb 21 19:18 UpgradeHCplugin.php-ovl                                                                                               |
| -rr 1 root root 19658 Feb 21 19:18 upgradeHealthCheck-ovl                                                                                                 |
| <ol> <li>Unzip the DSR_NetConfig_Templates.zip file and retrieve the required<br/>switch init file.</li> </ol>                                            |
| Example:                                                                                                    |
| <pre>\$ unzip DSR_NetConfig_Templates.zip</pre>                                                                                                    |
| 8. Edit the desired file with site specific details. The existing file from original deployment /usr/TKLC/smac/etc/switch/xml can be used as a reference. |
| 9. Copy the new init file to the /usr/TKLC/smac/etc/switch/xml dir.                                                                                       |
| Example:                                                                                                    |
| <pre>\$ cp <switch_xml_file> /usr/TKLC/smac/etc/switch/xml/</switch_xml_file></pre>                                                                       |

Procedure 14. Recover a Failed Aggregation Switch (Cisco 4948E/4948E-F) (HP DL380 Gen 9 Only)

# Appendix C. Inhibit A and B Level Replication on C-level Servers

# Procedure 15. Inhibit A and B Level Replication on C-level Servers

| S<br>T<br>E<br>P<br># | <ul> <li>This procedure inhibits A and B level replication on all C-level servers of this site.</li> <li>Check off (√) each step as it is completed. Boxes have been provided for this purpose under each step number.</li> <li>If this procedure fails, it is recommended to contact My Oracle Support (MOS) and ask for assistance.</li> </ul> |                                                                                                    |                                                                                                    |                                                          |                                                          |                   |  |  |  |
|-----------------------|----------------------------------------------------------------------------------------------------|----------------------------------------------------------------------------------------------------|----------------------------------------------------------------------------------------------------|----------------------------------------------------------|----------------------------------------------------------|-------------------|--|--|--|
| 1.                    | Active NOAM:<br>Login                                                                                                    | Log into the active                                                                                                    |                                                                                                    |                                                          | . ,                                                      |                   |  |  |  |
| 2.                    | Active NOAM:<br>Inhibit replication<br>on all C-level<br>servers                                                                                                    | <pre>\$ for i in \$ "nodeId like site&gt;'"); do "nodeName='\$ Note: SOAM Si active NC The following figu</pre>                                                                                                    | <pre>Execute this command:<br/>\$ for i in \$(iqt -p -z -h -fhostName NodeInfo where<br/>"nodeId like 'C*' and siteId='<soam name="" of="" site_ne="" the<br="">site&gt;'"); do iset -finhibitRepPlans='A B' NodeInfo where<br/>"nodeName='\$i'"; done<br/>Note: SOAM Site_NE name of the site can be found out by logging into the<br/>active NOAM GUI and navigating to Configuration &gt; Server Groups.<br/>The following figure shows more details, for example, if ServerSO1 belongs to</soam></pre> |                                                          |                                                          |                   |  |  |  |
|                       |                                                                                                    | Interforming ingular or interformer actuality, for oxidin proj, in occivation of the bolion got at the site being recovered, then siteID is SO_HPC03.       Main Menu: Configuration -> Servers       Termine     Rale     System 10     Server Group     Network Element       Zombiet/OME1     Tethorn OMMEP     Zombiet/OME     Zombiet/OME     Zombiet/OME       Zombiet/OME2     Network OMMEP     Zombiet/OME     Zombiet/OME     Zombiet/OME       Zombiet/OME2     Network OMMEP     Zombiet/OME     Zombiet/OME     Zombiet/OME       Zombiet/OME2     Network OMMEP     Zombiet/OME     Zombiet/OME     Zombiet/OME       Zombiet/OME2     Network OMMEP     Zombiet/OME     Zombiet/OME     Zombiet/OME       Zombiet/OME2     Network OMMEP     Zombiet/OME     Zombiet/OME     Zombiet/OME       Zombiet/OME2     Network OMMEP     Zombiet/OME     Zombiet/OME     Zombiet/OME       Zombiet/OME2     Network OMMEP     Zombiet/OME     Zombiet/OME     Zombiet/OME       Zombiet/OME2     Bystem OME     Zombiet/OMEP     Zombiet/OME     Zombiet/OME       Zombiet/OMEP1     MP     Zombiet/OMEP     Zombiet/OMEP     Zombiet/OME       Zombiet/OMEP2     MP     Zombiet/OMEP     Zombiet/OME |                                                                                                    |                                                          |                                                          |                   |  |  |  |
| 3.                    | Active NOAM:<br>Verify replication<br>has been<br>Inhibited                                                                                                    | After executing al<br>would be raised in<br>Verify replication in<br>InhibitRepPlans fi<br>SO_HPC03 is set<br>\$ iqt NodeIn<br>Example output:<br>nodeId nodeName<br>excludeTables<br>A1386.099 NO<br>B1754.109 SO<br>C2254.131 MP<br>C2254.233 MP                                                                                                    | forming that re<br>inhibition on Mf<br>eld for all the M<br>as A B.<br>fo<br>hostName noo<br>1 NO1<br>1 SO1<br>2 MP2                                                                                                    | eplication on MF<br>Ps by analyzing<br>1P servers for th | P is disabled.<br>NodeInfo output<br>ne selected site, f | for example, Site |  |  |  |

# Appendix D. Un-Inhibit A and B Level Replication on C-level Servers

#### S This procedure un-inhibits A and B level replication on all C-level servers of this site. т Check off ( $\sqrt{}$ ) each step as it is completed. Boxes have been provided for this purpose under each Ε step number. Ρ If this procedure fails, it is recommended to contact My Oracle Support (MOS) and ask for assistance. # 1. Log into the active NOAM server using SSH as admusr. Active NOAM: Login 2. Active NOAM: Execute this command: Un-Inhibit \$ for i in \$(iqt -p -z -h -fhostName NodeInfo where replication on all "nodeId like 'C\*' and siteId='<SOAM Site NE name>'"); do C-level servers iset -finhibitRepPlans='' NodeInfo where "nodeName='\$i'"; done SOAM Site NE name of the site can be found out by logging into the Note: active NOAM GUI and navigating to Configuration > Server Groups. Please see the snapshot below for more details, for example, if ServerSO1 belongs to the site being recovered, then siteID is SO HPC03. Main Menu: Configuration -> Servers Filler\* • Indo\* • System ID Server Group Network Element Hostname Role ZombieNO4M1 Network CABIAJ ZombiaNOAM ZombieNOAM ZombieNO4M2 Network OAMSP ZembieNOAM ZombieNOAM ZombieDRNOAM ZombieDRNOAM1 Network CAMEP ZombieDRNOAM ZombieDRMO4442 ZombieORNDAM Network OAM&P ZombieDRtvO4M ZombieSOAM1 System OAM ZombieSOAM. ZombieSCAM System OAM ZombieSOAM Zombie50482 Zombie@OAM ZombieDAMP1 MP ZombieDAMP ZombieSOAM 11P ZombieDAMP2 ZombieDAMP **ZombieSCAM** Active NOAM: After executing above steps to un-inhibit replication on MP(s), no alarms on GUI 3. Verify replication would be raised informing that replication on MP is disabled. Π has been Inhibited Verify replication inhibition on MPs by analyzing NodeInfo output. The InhibitRepPlans field for all the MP servers for the selected site, for example, Site SO\_HPC03 is set as A B. \$ sudo iqt NodeInfo Example output: siteId nodeId nodeName hostName nodeCapability inhibitRepPlans excludeTables A1386.099 NO1 NO1 Active NO HPC03 SO HPC03 B1754.109 SO1 SO1 Active C2254.131 MP2 MP2 SO HPC03 Active Α В SO\_HPC03 MP1 C2254.233 MP1 Active АB

#### Procedure 16. Un-Inhibit A and B Level Replication on C-level Servers

# Appendix E. Inhibit A and B Level Replication on C-level Servers (When Active, Standby, and Spare SOAMs are Lost)

| s           | This procedure inhibits A and B level replication on all C-level servers of this site when active, standby, and spare SOAMs are lost. |                                                                                                    |                      |       |                            |                              |                 |                          |              |             |
|-------------|----------------------------------------------------------------------------------------------------|----------------------------------------------------------------------------------------------------|----------------------|-------|----------------------------|------------------------------|-----------------|--------------------------|--------------|-------------|
| T<br>E<br>P | Check off $()$ each step number.                                                                                                    | k off ( $ sigma$ ) each step as it is completed. Boxes have been provided for this purpose under each number.                                                           |                      |       |                            |                              |                 |                          |              |             |
| #           | If this procedure fails                                                                                                    | s, it is reco                                                                                                    | ommend               | ed    | to contact N               | /ly Oracle \$                | Support (       | MOS) ar                  | nd ask for a | assistance. |
| 1.          | Active NOAM:<br>Login                                                                                                    | Log into                                                                                                    | the activ            | ve l  | NOAM serv                  | er using S                   | SH as <b>ac</b> | lmusr.                   |              |             |
| 2.          | Active NOAM:                                                                                                    | Execute                                                                                                    | the scrit            | ot fi | rom <b>/usr/TK</b>         | (LC/dsr/to                   | ols/Inhit       | oitReplic                | ation sh i   | favailable  |
|             | Inhibit replication<br>on all C-level                                                                                                 |                                                                                                    | •                    |       | r/tools/ pat               |                              |                 | •                        |              |             |
|             | servers                                                                                                    |                                                                                                    |                      |       | manual co                  |                              |                 |                          | -            | -           |
|             |                                                                                                    |                                                                                                    |                      |       | tools/Inh                  |                              |                 |                          |              |             |
|             |                                                                                                    |                                                                                                    |                      |       | hibit8                     |                              |                 |                          |              |             |
|             |                                                                                                    | Alternat                                                                                                    | ively to t           | he    | above scrip                | t, if the scr                | ript is not     | in the sp                | ecific path  | :           |
|             |                                                                                                    |                                                                                                    |                      |       | ) Imysql.cl                | ient -B -N                   | 1 -e "          |                          |              |             |
|             |                                                                                                    |                                                                                                    |                      |       | CS.hostname                |                              |                 |                          | 1            |             |
|             |                                                                                                    |                                                                                                    |                      |       | Server CS,<br>SG P2SG, ap  |                              |                 |                          |              |             |
|             |                                                                                                    |                                                                                                    | omcol.Cl<br>.Cluster |       | cerInfo CCI                | , comcol.C                   | ClusterIr       | nfo PCI,                 |              |             |
|             |                                                                                                    |                                                                                                    |                      |       | over ID = C                | 2SG. h Ser                   | rver ID         |                          |              |             |
|             |                                                                                                    |                                                                                                    |                      | -     | G_ID = CSG                 |                              | —               |                          |              |             |
|             |                                                                                                    | AN                                                                                                    | D CSG.cl             | ust   | cerId = CCI                | .clusterIc                   | ł               |                          |              |             |
|             |                                                                                                    |                                                                                                    | -                    | -     | os = comcol                |                              | -               |                          |              |             |
|             |                                                                                                    |                                                                                                    |                      |       | lusterGroup<br>cerId = PSG | =                            | -               | = PCI.gro                | oups         |             |
|             |                                                                                                    |                                                                                                    |                      |       | erid = PSG<br>erGroupName  |                              |                 |                          |              |             |
|             |                                                                                                    |                                                                                                    |                      |       | nibitRepPla                |                              |                 | where "r                 | nodeName='   | \$i'";      |
|             |                                                                                                    | done                                                                                                    |                      |       |                            |                              |                 |                          |              |             |
|             |                                                                                                    | <i>Note:</i> SOAM_SG_NAME is the name of the server group found by logging into the active NOAM GUI and navigating to <b>Configuration &gt; Server Groups</b> .         |                      |       |                            |                              |                 |                          |              |             |
|             |                                                                                                    | For example, if SOAM1 belongs to the site being recovered, then the server group is SO_SG.                                                                              |                      |       |                            |                              |                 |                          |              |             |
|             |                                                                                                    | DRNO_SG A NONE DSR (adive/standby pair) 1 Network Element DSR_DR_NO_ME Server Node HA Pref VIPs DRNOAM1 DRNOAM1 DRNOAM2                                                 |                      |       |                            |                              |                 |                          |              | VIPs        |
|             |                                                                                                    | Network Element DSR_NO_NE                                                                                                    |                      |       |                            |                              |                 |                          |              |             |
|             |                                                                                                    | NO_SG         A         NONE         DSR (addve/standby<br>pair)         1         Server         Node HA Pref         VIPs           NOAM1         NOAM1         NOAM2 |                      |       |                            |                              |                 |                          |              | VIPs        |
|             |                                                                                                    |                                                                                                    |                      |       |                            |                              |                 | Network Element          |              |             |
|             |                                                                                                    | SO_SG                                                                                                    | В                    | 3     | NO_SG                      | DSR (active/standby<br>pair) | 1               | Server<br>SOAM1<br>SOAM2 | Node HA Pref | VIPs        |

# Procedure 17. Inhibit A and B Level Replication on C-level Servers

| 3. | Active NOAM:<br>Verify replication<br>has been inhibited | After executing above steps to inhibit replication on MP(s), no alarms on GUI<br>would be raised informing that replication on MP is disabled.<br>Verify replication inhibition on MPs by analyzing NodeInfo output.<br>InhibitRepPlans field for all the MP servers for the selected server group, for<br>example, server group SO_SG is set as <b>A B</b> .<br>Execute this command: |        |          |                |                 |          |  |
|----|----------------------------------------------------------|----------------------------------------------------------------------------------------------------|--------|----------|----------------|-----------------|----------|--|
|    |                                                          | \$ iqt NodeInfo                                                                                                    |        |          |                |                 |          |  |
|    |                                                          | Example o                                                                                                    | utput: |          |                |                 |          |  |
|    |                                                          | nodeId<br>excludeTab                                                                                                    |        | hostName | nodeCapability | inhibitRepPlans | siteId   |  |
|    |                                                          | A1386.099                                                                                                    | NO1    | NO1      | Active         |                 | NO_HPC03 |  |
|    |                                                          | B1754.109                                                                                                    | SO1    | S01      | Active         |                 | SO_HPC03 |  |
|    |                                                          | C2254.131                                                                                                    | MP2    | MP2      | Active         | A B             | SO_HPC03 |  |
|    |                                                          | C2254.233                                                                                                    | MP1    | MP1      | Active         | A B             | SO_HPC03 |  |

# Appendix F. Un-Inhibit A and B Level Replication on C-Level Servers (When Active, Standby and Spare SOAMs are Lost)

|        | This procedure un-inhibits A and B level replication on all C-level servers of this site when active, |                                                                                                    |  |  |  |  |  |  |
|--------|----------------------------------------------------------------------------------------------------|----------------------------------------------------------------------------------------------------|--|--|--|--|--|--|
|        | standby and spare SOAMs are lost.                                                                     |                                                                                                    |  |  |  |  |  |  |
| S<br>T | Check off (√) each s                                                                                  | off $(\sqrt{2})$ each step as it is completed. Boxes have been provided for this purpose under each                                                                                                    |  |  |  |  |  |  |
| Ē<br>P | step number.                                                                                          |                                                                                                    |  |  |  |  |  |  |
| #      | If this procedure fails                                                                               | ls, it is recommended to contact My Oracle Support (MOS) and ask for assistance.                                                                                                    |  |  |  |  |  |  |
| 1.     | Active NOAM:                                                                                          | Log into the active NOAM server using SSH as <b>admusr</b> .                                                                                                    |  |  |  |  |  |  |
|        | Login                                                                                                 |                                                                                                    |  |  |  |  |  |  |
| 2.     | Active NOAM:                                                                                          | Execute the script from /usr/TKLC/dsr/tools/InhibitReplication.sh, if available.                                                                                                    |  |  |  |  |  |  |
|        | Un-Inhibit replication on all                                                                         | If the /usr/TKLC/dsr/tools/ path does not have the InhibitReplication.sh                                                                                                    |  |  |  |  |  |  |
|        | C-level servers                                                                                       | script, then use this manual command.                                                                                                    |  |  |  |  |  |  |
|        |                                                                                                    | <pre>/usr/TKLC/dsr/tools/InhibitReplication.sh - replication=allowSO SG Name=<soam group="" name="" server=""></soam></pre>                                                                                                    |  |  |  |  |  |  |
|        |                                                                                                    | Alternatively to the above script, if the script is not in the specific path:                                                                                                    |  |  |  |  |  |  |
|        |                                                                                                    |                                                                                                    |  |  |  |  |  |  |
|        |                                                                                                    | <pre>\$ for i in \$(sudo Imysql.client -B -N -e " SELECT DISTINCT CS.hostname</pre>                                                                                                    |  |  |  |  |  |  |
|        |                                                                                                    | FROM appworks.Server CS, appworks.Server PS,                                                                                                    |  |  |  |  |  |  |
|        |                                                                                                    | appworks.Server2SG C2SG, appworks.Server2SG P2SG,                                                                                                    |  |  |  |  |  |  |
|        |                                                                                                    | appworks.ServerGroup CSG, appworks.ServerGroup PSG,                                                                                                    |  |  |  |  |  |  |
|        |                                                                                                    | <pre>comcol.ClusterInfo CCI, comcol.ClusterInfo PCI,<br/>comcol.ClusterGroupInfo</pre>                                                                                                    |  |  |  |  |  |  |
|        |                                                                                                    | WHERE CS. h Server ID = C2SG. h Server ID                                                                                                    |  |  |  |  |  |  |
|        |                                                                                                    | AND C2SG. h SG ID = CSG. h SG ID                                                                                                    |  |  |  |  |  |  |
|        |                                                                                                    | AND CSG.clusterId = CCI.clusterId                                                                                                    |  |  |  |  |  |  |
|        |                                                                                                    | AND CCI.groups = comcol.ClusterGroupInfo.groupId                                                                                                    |  |  |  |  |  |  |
|        |                                                                                                    | AND comcol.ClusterGroupInfo.parentGroup = PCI.groups                                                                                                    |  |  |  |  |  |  |
|        |                                                                                                    | AND PCI.clusterId = PSG.clusterId                                                                                                    |  |  |  |  |  |  |
|        |                                                                                                    | AND PSG.ServerGroupName=' <mark><soam_sg_name></soam_sg_name></mark> '                                                                                                    |  |  |  |  |  |  |
|        |                                                                                                    | "); do iset -finhibitRepPlans='' NodeInfo where "nodeName='\$i'"; done                                                                                                    |  |  |  |  |  |  |
|        |                                                                                                    | <i>Note:</i> SOAM_SG_NAME is the name of the server group found by logging into the active NOAM GUI and navigating to <b>Configuration &gt; Server Groups</b> .                                                                                                    |  |  |  |  |  |  |
|        |                                                                                                    | For example, if SOAM1 belongs to the site being recovered, then the server group is SO_SG.                                                                                                    |  |  |  |  |  |  |
|        |                                                                                                    | DRNO_SG A NONE DSR (active/standby pair) 1 Network Element DSR_DR_NO_NE  Network Element DSR_DR_NO_NE  Network Element DSR_DR_ |  |  |  |  |  |  |
|        |                                                                                                    | NO_SG A NONE DSR (active/standby pair) 1 Metwork Element DSR_NO_NE <u>Network Element DSR_NO_NE VIPs</u><br>NO_SG A NONE DSR (active/standby pair) 1 Metwork Element DSR_NO_NE <u>Network Element DSR_NO_NE</u> <u>NOAM1</u><br>NOAM1                                                                                                    |  |  |  |  |  |  |
|        |                                                                                                    | So_S6         B         No_SG         DSR (adive/standby<br>pair)         1         Network Element DSR_SO_NE           So_S6         No_SG         No_SG         No_SG         No_SG         No_SG                                                                                                    |  |  |  |  |  |  |

#### Procedure 18. Un-Inhibit A and B Level Replication on C-Level Servers

# Procedure 18. Un-Inhibit A and B Level Replication on C-Level Servers

| 3. | Active NOAM:<br>Verify replication<br>has been Inhibited | After executing above steps to un-inhibit replication on MP(s), no alarms on GUI would be raised informing that replication on MP is disabled.<br>Verify replication inhibition on MPs by analyzing NodeInfo output.<br>InhibitRepPlans field for all the MP servers for the selected server group, for example, server group SO_SG is set as <b>A B</b> .<br>Execute this command: |        |          |                |                 |          |  |
|----|----------------------------------------------------------|----------------------------------------------------------------------------------------------------|--------|----------|----------------|-----------------|----------|--|
|    |                                                          | \$ sudo iqt NodeInfo                                                                                                    |        |          |                |                 |          |  |
|    |                                                          | Example o                                                                                                    | utput: |          |                |                 |          |  |
|    |                                                          | nodeId<br>excludeTab                                                                                                    |        | hostName | nodeCapability | inhibitRepPlans | siteId   |  |
|    |                                                          | A1386.099                                                                                                    | NO1    | NO1      | Active         |                 | NO_HPC03 |  |
|    |                                                          | B1754.109                                                                                                    | S01    | S01      | Active         |                 | SO_HPC03 |  |
|    |                                                          | C2254.131                                                                                                    | MP2    | MP2      | Active         | A B             | SO_HPC03 |  |
|    |                                                          | C2254.233                                                                                                    | MP1    | MP1      | Active         | A B             | SO_HPC03 |  |

# Appendix G. Restore TVOE Configuration from Backup Media

| S<br>T<br>P<br># | Check off $()$ each step number.                                       | edure fails, it is recommended to contact My Oracle Support (MOS) and ask for                                                                                                    |  |  |  |  |  |
|------------------|------------------------------------------------------------------------|----------------------------------------------------------------------------------------------------|--|--|--|--|--|
| 1.<br>□          | Install TVOE<br>application                                            | <ul> <li>If the PMAC is NOT hosted on the failed rack mount server, execute IPM Servers Using PMAC Application from reference [8].</li> <li>If the PMAC is hosted on the failed rack mount server, execute Installing TVOE on the Management Server from reference [8].</li> </ul>                                                                                                    |  |  |  |  |  |
| 2.               | Establish network<br>connectivity                                      | <ul> <li>If the PMAC is NOT hosted on the failed rack mount server, skip this step.</li> <li>If the PMAC is hosted on the failed rack mount server, execute TVOE Network Configuration, steps 1-11, from reference [8].</li> <li>Note: The IP address configured on the TVOE must be one accessible through the network of the machine currently holding the TVOE Backup ISO image. This could be a NetBackup master server, a customer PC, etc.</li> </ul> |  |  |  |  |  |
| 3.               | Restore TVOE<br>backup ISO<br>image to the<br>TVOE host<br>(NetBackup) | <ul> <li>If using NetBackup to restore the TVOE backup ISO image, then execute this step; otherwise, skip this step.</li> <li>1. Execute Application NetBackup Client Installation Procedures from reference [8].</li> <li>2. Interface with the NetBackup master server and initiate a restore of the TVOE backup ISO image.</li> <li>Note: Once restored, the ISO image is in /var/TKLC/bkp/ on the TVOE server.</li> </ul>                               |  |  |  |  |  |

| 4. | Transfer TVOE                 | Restore TVOE backup ISO using SCP.                                                                                                    |  |  |  |  |
|----|-------------------------------|----------------------------------------------------------------------------------------------------|--|--|--|--|
|    | backup ISO<br>image to the    | Using the IP of the TVOE host, transfer the backup ISO image to the TVOE.                                                                                                    |  |  |  |  |
|    | TVOE host                     | Linux:                                                                                                    |  |  |  |  |
|    |                               | From the command line of a Linux machine use this command to copy the backup ISO image to the TVOE host:                                                                                                    |  |  |  |  |
|    |                               | <pre># scp <path_to_image> tvoexfer@<tvoe_ip>:backup/</tvoe_ip></path_to_image></pre>                                                                                                    |  |  |  |  |
|    |                               | where <path_to_image> is the path to the backup ISO image on the local system and <tvoe_ip> is the TVOE IP address.</tvoe_ip></path_to_image>                                                                                                    |  |  |  |  |
|    |                               | Notes:                                                                                                    |  |  |  |  |
|    |                               | • If the IP is an IPv4 address, then <tvoe ip=""> is a normal dot-decimal notation (for example, 10.240.6.170).</tvoe>                                                                                                    |  |  |  |  |
|    |                               | • If the IP is an IPv6 link local address, then <tvoe_ip> needs to be scoped.<br/>For example, <b>[fe80::21e:bff:fe76:5e1c%control]</b> where control is the name<br/>of the interface on the machine initiating the transfer and it must be on the<br/>same link as the interface on the TVOE host.</tvoe_ip> |  |  |  |  |
|    |                               | • The control IP address of the TVOE can be used if the TVOE is NOT hosting the PMAC. This method requires first transferring the backup file to the PMAC, and then to the TVOE host.                                                                                                    |  |  |  |  |
|    |                               | IPv4 Example:                                                                                                    |  |  |  |  |
|    |                               | <pre># scp /path/to/image.iso tvoexfer@10.240.6.170:backup/</pre>                                                                                                    |  |  |  |  |
|    |                               | IPv6 Example:                                                                                                    |  |  |  |  |
|    |                               | <pre># scp /path/to/image.iso</pre>                                                                                                    |  |  |  |  |
|    |                               | <pre>tvoexfer@[fe80::21e:bff:fe76:5e1c%control]:backup/</pre>                                                                                                    |  |  |  |  |
|    |                               | Windows:                                                                                                    |  |  |  |  |
|    |                               | Use WinSCP to copy the Backup ISO image into the <b>/var/TKLC/bkp</b> directory.<br>Refer to [8], theUsing WinSCP procedure, to copy the backup image to the customer system.                                                                                                    |  |  |  |  |
| 5. | <b>TVOE Server</b> :<br>Login | Establish an SSH session to the TVOE server and login as <b>admusr</b> .                                                                                                    |  |  |  |  |

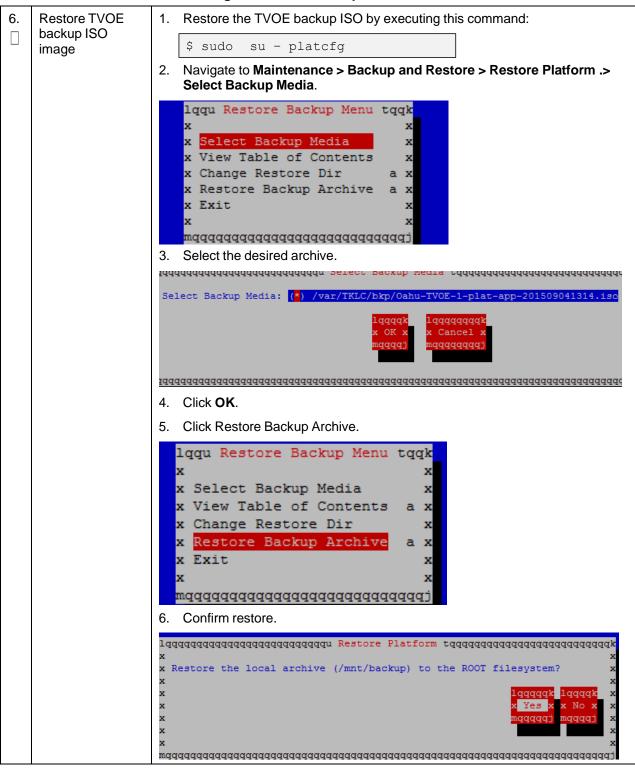

| <ul> <li>7. Monitor TVOE backup process</li> <li>1. Wait for the restore to complete.</li> <li>System Busy</li> <li>Please vait</li> <li>Please vait</li> <li>Note: This typically takes less than 5 minutes.</li> <li>Restore completed successfully!</li> <li>Press any key to continue</li></ul>                                                                                                    | 110 |                |                                                        |
|----------------------------------------------------------------------------------------------------|-----|----------------|--------------------------------------------------------|
| B       Image: Construction of the second of the second of t | 7.  |                |                                                        |
| 8.       TVOE Server:<br>backup menu         Image: Backup Menu       Liqu Restore Backup Menu.         Iqu Restore Backup Menu       X         X Select Backup Menu       X         X Diage Restore Dir       X         X Bestore Backup Archive       X         X Backup Platform (CD/DVD)       X         X Backup Platform (CD/DVD)       X         X Backup Platform (UBB)       X         X Backup Platform (UBB)       X         X Backup Platform (UBB)       X         X Backup Platform (UBB)       X         X Backup Platform (XB)       X         X Backup Platform (XB)       X                                                                                                    |     | backup process | System Busy                                            |
| Note:       This typically takes less than 5 minutes.         Restore completed successfully:         Press any key to continue         2.         Exit platofg.         8.       TVOE Server:<br>Exit restore<br>backup menu         Exit the Restore Backup Menu.         *       Select Backup Menu tqqk<br>*         *       Select Backup Media *         *       Select Backup Media *         *       Note:         *       This typical platform (CD/DVD) *         *       Backup Platform (CD/DVD) *         *       Restore Platform a *         *       Restore Platform a *         *       Restore Platform a *         *       Restore USB Archive *                                                                                                    |     |                | Restoring This may take a while.                       |
| Note:       This typically takes less than 5 minutes.         Restore completed successfully:         Press any key to continue         2.         Exit platofg.         8.       TVOE Server:<br>Exit restore<br>backup menu         Exit the Restore Backup Menu.         *       Select Backup Menu tqqk<br>*         *       Select Backup Media *         *       Select Backup Media *         *       Note:         *       This typical platform (CD/DVD) *         *       Backup Platform (CD/DVD) *         *       Restore Platform a *         *       Restore Platform a *         *       Restore Platform a *         *       Restore USB Archive *                                                                                                    |     |                |                                                        |
| Note:       This typically takes less than 5 minutes.         Restore completed successfully:         Press any key to continue         2.         Exit platofg.         8.       TVOE Server:<br>Exit restore<br>backup menu         Exit the Restore Backup Menu.         *       Select Backup Menu tqqk<br>*         *       Select Backup Media *         *       Select Backup Media *         *       Note:         *       This typical platform (CD/DVD) *         *       Backup Platform (CD/DVD) *         *       Restore Platform a *         *       Restore Platform a *         *       Restore Platform a *         *       Restore USB Archive *                                                                                                    |     |                |                                                        |
| Note:       This typically takes less than 5 minutes.         Restore completed successfully:         Press any key to continue         2.         Exit platofg.         8.       TVOE Server:<br>Exit restore<br>backup menu         Exit the Restore Backup Menu.         *       Select Backup Menu tqqk<br>*         *       Select Backup Media *         *       Select Backup Media *         *       Note:         *       This typical platform (CD/DVD) *         *       Backup Platform (CD/DVD) *         *       Restore Platform a *         *       Restore Platform a *         *       Restore Platform a *         *       Restore USB Archive *                                                                                                    |     |                |                                                        |
| Note:       This typically takes less than 5 minutes.         Restore completed successfully:         Press any key to continue         2.         Exit platofg.         8.       TVOE Server:<br>Exit restore<br>backup menu         Exit the Restore Backup Menu.         *       Select Backup Menu tqqk<br>*         *       Select Backup Media *         *       Select Backup Media *         *       Note:         *       This typical platform (CD/DVD) *         *       Backup Platform (CD/DVD) *         *       Restore Platform a *         *       Restore Platform a *         *       Restore Platform a *         *       Restore USB Archive *                                                                                                    |     |                |                                                        |
| Note:       This typically takes less than 5 minutes.         Restore completed successfully:         Press any key to continue         2.         Exit platofg.         8.       TVOE Server:<br>Exit restore<br>backup menu         Exit the Restore Backup Menu.         *       Select Backup Menu tqqk<br>*         *       Select Backup Media *         *       Select Backup Media *         *       Note:         *       This typical platform (CD/DVD) *         *       Backup Platform (CD/DVD) *         *       Restore Platform a *         *       Restore Platform a *         *       Restore Platform a *         *       Restore USB Archive *                                                                                                    |     |                | Please wait                                            |
| 8.       TVOE Server:         Exit platofg.         2.       Exit the Restore Backup Menu.         Iqqu Restore Backup Menu         Iqqu Restore Backup Menu         Iqqu Restore Backup Menu tqqk         x       x Select Backup Menu tqqk         x View Table of Contents a x         x Change Restore Dir a x         x Restore Backup Archive x         x Select Backup Archive x         x Exit         x Select Backup Archive x         x Exit         x Select Backup Archive x         x Exit         x Exit         x Exit         x Exit         x Exit         x Restore Platform (CD/DVD)         x Restore USB Archive x         x Restore USB Archive x                                                                                                    |     |                |                                                        |
| Restore completed successfully!         Press any key to continue]         2. Exit platofg.         8.       TVOE Server:<br>Exit restore<br>backup menu         Exit the Restore Backup Menu.         1qqu Restore Backup Menu tqqk<br>x         Select Backup Menu tqqk<br>x         Select Backup Archive x         Select Backup Platform (CD/DVD) x         Seckup Platform (USB) a x         Restore USB Archive x         Select USB Archive x         Select WB Archive x                                                                                                    |     |                | <i>Note:</i> This typically takes less than 5 minutes. |
| 8.       TVOE Server:         Exit restore       Exit the Restore Backup Menu.         Iqqu Restore Backup Menu tqqk         x       x         x       Select Backup Media         x       X         x       Select Backup Media         x       Xite Change Restore Dir         a xit       X         x       Restore Backup Archive         x       X         x       Select Backup Archive         x       Restore Backup Archive         x       Select Backup Archive         x       Restore Backup Archive         x       Select Backup Platform (CD/DVD)         x       Backup Platform (USB)         a X       Restore Platform         x       Restore Platform         x       Select USB Archive         x       X                                                                                                    |     |                |                                                        |
| <ul> <li>2. Exit platofg.</li> <li>a. TVOE Server:<br/>Exit restore<br/>backup menu</li> <li>Exit the Restore Backup Menu.</li> <li>Iqqu Restore Backup Menu tqqk<br/>x x</li> <li>x Select Backup Media x</li> <li>x View Table of Contents a x</li> <li>x Change Restore Dir a x</li> <li>x Restore Backup Archive x</li> <li>x Exit</li> <li>x Exit</li> <li>x x</li> <li>x X</li> <li>x Backup Platform (CD/DVD) x</li> <li>x Restore Platform a x</li> <li>x Restore Platform a x</li> <li>x Restore Platform a x</li> <li>x Restore USB Archive x</li> </ul>                                                                                                    |     |                | Restore completed successfully!                        |
| <ul> <li>2. Exit platofg.</li> <li>a. TVOE Server:<br/>Exit restore<br/>backup menu</li> <li>Exit the Restore Backup Menu.</li> <li>lqqu Restore Backup Menu tqqk<br/>x x Select Backup Media x<br/>x View Table of Contents a x<br/>x Change Restore Dir a x<br/>x Restore Backup Archive x<br/>x Exit</li> <li>Iu Backup and Restore Menu tqk<br/>x x Backup Platform (CD/DVD) x<br/>x Backup Platform (USB) a x<br/>x Restore Platform a x<br/>x Restore USB Archive x<br/>x Exit</li> </ul>                                                                                                    |     |                |                                                        |
| <ul> <li>2. Exit platofg.</li> <li>a. TVOE Server:<br/>Exit restore<br/>backup menu</li> <li>Exit the Restore Backup Menu.</li> <li>lqqu Restore Backup Menu tqqk<br/>x x Select Backup Media x<br/>x View Table of Contents a x<br/>x Change Restore Dir a x<br/>x Restore Backup Archive x<br/>x Exit</li> <li>Iu Backup and Restore Menu tqk<br/>x x Backup Platform (CD/DVD) x<br/>x Backup Platform (USB) a x<br/>x Restore Platform a x<br/>x Restore USB Archive x<br/>x Exit</li> </ul>                                                                                                    |     |                |                                                        |
| <ul> <li>2. Exit platofg.</li> <li>a. TVOE Server:<br/>Exit restore<br/>backup menu</li> <li>Exit the Restore Backup Menu.</li> <li>lqqu Restore Backup Menu tqqk<br/>x x Select Backup Media x<br/>x View Table of Contents a x<br/>x Change Restore Dir a x<br/>x Restore Backup Archive x<br/>x Exit</li> <li>Iu Backup and Restore Menu tqk<br/>x x Backup Platform (CD/DVD) x<br/>x Backup Platform (USB) a x<br/>x Restore Platform a x<br/>x Restore USB Archive x<br/>x Exit</li> </ul>                                                                                                    |     |                |                                                        |
| <ul> <li>2. Exit platofg.</li> <li>a. TVOE Server:<br/>Exit restore<br/>backup menu</li> <li>Exit the Restore Backup Menu.</li> <li>lqqu Restore Backup Menu tqqk<br/>x x Select Backup Media x<br/>x View Table of Contents a x<br/>x Change Restore Dir a x<br/>x Restore Backup Archive x<br/>x Exit</li> <li>Iu Backup and Restore Menu tqk<br/>x x Backup Platform (CD/DVD) x<br/>x Backup Platform (USB) a x<br/>x Restore Platform a x<br/>x Restore USB Archive x<br/>x Exit</li> </ul>                                                                                                    |     |                |                                                        |
| <ul> <li>2. Exit platofg.</li> <li>a. TVOE Server:<br/>Exit restore<br/>backup menu</li> <li>Exit the Restore Backup Menu.</li> <li>lqqu Restore Backup Menu tqqk<br/>x x Select Backup Media x<br/>x View Table of Contents a x<br/>x Change Restore Dir a x<br/>x Restore Backup Archive x<br/>x Exit</li> <li>Iu Backup and Restore Menu tqk<br/>x x Backup Platform (CD/DVD) x<br/>x Backup Platform (USB) a x<br/>x Restore Platform a x<br/>x Restore USB Archive x<br/>x Exit</li> </ul>                                                                                                    |     |                | Press any key to continue                              |
| 8. <b>TVOE Server</b> :<br>Exit restore<br>backup menu<br>Sectore backup menu<br>Exit the Restore Backup Menu.<br>Iqqu Restore Backup Menu tqqk<br>x Select Backup Media<br>x View Table of Contents a x<br>x Change Restore Dir a x<br>x Restore Backup Archive<br>x Exit<br>x mqqqqqqqqqqqqqqqqqqqqqqqqqqqqqqqqqqqq                                                                                                    |     |                |                                                        |
| Exit restore<br>backup menu       lqqu Restore Backup Menu tqqk<br>x         x       x         x       Select Backup Media         x       View Table of Contents a x         x       Change Restore Dir         x       Restore Backup Archive         x       Exit         x       Exit         x       mqqqqqqqqqqqqqqqqqqqqqqqqqqqqqqqqqqqq                                                                                                    |     |                | 2. Exit platcfg.                                       |
| backup menu       backup menu     x     x       x     Select Backup Media     x       x     View Table of Contents a x       x     Change Restore Dir     a x       x     Restore Backup Archive     x       x     Exit     x       x     Exit     x       mqqqqqqqqqqqqqqqqqqqqqqqqqqqqqqqqqqqq                                                                                                    | 8.  |                |                                                        |
| x Select Backup Media x<br>x View Table of Contents a x<br>x Change Restore Dir a x<br>x Restore Backup Archive x<br>x Exit x<br>x Exit x<br>mqqqqqqqqqqqqqqqqqqqqqqqqqqqqqqqqqqqq                                                                                                    |     |                |                                                        |
| x Change Restore Dir a x<br>x Restore Backup Archive x<br>x Exit x<br>x x x x<br>mqqqqqqqqqqqqqqqqqqqqqqqqqqqq                                                                                                    |     |                | x Select Backup Media x                                |
| x Restore Backup Archive x<br>x Exit x<br>x x x<br>mqqqqqqqqqqqqqqqqqqqqqqqqqqqqqqqqqqqq                                                                                                    |     |                |                                                        |
| x x x<br>mqqqqqqqqqqqqqqqqqqqqqqqqqqqqqqqqq                                                                                                    |     |                |                                                        |
| mqqqqqqqqqqqqqqqqqqqqqqqqqqqqqqqqqqqq                                                                                                    |     |                |                                                        |
| lu Backup and Restore Menu tqkxxxxx Backup Platform(CD/DVD)x Backup Platform(USB)a xx Restore Platforma xx Restore USB Archivexxxxxx                                                                                                    |     |                |                                                        |
| x Backup Platform(CD/DVD) x<br>x Backup Platform(USB) a x<br>x Restore Platform a x<br>x Restore USB Archive x<br>x Exit x<br>x x                                                                                                    |     |                |                                                        |
| x Backup Platform(USB) a x<br>x Restore Platform a x<br>x Restore USB Archive x<br>x Exit x<br>x x                                                                                                    |     |                |                                                        |
| x Restore Platform a x<br>x Restore USB Archive x<br>x Exit x<br>x x                                                                                                    |     |                |                                                        |
| x Exit x                                                                                                    |     |                | x Restore Platform a x                                 |
| x                                                                                                    |     |                |                                                        |
| wadaaaaaaaaaaaaaaaaaaaaaaaaaaa                                                                                                    |     |                |                                                        |
|                                                                                                    |     |                | waaaaaaaaaaaaaaaaaaaaaaaaaaaa                          |

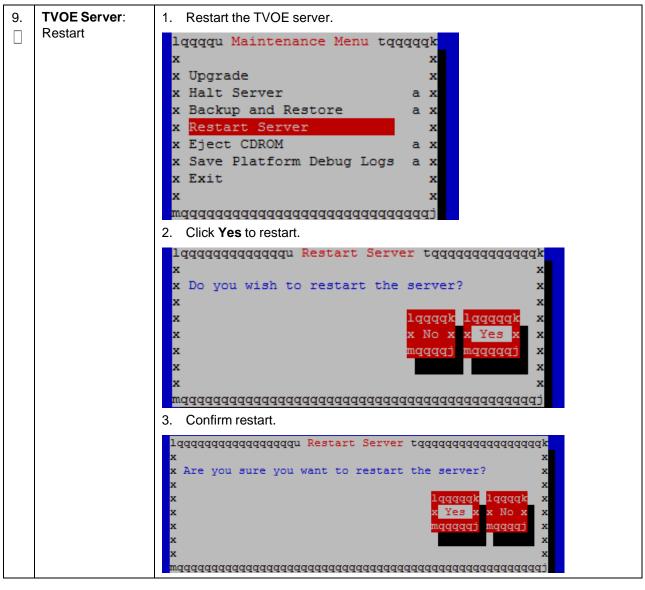

Procedure 19. Restore TVOE Configuration from Backup Media

| 10.<br>□ | TVOE Server:<br>Wait for restart to<br>successfully<br>complete | 1401715649: Upstart Job TKLChpacucli: started                                                           |
|----------|-----------------------------------------------------------------|----------------------------------------------------------------------------------------------------|
|          | oompiete                                                        | 1401715649: Upstart Job alarmMgr: started<br>####################################                       |
|          |                                                                 | 1401715649: Upstart Job tpdProvd: started<br>####################################                       |
|          |                                                                 | Oracle Linux Server release 6.5<br>Kernel 2.6.32-431.11.2.el6prerel7.0.0.0.0_86.3.0.x86_64 on an x86_64 |
|          |                                                                 | 1401715649: Upstart Job syscheck: started ####################################                          |
|          |                                                                 | 1401715650: Upstart Job TKLCsnmp-subagent: started<br>####################################              |
|          |                                                                 | 1401715651: Upstart Job ntdMgr: started<br>####################################                         |
|          |                                                                 | Oracle Linux Server release 6.5<br>Kernel 2.6.32-431.11.2.el6prerel7.0.0.0.0_86.3.0.x86_64 on an x86_64 |
|          |                                                                 | hostname71e968a495e6 login:                                                                             |
| 11.      | TVOE Server:                                                    | 1. Login as <b>admusr</b> .                                                                             |
|          | Verify storage<br>pools are active                              | 2. Verify all storage pools are listed and are in the active state:                                     |
|          | •                                                               | \$ sudo virsh -c "qemu:///system" pool-list                                                             |
|          |                                                                 | [admusr@5010441-TVOE ~]\$ sudo virsh -c "qemu:///system" pool-list<br>Name State Autostart              |
|          |                                                                 | vgguests active yes                                                                                     |
|          | [admusr@5010441-TVOE ~]\$                                       |                                                                                                    |
|          |                                                                 | <b>Note:</b> If any storage pools are missing or inactive, contact My Oracle Support (MOS).             |

| Procedure 19. | Restore TVOE | Configuration f | rom Backup Media |
|---------------|--------------|-----------------|------------------|
|               |              | ooningaradon i  | Tom Buokup mealu |

| 12.<br>[] | <b>TVOE Server</b> :<br>Enable HIDS<br>(Optional) | <i>Note:</i> Enabling HIDS is optional. This step is skipped if HIDS is not required to be enabled.                                                                                                    |  |  |  |  |  |
|-----------|---------------------------------------------------|----------------------------------------------------------------------------------------------------|--|--|--|--|--|
|           |                                                   | When enabling HIDS, update the baseline so the restored files are not reported as being tampered with. Execute these commands from the TVOE host remote console to enable HIDS and update the baseline: |  |  |  |  |  |
|           |                                                   | <pre>\$ /usr/TKLC/plat/bin/hidsMgr -initialize</pre>                                                                                                    |  |  |  |  |  |
|           |                                                   | LOG: HIDS monitoring has been Initialized                                                                                                    |  |  |  |  |  |
|           |                                                   | HIDS baseline has been initialized                                                                                                    |  |  |  |  |  |
|           |                                                   | <pre>\$ /usr/TKLC/plat/bin/hidsMgrenable</pre>                                                                                                    |  |  |  |  |  |
|           |                                                   | HIDS monitoring has successfully been enabled                                                                                                    |  |  |  |  |  |
|           |                                                   | New State: ENABLED                                                                                                    |  |  |  |  |  |
|           |                                                   | <pre>\$ /usr/TKLC/plat/bin/hidsMgrupdateall</pre>                                                                                                    |  |  |  |  |  |
|           |                                                   | HIDS baseline has successfully been updated                                                                                                    |  |  |  |  |  |

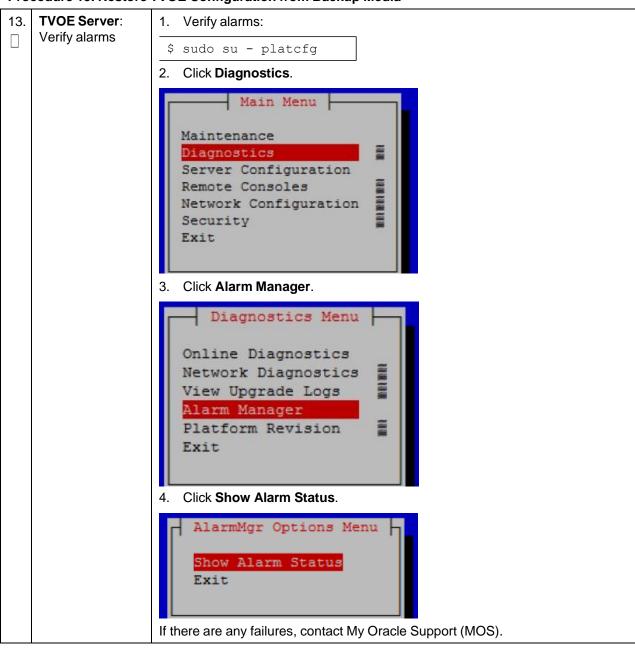

Procedure 19. Restore TVOE Configuration from Backup Media

# Appendix H. Restore PMAC from Backup

### Procedure 20. Restore PMAC from Backup Media

|                                                                                                    | This presedure provides stops to restore the DMAC application configuration from backup modia                                                                                                    |                                                                                                    |  |  |  |  |  |  |  |
|----------------------------------------------------------------------------------------------------|----------------------------------------------------------------------------------------------------|----------------------------------------------------------------------------------------------------|--|--|--|--|--|--|--|
|                                                                                                    | This procedure provides steps to restore the PMAC application configuration from backup media.                                                                                                    |                                                                                                    |  |  |  |  |  |  |  |
| s                                                                                                    | Prerequisite: TVOE management server has been restored.                                                                                                    |                                                                                                    |  |  |  |  |  |  |  |
| T<br>E<br>P                                                                                                    | <ul> <li>Check off (√) each step as it is completed. Boxes have been provided for this purpose under each step number.</li> <li>If this procedure fails, it is recommended to contact My Oracle Support (MOS) and ask for</li> </ul> |                                                                                                    |  |  |  |  |  |  |  |
| ۲<br>#                                                                                                    | assistance.                                                                                                    |                                                                                                    |  |  |  |  |  |  |  |
| 1.<br>□                                                                                                    | Deploy the<br>PMAC guest                                                                                                    | xecute Install PMAC from reference [8].                                                                                                    |  |  |  |  |  |  |  |
| 2.                                                                                                    | PMAC: Login                                                                                                    | Establish an SSH session to the PMAC server and login as <b>admusr</b> .                                                                                                    |  |  |  |  |  |  |  |
| 3.<br>□                                                                                                    |                                                                                                    |                                                                                                    |  |  |  |  |  |  |  |
|                                                                                                    |                                                                                                    | <i>Note:</i> Execute the scp command from the recovered PMAC and the backup file is pulled/retried from the backup location.                                                                                                    |  |  |  |  |  |  |  |
|                                                                                                    | <pre>\$ sudo /usr/bin/scp -p \ admsur@<remoteserver>:/var/TKLC/smac/backup/*.pef \ /var/TKLC/smac/backup/</remoteserver></pre>                                                                                                    |                                                                                                    |  |  |  |  |  |  |  |
|                                                                                                    |                                                                                                    | <b>Note:</b> It is important to copy the correct backup file to use in the restore. The latest backup may not be the backup which contains the system data of interest. This could be the case if the automatic backup, which is scheduled in the morning, is performed on the newly installed PMAC before the restoration of the data. |  |  |  |  |  |  |  |
| 4.                                                                                                    | PMAC: Verify                                                                                                    | Verify no alarms are present.                                                                                                    |  |  |  |  |  |  |  |
|                                                                                                    | no Alarms are present                                                                                                    | <pre>\$ sudo /usr/TKLC/plat/bin/alarmMgralarmStatus</pre>                                                                                                    |  |  |  |  |  |  |  |
| 5.                                                                                                    | Restore the<br>PMAC Data                                                                                                    | 1. Restore the PMAC data from backup.                                                                                                    |  |  |  |  |  |  |  |
|                                                                                                    | from Backup                                                                                                    | <pre>\$ sudo /usr/TKLC/smac/bin/pmacadm restore</pre>                                                                                                    |  |  |  |  |  |  |  |
|                                                                                                    |                                                                                                    | PM&C Restore been successfully initiated as task ID 1                                                                                                    |  |  |  |  |  |  |  |
|                                                                                                    |                                                                                                    | 2. Check the status of the background task.                                                                                                    |  |  |  |  |  |  |  |
| <pre>\$ sudo /usr/TKLC/smac/bin/pmaccli getBgTasks Note: The result eventually displays PMAC Restore successful.</pre> |                                                                                                    |                                                                                                    |  |  |  |  |  |  |  |

| 6. | PMAC GUI:                        | 1. Open web browser and navigate to the PMAC GUI.             |                                                                                                    |  |  |  |  |  |  |  |  |
|----|----------------------------------|---------------------------------------------------------------|----------------------------------------------------------------------------------------------------|--|--|--|--|--|--|--|--|
|    | Login                            | 2. Login as <b>PMACadmin</b> user:                            |                                                                                                    |  |  |  |  |  |  |  |  |
|    |                                  | https:// <pmac_network_ip></pmac_network_ip>                  |                                                                                                    |  |  |  |  |  |  |  |  |
|    |                                  | ORACLE                                                        |                                                                                                    |  |  |  |  |  |  |  |  |
|    |                                  | Oracl                                                         | e System Login Tue Jun 7 13:49:06 2016 EDT                                                                                                    |  |  |  |  |  |  |  |  |
|    |                                  | Unau                                                          | Log In         Enter your username and password to log in         Username:         Password:         Change password         Change password         Log In         thorized access is prohibited. This Oracle system requires the use of Microsoft Internet Explorer 9.0, 10.0, or 11.0 with support for JavaScript and cookies.         Oracle and Java are registered trademarks of Oracle Corporation and/or its affiliates. Other names may be trademarks of their respective owners.         Copyright © 2010, 2016, Oracle and/or its affiliates. All rights reserved. |  |  |  |  |  |  |  |  |
| 7. | PMAC GUI:                        | 1. Na                                                         | vigate to Task Monitoring.                                                                                                    |  |  |  |  |  |  |  |  |
|    | Verify restore<br>task completed | 2. Verify the restore background task completed successfully. |                                                                                                    |  |  |  |  |  |  |  |  |
|    |                                  | Note:                                                         | After the restore is complete, you should see <b>Add Enclosure</b> tasks start for all previously provisioning servers. These should be allowed to complete before continuing.                                                                                                    |  |  |  |  |  |  |  |  |
|    |                                  | Note:                                                         | After the restore is complete, you may see some tasks mentioning ISO images being deleted. This is normal behavior. ISO images are added in the next step.                                                                                                    |  |  |  |  |  |  |  |  |

#### Procedure 20. Restore PMAC from Backup Media

| 8.       | <b>PMAC GUI</b> :<br>Verify system<br>inventory | <ol> <li>Navigate to Hardware &gt; System Inventory.</li> <li>Main Menu         <ul> <li>Hardware</li> <li>System Inventory</li> <li>Cabinet 1</li> <li>Cabinet 2</li> <li>Cabinet 101</li> <li>Cabinet 101</li> <li>FRU Info</li> </ul> </li> <li>Verify previously provisioned enclosures are present.</li> </ol>                  |
|----------|-------------------------------------------------|----------------------------------------------------------------------------------------------------|
| 9.       | PMAC: Verify<br>PMAC                            | <pre>Perform a system health check on the PMAC.<br/>\$ sudo /usr/TKLC/plat/bin/alarmMgralarmStatus<br/>This command should return no output on a healthy system.<br/>\$ sudo /usr/TKLC/smac/bin/sentry status<br/>All processes should be running, displaying output similar to the following:<br/>PM&amp;C Sentry Status<br/></pre> |
| 10.<br>□ | <b>PMAC</b> : Add<br>ISO images to<br>the PMAC  | Re-add any needed ISO images to the PMAC by executing procedure Load DSR,<br>SDS (Oracle X5-2/Netra X5-2/X6-2/ X7-2/HP DL380 Gen 9 Only), and TPD<br>ISOs to the PMAC Server from reference [8] for all required ISO images.                                                                                                    |

# Procedure 20. Restore PMAC from Backup Media

# Procedure 21. Restore PMAC from Backup Server

| S<br>T<br>P<br># | <ul> <li>This procedure provides steps to restore the PMAC application configuration from backup server.</li> <li><i>Prerequisite</i>: TVOE management server has been restored.</li> <li>Check off (√) each step as it is completed. Boxes have been provided for this purpose under each step number.</li> <li>If this procedure fails, it is recommended to contact My Oracle Support (MOS) and ask for assistance.</li> </ul> |                                                                                                    |  |  |  |  |  |  |
|------------------|----------------------------------------------------------------------------------------------------|----------------------------------------------------------------------------------------------------|--|--|--|--|--|--|
| 1.               | Deploy the<br>PMAC guest                                                                                                    | Execute <b>Install PMAC</b> from reference [8].<br><i>Note:</i> This procedure is for restoring from a NetBackup server, so specify the                                                                                                    |  |  |  |  |  |  |
|                  |                                                                                                    | appropriate options when deploying PMAC for use with NetBackup.                                                                                                    |  |  |  |  |  |  |
| 2.               | PMAC TVOE<br>Host: Login                                                                                                    | Establish an SSH session to the PMAC TVOE Host, login as <b>admusr</b> .                                                                                                    |  |  |  |  |  |  |
| 3.               | PMAC TVOE<br>Host: Log into<br>PMAC guest<br>console                                                                                                    | <ol> <li>On the TVOE host, execute this command:         <ul> <li>\$sudo virsh list</li> <li>This produces a listing of currently running virtual machines.</li> </ul> </li> <li>[admusr@Oahu-TVOE-1 ~]\$ sudo virsh list         <ul> <li>Id Name</li> <li>State</li> <li>Oahu-PMAC</li> <li>running</li> </ul> </li> <li>Find the VM name for your PMAC and note its ID number in the first column.</li> </ol> |  |  |  |  |  |  |
| 4.<br>□          | Connect to console of the                                                                                                    | sole of the                                                                                                    |  |  |  |  |  |  |
|                  | VM using the VM number obtained                                                                                                    | \$sudo virsh console <pmac-vmid></pmac-vmid>                                                                                                    |  |  |  |  |  |  |
|                  | in step 3                                                                                                    | Where PMAC-VMID is the VM ID you obtained in step 3:<br>[admusr@Oahu-TVOE-1 ~]\$ sudo virsh console 1<br>Connected to domain Oahu-PMAC                                                                                                    |  |  |  |  |  |  |
|                  |                                                                                                    | Escape character is ^]                                                                                                    |  |  |  |  |  |  |
|                  |                                                                                                    | Oracle Linux Server release 6.7<br>Kernel 2.6.32-573.3.1.el6prerel7.0.3.0.0_86.37.0.x86_64 on an x86_64                                                                                                    |  |  |  |  |  |  |
|                  |                                                                                                    | Oahu-PMAC login:                                                                                                    |  |  |  |  |  |  |
|                  |                                                                                                    | You are now connected to the PMAC guest console.<br>If you wish to return to the TVOE host, you can exit the session by pressing<br>CTRL + ].                                                                                                    |  |  |  |  |  |  |

| 5. | PMAC: Prepare                                                        | Execute these commands on the PMAC.                            |  |  |  |  |
|----|----------------------------------------------------------------------|----------------------------------------------------------------|--|--|--|--|
|    | PMAC guest to<br>transfer the                                        | <pre>\$ sudo /sbin/service iptables stop</pre>                 |  |  |  |  |
|    | appropriate                                                          | iptables: Flushing firewall rules: [                           |  |  |  |  |
|    | backup from                                                          | OK ]                                                           |  |  |  |  |
|    | backup server.<br>Disable iptables,<br>and enable the<br>TPD platcfg | iptables: Setting chains to policy ACCEPT: filter [            |  |  |  |  |
|    |                                                                      | OK ]                                                           |  |  |  |  |
|    |                                                                      | <pre>\$ sudo /usr/TKLC/smac/etc/services/netbackup start</pre> |  |  |  |  |
|    | backup                                                               | Modified menu NBConfig                                         |  |  |  |  |
|    | configuration                                                        |                                                                |  |  |  |  |
|    | menus                                                                | show                                                           |  |  |  |  |
|    |                                                                      | Set the following menus: NBConfig to visible=1                 |  |  |  |  |
|    |                                                                      | Modified menu NBInit                                           |  |  |  |  |
|    |                                                                      |                                                                |  |  |  |  |
|    |                                                                      | show                                                           |  |  |  |  |
|    |                                                                      | Show<br>Set the following menus: NBInit to visible=1           |  |  |  |  |
|    |                                                                      | Modified menu NBDeInit                                         |  |  |  |  |
|    |                                                                      |                                                                |  |  |  |  |
|    |                                                                      | <br>show                                                       |  |  |  |  |
|    |                                                                      |                                                                |  |  |  |  |
|    |                                                                      | Set the                                                        |  |  |  |  |
|    |                                                                      | following menus: NBDeInit to visible=1                         |  |  |  |  |
|    |                                                                      | Modified menu NBInstall                                        |  |  |  |  |
|    |                                                                      |                                                                |  |  |  |  |
|    |                                                                      | show                                                           |  |  |  |  |
|    |                                                                      | Set the following menus: NBInstall to visible=1                |  |  |  |  |
|    |                                                                      | Modified menu NBVerifyEnv                                      |  |  |  |  |
|    |                                                                      |                                                                |  |  |  |  |
|    |                                                                      | show                                                           |  |  |  |  |
|    |                                                                      | Set the following menus: NBVerifyEnv to visible=1              |  |  |  |  |
|    |                                                                      | Modified menu NBVerify                                         |  |  |  |  |
|    |                                                                      |                                                                |  |  |  |  |
|    |                                                                      | show                                                           |  |  |  |  |
|    |                                                                      | Set the following menus: NBVerify to visible=1=                |  |  |  |  |
| L  | <u> </u>                                                             |                                                                |  |  |  |  |

|         |                                                                                 | PMAC from Backup Server                                                                                                    |
|---------|---------------------------------------------------------------------------------|----------------------------------------------------------------------------------------------------|
| 6.      | PMAC: Verify                                                                    | Verify the TPD platcfg backup menus are visible.                                                                                                    |
|         | the TPD platcfg backup menus                                                    | \$ sudo /bin/su - platcfg                                                                                                    |
|         | are visible, then<br>exit the TPD<br>platcfg Utlility                           | Main Menu<br>Maintenance<br>Diagnostics<br>Server Configuration<br>Network Configuration<br>Remote Consoles<br>NetBackup Configuration<br>Exit                                                                                                    |
|         |                                                                                 | <i>Note:</i> In the example image above of the TPD platcfg utility Main Menu the backup menu is identified as <b>NetBackup Configuration</b> .                                                                                                    |
| 7.      | <b>PMAC</b> : Verify<br>the iptables rules<br>are disabled on<br>the PMAC guest | <pre>Verify the iptables rules are disabled on the PMAC guest.<br/>\$ sudo /sbin/iptables -nL<br/>INPUT (policy ACCEPT)<br/>target prot opt source destination<br/>Chain FORWARD (policy ACCEPT)<br/>target prot opt source destination<br/>Chain OUTPUT (policy ACCEPT)<br/>target prot opt source destination</pre>                     |
| 8.      | <b>PMAC</b> : Install<br>backup utility<br>client software on<br>the PMAC guest | Execute <b>PMAC NetBackup Client Installation and Configuration</b> from reference [8] starting at step 4.                                                                                                    |
|         |                                                                                 | <i>Note:</i> The Initialize PMAC Application and Configure PMAC Application prerequisites can be ignored.                                                                                                    |
| 9.<br>□ | Backup server:<br>verify appropriate<br>PMAC backup<br>exists                   | <ol> <li>This step is likely executed by customer IT personnel.</li> <li>Log into the backup server as the appropriate user using the user password.</li> <li>Execute the appropriate commands to verify the PMAC backup exists for</li> </ol>                                                                                            |
|         |                                                                                 | <ul> <li>the desired date.</li> <li>Note: The actions and commands required to verify the PMAC backups exist and the commands required to perform backup and restore on the backup server are the responsibility of the site customer.</li> </ul>                                                                                         |
|         |                                                                                 | <i>Note:</i> It is important to select the correct backup file to use in the restore. The latest backup may not be the backup which contains the system data of interest. This could be the case if the automatic backup, which is scheduled in the morning, is performed on the newly installed PMAC before the restoration of the data. |

Procedure 21. Restore PMAC from Backup Server

| 10.       | Backup Server:<br>Verify appropriate<br>PMAC backup<br>exists | <ol> <li>This step is likely executed by customer IT personnel.</li> <li>Log into the backup server as the appropriate user using the user password.</li> <li>Execute the appropriate commands to verify the PMAC backup exists for the desired date.</li> </ol>                                                                                         |
|-----------|---------------------------------------------------------------|----------------------------------------------------------------------------------------------------|
|           |                                                               | <ol> <li>Execute the appropriate commands to restore the PMAC management<br/>server backup for the desired date.</li> <li>Note: The actions, and commands, required to verify the PMAC backups exist,<br/>and the commands required to perform backup and restore on the<br/>backup server are the responsibility of the site customer.</li> </ol>       |
| 11.<br>[] | <b>PMAC</b> : Verify no alarms are present                    | Verify no alarms are present.<br>\$ sudo /usr/TKLC/plat/bin/alarmMgralarmStatus                                                                                                    |
| 12.       | Restore the<br>PMAC data from<br>backup                       | <ol> <li>Restore the PMAC data from backup.</li> <li>\$ sudo /usr/TKLC/smac/bin/pmacadm restore<br/>PM&amp;C Restore been successfully initiated as task ID 1</li> <li>Check the status of the background task:</li> <li>\$ sudo /usr/TKLC/smac/bin/pmaccli getBgTasks</li> <li>Note: The result eventually displays PMAC Restore successful.</li> </ol> |

# Procedure 21. Restore PMAC from Backup Server

| 13.                                                                                                    | PMAC GUI:                        | 1. Open web browser and navigate to the PMAC GUI.                                                                                                    |  |  |  |  |  |  |  |
|----------------------------------------------------------------------------------------------------|----------------------------------|----------------------------------------------------------------------------------------------------|--|--|--|--|--|--|--|
|                                                                                                    | Login                            | https:// <pmac_network_ip></pmac_network_ip>                                                                                                    |  |  |  |  |  |  |  |
|                                                                                                    |                                  | 2. Login as <b>PMACadmin</b> user:                                                                                                    |  |  |  |  |  |  |  |
|                                                                                                    |                                  | ORACLE                                                                                                    |  |  |  |  |  |  |  |
|                                                                                                    |                                  | Oracle System Login                                                                                                    |  |  |  |  |  |  |  |
|                                                                                                    |                                  | Tue Jun 7 13:49:06 2016 EDT                                                                                                    |  |  |  |  |  |  |  |
|                                                                                                    |                                  | Log In<br>Enter your username and password to log in                                                                                                    |  |  |  |  |  |  |  |
|                                                                                                    |                                  | Username:                                                                                                    |  |  |  |  |  |  |  |
|                                                                                                    |                                  | Password:                                                                                                    |  |  |  |  |  |  |  |
|                                                                                                    |                                  | Change password                                                                                                    |  |  |  |  |  |  |  |
|                                                                                                    |                                  | Log In                                                                                                    |  |  |  |  |  |  |  |
|                                                                                                    |                                  | Unauthorized access is prohibited. This Oracle system requires the use of Microsoft Internet Explorer 9.0,<br>10.0, or 11.0 with support for JavaScript and cookies.                        |  |  |  |  |  |  |  |
| Oracle and Java are registered trademarks of Oracle Corporation and/or its affilia<br>Other names may be trademarks of their respective owners. |                                  |                                                                                                    |  |  |  |  |  |  |  |
|                                                                                                    |                                  | Copyright © 2010, 2016, Oracle and/or its affiliates. All rights reserved.                                                                                                    |  |  |  |  |  |  |  |
| 14.                                                                                                    | PMAC GUI:                        | 1. Navigate to Task Monitoring.                                                                                                    |  |  |  |  |  |  |  |
|                                                                                                    | Verify restore<br>task completed | 2. Verify the restore background task completed successfully.                                                                                                    |  |  |  |  |  |  |  |
|                                                                                                    |                                  | <i>Note:</i> After the restore is complete, you should see <b>Add Enclosure</b> tasks start for all previously provisioning servers. These should be allowed to complete before continuing. |  |  |  |  |  |  |  |
|                                                                                                    |                                  | <i>Note:</i> After the restore is complete, you may see some tasks mentioning ISO images being deleted. This is normal behavior. ISO images are added in the next step.                     |  |  |  |  |  |  |  |

#### Procedure 21. Restore PMAC from Backup Server

| 15. | PMAC GUI:<br>Verify system<br>inventory | <ul> <li>1. Navigate to Hardware &gt; System Inventory.</li> <li>Main Menu</li> <li>Hardware</li> <li>Cabinet 1</li> <li>Cabinet 2</li> <li>Cabinet 101</li> <li>Cabinet 101</li> <li>Cabinet Undesignated</li> <li>FRU Info</li> </ul> 2. Verify previously provisioned enclosures are present                                      |  |  |  |  |  |
|-----|-----------------------------------------|----------------------------------------------------------------------------------------------------|--|--|--|--|--|
| 16. | PMAC: Verify<br>PMAC                    | <pre>Perform a system health check on the PMAC.<br/>\$ sudo /usr/TKLC/plat/bin/alarmMgralarmStatus<br/>This command should return no output on a healthy system.<br/>\$ sudo /usr/TKLC/smac/bin/sentry status<br/>All processes should be running, displaying output similar to the following:<br/>PM&amp;C Sentry Status<br/></pre> |  |  |  |  |  |
| 17. | PMAC: Add ISO<br>images to the<br>PMAC  | Re-add any needed ISO images to the PMAC by executing procedure Load Application and TPD ISO onto PMAC Server from reference [8].                                                                                                    |  |  |  |  |  |

Procedure 21. Restore PMAC from Backup Server

# Appendix I. Restore Provisioning Database

| S<br>T<br>E | · · ·                                                                                                    | This procedure restores the SDS provisioning database.<br>Check off ( $$ ) each step as it is completed. Boxes have been provided for this purpose under each step number.                                                   |                                                                           |                                           |                    |                       |                |          |                    |                    |                |                                 |     |
|-------------|----------------------------------------------------------------------------------------------------|----------------------------------------------------------------------------------------------------|---------------------------------------------------------------------------|-------------------------------------------|--------------------|-----------------------|----------------|----------|--------------------|--------------------|----------------|---------------------------------|-----|
| P<br>#      | If this procedure assistance.                                                                                                    | this procedure fails, it is recommended to contact My Oracle Support (MOS) and ask for ssistance.                                                                                                    |                                                                           |                                           |                    |                       |                |          |                    |                    |                |                                 |     |
| 1.          | Primary SDS<br>NOAM GUI:<br>Log into the<br>primary SDS<br>NOAM GUI                                                                                                    |                                                                                                    |                                                                           |                                           |                    |                       |                |          |                    |                    |                |                                 |     |
| 2.          | Primary SDS<br>NOAM GUI:<br>Place the<br>newly<br>recovered<br>standby NOAM<br>into forced<br>standby                                                                                                    | GUI:       2. Click Edit.         ane       3. Move the newly recovered standby server to forced Standby.         ed       Main Menu: Status & Manage -> HA [Edit]         ced       Main Menu: Status & Manage -> HA [Edit] |                                                                           |                                           |                    |                       |                |          |                    |                    |                |                                 |     |
|             |                                                                                                    | rlghnc-sds-NO-a<br>rlghnc-sds-NO-b<br>rlghnc-sds-QS                                                                                                    | Active                                                                    | The maximum<br>The maximum<br>The maximum | desired H          | A Role for            | -<br>rlghnc-sd | s-NO-b   |                    |                    |                |                                 |     |
| 3.<br>□     | Primary SDS<br>NOAM GUI:<br>Restore<br>provisioning<br>data                                                                                                    | 2. Select t                                                                                                    | e to <b>Status &amp;</b><br>ne active NO<br>s & Manage -> Data<br>Tasks - | AM and c                                  |                    |                       |                |          |                    |                    | Mon Mar 20 :   | 16:38:03 2017                   | UTC |
|             |                                                                                                    | Network Element                                                                                                    | Server                                                                    | Role                                      | OAM Max<br>HA Role | Application<br>Max HA | Status         | DB Level | OAM Repl<br>Status | SIG Repl<br>Status | Repl<br>Status | Repl Audit<br>Status            |     |
|             |                                                                                                    | NO_RLGHNC                                                                                                    | righnc-sds-NO-b                                                           | Network OAM&P                             | Active             | N/A                   | Normal         | 7261273  | Normal             | NotApplica<br>ble  | Allowed        | NotApplica<br>ble               | -   |
|             |                                                                                                    | NO_MRSVNC                                                                                                    | mrsvnc-sds-NO-b                                                           | Network OAM&P                             | Active             | N/A                   | Normal         | 7261273  | Normal             | ble                | Allowed        | ble                             | T   |
|             |                                                                                                    | SDS_SO_Nassau                                                                                                    | nassau-dp-2                                                               | MP                                        | Active             | N/A                   | Normal         | 7261273  | Normal             | Normal             | Allowed        | NotApplica<br>ble               |     |
|             |                                                                                                    | SDS_SO_Turks                                                                                                    | turks-dp-2                                                                | MP                                        | Active             | N/A                   | Normal         | 7261273  | Normal             | Normal             | Allowed        | NotApplica<br>ble<br>NotApplica |     |
|             |                                                                                                    | SDS_SO_Turks                                                                                                    | turks-sds-so-b                                                            | System OAM                                | Standby            | N/A                   | Normal         | 7261273  | Normal             | ble<br>NotApplica  | Allowed        | ble<br>NotApplica               |     |
|             |                                                                                                    | NO_RLGHNC                                                                                                    | righnc-sds-NO-a                                                           | Network OAM&P                             | Standby            | N/A                   | Normal         | 7261273  | Normal             | ble<br>NotApplica  | Allowed        | ble<br>NotApplica               |     |
|             |                                                                                                    | SDS SO Freenart                                                                                                    | freenort-dn-2                                                             | MP                                        | Active             | NIA                   | Normal         | 7261273  | Normal             | ble                | Allowed        | ble<br>NotApplica               | •   |
|             | SDE SO Freenort freenort-th-2 MP Active bl/A Normal 726173 Normal Normal Allowed rocepting Disable Provisioning Report Inhibit/Allow Replication Backup Compare Restore Man Audit Resume Auto Audit Copyright © 2010, 2017, Orade and/or its affiliates. All rights reserved. |                                                                                                    |                                                                           |                                           |                    |                       |                |          |                    |                    |                |                                 |     |

|    |                                                                                                    | 3. Select the <b>Provisioning backup</b> file from the list (which was previously placed in the <b>/var/TKLC/db/filemgmt/backup</b> directory in step 5 of section 2.6.2) and click <b>OK</b> .                                                                                                    |
|----|----------------------------------------------------------------------------------------------------|----------------------------------------------------------------------------------------------------|
|    |                                                                                                    | Note: You must use a <b>provisioning only</b> backup file. Combined backup<br>files contain configuration and provisioning data and cause<br>catastrophic issues, which could lead to a complete re-installation.<br>Main Menu: Status & Manage -> Database [Restore]                                                                                                    |
|    |                                                                                                    | Database Restore                                                                                                    |
|    |                                                                                                    | Select archive to Restore on server: mrsvnc-sds-NO-a                                                                                                    |
|    |                                                                                                    | Select a criwe to resolve on server: misvinc-sus-NO-a <ul> <li>backup/Backup.sds.righnc-sds-NO-b.Configuration.NETWORK_OAMP.20170316_021512.AUTO.tar.gz</li> <li>backup/Backup.sds.righnc-sds-NO-b.Provisioning.NETWORK_OAMP.20170317_021512.AUTO.tar.gz</li> <li>backup/Backup.sds.righnc-sds-NO-b.Provisioning.NETWORK_OAMP.20170317_031512.AUTO.tar.gz</li> <li>backup/Backup.sds.righnc-sds-NO-b.Provisioning.NETWORK_OAMP.20170317_031512.AUTO.tar.gz</li> <li>backup/Backup.sds.righnc-sds-NO-b.Provisioning.NETWORK_OAMP.20170318_021512.AUTO.tar.gz</li> <li>backup/Backup.sds.righnc-sds-NO-b.Configuration.NETWORK_OAMP.20170318_021512.AUTO.tar.gz</li> <li>backup/Backup.sds.righnc-sds-NO-b.Provisioning.NETWORK_OAMP.20170318_031511.AUTO.tar.gz</li> <li>backup/Backup.sds.righnc-sds-NO-b.Provisioning.NETWORK_OAMP.20170319_021512.AUTO.tar.gz</li> <li>backup/Backup.sds.righnc-sds-NO-b.Configuration.NETWORK_OAMP.20170319_021512.AUTO.tar.gz</li> <li>backup/Backup.sds.righnc-sds-NO-b.Provisioning.NETWORK_OAMP.20170319_021512.AUTO.tar.gz</li> <li>backup/Backup.sds.righnc-sds-NO-b.Provisioning.NETWORK_OAMP.20170319_021512.AUTO.tar.gz</li> <li>backup/Backup.sds.righnc-sds-NO-b.Provisioning.NETWORK_OAMP.20170320_021512.AUTO.tar.gz</li> <li>backup/Backup.sds.righnc-sds-NO-b.Provisioning.NETWORK_OAMP.20170320_021512.AUTO.tar.gz</li> <li>backup/Backup.sds.righnc-sds-NO-b.Provisioning.NETWORK_OAMP.20170320_021512.AUTO.tar.gz</li> <li>backup/Backup.sds.righnc-sds-NO-b.Provisioning.NETWORK_OAMP.20170320_021512.AUTO.tar.gz</li> <li>backup/Backup.sds.righnc-sds-NO-b.Provisioning.NETWORK_OAMP.20170320_031511.AUTO.tar.gz</li> <li>backup/Backup.sds.righnc-sds-NO-b.Provisioning.NETWORK_OAMP.20170320_031511.AUTO.tar.gz</li> <li>backup/Backup.sds.righnc-sds-NO-b.Provisi</li></ul> |
|    |                                                                                                    | Ok       Cancel         4. Verify compatibility and click OK to restore.         Main Menu: Status & Manage -> Database [Restoreconfirm]         Mon Mar 20 16:56:47 2017 L         Database Restore Confirm                                                                                                    |
|    |                                                                                                    | Compatible archive.  The selected database came from righnc-sds-NO-b on 03/17/2017 at 02:15:12 EDT and contains the following comment: Nightly  Archive Contents Configuration data Database Compatibility  Confirm archive "backup:Backup:sds:Fighnc-sds-NO-b.Configuration.NETWORK_OAMP.20170317_021512.AUTO.tar.gr" to Restore on server: righnc-sds-NO-b Force Restore? Force Force restore on righnc-sds-NO-b, despite compare errors.  OK Cancel                                                                                                    |
| 4. | Primary SDS<br>NOAM GUI:<br>Wait for the<br>restore to<br>begin and track<br>progress until<br>the restore is<br>complete | <ol> <li>Wait 60 seconds for the restore to begin.</li> <li>Monitor the Info tab under the Status &amp; Manage &gt; Database screen and look<br/>for the following message:<br/>Restore on <active_no_hostname> status MAINT_IN_PROGRESS.</active_no_hostname></li> <li>Wait for the restore to complete by looking for the following message:<br/>Success: - Restore on rlghnc-sds-NO-b status MAINT_CMD_SUCCESS.<br/>Success</li> <li>Note: Refresh the Info tab manually to see updated status by navigating to<br/>Status &amp; Manage &gt; Database again and selecting the Info tab.</li> </ol>                                                                                                    |

| 5.<br>□    | Primary SDS<br>NOAM GUI:<br>Uninhibit<br>servers | <ul> <li>Uninhibit all servers in the following staggered arrangement:</li> <li>1. Uninhibit active NOAM.</li> <li>Refresh/monitor the Status &amp; Manage &gt; Database screen until a valid DB<br/>Level displays for the active NOAM.</li> </ul> |                                                      |                   |                    |                               |        |                |                             |                    |                 |                      |      |
|------------|--------------------------------------------------|----------------------------------------------------------------------------------------------------|------------------------------------------------------|-------------------|--------------------|-------------------------------|--------|----------------|-----------------------------|--------------------|-----------------|----------------------|------|
|            |                                                  |                                                                                                    |                                                      |                   |                    |                               |        |                |                             |                    |                 | ЭВ                   |      |
|            |                                                  | 2. Uninhibi                                                                                                    | it <b>standby</b> N                                  | OAM/Que           | ry ser\            | /er.                          |        |                |                             |                    |                 |                      |      |
|            |                                                  |                                                                                                    | /monitor the<br>splays for th                        |                   |                    |                               |        |                | reen u                      | intil a v          | alid <b>[</b>   | )B                   |      |
|            |                                                  | 3. Uninhibi                                                                                                    | it <b>active</b> SO                                  | AMs.              |                    |                               |        |                |                             |                    |                 |                      |      |
|            |                                                  | Level di                                                                                                    | /monitor the<br>splays for th<br>it <b>standby</b> S | e active S        | OAMs               |                               | ataba  | i <b>se</b> sc | reen u                      | intil a v          | valid <b>[</b>  | )В                   |      |
|            |                                                  |                                                                                                    | /monitor the<br>splays for th                        |                   |                    |                               |        | ise sc         | reen u                      | intil a v          | alid <b>[</b>   | ЭВ                   |      |
| 6.<br>□    | Recover<br>Pdbrelay (if<br>needed)               | Verify wheth<br>Recover PD                                                                                                    |                                                      | ay is <b>Enab</b> | led by             | follow                        | ing th | insti          | ructior                     | ns in A            | ppend           | Jix J                |      |
| <b>7</b> . | Primary SDS<br>NOAM GUI:                         | Navigate to<br>Main Menu: Statu                                                                                                    | Status & Ma<br>Is & Manage -> Da                     | -                 | ataba              | se and                        | click  | Enab           | le Pro                      |                    | -               |                      |      |
|            | Enable                                           | Filter* 🔻 Info* 👻                                                                                                    | Tasks 🔻                                              |                   |                    |                               |        |                |                             |                    | don Mar 20 :    | 17:09:34 2017        | UIC  |
|            | provisioning                                     | •                                                                                                    | Server                                               | Role              | OAM Max<br>HA Role | Application<br>Max HA<br>Role | Status | DB Level       | OAM Repl<br>Status          | SIG Repl<br>Status | Repl<br>Status  | Repl Audit<br>Status |      |
|            |                                                  | SDS_S0_Turks                                                                                                    | turks-sds-so-a                                       | System OAM        | Active             | N/A                           | Normal | 7261273        | Normal                      | NotApplica<br>ble  | Allowed         | NotApplica<br>ble    | -    |
|            |                                                  | NO_RLGHNC                                                                                                    | rlghnc-sds-NO-b                                      | Network OAM&P     | Active             | N/A                           | Normal | 7261273        | Normal                      | NotApplica<br>ble  | Allowed         | NotApplica<br>ble    |      |
|            |                                                  | NO_MRSVNC                                                                                                    | mrsvnc-sds-NO-b                                      | Network OAM&P     | Active             | N/A                           | Normal | 7261273        | Normal                      | NotApplica<br>ble  | Allowed         | NotApplica<br>ble    |      |
|            |                                                  | SDS_SO_Nassau                                                                                                    | nassau-dp-2                                          | MP                | Active             | N/A                           | Normal | 7261273        | Normal                      | Normal             | Allowed         | NotApplica<br>ble    |      |
|            |                                                  | SDS_S0_Turks                                                                                                    | turks-dp-2                                           | MP                | Active             | N/A                           | Normal | 7261273        | Normal                      | Normal             | Allowed         | NotApplica<br>ble    |      |
|            |                                                  | SDS_S0_Turks                                                                                                    | turks-sds-so-b                                       | System OAM        | Standby            | N/A                           | Normal | 7261273        | Normal                      | NotApplica<br>ble  | Allowed         | NotApplica<br>ble    |      |
|            |                                                  | SDS_SO_Nassau                                                                                                    | nassau-sds-so-b                                      | System OAM        | Active             | N/A                           | Normal | 7261273        | Normal                      | NotApplica<br>ble  | Allowed         | NotApplica<br>ble    |      |
|            |                                                  | NO RIGHNC                                                                                                    | rlahnc-sds-NO-a                                      | Network OAM&P     | Standby            | N/A                           | Normal | 7261273        | Normal                      | NotApplica         | Allowed         | NotApplica           | •    |
|            |                                                  | Enable Provisioning                                                                                                    | Report Inhibit/Allow Re                              | eplication Backup | Compare.           | Restore                       | Man A  |                | me Auto Audi<br>2010, 2017, |                    | its affiliates. | All rights reserv    | ved. |

| 8. | Primary SDS<br>NOAM GUI:<br>Remove NO<br>from forced<br>standby | <ol> <li>Navigate to Status &amp; Manage &gt; HA and click Edit.</li> <li>Select the server, which was moved to forced standby in step 2, change Max HA Role to Active, and click OK.</li> <li>Main Menu: Status &amp; Manage -&gt; HA [Edit]</li> <li>Modifying HA attributes</li> </ol> |                     |                                                 |  |  |  |  |
|----|-----------------------------------------------------------------|----------------------------------------------------------------------------------------------------|---------------------|-------------------------------------------------|--|--|--|--|
|    |                                                                 | Hostname                                                                                                    | Max Allowed HA Role | Description                                     |  |  |  |  |
|    |                                                                 | rlghnc-sds-NO-a                                                                                                    | Active              | The maximum desired HA Role for righnc-sds-NO-a |  |  |  |  |
|    |                                                                 | rlghnc-sds-NO-b                                                                                                    | Active              | The maximum desired HA Role for righnc-sds-NO-b |  |  |  |  |
|    |                                                                 | rlghnc-sds-QS                                                                                                    | Observer 💌          | The maximum desired HA Role for rlghnc-sds-QS   |  |  |  |  |

# Appendix J. Recover PDB Relay

### Procedure 23. Recover PDB Relay

|             | This procedure re                                                        | e-establishes the PDB relay connection.                                                                                                    |  |  |  |  |  |
|-------------|--------------------------------------------------------------------------|----------------------------------------------------------------------------------------------------|--|--|--|--|--|
| S<br>T<br>E | Check off $()$ each step number.                                         | Check off ( $$ ) each step as it is completed. Boxes have been provided for this purpose under each step number.                                   |  |  |  |  |  |
| Р<br>#      | If this procedure assistance.                                            | fails, it is recommended to contact My Oracle Support (MOS) and ask for                                                                            |  |  |  |  |  |
| 1.<br>[]    | NOAM VIP<br>console:<br>Determine if                                     | Execute following command on console of Active NOAM server (accessed via the VIP) and compare the output:<br>\$ iqt -zhp -fvalue ProvOptions where |  |  |  |  |  |
|             | pdbrelay is<br>enabled                                                   | "var='pdbRelayEnabled'"<br>TRUE                                                                                                    |  |  |  |  |  |
|             |                                                                          | Proceed to next step only if the result of above command is true.                                                                                  |  |  |  |  |  |
| <b>2</b> .  | <b>NOAM VIP</b><br><b>GUI</b> : Disable<br>pdbrelay                      | Unmark the <b>PDB Relay Enabled</b> checkbox on the <b>SDS &gt; Configuration &gt;</b><br><b>Options</b> screen and click <b>Apply</b> .           |  |  |  |  |  |
| 3.          |                                                                          | Execute following command on console:                                                                                                    |  |  |  |  |  |
|             | Console:<br>Emergency<br>restart (start<br>from beginning<br>of Cmd log) | <pre>\$ iset -fvalue=0 ProvOptions where "var='pdbRelayMsgLogTimeStamp'"</pre>                                                                     |  |  |  |  |  |
| <b>4</b> .  | <b>NOAM VIP</b><br><b>GUI</b> : Enable<br>pdbrelay                       | Mark the <b>PDB Relay Enabled</b> checkbox on the <b>SDS &gt; Configuration &gt; Options</b> screen and click <b>Apply</b> .                       |  |  |  |  |  |

# Appendix K. SNMP Configuration

# Procedure 24. Configure SNMP

| S            |                                  | This workaround configures SNMP with SNMPv2c and SNMPv3 as the enabled versions for SNMP traps configuration since PMAC does not support SNMPv3.                             |  |  |  |  |  |
|--------------|----------------------------------|----------------------------------------------------------------------------------------------------|--|--|--|--|--|
| T<br>E       | Check off (√) ea<br>step number. | each step as it is completed. Boxes have been provided for this purpose under each                                                                                           |  |  |  |  |  |
| P<br>#       | If this procedure                | fails, it is recommended to contact My Oracle Support (MOS) and ask for assistance.                                                                                          |  |  |  |  |  |
| <b>1</b> . □ | (Workaround)<br>N <b>OAM VIP</b> | <i>Note:</i> This workaround step should be performed only in the following cases:                                                                                           |  |  |  |  |  |
|              | GUI: Login                       | 1. If SNMP is not configured.                                                                                                    |  |  |  |  |  |
|              |                                  | <ol> <li>If SNMP is already configured and SNMPv3 is selected as enabled version.</li> </ol>                                                                                 |  |  |  |  |  |
|              |                                  | <i>Note:</i> This is a workaround step to configure SNMP with 'SNMPv2c and SNMPv3' as the enabled versions for SNMP Traps configuration, since PMAC does not support SNMPv3. |  |  |  |  |  |
|              |                                  | <ol> <li>If not already done, establish a GUI session on the NOAM server the VIP IP<br/>address of the NOAM server.</li> </ol>                                               |  |  |  |  |  |
|              |                                  | 2. Open the web browser and enter a URL of:                                                                                                    |  |  |  |  |  |
|              |                                  | http:// <primary_noam_vip_ip_address></primary_noam_vip_ip_address>                                                                                                    |  |  |  |  |  |
|              |                                  | 3. Log into the NOAM GUI as the guiadmin user:                                                                                                    |  |  |  |  |  |
|              |                                  | ORACLE                                                                                                    |  |  |  |  |  |
|              |                                  | Oracle System Login Tue Jun 7 13:49:06 2016 EDT                                                                                                    |  |  |  |  |  |
|              |                                  | Log In<br>Enter your username and password to log in                                                                                                    |  |  |  |  |  |
|              |                                  | Username:                                                                                                    |  |  |  |  |  |
|              |                                  | Password:                                                                                                    |  |  |  |  |  |
|              |                                  | Change password                                                                                                    |  |  |  |  |  |
|              |                                  | Log In                                                                                                    |  |  |  |  |  |
|              |                                  |                                                                                                    |  |  |  |  |  |
|              |                                  | Unauthorized access is prohibited. This Oracle system requires the use of Microsoft Internet Explorer 9.0,<br>10.0, or 11.0 with support for JavaScript and cookies.         |  |  |  |  |  |
|              |                                  | Oracle and Java are registered trademarks of Oracle Corporation and/or its affiliates.<br>Other names may be trademarks of their respective owners.                          |  |  |  |  |  |
|              |                                  | Copyright © 2010, 2016, Oracle and/or its affiliates. All rights reserved.                                                                                                   |  |  |  |  |  |

# Procedure 24. Configure SNMP

| 2. |                                                              | 1. Navigate to Administration > Remote Servers > SNMP Trapping.                                                                                                    |
|----|--------------------------------------------------------------|----------------------------------------------------------------------------------------------------|
|    | GUI:<br>Configure<br>system-wide<br>SNMP trap<br>receiver(s) | Main Menu  Administration  Administration  Ad |
|    |                                                              | Name                                                                                                    |
|    |                                                              | <ol> <li>Type the IP address or hostname of the Network Management Station (NMS) where you want to forward traps. This IP should be reachable from the NOAMP's XMI network. If already configured SNMP with SNMPv3 as enabled version, another server needs to be configured here.</li> </ol>                                                                                                    |
|    |                                                              | <ol> <li>Continue to fill in additional secondary, tertiary, etc., Manager IPs in the<br/>corresponding slots if desired.</li> </ol>                                                                                                    |
|    |                                                              | SNMP Trap Configuration Insert for ZombieNOAM                                                                                                    |
|    |                                                              | Configuration Mode "   Global  Per-cite                                                                                                    |
|    |                                                              | Manager 1                                                                                                    |
|    |                                                              | Manager 2                                                                                                    |
|    |                                                              | 5. Set the Enabled Versions as <b>SNMPv2c and SNMPv3</b> .                                                                                                    |
|    |                                                              |                                                                                                    |
|    |                                                              | Enabled Versions SNMPv2c and SNMPv3                                                                                                    |
|    |                                                              | 6. Check <b>Traps Enabled</b> checkboxes for the Manager servers being configured.                                                                                                    |
|    |                                                              | Manager 2<br>Traps Enabled Manager 3<br>Manager 4<br>Manager 5                                                                                                    |
|    |                                                              | 7. Type the SNMP Community Name.                                                                                                    |
|    |                                                              | SNMPv2c Read-Only Community Name                                                                                                    |
|    |                                                              | SNMPv2c Read-Write Community Name                                                                                                    |
|    |                                                              | 8. Leave all other fields at their default values.                                                                                                    |
|    |                                                              | 9. Click <b>OK</b> .                                                                                                    |

# Procedure 24. Configure SNMP

| 3.           | NOAMP VIP:<br>Enable traps<br>from individual<br>servers<br>(optional) | Note:       By default SNMP traps from MPs are aggregated and displayed at the active NOAMP. If, instead, you want every server to send its own traps directly to the NMS, then execute this procedure.         This procedure requires all servers, including MPs, to have an XMI interface on which the customer SNMP target server (NMS) is reachable.         1. Navigate to Administration > Remote Servers > SNMP Trapping.         ■       Main Menu         ■       Administration         ■       Administration         ■       Access Control         ■       Software Management         ■       DAP Authentication         ■       DAP Authentication         ■       Data Export         ■       DNS Configuration         2. Make sure the Enabled checkbox is marked. |
|--------------|------------------------------------------------------------------------|----------------------------------------------------------------------------------------------------|
|              |                                                                        | Traps from Individual Servers       Image: Click Apply and verify the data is committed.         3. Click Apply and verify the data is committed.                                                                                                    |
|              |                                                                        |                                                                                                    |
| <b>4</b> . □ | PMAC GUI:<br>Update the                                                | <ol> <li>Establish an SSH session to the PMAC.</li> <li>Login as admusr user:</li> </ol>                                                                                                    |
|              | TVOE host<br>SNMP<br>community<br>string                               | <ol> <li>Login as admusr user:</li> <li>Update the TVOE hos community string with this command:</li> </ol>                                                                                                    |
|              |                                                                        | \$ sudo pmaccli setCommStraccessType=rw                                                                                                    |
|              |                                                                        | <pre>commStr=<site specific="" value=""></site></pre>                                                                                                    |
|              |                                                                        | <b>Note:</b> When this operation is initiated, all supporting TVOE hosting servers and the PMAC guest on the PMAC control network are updated. All those servers that match the existing Site Specific Community String are not updated again until the string name is changed.                                                                                                    |

# Appendix L. Backup Directory

# Procedure 25. Backup Directory

| S      | This procedure of                                                          | checl                                                                                                    | ks and creates the backup directory.                                                                                                    |  |  |
|--------|----------------------------------------------------------------------------|----------------------------------------------------------------------------------------------------|----------------------------------------------------------------------------------------------------|--|--|
| T<br>E | Check off ( $$ ) ea step number.                                           | Check off ( $$ ) each step as it is completed. Boxes have been provided for this purpose under each step number. |                                                                                                    |  |  |
| P<br># | If this procedure                                                          | fails                                                                                                    | , it is recommended to contact My Oracle Support (MOS) and ask for assistance.                                                                                                    |  |  |
| 1.     | NOAM/SOAM<br>VIP Console:<br>Determine if<br>backup<br>directory<br>exists | 2.<br>3.                                                                                                    | Execute this command an active NOAM/SOAM server console (accessed using the VIP) and compare the output.<br>\$ cd /var/TKLC/db/filemgmt/ \$ ls -ltr Look for the backup directory in the output. Make sure the directory is already created with correct permission. The directory looks like this: $drwxrwx 2 awadmin awadm 4096 Dec 19 02:15 backup$ If the directory is already there with correct permissions, then skip steps 2 and 3. |  |  |
|        |                                                                            | 5.                                                                                                    | If directory does not have the correct permissions, then go to step 3.                                                                                                    |  |  |
| 2.     | NOAM/SOAM<br>VIP Console:<br>Create<br>backup<br>directory                 | 2.                                                                                                    | Go to the backup directory location.<br>cd /var/TKLC/db/filemgmt/<br>Create backup directory.<br>\$ mkdir backup<br>Verify directory has been created.<br>\$ ls -ltr /var/TKLC/db/filemgmt/backup<br>Note: A No such file or directory error message should not display. The<br>directory should show as empty with the total as 0 for content.                                                                                             |  |  |

# Procedure 25. Backup Directory

| 3. | NOAM/SOAM<br>VIP Console:             | 1. | Verify directory has been created.                                                                                                    |
|----|---------------------------------------|----|----------------------------------------------------------------------------------------------------|
|    | Change                                |    | <pre>\$ ls -ltr /var/TKLC/db/filemgmt/backup</pre>                                                                                                    |
|    | permissions<br>of backup<br>directory |    | <i>Note:</i> A <b>No such file or directory</b> error message should not display. The directory should show as empty with the total as 0 for content. |
|    |                                       | 2. | Change permissions for the backup directory.                                                                                                    |
|    |                                       |    | <pre>\$ chmod 770 /var/TKLC/db/filemgmt/backup</pre>                                                                                                  |
|    |                                       | 3. | Change ownership of backup directory.                                                                                                    |
|    |                                       |    | <pre>\$ sudo chown -R awadmin:awadm<br/>/var/TKLC/db/filemgmt/backup</pre>                                                                            |
|    |                                       | 4. | Directory displays as follows:                                                                                                    |
|    |                                       |    | drwxrwx 2 awadmin awadm 4096 Dec 22 02:15<br>backup                                                                                                   |
| 4. | NOAM/SOAM<br>VIP Console:<br>Copy the | 1. | Copy the backup file to the backup directory.                                                                                                    |
|    |                                       |    | <pre>\$ cp BACKUPFILE /var/TKLC/db/filemgmt/backup</pre>                                                                                              |
|    | backup file to the backup             | 2. | Change permissions of files in the backup directory.                                                                                                  |
|    | directory                             |    | \$ chmod 666 Backup.*                                                                                                    |
|    |                                       | 3. | Change ownership of files in the backup directory.                                                                                                    |
|    |                                       |    | \$ sudo chown -R awadmin:awadm Backup.*                                                                                                    |

## Appendix M. netConfig backupConfiguration/restoreConfiguration/upgradeFirmware with TPD cipher change

Beginning with TPD 7.7.0.0.0-88.68.0, the cipher list is restricted to allow only a limited number of ciphers for ssh access to the servers. As a result, netConfig backup and restore operations are not functional with Cisco switches (3020, 4948s), as these switches use other ciphers. Executing these commands with the restricted ciphers would fail as shown below:

```
[admusr@p5-pmac ~]$ /usr/bin/sudo /usr/TKLC/plat/bin/netConfig --
device=3020_ip backupConfiguration service=ssh_ip filename=backup
Command failed: backupConfiguration
Error saving to SSH service
[admusr@p5-pmac ~]$
```

To avoid this issue, while maintaining a focus on improved security, the following procedure must be executed before and after netConfig backup and restore operations.

#### Procedure 26. Turn off cipher list before

backupConfiguation/restoreConfiguration/upgradeFirmware command

| STEP #                             | Procedure                                                                                                    | Description                                                                                                    |  |  |  |  |
|------------------------------------|----------------------------------------------------------------------------------------------------|----------------------------------------------------------------------------------------------------|--|--|--|--|
| before the<br>Check off<br>number. | This procedure prepares the PM&C to avoid the cipher mismatch issue with Cisco switches. This is performed before the netConfig backup, restore or upgrade operations.<br><i>Check off (v) each step as it is completed.</i> Boxes have been provided for this purpose under each step number.<br>If this procedure fails, contact My Oracle Support (MOS) and ask for assistance. |                                                                                                    |  |  |  |  |
|                                    | Turn off cipher<br>list                                                                                                    | <pre>From the PMAC shell enter the following:<br/>/usr/bin/sudo /bin/vi /etc/ssh/sshd config<br/>Add # in the beginning of the following three lines to<br/>comment them out, the result is:<br/>#Ciphers aes256-ctr,aes192-ctr,aes128-ctr<br/>#MaxAuthTries 4<br/>#LoginGraceTime 1m</pre> |  |  |  |  |
| 2                                  | Restart sshd                                                                                                    | /usr/bin/sudo service sshd restart                                                                                                    |  |  |  |  |

| Description                  |
|------------------------------|
| pg For a restore operation:  |
| nfig<br>preC<br>n/up<br>ware |

Procedure 27. Resume cipher list after backupConfiguation/restoreConfiguration/upgradeFirmware command

| STEP #  | Task                                                                                                    | Description                                                                                                    |  |  |  |  |  |  |
|---------|----------------------------------------------------------------------------------------------------|----------------------------------------------------------------------------------------------------|--|--|--|--|--|--|
|         | This procedure restores the PM&C restricted cipher list after perform the netConfig backup, restore or upgrade operations.                                                                                 |                                                                                                    |  |  |  |  |  |  |
| number. | Check off ( $\sqrt{2}$ each step as it is completed. Boxes have been provided for this purpose under each step number.<br>If this procedure fails, contact My Oracle Support (MOS) and ask for assistance. |                                                                                                    |  |  |  |  |  |  |
|         | Resume the cipher list                                                                                                    | <pre>From the PMAC shell enter the following:<br/>/usr/bin/sudo /bin/vi /etc/ssh/sshd_config<br/>Uncomment the three lines:<br/>Ciphers aes256-ctr,aes192-ctr,aes128-ctr<br/>MaxAuthTries 4<br/>LoginGraceTime 1m</pre> |  |  |  |  |  |  |
| 2       | Restart sshd                                                                                                    | /usr/bin/sudo service sshd restart                                                                                                    |  |  |  |  |  |  |

# Appendix N. My Oracle Support (MOS)

#### **My Oracle Support**

MOS (https://support.oracle.com) is your initial point of contact for all product support and training needs. A representative at Customer Access Support (CAS) can assist you with MOS registration.

Call the CAS main number at **1-800-223-1711** (toll-free in the US), or call the Oracle Support hotline for your local country from the list at http://www.oracle.com/us/support/contact/index.html. When calling, make the selections in the sequence shown on the Support telephone menu:

- 1. Select 2 for **New Service Request**.
- 2. Select 3 for Hardware, Networking, and Solaris Operating System Support.
- 3. Select one of the following options:
  - For technical issues such as creating a new Service Request (SR), select 1.
  - For non-technical issues such as registration or assistance with MOS, select 2.

You are connected to a live agent who can assist you with MOS registration and opening a support ticket. MOS is available 24 hours a day, 7 days a week, 365 days a year.

#### **Emergency Response**

In the event of a critical service situation, emergency response is offered by the CAS main number at 1-800-223-1711 (toll-free in the US), or by calling the Oracle Support hotline for your local country from the list at http://www.oracle.com/us/support/contact/index.html. The emergency response provides immediate coverage, automatic escalation, and other features to ensure that the critical situation is resolved as rapidly as possible.

A critical situation is defined as a problem with the installed equipment that severely affects service, traffic, or maintenance capabilities, and requires immediate corrective action. Critical situations affect service and/or system operation resulting in one or several of these situations:

- A total system failure that results in loss of all transaction processing capability
- Significant reduction in system capacity or traffic handling capability
- Loss of the system's ability to perform automatic system reconfiguration
- Inability to restart a processor or the system
- Corruption of system databases that requires service affecting corrective actions
- Loss of access for maintenance or recovery operations
- Loss of the system ability to provide any required critical or major trouble notification

Any other problem severely affecting service, capacity/traffic, billing, and maintenance capabilities may be defined as critical by prior discussion and agreement with Oracle.

#### Locate Product Documentation on the Oracle Help Center

Oracle Communications customer documentation is available on the web at the Oracle Help Center (OHC) site, http://docs.oracle.com. You do not have to register to access these documents. Viewing these files requires Adobe Acrobat Reader, which can be downloaded at http://www.adobe.com.

- 1. Access the Oracle Help Center site at http://docs.oracle.com.
- 2. Click Industries.
- 3. Under the Oracle Communications subheading, click the Oracle Communications documentation link. The Communications Documentation page appears. Most products covered by these documentation sets display under the headings Network Session Delivery and Control Infrastructure or Platforms.

4. Click on your Product and then the Release Number. A list of the entire documentation set for the selected product and release displays. To download a file to your location, right-click the PDF link, select **Save target as** (or similar command based on your browser), and save to a local folder.